### MINISTERUL EDUCAȚIEI

# LITERA

Luminița Ciocaru Ștefania Penea Oana Rusu Claudia-Elena Mitrache

# Informatik und IKT

Lehrbuch für die 6. Klasse

Dieses Lehrbuch ist das Eigentum des Bildungsministeriums. Dieses Lehrbuch wurde in Übereinstimmung mit dem Lehrplan herausgebracht, genehmigt durch den Ministerialerlass OM Nr. 3393 vom 28.02.2017.

> 119 – Nationale Rufnummer für Fälle von Kindesmissbrauch 116.111 – Telefonnummer für die Beratung der Schüler

# **LITERA**

Luminița Ciocaru Ștefania Penea Oana Rusu Claudia-Elena Mitrache

# Informatik und IKT

Lehrbuch für die 6. Klasse

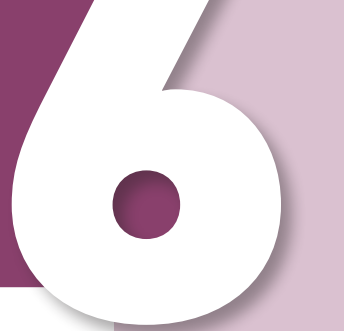

Das Lehrbuch ist vom Bildungsministerium durch den Ministererlass Nr. 5022/06.07.2023 genehmigt worden.

Das gedruckte Lehrbuch wird den Schülerinnen und Schülern kostenlos zur Verfügung gestellt und ist, beginnend mit dem Schuljahr 2023–2024, für die Dauer von vier Jahren übertragbar.

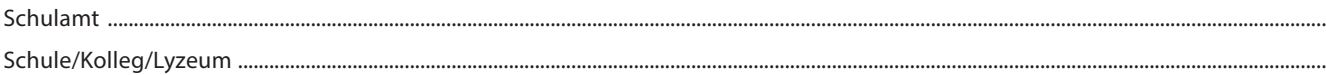

#### **DAS LEHRBUCHWURDE VERWENDET VON:**

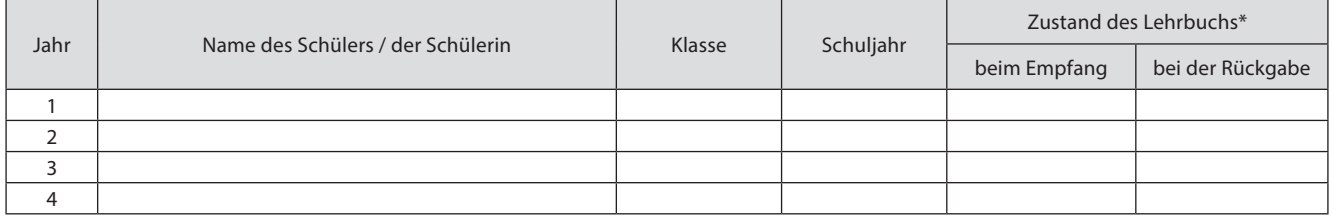

\* *Um den Zustand des Lehrbuchs zu beschreiben, wird einer der folgenden Begriffe verwendet: neu, gut, gepflegt, ungepflegt, beschädigt.*

• Die Lehrkraft überprüft die Richtigkeit der in die Tabelle eingetragenen Daten.

• Die Schüler und Schülerinnen dürfen nicht ins Lehrbuch schreiben.

*Informatik und IKT. Lehrbuch für die 6. Klasse* Luminița Ciocaru, Ștefania Penea, Oana Rusu, Claudia-Elena Mitrache

Wissenschaftliche Referenten: Doz. Dr. Radu-Eugen Boriga, Fakultät für Mathematik und Informatik, Universität Bukarest Prof. Marilena Frîncu, Griechisch-katholisches Lyzeum "Timotei Cipariu", Bukarest Übersetzung: Manuela Vrancea, Elisabeth Vrancea Korrektur: Dr. Renate Andrea Klein

Copyright © 2023 Grup Media Litera Alle Rechte vorbehalten

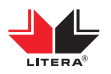

Editura Litera Tel.: 0374826635; 0213196390; 0314251619 E-Mail: contact@litera.ro www.litera.ro

Verleger: Vidrașcu și fiii Redaktion: Emanuel Alboiu Fotonachweise: Shutterstock, Dreamstime Umschlagillustration: Getty Images Umschlaggestaltung: Lorena Ionică Gestaltung und Vordruck: Vlad Panfilov, Lorena Ionică Descrierea CIP a Bibliotecii Naționale a României Informatik und IKT: Lehrbuch für die 6. Klasse/ Luminița Ciocaru, Ștefania Penea, Oana Rusu, Claudia-Elena Mitrache. - București: Litera, 2023 ISBN 978-630-319-185-0

I. Ciocaru, Luminița II. Penea, Ștefania III. Rusu, Oana IV. Mitrache, Claudia-Elena 37 004

#### **Liebe Schülerin, lieber Schüler, dieses Lehrbuch wird in diesem Schuljahr dein Begleiter sein!**

Man lernt vieles aus mehreren Quellen, aber eins ist sicher: "Ein Buch ist wie ein Garten, den man in der Tasche trägt." Sein Wort kann ein bequemes Verkehrsmittel sein. Jede Idee – ein passendes Fahrzeug zwischen gestern, heute und morgen.

Während du die Lektionen in diesem Lehrbuch durchnimmst, wirst du spüren, wie dich die Emotionen auf deinem Weg als Schauspieler auf einer realen oder virtuellen Bühne begleiten.

Deine Vorstellungskraft wird dein ständiger Begleiter sein, der dir hilft, während du spielend lernst oder lernend spielst, deine eigenen Charaktere, Modelle und Grafikanimationen zu entwerfen und zu präsentieren. Verwende dabei die Informatiksprache IKT nicht nur als Denkhilfe, sondern auch als effizientes Instrument des Denkens. Du kannst auch die Musik ähnlich wie die Schauspielerei angehen, indem du die Stimme als Transportmittel für das Lied verwendest. Forsche, erkunde und entdecke ständig neue digitale Anwendungen und Werkzeuge für Präsentationen und grafische Animationen.

In jeder Lektion wirst du Wörter und Präsentationen finden, die dir helfen werden, sicher in unterschiedlichen Umgebungen, sogar online, kommunizieren zu können ... In deinem Gepäck befinden sich Algorithmen, der Werkzeugkoffer mit digitalen Spielen, versteckte "Schätze", entfernte blau-grüne Inseln.

Dieses Buch ist ein Fahrzeug voller großzügiger Ideen, und die Arbeit, zu der du eingeladen wirst, ist eine lange Geschichte mit Entdeckern und Eroberern.

#### **Wir wünschen dir eine gute Reise zur Weiterentwicklung!**

#### **Allgemeine und spezifische Kompetenzen gemäß dem Lehrplan für Informatik und IKT, 6. Klasse, genehmigt durch OMEN Nr. 3393/28.02.2017**

- **1. Verantwortungsvoller und effizienter Umgang mit Informations- und Kommunikationstechnologie**
	- 1.1 Effiziente Nutzung der spezifischen Werkzeuge zur Erstellung einer Präsentation
	- 1.2 Effiziente Nutzung der spezifischen Werkzeuge zur Erstellung einer grafischen Animation
	- 1.3 Anwendung spezifischer Operationen für die Internetkommunikation

#### **2. Lösen grundlegender Aufgaben durch intuitive Methoden der Informationsverarbeitung**

- 2.1 Verwenden einer grafisch-interaktiven Umgebung für das Üben der Algorithmen
- 2.2 Anwenden der Lösungsschritte für einfache Aufträge, die einer Alltagssituation entsprechen
- 2.3 Darstellen von Algorithmen zur Verarbeitung von Informationen zum Lösen von Aufgaben

#### **3. Kreative Entwicklung von Miniprojekten, die soziale, kulturelle und persönliche Aspekte betreffen, unter Berücksichtigung der Informationszuschreibung und der Urheberrechte**

- 3.1 Erstellen von Präsentationen mithilfe spezifischer Operationen, um verschiedene Themen zu veranschaulichen
- 3.2 Erstellen von grafischen Animationen und 3D-Modellen mithilfe spezifischer Operationen, um verschiedene Themen dynamisch zu veranschaulichen
- 3.3 Verwenden von spezialisierten Werkzeugen zur Erstellung digitaler Materialien

# STRUKTUR DES LEHRBUCHS

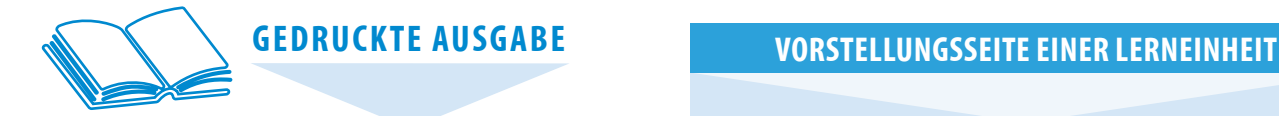

Das *Informatik- und IKT-Lehrbuch* für die 6. Klasse wurde gemäß dem aktuellen Lehrplan erstellt und umfasst vier Lerneinheiten. Die Lektionen sind in einer zugänglichen und attraktiven Form gestaltet. Sie beinhalten Aktivitäten, die das entdeckende Lernen voraussetzen und die Entwicklung digitaler Kompetenzen fördern.

Das Lehrbuch führt zur Entwicklung des logischen Denkens, der Phantasie und der Kreativität. Die Lerninhalte setzen fächerübergreifendes Lernen durch schulische/außerschulische und inter-/transdisziplinäre Projektvorschläge voraus.

Das *Informatik- und IKT-Lehrbuch* für die 6. Klasse unterstützt die reale Zusammenarbeit und Kommunikation Schüler-Schüler und Schüler-Lehrer.

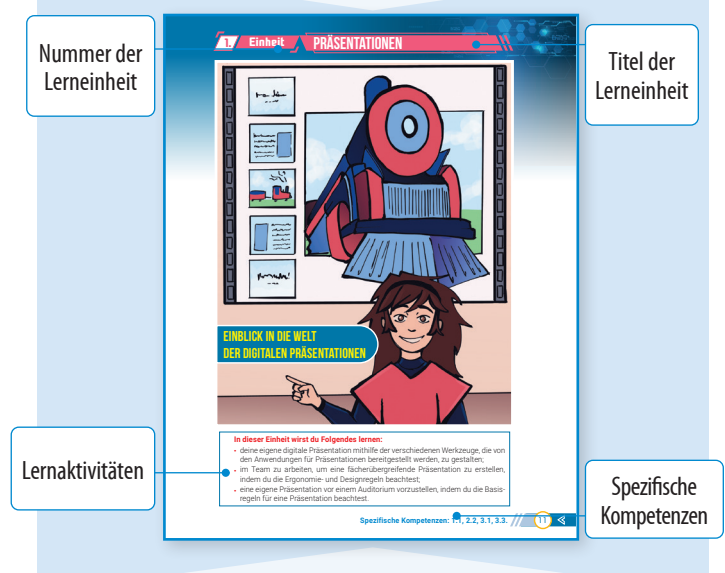

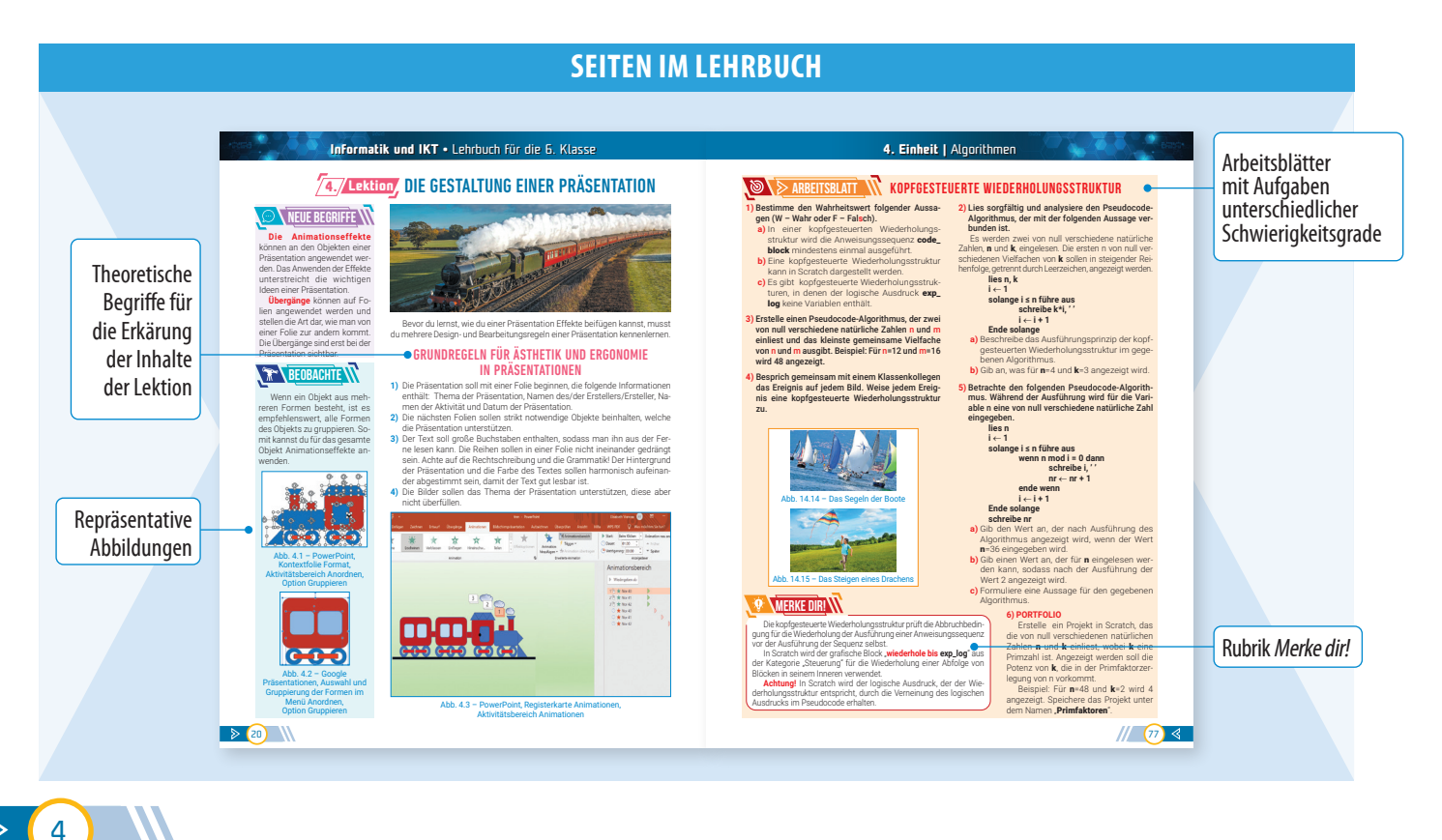

 $\triangleright$ 

### **WIEDERHOLUNGS- UND BEWERTUNGSSEITEN**

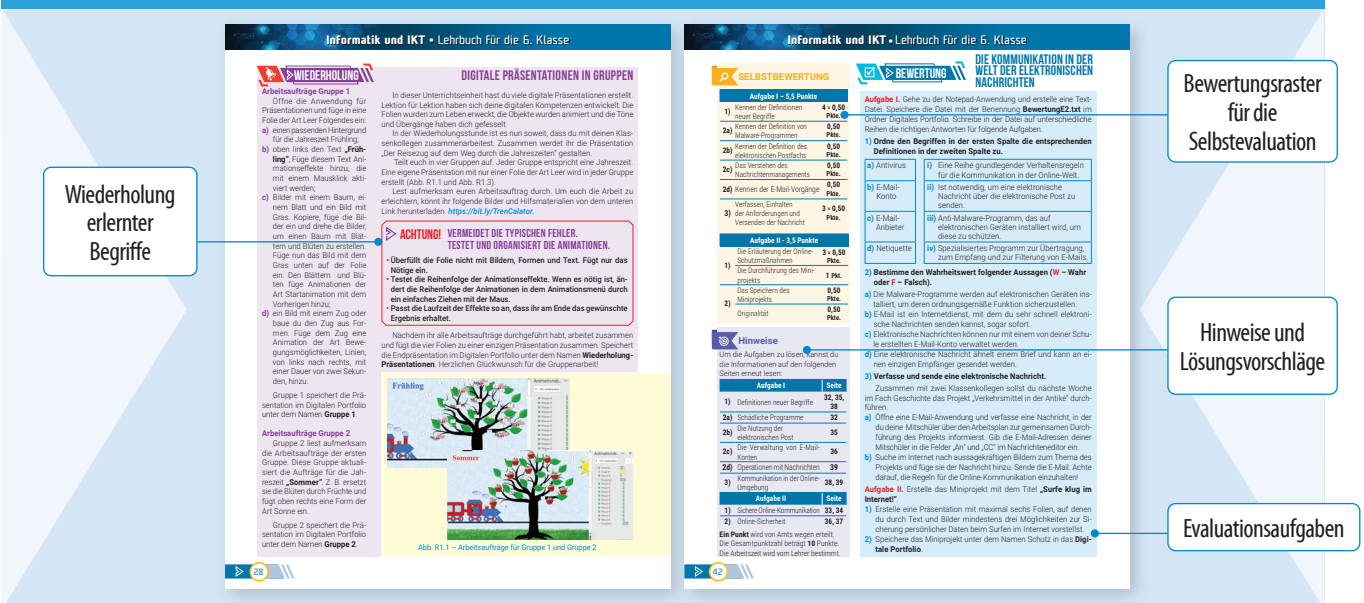

# INHALTSVERZEICHNIS

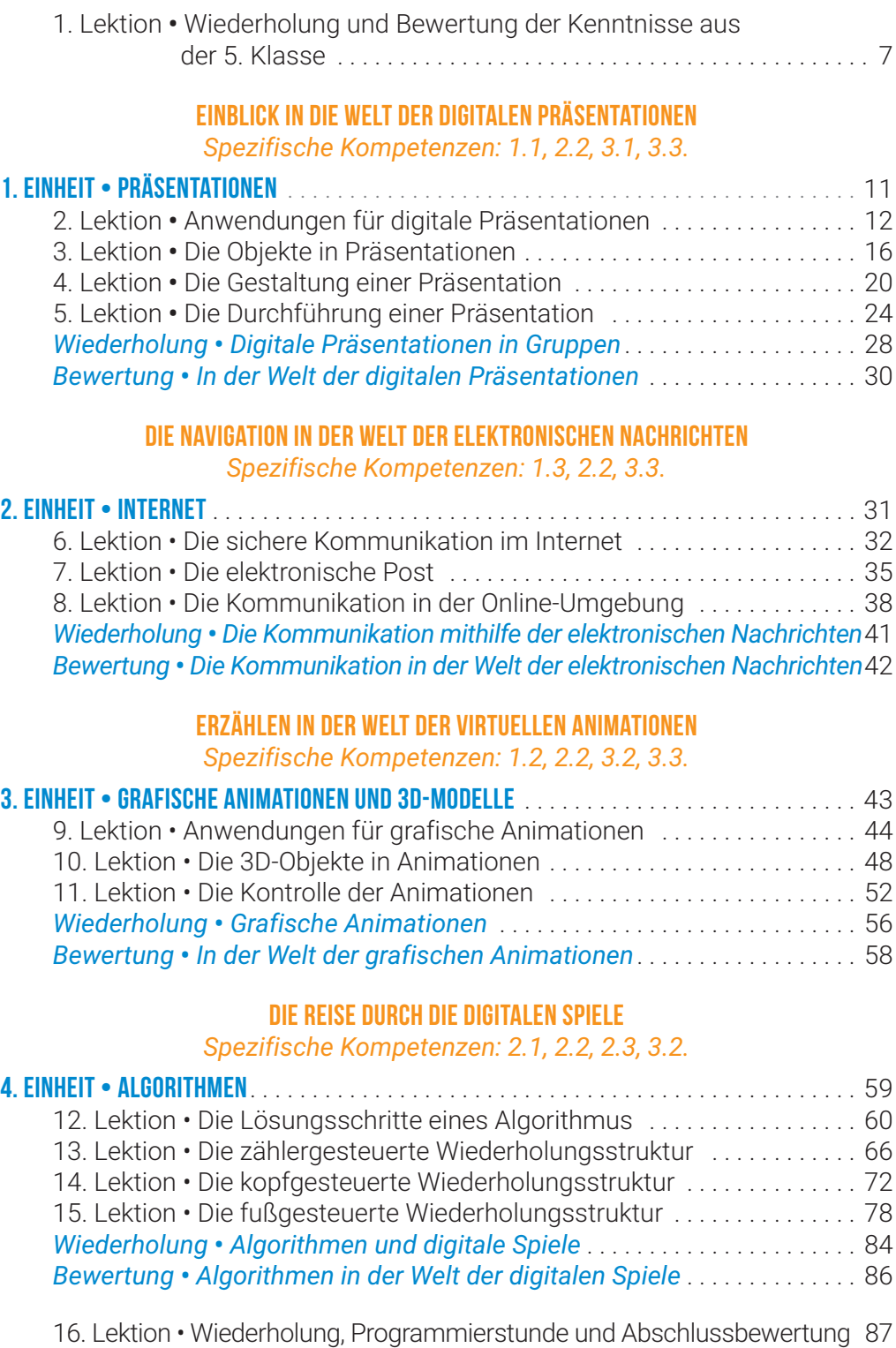

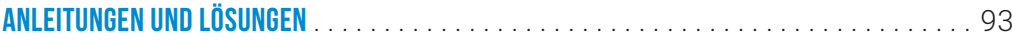

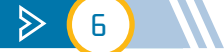

# WIEDERHOLUNG UND BEWERTUNG **1. Lektion** DER KENNTNISSE AUS DER 5. KLASSE

In der 5. Klasse hast du gelernt, sicher am Computer zu arbeiten und verschiedene Anwendungen von Computersystemen zu nutzen. Außerdem hast du noch gelernt, wie man Daten und Informationen auf dem Computer organisiert, bearbeitet und speichert, aber auch, wie du sicher nützliche Informationen im Internet findest.

Du hast entdeckt, wie faszinierend die Entwicklung der Funktionsweise eines Computers ist, indem du über die Hardware- und Softwarekomponenten dieser Rechnersysteme gelernt hast. Dazu hast du verschiedene nützliche digitale fächerübergreifende Projekte durchgeführt.

Während des Schuljahres hast du gelernt, wie man verschiedene Algorithmen für die täglichen Aktivitäten einbauen kann. Zum Beispiel hast du dich mit den grafischen Blöcken in der grafischen interaktiven Umgebung Scratch auseinandergesetzt und die Erweiterungen dieser Umgebung genutzt, um deine eigenen digitalen Lernspiele zu erstellen.

Setze deine Reise auch in diesem Schuljahr fort! Erstelle auf deinem Computer den Ordner **Digitales Portfolio**. In diesem Ordner wirst du alle Dateien speichern, die du erstellst, um deine **digitalen Produkte** zu erzielen.

### WIEDERHOLUNG DER KENNTNISSE

- **I. Löse folgende Aufgaben mündlich oder schriftlich. Erstelle für die Lösung eine Textdatei. Benenne die Datei Wiederholung.txt. Speichere diese in dem Ordner Digitales Portfolio.**
	- **A) Ordne den Geräten in der ersten Spalte die passende Kategorie in der zweiten Spalte zu.**

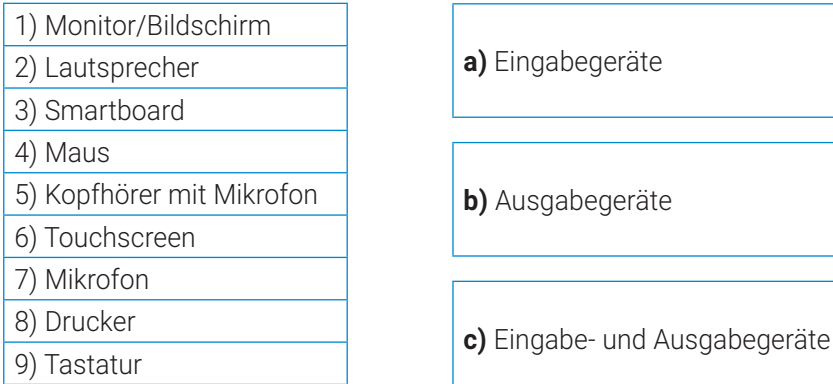

#### **B) Bestimme den Wahrheitswert folgender Sätze (W – Wahr** oder **F – Falsch).**

- **1)** Alle Informationen im Internet sind wahr.
- **2)** Es wird empfohlen, im Internet mit unbekannten Personen zu kommunizieren.
- **3)** Die Suchmaschine zeigt eine Liste mit Websites, die Daten über eine gesuchte Information enthalten, an.
- **4)** Die Informationen, die mit dem Symbol Copyright © versehen sind, benötigen die Zustimmung des Urhebers, damit sie verwendet werden dürfen.

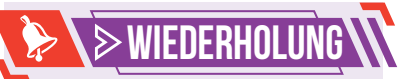

Ein computergestütztes System, zu dem auch das Handy oder der Computer gehören, nennt man **Rechnersystem**.

Das Rechnersystem besteht aus zwei Bestandteilen: eine Komponente mit physischen Geräten, **Hardware** genannt, und eine, die aus Anwendungen besteht, **Software** genannt.

Die Verbindung zwischen physischen Komponenten und den Anwendungen des Rechnersystems nennt man

#### **Betriebssystem**.

**Die Speichergeräte** sichern das Speichern und Aufbewahren von Informationen im digitalen Format.

**Die Endgeräte** eines Rechnersystems sind physische Geräte, die man in drei Kategorien einteilt: **Eingabegeräte**, **Ausgabegeräte** und **Eingabe- und Ausgabegeräte**.

**Scratch 3.0** ist eine kostenlose Anwendung, mit deren Hilfe du deine eigene digitale Geschichte erstellen, bearbeiten und speichern kannst.

Die Anwendung kannst du unter folgender Adresse aufrufen:

#### *https://scratch.mit.edu*

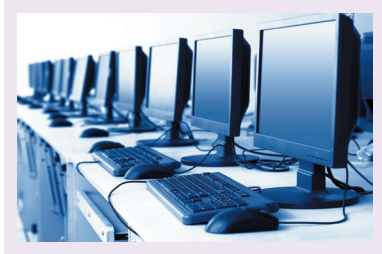

Abb. 1.1 – Informatiklabor

 $\bm{\triangleleft}$ 

# **WIEDERHOLUNG**

**Das Erstellen von Informationen** kann mithilfe digitaler Systeme durchgeführt werden. Diese Systeme erstellen Daten in Form von **Dateien**, die wiederum in Ordnern oder **Verzeichnissen** organisiert werden können.

Einige Dateien können Daten speichern, andere enthalten zu verarbeitende Daten. Diese werden **Anwendungen** genannt.

**Grafikeditoren sind Anwendungen**, mit denen du digitale Zeichnungen oder Fotos in Form von **Grafikdateien** erstellen, bearbeiten und speichern kannst.

Ordner und Dateien haben spezifische Eigenschaften und an ihnen können verschiedene Operationen wie Erstellen, Speichern, Auswählen, Umbenennen, Kopieren und Einfügen durchgeführt werden.

Eine Verzeichnisstruktur, die Ordner und Unterordner enthält, wird als **Baumstruktur bezeichnet.**

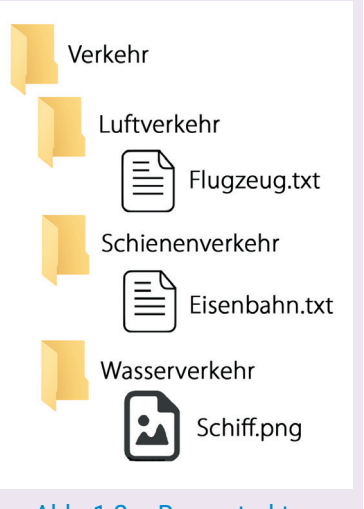

Abb. 1.2 – Baumstruktur

#### **C) Ordne jeder Operation in der ersten Spalte die passende Aktion in der zweiten Spalte zu.**

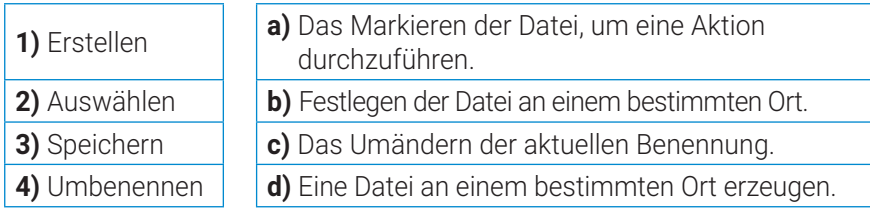

#### **II. Übe den Umgang mit Dateien und Ordnern.**

- **A) Erstelle eine Baumstruktur wie in Abb. 1.2 in deinem Digitalen Portfolio.**
- **1)** Erstelle mithilfe der Anwendung Notepad die Datei Flugzeug.txt in dem Ordner Luftverkehr. Suche dann mithilfe einer Suchmaschine Informationen in Textform über Flugzeugarten. Wähle eine Seite mit wertvollen Informationen aus. Kopiere dann einige wichtige Informationen in die Datei von oben.
- **2)** Erstelle mithilfe der Anwendung Notepad die Datei Eisenbahn.txt in dem Ordner Schienenverkehr. Finde mithilfe einer Suchmaschine Informationen in Form eines Videos über Arten von Verkehrsmitteln, die auf Schienen fahren. Kopiere dann in die Datei von oben einen Link zu einem relevanten Video.
- **3)** Finde Informationen in Form von Bildern über Schiffe mithilfe einer Suchmaschine. Lade aus dem Internet ein kostenloses Bild in den Ordner Wasserverkehr herunter. Berücksichtige die Urheberrechte!

#### **B) Erstelle ein Plakat im Digitalen Portfolio.**

Öffne die Anwendung Paint und erstelle ein Plakat, das für die Verwendung umweltfreundlicher Verkehrsmittel wirbt. Verwende Abb. 1.3 als Beispiel. Speichere das Plakat unter dem Namen Umweltfreundlich in dem Ordner Verkehr im Digitalen Portfolio.

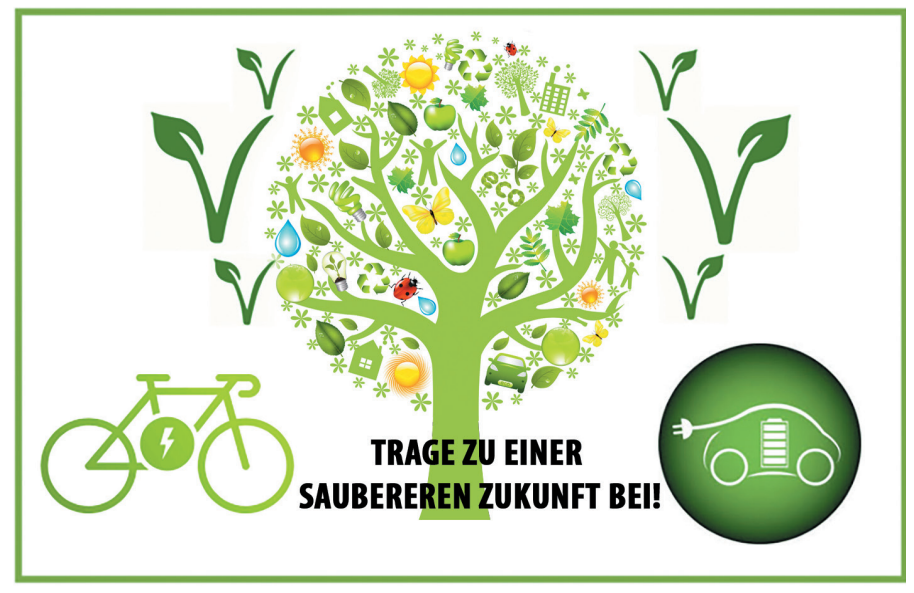

Abb. 1.3 – Werbeplakat für umweltfreundlichen Verkehr

#### **III. Verwende die interaktive grafische Umgebung Scratch 3.0.**

Erstelle ein Projekt mit Scratch, in dem du dir eine Szene vorstellst, in der sich ein Raumschiff und ein Himmelskörper begegnen.

Wenn das Raumschiff sich dem Stern nähert, ändert dieser sein Aussehen und deutet einen Wirbel an. Bei jeder Begegnung wird der Stern sein Wirbelaussehen ändern.

Während der gesamten Projektdauer ändert das Raumschiff ständig seine Kostüme und deutet so seine Bewegung an. Du wirst das Raumschiff während des gesamten Projektes zum Fliegen bringen, indem du dieses mit dem Mauszeiger berührst. Raum und Vorstellungskraft haben keine Grenzen.

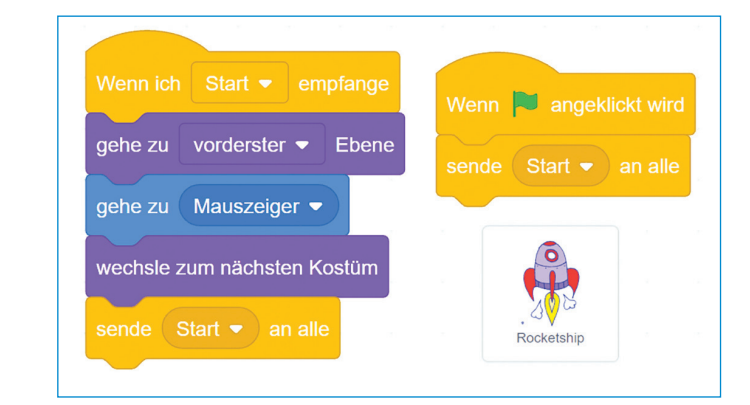

#### Abb. 1.4 – Skripte für die Figur Rocketship

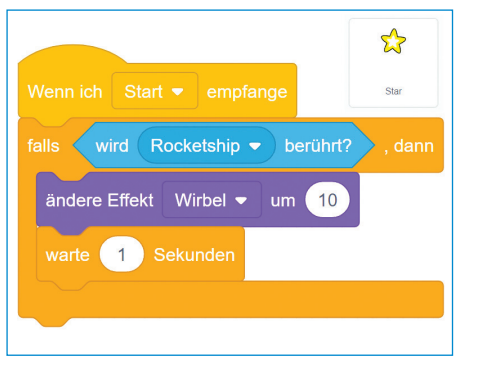

Abb. 1.5 – Skript für die Figur Star Abb. 1.6 – Grafikblock Scratch

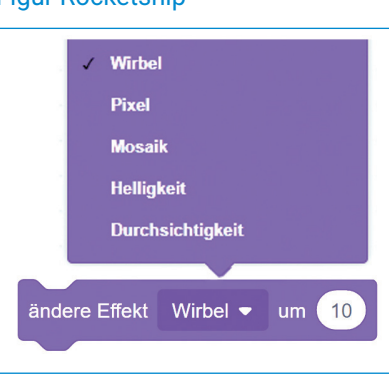

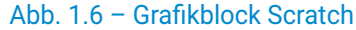

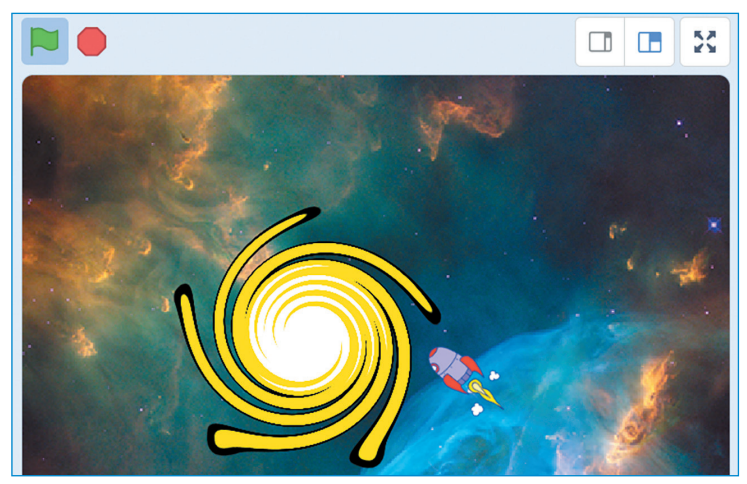

Abb. 1.7 – Szene während des Scratch-Projekts

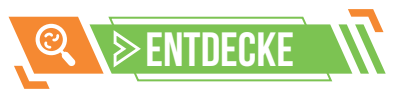

Projektanleitung – Schritt für Schritt<sup>:</sup>

#### **Schritt 1:**

Öffne die Anwendung Scratch und erstelle ein neues Projekt. Speichere das Projekt online oder im Digitalen Portfolio unter dem Namen Weltall.

#### **Schritt 2:**

Wähle aus der Bibliothek der Anwendung das Dekor Nebula und die Figuren Star und Rocketship aus.

#### **Schritt 3:**

Entferne die Figur Scatch von der Bühne.

Bestimme für die Figur Star: die Größe 400, die Richtung 90 und die Position auf der Bühne  $x: -50, v: 0.$ 

Bestimme für die Figur Rocketship: die Größe 30, die Richtung 45 und die Position auf der Bühne x: 100, y: –100.

#### **Schritt 4:**

Ordne der Figur Rocketship die beiden Skripte aus´ Abb. 1.4 zu.

Ordne der Figur Star das Skript aus Abb. 1.5 zu.

#### **Schritt 5:**

Klicke die grüne Flagge an. Das Projekt läuft und das Raumschiff bewegt sich durchs Weltall. Lenke seinen Flug mit der Maus und berühre die Figur Star, um ihr Aussehen zu verändern (Abb. 1.7).

#### **Schritt 6:**

Stoppe die Ausführung, indem du auf die Schaltfläche Stopp drückst.

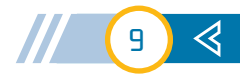

### **SELBSTBEWERTUNG**

#### **Aufgabe I – 4,5 Punkte**

**A)** Identifizieren der Wahrheitswerte für die **2** × **0,25**  Arbeit mit Ordnern und Dateien **Pkte. B)** Kennen der Internetdienste **4** × **0,5 Pkte. C)** Leistungmerkmale von Identifizieren der Speichergeräten  $4 \times 0.5$ **Pkte.**

#### **Aufgabe II – 4,5 Punkte**

Ergänzen von Figuren **1 Pkt.**

**a)** Positionieren auf der Bühne **0,5 Pkte.**

- **b)** Ergänzen von Skripten **2 Pkte.**
- **c)** Ausführen und Speichern des Projekts **1 Pkt.**

**Ein Punkt** wird von Amts wegen vergeben. Die Gesamtpunktzahl beträgt **10 Punkte.**

Die Arbeitszeit wird vom Lehrer festgelegt.

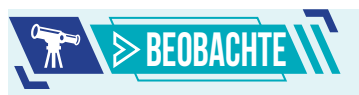

**Die Szene aus dem Scratch-Projekt**

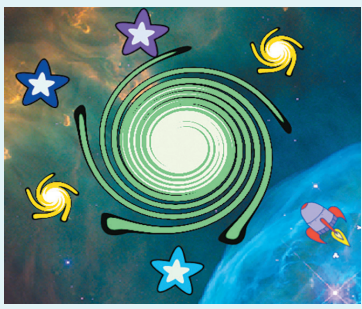

Abb. 1.8 – Figuren mit angewandten Effekten

10

 $\triangleright$ 

### Bewerten der Kenntnisse **ENGRITUNG BEWERTUNG BEWERTEN DER WIEDERHOLUNG**

- **I. Schreibe in eine Textdatei die Lösung folgender Aufgaben. Benenne die Datei Bewertung.txt. Speichere sie in dem Ordner Digitales Portfolio.**
	- **A) Bestimme den Wahrheitswert folgender Sätze: W Wahr** oder **F – Falsch.**
	- **1)** Die Erweiterung einer Datei wird automatisch von dem Programm, mit dem diese erstellt wurde, hinzugefügt.
	- **2)** Zwei Ordner können nicht dieselbe Benennung haben, wenn sie sich an demselben Ort befinden.
	- **B) Ordne jedem Begriff in der ersten Reihe den passenden Internetdienst in der zweiten Reihe zu.**

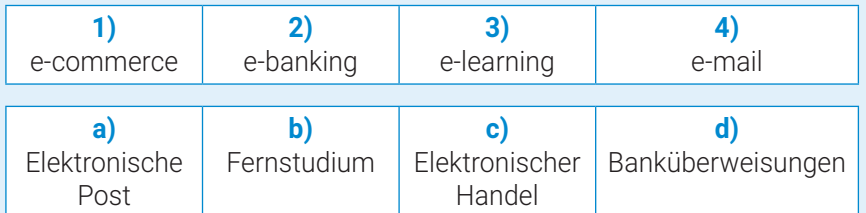

- **C) Lies aufmerksam folgende Aussagen und ergänze diese mit den Begriffen aus den Klammern (***Aussehen, Variable, Bewegung, Ereignisse***).**
- **a)** Die Bewegung einer Figur auf der Bühne kann mithilfe der Grafikblöcke aus der Kategorie ... erzielt werden.
- **b)** Damit eine Figur ihr Kostüm wechselt, verwendest du die Grafikblöcke aus der Kategorie ... .
- **c)** Eine Gestalt kann eine Nachricht mihilfe eines Grafikblocks aus der Kategorie ... schicken.
- **d)** In der Kategorie ... befinden sich Blöcke für die Initialisierung des Wertes einer Variablen.

### **II. Sei auch du Drehbuchautor für ein Scratch-Projekt!**

#### **a) Schritt 1:**

Öffne mithilfe der Anwendung Scratch 3.0 das Projekt **Weltall** aus dem Digitalen Portfolio. Füge aus der Bibliothek der Anwendung fünf Figuren hinzu. Bestimme für jede Figur die Größe 100. Positioniere die Figuren dann auf der Bühne, um den vorhandenen Stern so, dass sie eine Sterngruppe bilden.

#### **b) Schritt 2:**

Weise dasselbe Skript den fünf Figuren so zu, dass jedes Mal, wenn die Figur Rocketship diese berührt, sie ihre Farbe oder das Aussehen verändert und einen Wirbel andeutet.

Ergänze einen neuen Block zu dem Skript des Sterns, sodass dieser auch die Farbe ändert, wenn er von der Figur Rocketship berührt wird (Abb. 1.8).

#### **c) Schritt 3:**

Lass das Projekt laufen und erfreue dich an den Effekten aus dem Weltall. Speichere das Projekt unter dem Namen **Weltall2** im Digitalen Ordner. **1. Einheit** Präsentationen

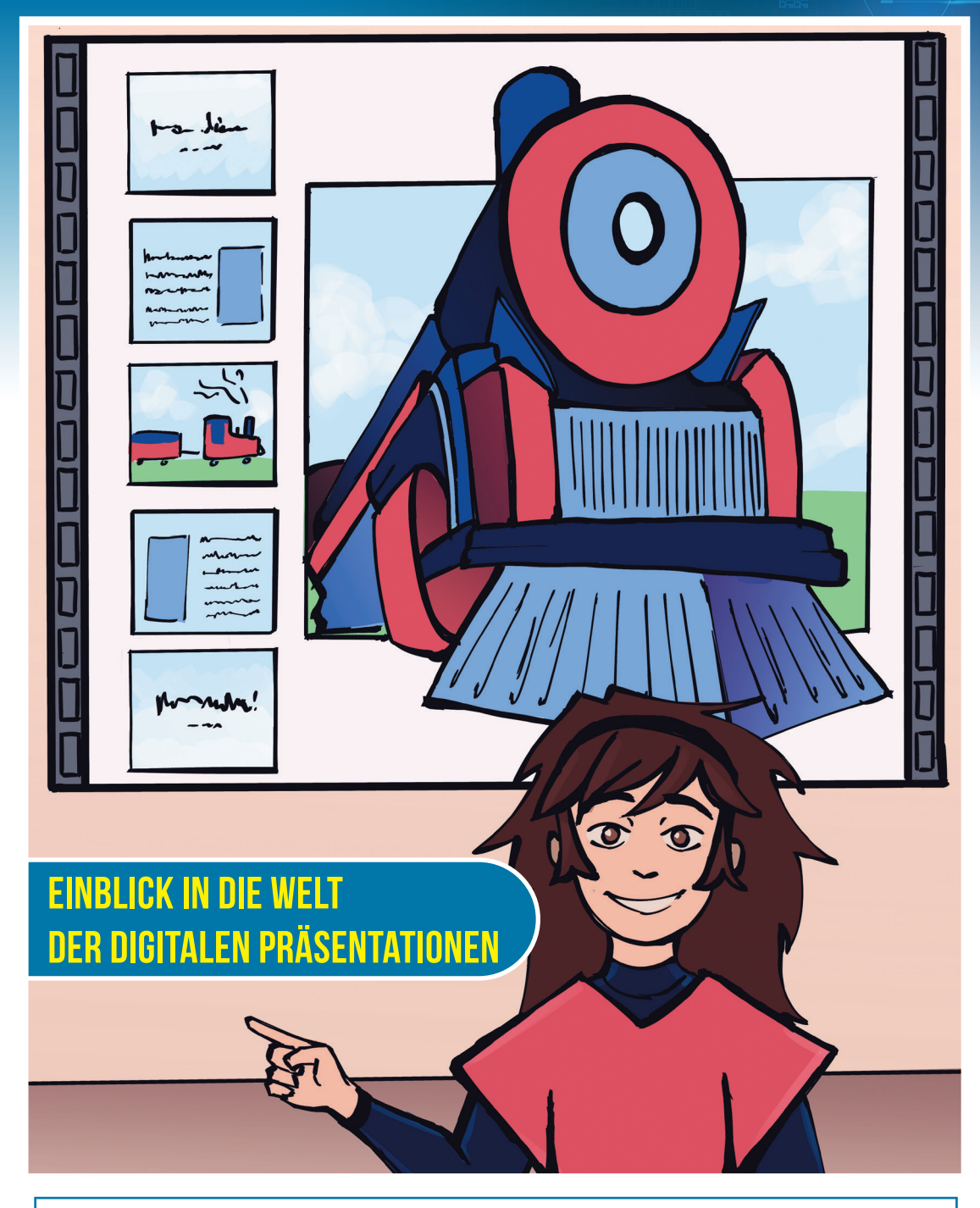

#### **In dieser Einheit wirst du Folgendes lernen:**

- deine eigene digitale Präsentation mithilfe der verschiedenen Werkzeuge, die von den Anwendungen für Präsentationen bereitgestellt werden, zu gestalten;
- im Team zu arbeiten, um eine fächerübergreifende Präsentation zu erstellen, indem du die Ergonomie- und Designregeln beachtest;
- eine eigene Präsentation vor einem Auditorium vorzustellen, indem du die Basisregeln für eine Präsentation beachtest.

 $\left(11\right)$ 

 $\blacktriangleleft$ 

# **2. Lektion** ANWENDUNGEN FÜR DIGITALE PRÄSENTATIONEN

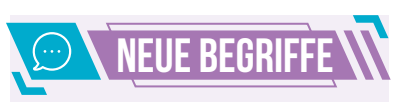

**Die digitale Präsentation** ist eine Datei, in der verschiedene Informationen zu einem bestimmten Thema organisiert sind. Die Präsentation enthält eine Reihe von Bildschirmen oder digitalen Folien.

**Die Folie (Slide)** einer Präsentation ist die digitale Seite, die Text, Bilder, Formen, Diagramme, Animationen, Effekte und klangliche Darstellungen für das Thema der Präsentation enthalten kann.

**Die digitale Anwendung für Präsentationen** ist eine Software, mit der Folien bearbeitet werden und der elektronische Inhalt der gesamten Präsentation wiedergegeben werden kann.

**Das Verwalten einer digitalen Präsentation** kann durch folgende Aktionen erfolgen: Erstellen, Speichern, Öffnen, Wiedergabe und Schließen.

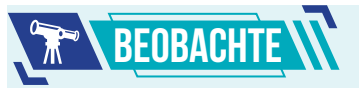

- **1) Die Titelleiste** enthält den Namen der Präsentation.
- **2) Dateien** mit aussagekräftigen Namen für digitale Aktivitäten
- **3) Das Menüband** zeigt die Aktivitätsbereiche an
- **4) Der Schieberegler** kann senkrecht oder waagerecht sein
- **5) Die Statusleiste enthält** verschiedene Werkzeuge
- **6) Panel** zur Anzeige der Folien
- **7) Folie/Seite/Slide**

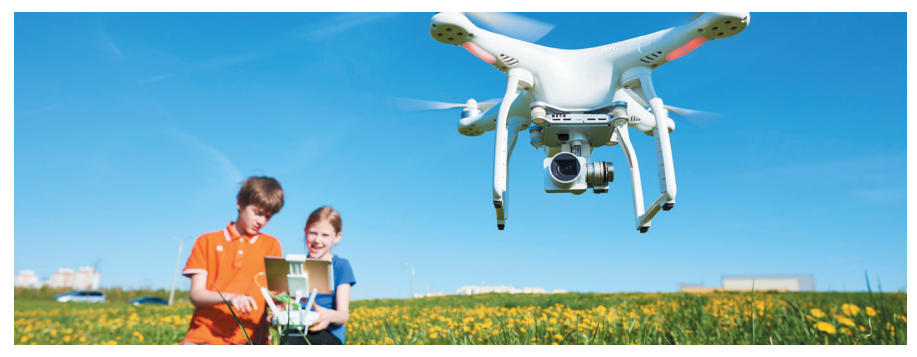

Bestimmt hast du im vergangenen Schuljahr in einigen Fächern zahlreiche Themen oder Projekte aus deinem persönlichen Portfolio präsentiert.

In diesem Schuljahr wirst du lernen, wie man spannende Themen in elektronischer Form mithilfe von Bildern, Formen, Effekten, Animationen, Klängen, Text und anderen digitalen Objekten präsentieren kann.

Es gibt zahlreiche Anwendungen, mit denen du spannende Präsentationen erstellen kannst. Einige der wichtigsten Anwendungen für Präsentationen sind:

- **• PowerPoint** die Anwendung gehört zum Microsoft-Office-Paket und kann auf dem Computer, dem Tablet oder dem Handy installiert werden. Die Anwendung hat auch eine Online-Version.
- **• WPS Präsentation** ist eine Anwendung für das Büro, die nicht kostenlos ist, installiert werden muss und mit den Betriebssystemen Windows, Linux, Android und MacOS funktioniert.
- **• Google Präsentationen** ist eine kostenlose Anwendung, auf die man von einem Googlekonto zugreifen kann. Die Anwendung kann direkt aus dem Play Store auf das Tablet oder aufs Handy heruntergeladen werden.
- **• Libre Impress** ist eine Anwendung, die Teil des kostenlosen LibreOffice-Pakets ist, installiert werden muss und mit den Betriebssystemen Windows, Linux und MacOS funktioniert.

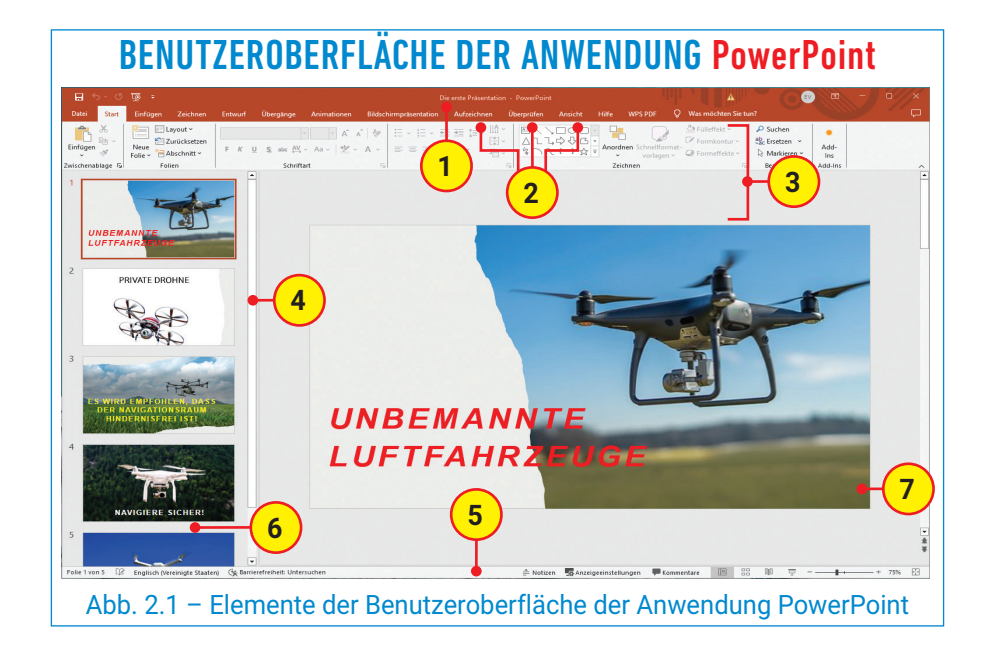

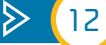

### BASISWERKZEUGE DER ANWENDUNG PowerPoint

Jede **Registerkarte** enthält **Aktivitätsbereiche**. Ein **Aktivitätsbereich** kann **Aktivitätsgruppen** enthalten. Einige **Aktivitätsgruppen** können **Unteraktivitätsbereiche** enthalten.

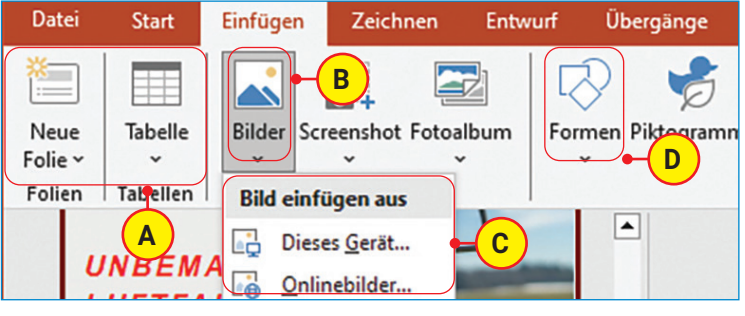

Abb. 2.2 – Die Anwendung PowerPoint, Gruppenaktivitäten

**Die Titelleiste** des Anwendungsfensters von PowerPoint enthält nützliche Schaltflächen für das Speichern der Präsentation, zum Rückgängigmachen oder Wiederherstellen der letzten Aktivität, eine Leiste für schnellen Zugriff, Optionen für die Anzeige des Menübands und Schaltflächen für das Minimieren, Größenändern und Schließen des Fensters.

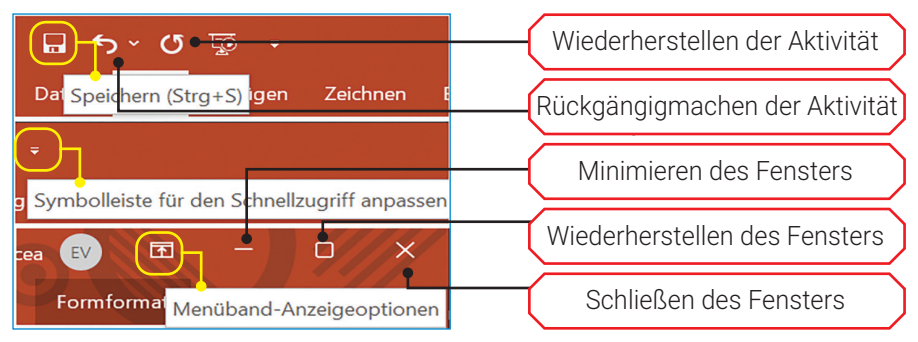

Abb. 2.3 – Die Anwendung PowerPoint, nützliche Werkzeuge in der Tiitelleiste

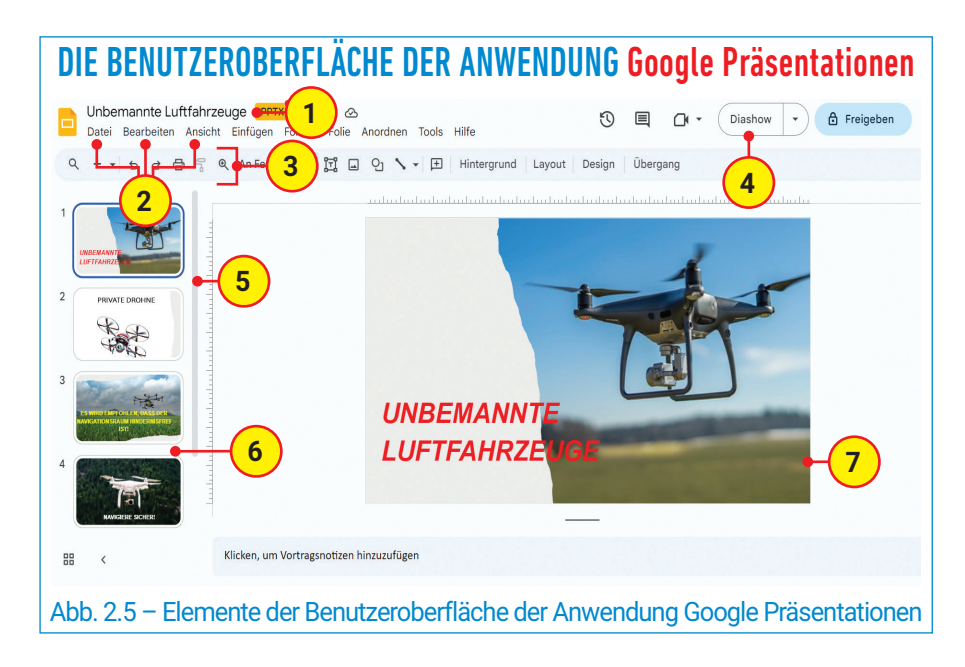

# **REOBACHTE**

- **A. Aktivitätenbereich**, auch Folien genannt
- **B. Aktivitätsgruppen** für das Einfügen von Bildern
- **C. Bereich mit Unteraktivitäten** für verschiedene Möglichkeiten der Bildeinfügung
- **D. Gruppenaktivitäten** für die Formeneinfügung

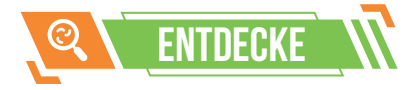

**Das Menü Einfügen** für die Anwendung Google Präsentationen enthält **Aktivitätsbereiche**, die ihrerseits **Unteraktivitätsbereiche** enthalten.

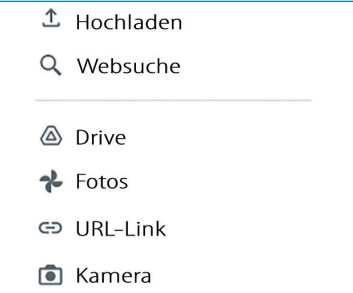

Abb. 2.4 – Google Präsentationen, Bereich mit Unteraktivitäten für das Einfügen von Bildern

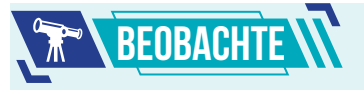

- **1) Die Titelleiste** enthält den Namen der Präsentation und Informationen zur Dateilokalisierung.
- **2) Menüs** mit Aktivitätsbereichen
- **3) Menüband** mit Schaltflächen und Aktivitäten
- **4) Die Wiedergabe** Folie für Folie der gesamten Präsentation
- **5) Der Schieberegler** kann senkrecht oder waagerecht sein
- **6) Panel** zur Anzeige der Folien

13

 $\operatorname{\lhd}$ 

**7) Folie/Seite/Slide**

# PRAKTISCHE ANWENDUNG **WOPERATIONEN ZUR VERWALTUNG DER PRÄSENTATIONEN**

#### **BEZEICHNUNG DER OPERATION**

**Die Erstellung der Präsentation** beinhaltet das Generieren einer Datei. Für PowerPoint kannst du die Tastenkombination **CTRL+N**  verwenden.

**Das Speichern der Präsentation** beinhaltet das Speichern der Datei an einem bestimmten Ort. Für PowerPoint kannst du die Tastenkombination **CTRL+S** verwenden.

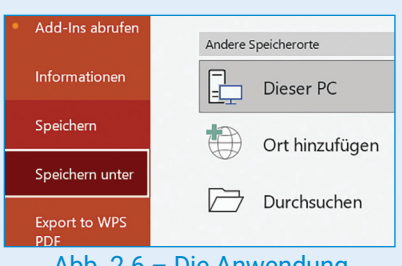

Abb. 2.6 – Die Anwendung PowerPoint, die Option Speichern als

#### **Das Öffnen der Präsentation**

beinhaltet das Zugreifen auf eine bestehende Datei, die an einem bestimmten Ort gespeichert ist.

Für PowerPoint kannst du die Tastenkombination **CTRL+O** verwenden.

**Die Wiedergabe der Präsentation** beinhaltet das Ansehen der Folien der Präsentation.

Damit es leichter ist, kannst du die **Erste Präsentation** hier herunterladen.

*https://bit.ly/PrimaPrezentare*

**Das Schließen der Präsentation** beinhaltet das Schließen der Datei.

Scanne den nebenstehenden QR-Code, um die wichtigsten **Operationen für die Verwaltung**  der PowerPoint-Präsentationen zu verfolgen.

#### **DIE ANWENDUNG PowerPoint**

Öffne die auf deinem Computer installierte Anwendung oder öffne eine online. Wähle in der Registerkarte Datei die **Option Neu** oder aus der Gruppe **Folien Neue Folie**.

Aktiviere die Registerkarte **Datei** und wähle **Speichern**. Um den Speicherort zu bestimmen, wähle **Speichern als**. Du kannst die Datei im **Digitalen Portfolio**  unter dem Namen **Erste Präsentation** speichern. Die Datei wird die Endung .**pptx** haben.

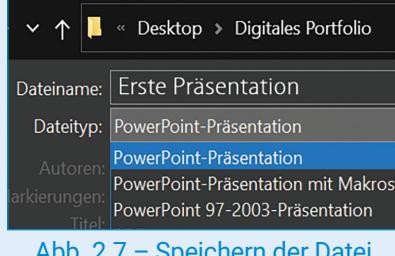

#### Abb. 2.7 – Speichern der Datei Erste Präsentation

Aktiviere die Registerkarte Datei und wähle **Öffnen**. Bestimme den Weg zum **Digitalen Portfolio** und wähle die Datei **Erste Präsentation** aus. Nun kannst du eine neue Folie ergänzen, indem du in der Registerkarte Start, Folien und dann die Option Neue Folie wählst.

Aktiviere die Registerkarte **Bildschirmpräsentation** und wähle **Start Bildschirmpräsentation**. Gehe alle Optionen für die Präsentation durch. Du kannst auch die Taste **F5** benutzen.

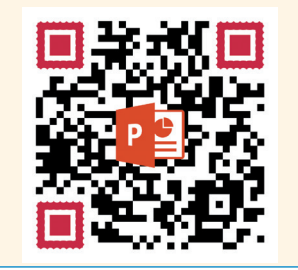

#### **DIE ANWENDUNG Google Präsentationen**

Aktiviere die Anwendung, nachdem du dich mit deinem Googlekonto angemeldet hast. Wähle nun **Neue Präsentation anlegen**, um eine **neue Präsentation** zu starten.

Die Präsentation wird automatisch in Drive gespeichert. Aktiviere den Titel, und links oben kannst du nun deine Datei **Erste Präsentation** benennen. Im Menü Datei wähle nun **Herunterladen,** und du kannst deine Datei mit der Endung .**pptx** herunterladen.

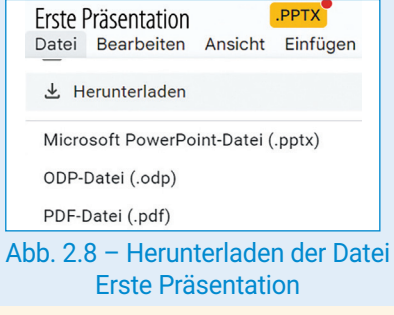

Aktiviere das Menü Datei und wähle **Öffnen**. Bestimme den Speicherort der Datei **Erste Präsentation** und klicke auf **Öffnen**. Du kannst nun eine neue Folie ergänzen, indem du zuerst auf Folie und danach auf Neue Folie klickst.

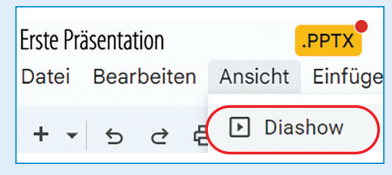

#### Abb. 2.9 – Bildschirmpräsentation

Schließe die Datei, indem du die Schaltfläche Schließen (**x**) anklickst.

Die Onlinedatei kannst du mit der Tastenkombination **CRTL+W** schließen. Ein Fenster kannst du mit der Tastenkombination **ALT+F4** schließen.

 $\triangleright$ 

# **EXARGEITSBLATT ANWENDUNGEN FÜR DIGITALE PRÄSENTATIONEN**

- **1)** Bestimme den Wahrheitswert folgender Aussagen (**W** – Wahr oder **F** – Falsch).
	- **a)** Die digitale Präsentation beinhaltet ein Set elektronischer Dias, die **Folien** heißen.
	- **b)** Mithilfe der **Anwendung PowerPoint** kann man Präsentationen nur online erstellen.
	- **c)** Die **Statusleiste** einer Präsentation enthält den Titel der Präsentation.
	- **d)** Die **Registerkarten** der Anwendungen enthalten **Aktivitätsbereiche**, welche ihrerseits **Unteraktivitätsbereiche** enthalten können.
- **3)** Finde für jedes Symbol in der ersten Reihe den passenden Begriff in der zweiten Reihe.

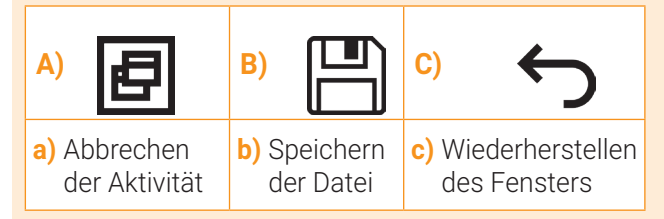

#### **5) PORTFOLIO**

Öffne eine Anwendung für Präsentationen und erstelle eine Präsentation mit vier Folien, indem du folgende Bedingungen berücksichtigst.

- **a)** Füge eine neue Folie der Art **Titelfolie** hinzu. Schreibe in die erste Reihe den Titel "Unbemannte Luftfahrzeuge" und in die zweite schreibe deinen Namen.
- **b)** Füge eine Folie der Art **Titel und Inhalt** hinzu. Schreibe in das erste Feld den Titel "Arten von Drohnen". In das zweite Feld schreibe "mit einem Rotor, mit mehreren Rotoren, mit starren Flügeln, mit Hybridflügeln" unter den Titel in unterschiedliche Reihen.
- **c)** Füge eine neue Folie der Art **Titel und Inhalt** hinzu. Schreibe in das erste Feld den Titel "Die Verwendung der Drohnen". In das zweite Feld schreibe "Transport, Landwirtschaft, Meteorologie, Kartografie, private Videoaufnahmen" unter den Titel in unterschiedliche Reihen.
- **d)** Füge eine Folie der Art **Nur Titel** hinzu und schreibe in das Feld den Text "Vielen Dank für das Zuschauen!"
- **e)** Speichere die Datei unter dem Namen **Verkehrsmittel** im Ordner Digitales Portfolio. Speichere sie mit verschiedenen Endungen: **pptx, ppt, pdf**.

**2)** Finde für jeden Begriff in der ersten Reihe das passende Instrument (Abb. 2.10) für das Erstellen einer Präsentation in der zweiten Reihe.

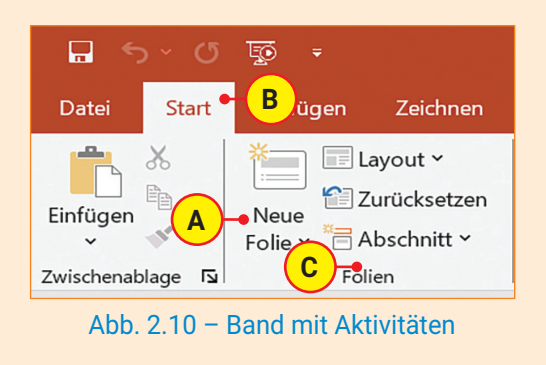

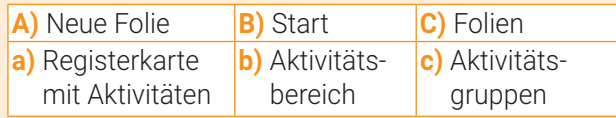

**4) Öffne eine Anwendung für Präsentationen und wähle die Option Neue Folie. Entdecke und analysiere zusammen mit einem Klassenkollegen, welche Arten von Folien hinzugefügt werden können.**

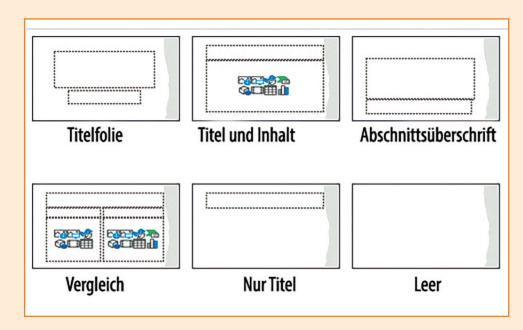

Abb. 2.11 – Arten von Folien

**MERKE DIR!** 

Die **Anwendung für Präsentationen** ist eine Software, mit deren Hilfe man eine digitale Präsentation erstellen kann. Die Anwendungen kann man online öffnen oder sie können auf den Computer, auf das Handy oder auf das Tablet heruntergeladen werden. Einige Anwendungen sind kostenlos und andere sind kostenpflichtig.

Die **digitale Präsentation** ist eine Datei, die Informationen zu einem bestimmten Thema enthält. Die Informationen sind in **Folien** in Form von Text, Bildern, Diagrammen, Animationen, Effekten, Tönen usw. organisiert.

15

 $\bm{\triangleleft}$ 

# OBJEKTE IN PRÄSENTATIONEN **3. Lektion**

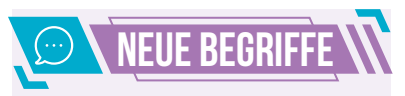

Die **Objekte** in einer Präsentation können aus Text, Abbildungen, Tabellen, Formen, Tönen, Verbindungen usw. gebildet werden.

Die **Bearbeitung** eines Objekts besteht in der Änderung seiner Attribute: Größe, Form, Farbe, Glanz, Helligkeit, Transparenz usw.

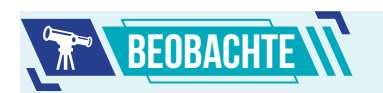

In der Anwendung Power-Point findest du im Aktivitätenbereich **Schriftart** Optionen für die Bearbeitung des Textes wie: Schriftart, Größe, Farbe, Dicke usw.

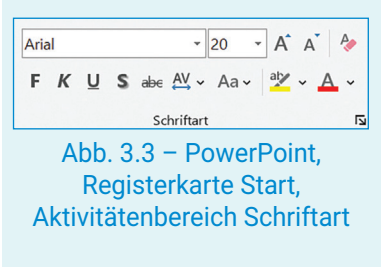

Im Aktivitätenbereich Absatz findest du Optionen für das **Bearbeiten** der Absätze: Anordnung, Orientierung, Zeilenabstand usw.

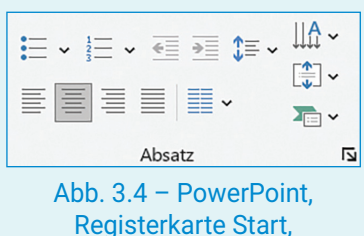

Aktivitätenbereich Absatz

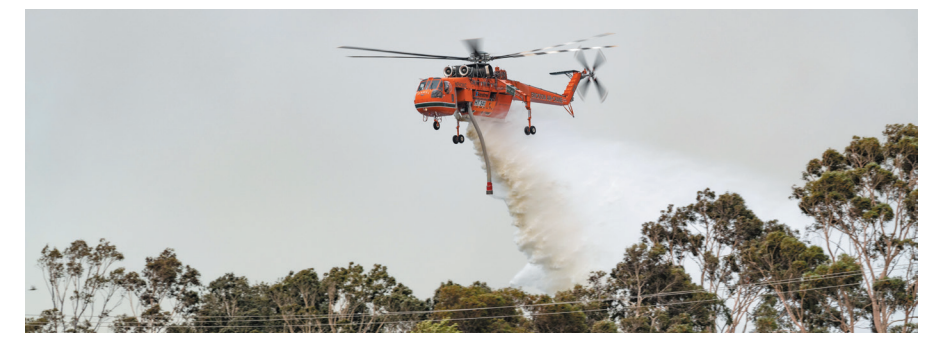

Die Anwendungen für Präsentationen stellen dir eine Reihe von Werkzeugen zum Hinzufügen und Bearbeiten von Objekten zur Verfügung.

### DAS HINZUFÜGEN UND BEARBEITEN VON OBJEKTEN

#### **Der Text und das Textfeld**

Auf einer Folie kann der Text in ein Textfeld geschrieben werden. Wenn die Folie kein Textfeld hat, kann eines eingefügt werden.

Für die Anwendung Google Präsentationen kannst du im Menü Einfügen verwenden und danach die Option **Textfeld** wählen (Abb. 3.1). Für die Anwendung PowerPoint wählst du den Aktivitätenbereich Text in der Registerkarte Hinzufügen, danach die Option **Textfeld** (Abb. 3.2). Der Text kann in einem Textfeld bearbeitet werden, indem man die passenden Optionen aus den Aktivitätenbereichen und Unteraktivitätenbereichen verwendet (Abb. 3.3 und Abb. 3.4).

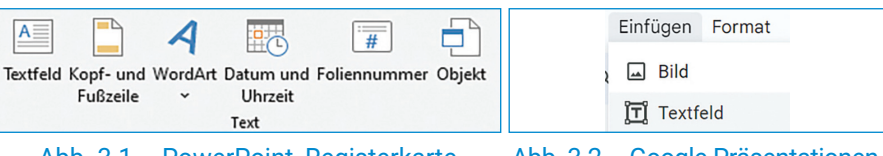

Abb. 3.1 – PowerPoint, Registerkarte Hinzufügen, Aktivitätenbereich Text

#### Abb. 3.2 – Google Präsentationen, Menü Hinzufügen

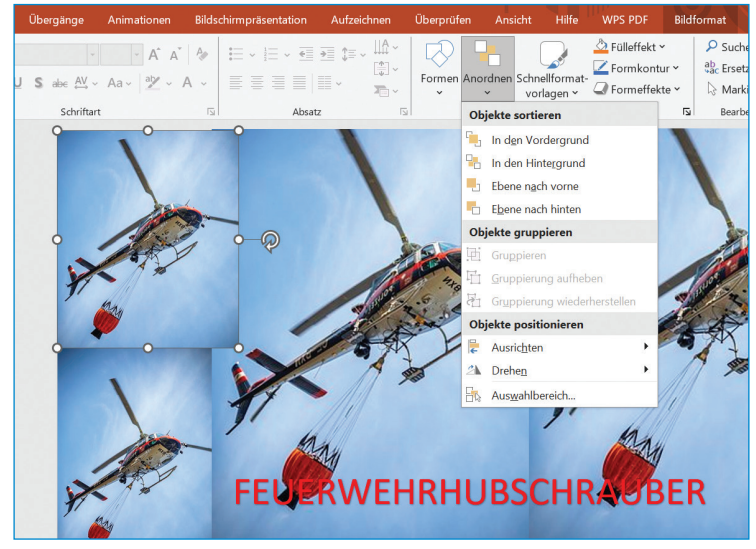

3.5 – PowerPoint, Bearbeiten des Textes und der Bilder

 $\triangleright$ 

#### **Die Bilder**

Die eingefügten Bilder unterstützen die Idee des Textes und wecken die Aufmerksamkeit (Abb. 3.5). Um Bilder in eine Folie einzufügen, kannst du die Regsterkarte **Einfügen** in PowerPoint und das Menü **Einfügen** in Google Präsentationen verwenden.

Nachdem du ein Bild eingefügt und markiert hast, kannst du folgende Operationen mit dem Bild durchführen: Ändern der Größe, Drehen, Ausrichten, Positionieren in Bezug auf andere Objekte usw. Außerdem kannst du noch die Bildeigenschaften wie Helligkeit, Kontrast, Transparenz, Stil u. a. ändern. (Abb. 3.6).

**Achtung!** Wenn du in deinen Präsentationen Bilder aus dem Internet verwendest, musst du die **Urheberrechte berücksichtigen**. Verwende kostenlose Bilder oder zeichne deine eigenen Bilder.

#### **Tabellen**

Das Verwenden von Tabellen hilft dir beim Organisieren verschiedener Daten in deinen Präsentationen. Die Tabellen sind Objekte, die genau wie die Bilder eingefügt werden. Um eine eingefügte Tabelle zu bearbeiten, markierst du diese, und mithilfe der Werkzeuge der Anwendung kannst du folgende **Bearbeitungsvorgänge** durchführen: Größenänderung oder Anordnung der Reihen und Spalten, Hinzufügen oder Löschen der Reihen und Spalten (Abb. 3.7).

#### **Formen**

Das Verwenden von Formen ist sinnvoll, um eine anschauliche und interessante Präsentation zu erstellen (Abb. 3.10). Um Formen einzufügen, kannst du die Registerkarte **Einfügen** für PowerPoint und das Menü **Einfügen** für Google Präsentationen (Abb. 3.9.) verwenden. Nachdem du eine Form gewählt hast, kannst du ihre Größe ändern, sie drehen, sie ausrichten, positionieren u. a.

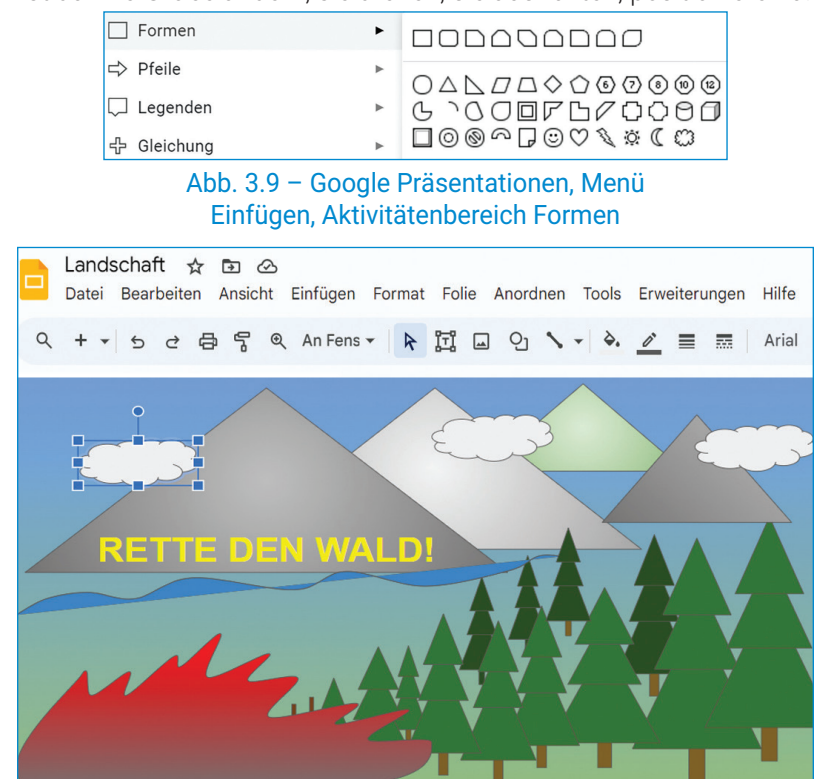

Abb. 3.10 – Google Präsentationen, Bearbeiten eines Textes und der Formen

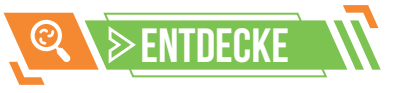

Wenn du ein Bild wählst, generiert die Anwendung PowerPoint eine **kontextbezogene** Registerkarte namens **Bildformat**, die Aktivitätenbereiche für das Bearbeiten der Bilder enthält.

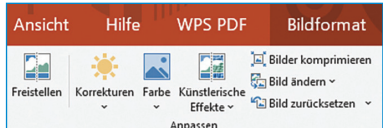

#### Abb. 3.6 – PowerPoint, Registerkarte Bildformat, Aktivitätenbereich Anpassen

Nachdem du eine Tabelle gewählt hast, generiert die Anwendung PowerPoint **kontextbezogene** Registerkarten namens **Tabellengestaltung** und **Aspekt**, die Aktivitätenbereiche für das Bearbeiten der Tabelle enthalten.

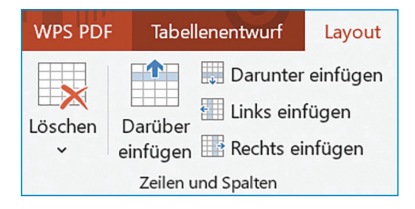

#### Abb. 3.7 – PowerPoint, Registerkarte Aspekt, Aktivitätenbereiche Reihen und **Spalten**

Nachdem du eine Form gewählt hast, generiert die Anwendung PowerPoint eine **kontextbezogene** Registerkarte namens **Formformat**, die Aktivitätenbereiche für das Bearbeiten der Form enthält.

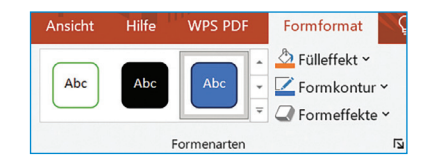

Abb. 3.8 – PowerPoint, Registerkarte Formformat, Aktivitätenbereich Formstile

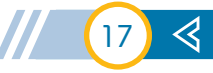

# PRAKTISCHE ANWENDUNG W VORGÄNGE ZUR BEARBEITUNG VON PRÄSENTATIONEN

#### **BENENNUNG DES VORGANGS**

Das **Thema der Folien** wird durch die Wahl der Folienart bestimmt: Titelfolie, Titel und Inhalt, Vergleich, Nur Titel, Leer usw.

Die **Gestaltung** umfasst die Festlegung der Foliengröße, der Art des Hintergrunds und des Themenaspekts.

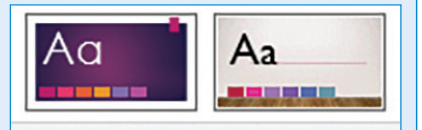

#### Designs

Abb. 3.11 – PowerPoint, Aktivitätenbereich Themen

#### **Kopieren und Einfügen**

Die Folie kann ausgewählt und durch Einfügen kopiert werden. Die Startfolie bleibt an demselben Ort. Eine Folie kann auch kopiert werden.

#### **Verschieben**

Die ausgewählte Folie kann durch Ausschneiden und Einfügen verschoben werden. Diese wird nicht am ehemaligen Ort gespeichert.

#### **Löschen/Verbergen**

Die ausgewählte Folie kann während der Präsentation gelöscht oder verborgen werden.

Scanne folgenden QR-Code, um die wichtigsten Bearbeitungsvorgänge für **Präsentationen in PowerPoint zu verfolgen.**

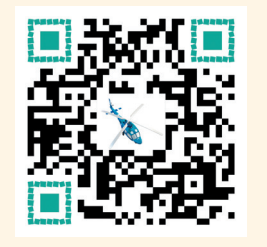

#### **DIE ANWENDUNG**   $P^{\circ}$ **PowerPoint**

Öffne die Anwendung und füge eine Folie ein. Klicke rechts auf die Folie und wähle aus dem Kontextmenü **Aspekt anwenden**. Danach wähle die Folienart Leer.

Öffne die **Registerkarte Gestaltung** und wähle für die Folie ein Thema und die Größe **Standard**.

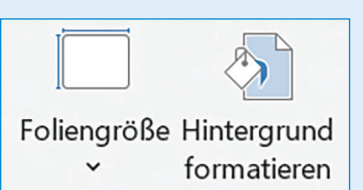

Abb. 3.12 – Aktivitätenbereich Individualisierung

Öffne die Registerkarte **Start** und übe das Kopieren, Einfügen, Verschieben und Löschen.

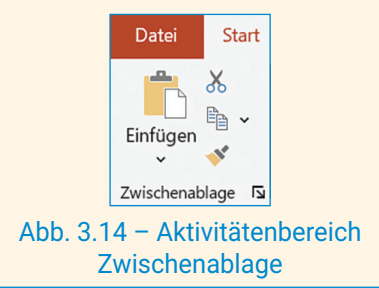

### **DIE ANWENDUNG Google Präsentationen**

Öffne die Anwendung und füge eine Folie ein. Klicke rechts auf die Folie und wähle aus dem Kontextmenü **Aspekt anwenden**. Danach wähle die Folienart **Leer**.

Um den Entwurf der Folie zu gestalten, musst du auf die Menüs **Hintergrund**, **Aspekt** und **Thema** zugreifen.

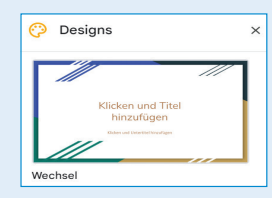

#### Abb. 3.13 – Aktivitätenbereich Themen

Öffne das Menü **Bearbeiten** und übe das Kopieren, Einfügen, Ausschneiden und Löschen.

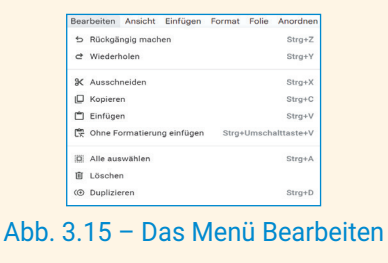

**Achtung!** Die Vorgänge Kopieren, Einfügen, Verschieben und Löschen können auch für die Datei der Präsentation oder für Objekte in den Folien angewendet werden. Man kann auch die Tastenkombinationen **CTRL+C**  (Kopieren), **CTRL+V** (Einfügen), **CTRL+X** (Ausschneiden), **CTRL+D** (Duplizieren) verwenden.

Damit es für dich leichter ist, kannst du die Dateien Hubschrauber (Abb. 3.5) und Landschaft (Abb. 3.10) hier herunterladen. *https://bit.ly/Elicoptere*

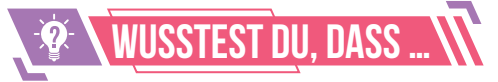

Der amerikanische Ingenieur rumänischer Herkunft, **Gheorghe Botezatu**, hat im Jahr 1922 einen Versuchshubschrauber mit vier Propellern gebaut. Dieses Modell wird heutzutage für den Bau der modernen Quadrokopter (mit vier Propellern) verwendet.

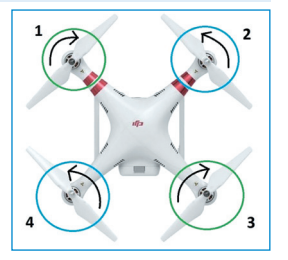

Abb. 3.16 – Quadrokopter

# **ARBEITSBLATT WIE OBJEKTE EINER PRÄSENTATION**

- **1)** Bestimme den Wahrheitswert folgender Aussagen (**W** – Wahr oder **F** – Falsch).
	- **a)** Eine in eine Präsentation **eingefügte Folie** kann nicht mehr gelöscht werden.
	- **b)** Jede Folie einer Präsentation kann einen an-
	- deren **Hintergrund** haben.
	- **c)** Die verborgenen Folien einer Präsentation sind während der Präsentation **nicht sichtbar**.
	- **d)** Die Folien können in einer Präsentation nicht **dupliziert** werden.
- **3)** Finde für jedes Symbol in der ersten Reihe den passenden Begriff in der zweiten Reihe.

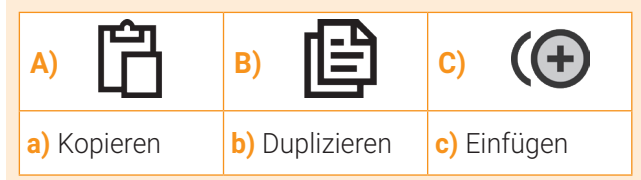

#### **4) PORTFOLIO**

 Öffne eine Anwendung für Präsentationen und erstelle eine Präsentation mit vier Folien, indem du folgende Bedingungen berücksichtigst (die Bearbeitung des Textes und das Design der Präsentation darfst du selber auswählen):

- **a)** Die erste Folie ist eine Titelfolie. Füge den Titel "Verkehrsmittel" und den Untertitel "Luftverkehr" ein.
- **b)** Die zweite und dritte Folie sind der Art Titel und Inhalt und beinhalten die Titel "Personentransport" bzw. "Warentransport".
- **c)** Füge in die zweite Folie eine Tabelle mit **2** Spalten und **5** Reihen ein. In die erste Spalte schreibe die Begriffe: Flugzeug, Hubschrauber, Segelflugzeug, Ballon, Luftschiff. In die zweite Spalte füge je ein passendes Bild aus dem Internet für jedes Verkehrsmittel ein. Ändere die Größe der Bilder, wenn es nötig ist. Berücksichtige die Urheberrechte!
- **d)** Schreibe in die dritte Folie unter den Titel in unterschiedliche Reihen **4** Begriffe für Waren, die mithilfe von Luftfahrzeugen transportiert werden können.
- **e)** Dupliziere die dritte Folie und verbirg sie, damit sie während der Präsentation nicht sichtbar ist.
- **f)** Speichere die Datei unter dem Namen **Luftverkehr** in dem Ordner Digitales Portfolio.

#### **2) PARTNERARBEIT**

 Diskutiere zusammen mit einem Klassenkollegen über das Löschverfahren eines Brandes mithilfe eines Löschhubschraubers wie in Abbildung 3.17.

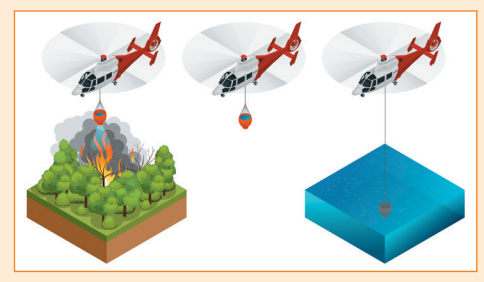

Abb. 3.17 – Löschhubschrauber

- **a)** Erstellt zusammen die Präsentation **Löschhubschrauber** und speichert diese in dem **Digitalen Portfolio**.
- **b)** Fügt in 3 Folien Formen und passende Bilder für die Arbeit des Hubschraubers ein.
- **c)** Fügt in jede Folie Textfelder mit passenden Informationen ein. Verwendet Schriftarten WordArt. In den Anwendungen PowerPoint und Google Präsentationen kann man auf WordArt mithilfe der Registerkarte Einfügen oder des Menüs Einfügen zugreifen.

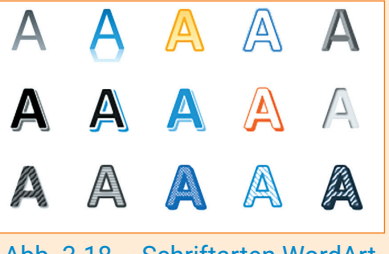

Abb. 3.18 – Schriftarten WordArt

**MERKE DIR!** 

Die Anwendungen für Präsentationen beinhalten zahlreiche Instrumente für das Einfügen und Bearbeiten von **Objekten**.

Eine Präsentation kann folgende Objekte enthalten: Text, Bilder, Tabellen, Formen, Diagramme, Töne, Links usw., mit deren Hilfe du ein bestimmtes Thema darstellen kannst.

Der **Bearbeitungsvorgang** eines Objekts besteht in der Änderung seiner Attribute wie Größe, Form, Farbe, Glanz, Helligkeit, Transparenz usw.

Wenn du Bilder aus dem Internet verwendest, musst du die Urheberrechte berücksichtigen.

19

 $\bm{\triangleleft}$ 

# DIE GESTALTUNG EINER PRÄSENTATION **4. Lektion**

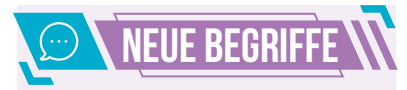

**Die Animationseffekte**  können an den Objekten einer Präsentation angewendet werden. Das Anwenden der Effekte unterstreicht die wichtigen Ideen einer Präsentation.

**Übergänge** können auf Folien angewendet werden und stellen die Art dar, wie man von einer Folie zur andern kommt. Die Übergänge sind erst bei der Präsentation sichtbar.

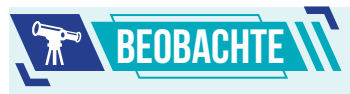

Wenn ein Objekt aus mehreren Formen besteht, ist es empfehlenswert, alle Formen des Objekts zu gruppieren. Somit kannst du für das gesamte Objekt Animationseffekte anwenden.

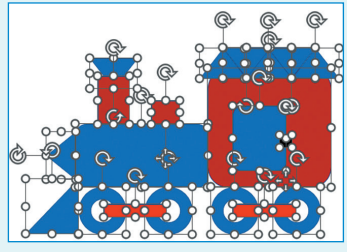

Abb. 4.1 – PowerPoint, Kontextfolie Format, Aktivitätenbereich Anordnen, Option Gruppieren

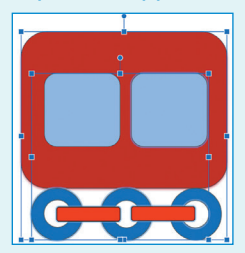

Abb. 4.2 – Google Präsentationen, Auswahl und Gruppierung der Formen im Menü Anordnen,

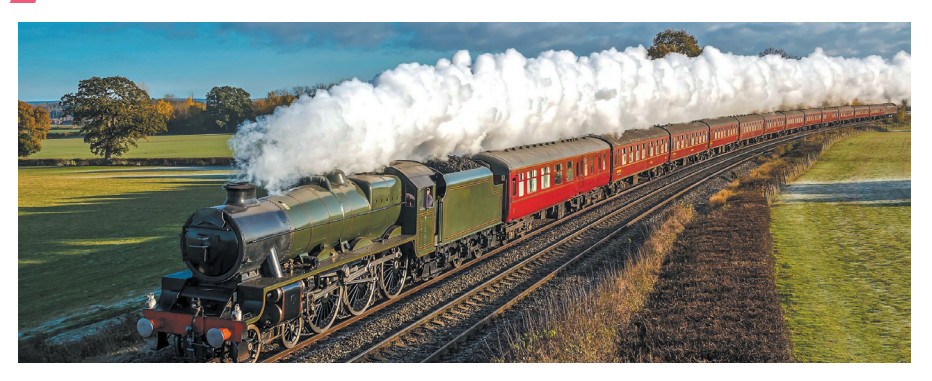

Bevor du lernst, wie du einer Präsentation Effekte beifügen kannst, musst du mehrere Design- und Bearbeitungsregeln einer Präsentation kennenlernen.

### GRUNDREGELN FÜR ÄSTHETIK UND ERGONOMIE IN PRÄSENTATIONEN

- **1)** Die Präsentation soll mit einer Folie beginnen, die folgende Informationen enthält: Thema der Präsentation, Namen des/der Erstellers/Ersteller, Name der Aktivität und Datum der Präsentation.
- **2)** Die nächsten Folien sollen strikt notwendige Objekte beinhalten, welche die Präsentation unterstützen.
- **3)** Der Text soll große Buchstaben enthalten, sodass man ihn aus der Ferne lesen kann. Die Reihen sollen in einer Folie nicht ineinander gedrängt sein. Achte auf die Rechtschreibung und die Grammatik! Der Hintergrund der Präsentation und die Farbe des Textes sollen harmonisch aufeinander abgestimmt sein, damit der Text gut lesbar ist.
- **4)** Die Bilder sollen das Thema der Präsentation unterstützen, diese aber nicht überfüllen.

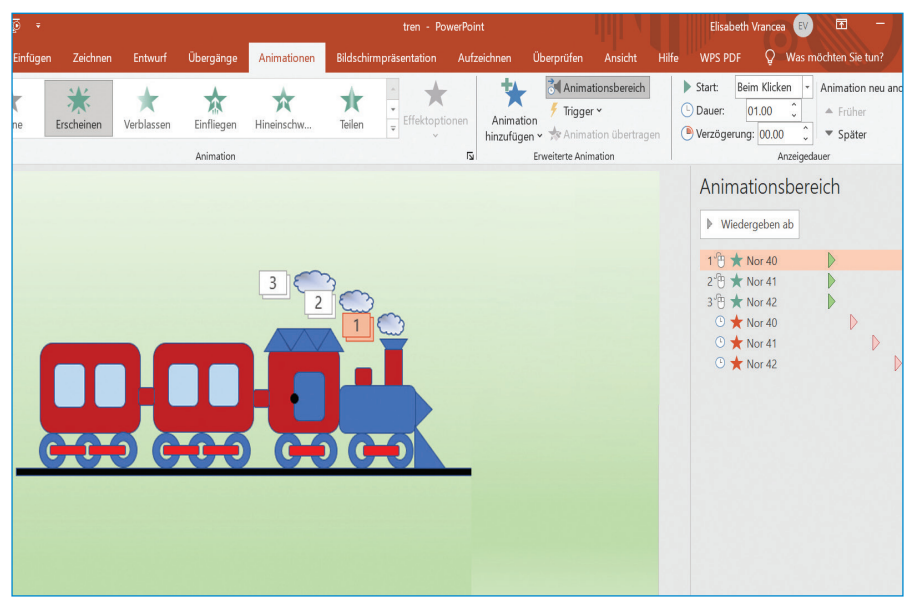

Menu Anoranen, abb. 4.3 – PowerPoint, Registerkarte Animationen,<br>Option Gruppieren Abb. Abb. Abb. Abbruitätenbereich Animationen Aktivitätenbereich Animationen

 $\triangleright$ 20

- 5) Die Tabellen, Formen, Geräusche, Animationseffekte und Übergänge sol-<br>len das Publikum nicht ermüden, sondern sollen dessen Aufmerksamkeit auf die Hauptideen richten.
- **6)** Die Reihenfolge der Folien soll logisch sein, sodass diese das Verständnis der Informationen zum Thema der Präsentation unterstützen.
- **7)** Gleiche den Inhalt der Folien aus. Füge verschiedene Objekte ein. Verwende nicht nur Text. Wenn du eine Idee mithilfe von Bildern präsentierst, so füge auch kurze Erklärungen hinzu.
- **8)** Es ist empfehlenswert, am Ende der Präsentation eine Schlussfolgerung oder eine Hauptidee einzufügen. Außerdem sollen die Quellen der verwendeten Informationen und ein Dank an das Publikum vorkommen.

### EFFEKTE FÜR ANIMATIONEN UND ÜBERGÄNGE

#### **Animationen**

Um eine spannende Präsentation zu erstellen, kannst du verschiedene Effekte für Animationen der Objekte anwenden, um bestimmte Informationen während der Präsentation hervorzuheben (Abb. 4.3). Die Anwendungen für Präsentationen enthalten Tafeln mit Werkzeugen für die Bearbeitung der Animationen der Objekte (Abb. 4.6).

#### **Übergänge**

Die Übergänge können nur für die Folien angewendet werden. Sie sind Effekte, die die Aufmerksamkeit des Publikums wecken. Diese können nur während der Präsentation gesehen werden. Ein Übergang kann für die ganze Präsentation angewendet werden oder nur für einzelne Folien. Die Bearbeitung der Übergänge erfolgt mithilfe der Tafel, die fortgeschrittene Werkzeuge für die Einstellung der Laufzeit und des Anwendungsmodus enthält (Abb. 4.7, Abb. 4.8).

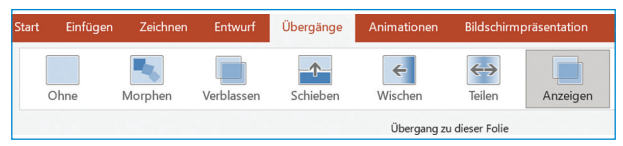

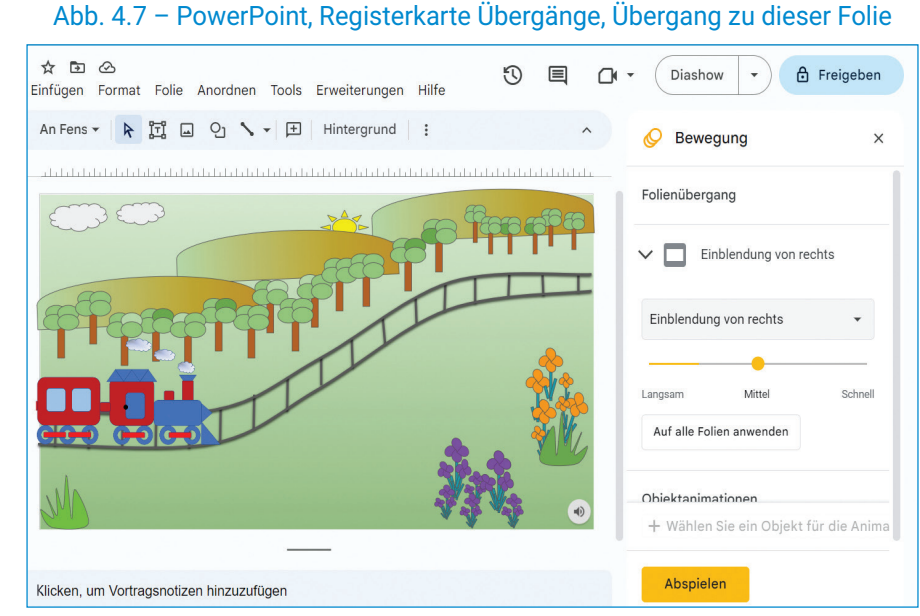

Abb. 4.8 – Google Präsentationen, Effekte für Übergänge aus dem Menü Übergänge

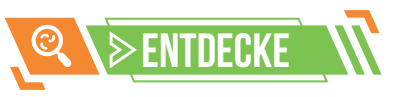

Einem Objekt kann man mehrere Animationen hinzufügen. Man wählt das Objekt aus, danach wählt man die Option Animation hinzufügen. Jede Animation kann einen eigenen Startmodus haben: bei Mausklick, nach der vorherigen Animation oder zusammen mit dieser. Für jede Animation kann man die Darstellungsdauer in Sekunden festlegen.

Die Animationen können mithilfe der Löschoption von der Animationstafel entfernt werden.

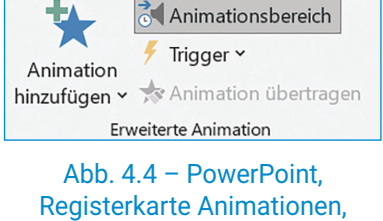

Aktivitätenbereich Fortgeschrittene Animation

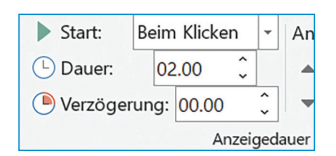

#### Abb. 4.5 – PowerPoint, Registerkarte Animationen, Aktivitätenbereich Zeitsteuerung

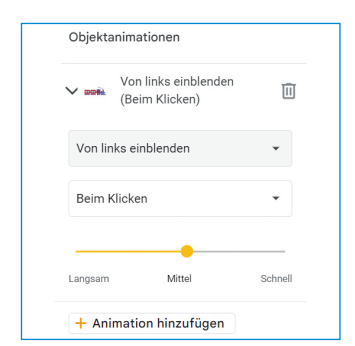

Abb. 4.6 – Google Präsentationen, Menü Animationen, Tafel Animation von Objekten

 $\operatorname{\lhd}$ 

# Praktische Anwendung

#### **Arten von Ansichten**

Für die Anwendung Power-Point öffne die Registerkarte Ansicht, den Aktivitätenbereich Ansicht Präsentationen und für Google Präsentationen ebenfalls Ansicht.

Entdecke die verschiedenen Arten von Ansichten:

- **•** Normal für das Bearbeiten der Objekte;
- **•** Skizze für die Bearbeitung des Textes
- **•** Sortieren von Folien für das Anzeigen aller Folien einer Präsentation
- **•** Seite mit Moderatornotizen für das Anzeigen der Bemerkungen unter den Folien
- **•** Leseansicht der Inhalt der Folien kann nicht bearbeitet, sondern nur gelesen werden.

#### **Präsentationsarten**

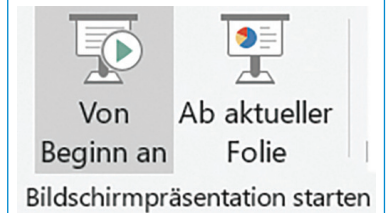

#### Abb. 4.10 – PowerPoint, ncht sehen. Aktivitätenbereich Bildschirmpräsentation starten

Scanne folgenden QR-Code, um das **Bearbeiten der Animationen und die Darbietung einer PowerPoint-Präsentation** zu verfolgen.

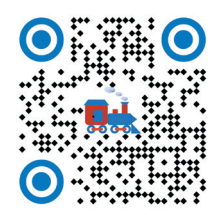

### Ansicht und Darbietung von Präsentationen

In der Entwurfsphase einer Präsentation kannst du verschiedene Ansichten für Folien verwenden. Dieses hilft dir, die Folien zu ordnen und die Basisregeln für eine Präsentation einzuhalten.

Um die verschiedenen Ansichtsarten für Präsentationen zu erforschen, kannst du die Datei Die Dampfeisenbahn (Abb. 4.3) oder Die Zugfahrt (Abb. 4.8) unter dem folgenden Link herunterladen: *https://bit.ly/TrenCuAbur*

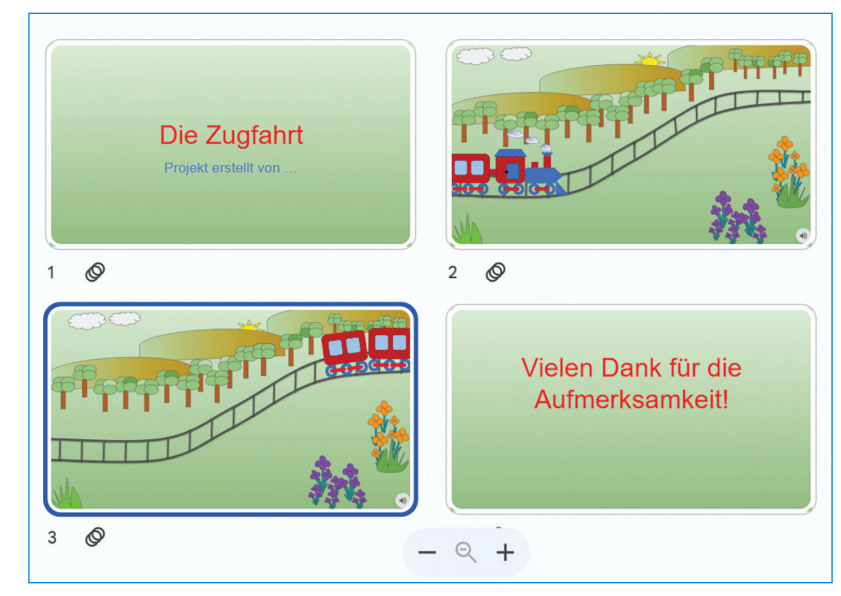

Abb. 4.9 – Google Präsentationen, Ansicht der Art Folien ordnen

Nach dem Ansehen erstelle die Präsentation, da es sehr wichtig ist, dass diese Informationen vermittelt und die Aufmerksamkeit des Publikums erregt. Du kannst beobachten, dass die Präsentation ganz, von der ersten Folie oder auf eine spezifische Weise dargeboten werden kann (Abb. 4.10). Die Darbietung kann durch das Drücken der Taste **Escape** (ESC) unterbrochen werden.

**Vergiss nicht!** Die Übergänge der Folien kann man nur während der Präsentation sehen.

**Achtung!** Die verborgenen Folien kann man während der Präsentation

# Wusstest du, dass …

- **•** Das größte Freilichtmuseum mit Dampflokomotiven aus Europa befindet sich in Reschitza, im Kreis Caraș-Severin.
- **•** Das Museum in Reschitza wurde im Jahr 1972 eingeweiht, als 16 Lokomotiven ausgestellt wurden.
- **•** Schmalspurbahn heißt eine Eisenbahn, die auf engen Gebirgswegen verkehrt.
- **•** Im Maramuresch-Gebirge werden zurzeit Reisen mit der Schmalspurbahn zu touristischen Zwecken organisiert.
- **•** Das Onlinemuseum *https://bit.ly/IstoricMocanita* enthält zahlreiche geschichtliche Daten, Fotos und Videoaufnahmen über die Schmalspurbahn in unserem Land.

 $\triangleright$ 22

# Arbeitsblatt Die Gestaltung einer Präsentation

- **1)** Bestimme den Wahrheitswert folgender Aussagen (**W** – Wahr oder **F** – Falsch).
	- **a)** Einem Objekt einer Präsentation können nicht mehrere Animationseffekte zugewiesen werden.
	- **b)** Ein Übergang kann von einer Folie zur anderen verschieden sein.
	- **c)** Die Übergänge der Folien können während der Präsentation gesehen werden.
	- **d)** Die Darbietung der Präsentation kann durch das Drücken der Taste Escape unterbrochen werden.
- **3)** Lies folgende Aussagen und ergänze diese mit den Wörtern aus der Klammer (*Kontrast, Publikum, Namen, aussagekräftige*).
	- **a)** Die erste Folie einer Präsentation soll den ... der Aktivität enthalten.
	- **b)** Der Hintergrund der Präsentation und die Farbe des Textes sollen in ... zueinander stehen, damit der Text gut lesbar ist.
	- **c)** Verwende ... Bilder, um eine bestimmte Idee zu unterstreichen.
	- **d)** Es ist empfehlenswert, dass am Ende der Präsentation ein Dankeschön an das ... gerichtet wird.

#### **4) PORTFOLIO**

- **a)** Suche im Internet Informationen über die Schmalspurbahn. Lade ein passendes Bild mit dieser Bahn in das Digitale Portfolio herunter.
- **b)** Erstelle eine Präsentation mit vier Folien und speichere diese unter dem Namen Die **Schmalspurbahn** im Digitalen Portfolio.
- **c)** Die erste Folie ist eine Titelfolie. Füge den Titel "Die Gebirgsbahn" ein und schreibe deinen Namen in den Kasten unter dem Titel.
- **d)** Die zweite Folie ist der Art Titel und Inhalt. Schreibe den Titel "Informationen" und füge einen Text über die Schmalspurbahn mit Informationen aus dem Internet ein.
- **e)** Die dritte Folie ist der Art Leer. Füge das heruntergeladene Bild ein und wende eine Animation durch einen Mausklick an.
- **f)** Die letzte Folie ist der Art Titel und Inhalt. Füge den Titel "Bibliografie" ein und schreibe in den Kasten unter dem Titel die Adressen der Seiten, von denen du die Informationen und Bilder heruntergeladen hast.

#### **2) PARTNERARBEIT**

 **Erstelle zusammen mit einem Klassenkollegen eine Präsentation zu den Bildern in Abb. 4.11.**

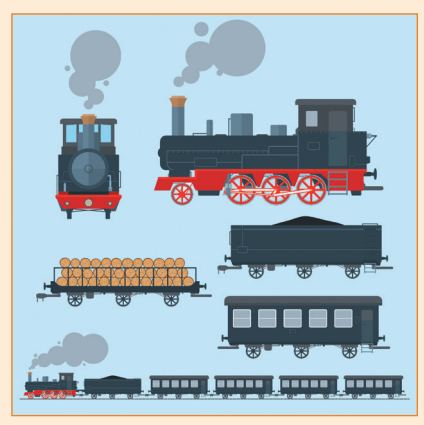

Abb. 4.11 – Die Dampfeisenbahn

- **a)** Erstellt zusammen eine Präsentation mit dem Titel **Die Zugfahrt** und speichert sie im **Digitalen Portfolio.**
- **b)** Die Präsentation wird maximal fünf Folien enthalten. Berücksichtigt die Basisregeln für das Erstellen einer Präsentation.
- **c)** Baut aus Formen die Lokomotive und wenigstens zwei Waggons für die Eisenbahn. Fügt die Formen zu einem einzigen Gegenstand zusammen.
- **d)** Fügt der Eisenbahn Animationseffekte hinzu, um ihre Bewegung zu unterstreichen.
- **e)** Verwendet verschiedene Übergänge für die Folien, um die Aufmerksamkeit des Publikums zu erregen.
- **f)** Stellt eure Präsentation auch euren Klassenkollegen vor.

# Merke dir!

Um die Hauptideen einer Präsentation zu unterstreichen, kannst du **Animationseffekte** verwenden.

Den Objekten aus der Präsentation kannst du spezifische Animationen hinzufügen, um die Anzeigedauer in Sekunden zu bestimmen.

Die **Übergänge** können nur für die Folien verwendet werden. Diese regen die Aufmerksamkeit des Publikums an.

Ein Übergang kann für eine einzige Folie oder für alle Folien einer Präsentation angewendet werden. Die angewendeten Übergänge können nur während der **Präsentation** gesehen werden.

 $\bm{\triangleleft}$ 

# DIE DURCHFÜHRUNG EINER PRÄSENTATION **5. Lektion**

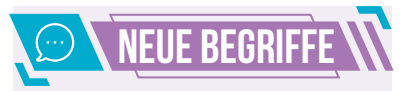

Die **Durchführung einer Präsentation** besteht in der digitalen Präsentation vor dem Publikum. Um eine gute Präsentation durchzuführen, solltest du die Basisregeln für eine Präsentation kennen und einhalten.

Die **fächerübergreifende Präsentation** beruht auf dem Sammeln von Informationen auf mehreren Gebieten. Die in den verschiedenen Fächern erworbenen Begriffe können in einer einzigen Präsentation verwendet werden.

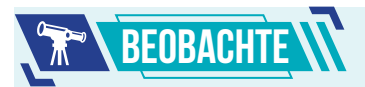

Bevor du Objekte in eine Folie einfügst, ist es wichtig, die Größe der Folie zu bestimmen. Wenn du die Präsentation auf Papier drucken möchtest, solltest du die Größe **Standard** (4:3) wählen. Wenn die Präsentation auf einen Bildschirm projiziert werden soll, dann solltest du die Größe **Bildschirm** (16:9) wählen. Das Verhältnis (16:9) stellt das Verhältnis zwischen der Länge und der Breite der Folie dar.

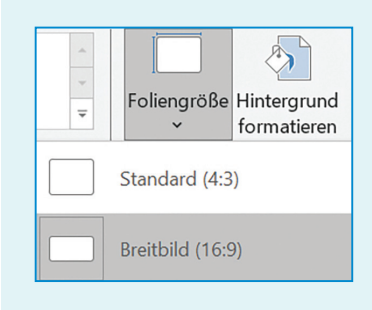

Abb. 5.1. – PowerPoint, Registerkarte Entwurf, Aktivitätenbereich Anpassen,

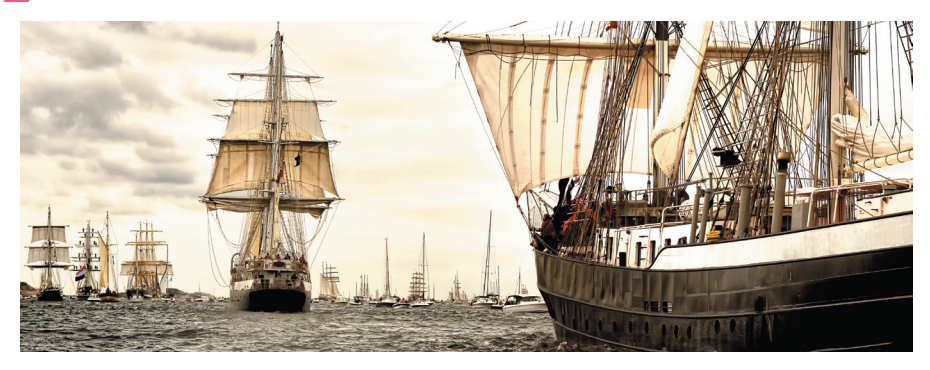

Bevor du vor dem Publikum deine Präsentation vorstellst, beachte folgende Basisregeln.

### BASISREGELN FÜR DIE DARSTELLUNG EINER PRÄSENTATION

**Argumentiere!** Jeder Idee auf deiner Folie muss eine kurze Beschreibung folgen. Die Ideen sollen kurz sein, sodass das Publikum nur eine kurze Zeit für das Lesen benötigt.

**Lies die Präsentation nicht ab!** Stelle frei vor und verwende den Inhalt der Folien, um die enthaltenen Informationen zu erweitern.

**Sei organisiert!** Gehe die Folien effizient durch. Erstelle eine Gliederung der Präsentation, indem du Verbindungen zwischen den Folien und den Zurück-Tasten zu der Folie mit der Gliederung schaffst.

**Halte deine Zeit ein!** Berücksichtige womöglich die Regel 10/20/30, die der Amerikaner Guy Kawasaki, ein Marketingspezialist, formuliert hat: 10 ist eine optimale Zahl für die Anzahl der Folien, 20 Minuten ist das Zeitlimit für die Darbietung einer Präsentation, und 30 ist die Schriftgröße, die für eine Präsentation verwendet werden sollte.

**Formuliere Schlussfolgerungen!** Am Ende der Präsentation fasse die Informationen zusammen und formuliere eine Schlussfolgerung.

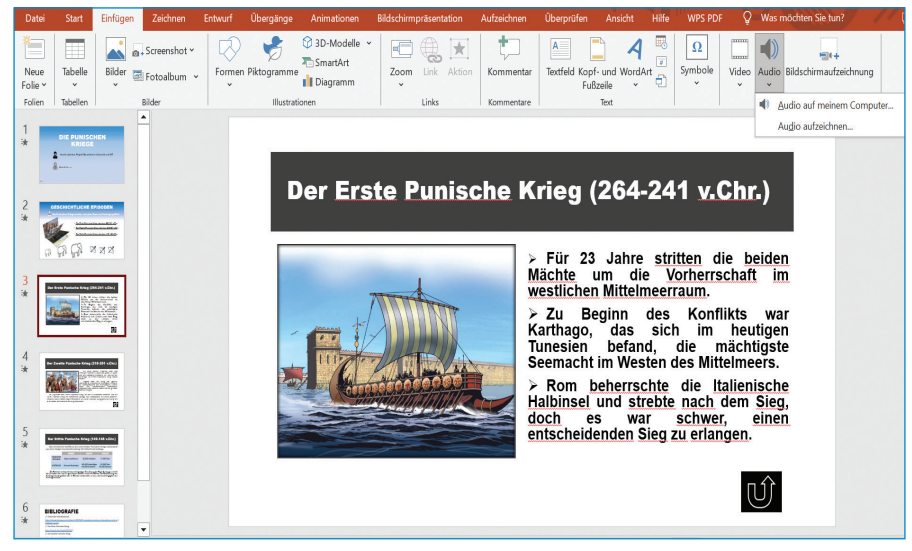

Option Foliengröße Abb. 5.2 – PowerPoint, Registerkarte Einfügen, Aktivitätenbereich Media

 $\gg$ 

### ZUSÄTZLICHE OBJEKTE IN EINER PRÄSENTATION

#### **Töne**

Du kannst in deine Präsentation Töne (Abb. 5.2) einfügen, um eine bestimmte Idee zu unterstreichen, oder eine Melodie einfügen, die während der Präsentation im Hintergrund erklingen kann. Die Töne oder Erzählungen können über ein Mikrofon, direkt mit den Werkzeugen der Präsentation aufgenommen oder aus dem Internet heruntergeladen werden (Abb. 5.3, Abb. 5.4). Achte auf die Urheberrechte, wenn du Audiodateien aus dem Internet herunterladen möchtest.

**WPS PDF** 

 $\blacksquare$ 

Lautstärke

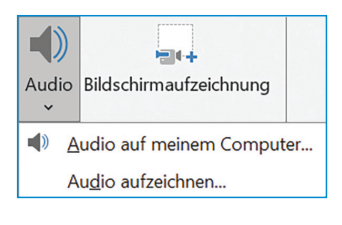

Abb. 5.3 – PowerPoint, Registerkarte Einfügen, Aktivitätenbereich Media

#### **Verbindungen**

Du kannst eine Verbindung herstellen, indem du ein Objekt aus der Präsen-

tation mit einem Hyperlink zu einer Website aus dem Internet, einem Dokument oder zu einer Folie aus der Präsentation, in der sich dieses Objekt (Abb. 5.5 und Abb. 5.6) befindet, einfügst.

Jedwelcher Form (Text, Bild, geometrische Form usw.) von der Folie kann ein Hyperlink zugewiesen werden.

Nach dem Einfügen des Hyperlinks stellt die Anwendung für Präsentationen durch ein Mausklicken (Abb. 5.7 und Abb. 5.8) automatisch eine Verbindung her.

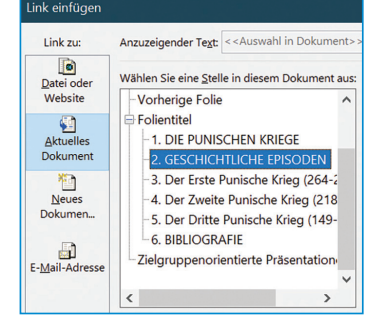

Abb. 5.4 – PowerPoint, Registerkarte Wiedergabe, Aktivitätenbereich Audiooptionen

Audioformat

 $\boxed{\smile}$  Endlos wiedergeben

Automatisch

 $\boxed{\smile}$  Folienübergreifend wiedergeben

 $\mathbf{E}_{\mathbf{z}}$  Start:

Wiedergabe

Audiooptioner

Abb. 5.7 – PowerPoint, Einstellungen Aktion Hyperlink

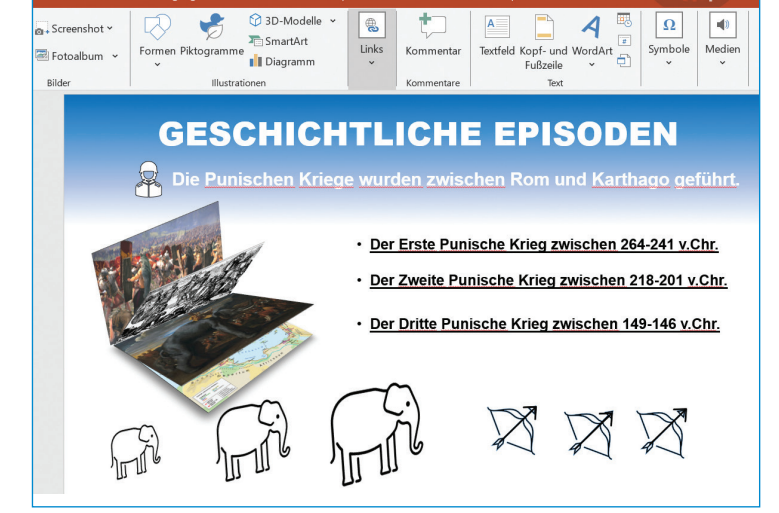

Abb. 5.8 – PowerPoint, Registerkarte Einfügen, Aktivitätenbereich Links

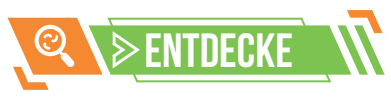

Nachdem du ein Objekt von einer Folie ausgewählt hast, kannst du diesem einen Hyperlink zu einer anderen Folie aus derselben Präsentation hinzufügen.

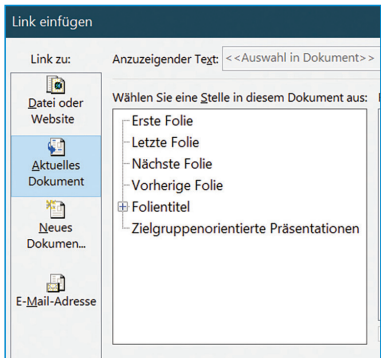

#### Abb.  $5.5 - PowerPoint$ Einstellungen Hyperlink

In einer Präsentation ist eine Gliederung nötig, die man mithilfe der Verbindungen von der Folie mit der Gliederung zu anderen Folien der Präsentation herstellt.

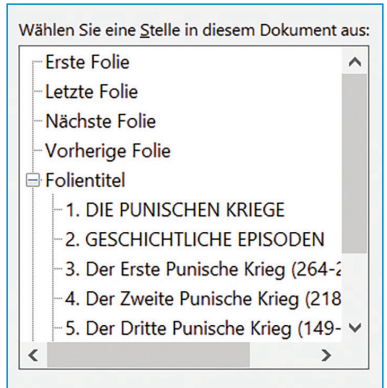

Abb. 5.6 – PowerPoint, Position der Hyperlinkeinstellungen

25

 $\operatorname{\lhd}$ 

#### **Die Struktur einer fächerübergreifenden Präsentation**

Praktische Anwendung

- Die Präsentation wird sechs Folien der Größe Bildschirm (16:9) enthalten. Das Design, die Animationseffekte und die Übergänge darfst du selbst auswählen.
- **• Die Folie 1** ist eine Titelfolie. Sie enthält den Titel der Präsentation und die Namen der Ersteller.
- **• Die Folie 2** ist eine Folie der Art Titel und Inhalt. Sie enthält den Titel "Seiten aus der Geschichte". Diese Folie umfasst eine Gliederung der Präsentation mit Links zu den Folien 3, 4 und 5.
- **• Die Folien 3** und **4** sind der Art Titel und Inhalt. Sie enthalten je ein Bild und einen Textkasten. In der Ecke unten rechts befindet sich ein Objekt mit einer Verbindung zurück zur Folie 2.
- **• Die Folie 5** ist der Art Titel und Inhalt. Diese beinhaltet eine Tabelle und einen Textkasten.
- **• Die Folie 6** ist der Art Leer. Sie trägt den Titel "Bibliografie" und beinhaltet eine Liste mit den Quellen. Die Folie umfasst auch einen Dank an das Publikum.

Scanne folgenden QR-Code, um die Darstellung einer **fächerübergreifenden PowerPoint-Präsentation** zu verfolgen.

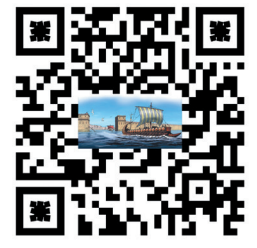

### Die fächerübergreifende Präsentation

Bis jetzt hast du gelernt, wie man mit Anwendungen für Präsentationen umgeht und wie man verschiedene Objekte einfügen und bearbeiten kann. Mit diesen erworbenen digitalen Kompetenzen kannst du nun eine fächerübergreifende Präsentation erstellen. In dieser Präsentation kannst du Begriffe, die du in anderen Fächern erlernt hast, verwenden.

Voriges Schuljahr hast du über die Geschichte des Römischen Staates gelernt. Mithilfe der erworbenen Kenntnisse, aber auch anhand der gesammelten Informationen, kannst du nun die fächerübergreifende Präsentation zu dem Thema "Die römisch-punischen Kriege" erstellen. Vergiss nicht, die Basisregeln für die Erstellung und Darbietung einer Präsentation einzuhalten. Damit dir die Arbeit leichter fällt, kannst du dir ein Beispiel für eine Präsentation (Abb. 5.9) hier ansehen: *https://bit.ly/Proiect\_interdisciplinar.*

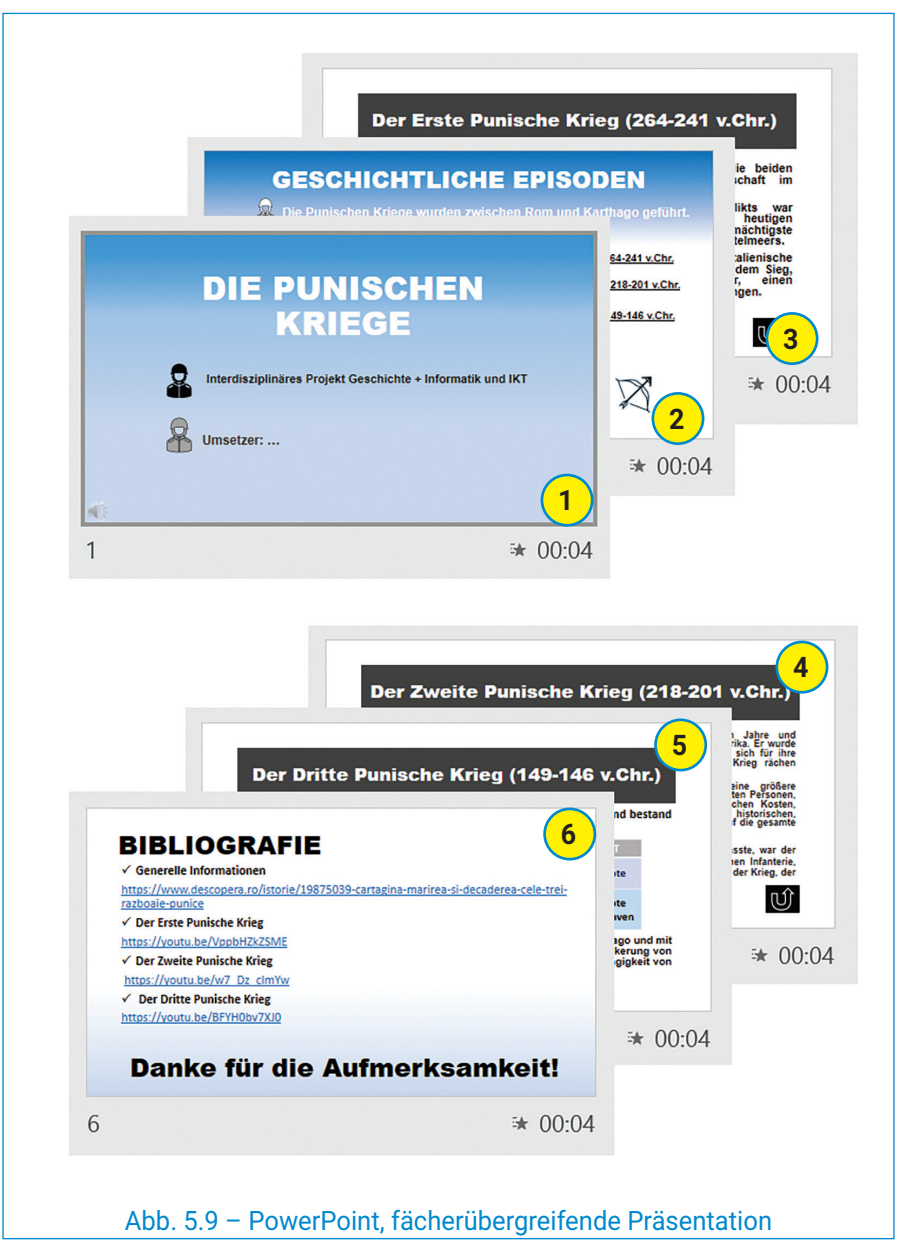

# Arbeitsblatt Die Darbietung einer Präsentation

- **1)** Bestimme den Wahrheitswert folgender Aussagen (**W** – Wahr oder **F** – Falsch).
	- **a)** Um eine **fächerübergreifende Präsentation** zu erstellen, verwendest du Begriffe aus mehreren Fächern.
	- **b)** In einer Präsentation können **Töne** nur in der ersten Folie eingefügt werden.
	- **c)** Die Hyperlinks können nur in den Textkasten der Folien eingefügt werden.
	- **d)** Wenn du eine **Präsentation durchführst**, solltest du frei sprechen, ohne die Inhalte der Folien abzulesen. Die Inhalte helfen dir, die Ideen zu erweitern.
- **3)** Lies folgende Aussagen und ergänze diese mit den Wörtern aus der Klammer (*Schlussfolgerungen, Hyperlink, heruntergeladen, Werkzeugen*).
	- **a)** Die Töne oder Erzählungen können direkt mit ... aus der Präsentation aufgenommen werden oder sie können aus dem Internet ... werden.
	- **b)** Am Ende der Präsentation fasse alle Informationen in einer Wiederholung zusammen und präsentiere sie als ... .
	- **c)** Nachdem du ein Objekt von einer Folie ausgewählt hast, kannst du diesem einen ... zu einer anderen Folie der Präsentation hinzufügen.
- **4)** Finde für jedes Symbol in der ersten Reihe den passenden Begriff in der zweiten Reihe.

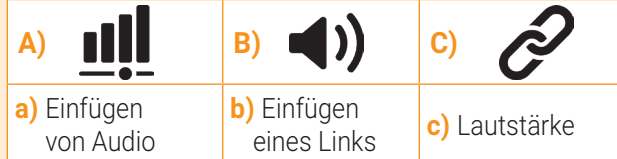

#### **5) PORTFOLIO**

 Erstelle eine fächerübergreifende Präsentation. Speichere diese im Digitalen Portfolio und präsentiere sie deinen Kollegen. Zur Inspiration kannst du eins der Themen unten wählen:

- *Der Kreislauf des Wassers in der Natur*
- *Die Tier- und Pflanzenwelt der Savanne*
- *Die Elemente eines Vulkans*
- *Die Planeten des Sonnensystems*
- *Der römische Staat und die römische Zivilisation*
- *Die olympischen Spiele und die griechische Zivilisation*
- *Die Instrumente eines Sinfonieorchesters*
- *Die Klassifizierung der Farben des sichtbaren Spektrums des Sonnenlichts*

#### **2) PARTNERARBEIT**

 Arbeite zusammen mit einem Klassenkollegen. Stellt die erarbeitete Präsentation euren Kollegen vor, indem ihr die Basisregeln der Darbietung einer Präsentation einhaltet.

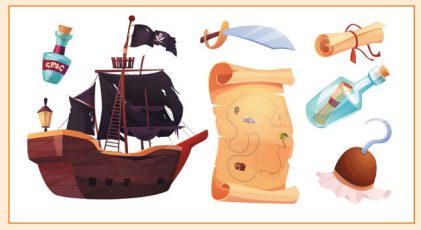

Abb. 5.10 – Der Schatz von der Insel

- **a)** Erstelle die Präsentation **Der Schatz von der Insel** mithilfe der Bilder in Abb. 5.10. Speichere die Präsentation im **Digitalen Portfolio**.
- **b)** Die Präsentation wird höchstens sechs Folien enthalten.
- **c)** Die zweite Folie soll die Gliederung der Präsentation mit Verbindungen zu anderen Folien der Präsentation enthalten. Fügt in die Folien geometrische Formen mit Verbindungen, die zurück zur Gliederung führen, ein.
- **d)** Fügt den Objekten in den Folien Animationseffekte hinzu. Fügt Töne ein, die zum Thema passen. Übertreibt nicht, um das Publikum nicht zu langweilen! Berücksichtigt die Urhe**berrechtel**
- **e)** Fügt allen Folien denselben Übergangseffekt hinzu, um einen einheitlichen Charakter zu behalten.
- **f)** Am Ende der Präsentation zählt alle Informationsquellen auf.

Merke dir!

Um eine **fächerübergreifende Präsentation** zu erstellen, verwende Informationen aus mehreren Bereichen. Kombiniere diese mit den neu erworbenen Begriffen aus anderen Fächern.

Um eine logische Darbietung der Präsentation durchzuführen, ist es empfehlenswert, in eine Folie die **Gliederung** der Präsentation und Verbindungen zu einigen Folien hinzuzufügen.

Um die Aufmerksamkeit des Publikums zu wecken, kannst du in die Folien **Töne**, die zum Thema passen, einfügen.

# **WIEDERHOLUNGW**

#### **Arbeitsaufträge Gruppe 1**

Öffne die Anwendung für Präsentationen und füge in eine Folie der Art Leer Folgendes ein:

- **a)** einen passenden Hintergrund für die Jahreszeit Frühling;
- **b)** oben links den Text **"Frühling"**. Füge diesem Text Animationseffekte hinzu, die mit einem Mausklick aktiviert werden;
- **c)** Bilder mit einem Baum, einem Blatt und ein Bild mit Gras. Kopiere, füge die Bilder ein und drehe die Bilder, um einen Baum mit Blättern und Blüten zu erstellen. Füge nun das Bild mit dem Gras unten auf der Folie ein. Den Blättern und Blüten füge Animationen der Art Startanimation mit dem Vorherigen hinzu;
- **d)** ein Bild mit einem Zug oder baue du den Zug aus Formen. Füge dem Zug eine Animation der Art Bewegungsmöglichkeiten, Linien, von links nach rechts, mit einer Dauer von zwei Sekunden hinzu.

Gruppe 1 speichert die Präsentation im Digitalen Portfolio unter dem Namen **Gruppe 1**.

#### **Arbeitsaufträge Gruppe 2**

Gruppe 2 liest aufmerksam die Arbeitsaufträge der ersten Gruppe. Diese Gruppe aktualisiert die Aufträge für die Jahreszeit **"Sommer"**. Z. B. ersetzt sie die Blüten durch Früchte und fügt oben rechts eine Form der Art Sonne ein.

Gruppe 2 speichert die Präsentation im Digitalen Portfolio unter dem Namen **Gruppe 2**.

### Digitale Präsentationen in Gruppen

In dieser Unterrichtseinheit hast du viele digitale Präsentationen erstellt. Lektion für Lektion haben sich deine digitalen Kompetenzen entwickelt. Die Folien wurden zum Leben erweckt, die Objekte wurden animiert und die Töne und Übergänge haben dich gefesselt.

In der Wiederholungsstunde ist es nun soweit, dass du mit deinen Klassenkollegen zusammenarbeitest. Zusammen werdet ihr die Präsentation "Der Reisezug auf dem Weg durch die Jahreszeiten" gestalten.

 Teilt euch in vier Gruppen auf. Jeder Gruppe entspricht eine Jahreszeit. Eine eigene Präsentation mit nur einer Folie der Art Leer wird in jeder Gruppe erstellt (Abb. R1.1 und Abb. R1.3).

Lest aufmerksam euren Arbeitsauftrag durch. Um euch die Arbeit zu erleichtern, könnt ihr unter folgendem Link Bilder und Hilfsmaterialien herunterladen: *https://bit.ly/TrenCalator.*

### $\triangleright$  Achtung! Vermeidet die typischen Fehler. Testet und organisiert die Animationen.

- **•** Überfüllt die Folie nicht mit Bildern, Formen und Text. Fügt nur das Nötige ein.
- **•** Testet die Reihenfolge der Animationseffekte. Wenn es nötig ist, ändert die Reihenfolge der Animationen in dem Animationsmenü durch ein einfaches Ziehen mit der Maus.
- **•** Passt die Laufzeit der Effekte so an, dass ihr am Ende das gewünschte Ergebnis erhaltet.

Nachdem ihr alle Arbeitsaufträge durchgeführt habt, arbeitet zusammen und fügt die vier Folien zu einer einzigen Präsentation zusammen. Speichert die Endpräsentation im Digitalen Portfolio unter dem Namen **Wiederholung-Präsentationen**. Herzlichen Glückwunsch für die Gruppenarbeit!

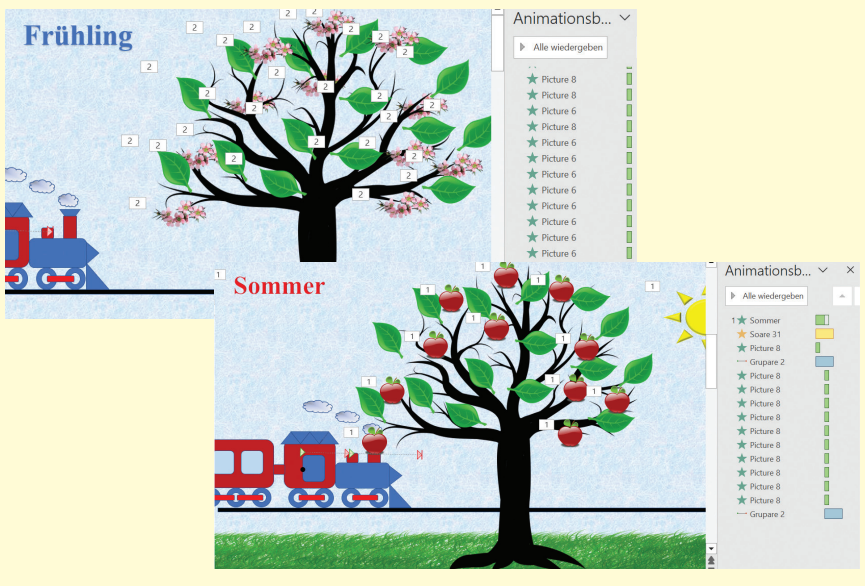

Abb. R1.1 – Arbeitsaufträge für Gruppe 1 und Gruppe 2

 $\triangleright$ 28

### BEOBACHTUNGSBOGEN ZUM SCHÜLERVERHALTEN

Du bist am Ende dieser Unterrichtseinheit angekommen! Es ist an der Zeit, den Beobachtungsbogen zum Schülerverhalten auszufüllen. Damit es einfacher ist, erstelle eine Präsentation mit einer Folie der Art Vergleich, die diesen Bogen enthält (Abb. R1.2).

Wähle für jedes Verhalten eine einzige Antwort. Du kannst deine Auswahl mithilfe von Formen der Art Pfeile zwischen den Tabellen ausdrücken. Das Design der Präsentation, die Arten der Formen und die Animationseffekte darfst du selber bestimmen.

Am Ende der Wiederholungsstunde analysiere zusammen mit deinem Informatiklehrer deine gewählten Ergebnisse.

Speichere die Präsentation im Digitalen Portfolio unter dem Namen **Arbeitsblatt**.

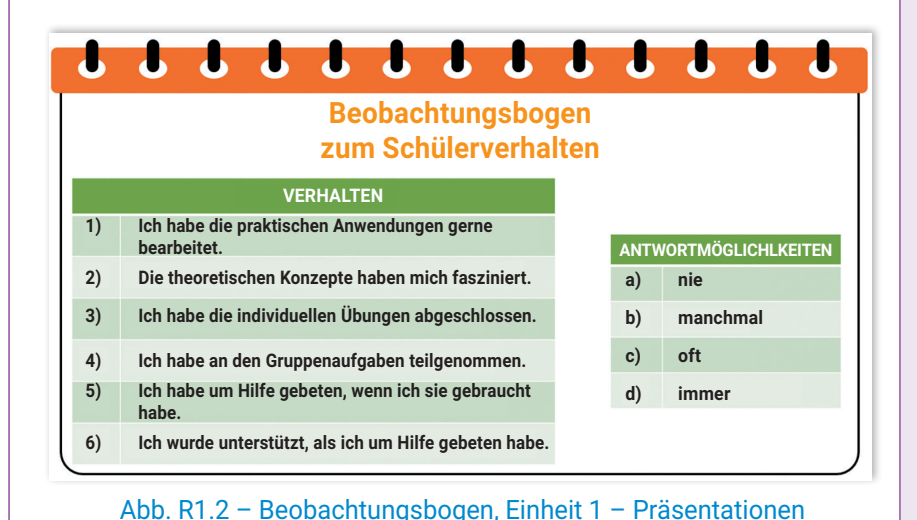

Animationsb.

Abb. R1.3 – Arbeitsaufträge für Gruppe 3 und Gruppe 4

#### **Arbeitsaufträge Gruppe 3**

Gruppe 3 liest aufmerksam die Arbeitsaufträge der ersten Gruppe. Diese Gruppe aktualisiert die Aufträge für die Jahreszeit **"Herbst"**. Z. B. färbt sie die Blätter mit verschiedenen Farben und fügt Formen der Art Wolke ein.

Gruppe 3 speichert die Präsentation im Digitalen Portfolio unter dem Namen **Gruppe 3**.

#### **Arbeitsaufträge Gruppe 4**

Gruppe 4 liest aufmerksam die Arbeitsaufträge der ersten Gruppe. Diese Gruppe aktualisiert die Aufträge für die Jahreszeit **.Winter"**. Z. B. fügt sie ein Bild mit einem Schneemann und Formen der Art Oval, welche die Schneeflocken darstellen, ein.

Gruppe 4 speichert die Präsentation im Digitalen Portfolio unter dem Namen **Gruppe 4**.

### **ENDPRÄSENTATION**

Jede Gruppe kopiert die anderen drei Folien und erstellt eine Präsentation mit vier Folien. Sie fügen den Folien Übergänge ein, um den Reisezug in Bewegung zu präsentieren.

Scanne folgenden QR-Code, um die Animationseffekte und die Übergänge in der Präsentation **Der Reisezug auf dem Weg durch die Jahreszeiten** zu verfolgen.

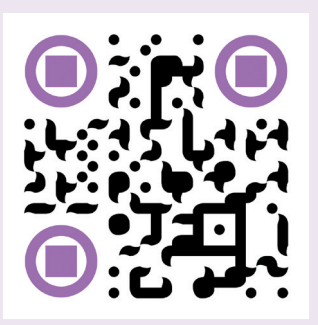

29

 $\operatorname{\lhd}$ 

### **SELBSTBEWERTUNG**

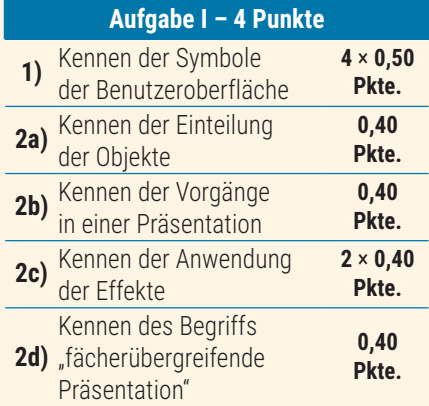

#### **Aufgabe II – 5 Punkte**

**1)** fächerübergreifender Suchen und Organisieren Informationen **1 Pkt.**

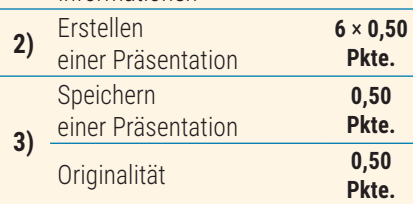

### **S** HINWEISE

Um die Aufgaben zu lösen, kannst du die Informationen auf den folgenden Seiten nachlesen:

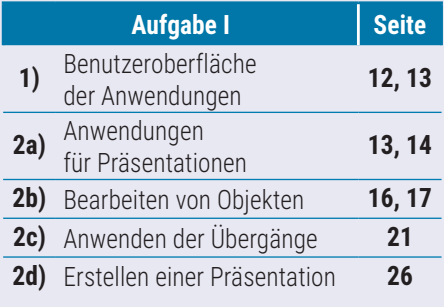

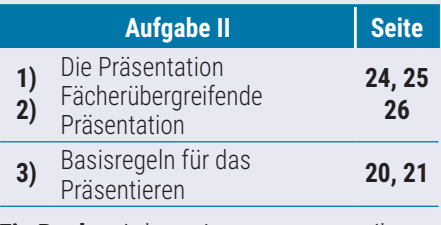

**Ein Punkt** wird von Amts wegen erteilt. Die Gesamtpunktzahl beträgt **10** Punkte. Die Arbeitszeit wird vom Lehrer bestimmt.

### In der Welt der digitalen **PRÄSENTERTUNG WERDER BEWERTUNG WIRD DER PRÄSENTATIONEN**

**Aufgabe I.** Öffne die Anwendung Notepad und erstelle eine Textdatei. Speichere die Datei unter dem Namen **BewertungE1.txt** in dem Ordner Digitales Portfolio. Schreibe in die Datei in verschiedene Reihen die richtigen Antworten für folgende Aufgaben.

#### **1) Finde für jedes Symbol in der ersten Reihe den passenden Begriff in der zweiten Reihe.**

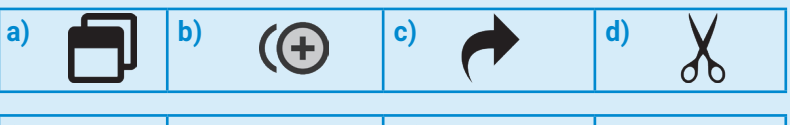

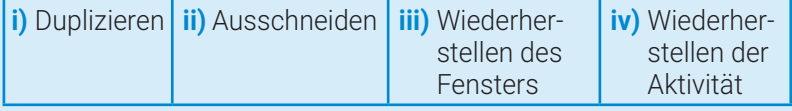

- **2) Lies folgende Aussagen und ergänze diese mit den Wörtern aus der Klammer (***Folien, Darstellung, Fächern, Folien, Bearbeitungs-***).**
- **a)** Die digitale Präsentation ist eine Datei, welche Informationen in Form von: Text, Bildern, Diagrammen, Animationen, Effekten, Tönen usw., die in ... organisiert sind, enthält.
- **b)** Der ...vorgang eines Objekts besteht in der Veränderung der eigenen Eigenschaften wie Größe, Form, Farbe, Glanz, Helligkeit, Transparenz usw.
- **c)** Übergänge können den ... angeeignet werden und stellen den Vorgang dar, bei dem man von einer Folie zur anderen übergeht. Übergänge sind nur während der ... der Präsentation sichtbar.
- **d)** Die fächerübergreifende Präsentation besteht im Sammeln von Informationen aus mehreren Bereichen. Die in verschiedenen ... erlernten Begriffe können in einer einzigen Präsentation verwendet werden.

**Aufgabe II.** Erstelle die fächerübergreifende Präsentation mit dem Titel **"Das Flugauto"**.

- **1)** Suche im Internet Informationen und Bilder über das Flugobjekt namens Flugauto. Dieses Verkehrsmittel wurde von dem rumänischen Ingenieur Traian Vuia gebaut. Er war der erste Mensch, der mit einem Apparat geflogen ist, der schwerer als die Luft war.
- **2)** Erstelle eine Präsentation mit sechs Folien der Größe Bildschirm (16:9). Das Design, die Animationseffekte und die Übergänge darfst du dir selber aussuchen.

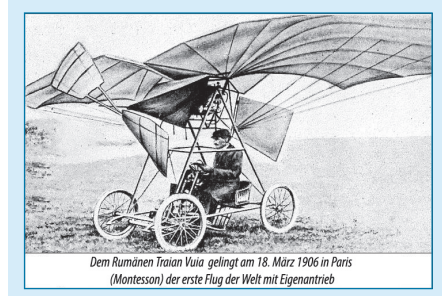

**3)** Vergiss nicht, die Basisregeln für den Entwurf, die Ästhetik und die Ergonomie einer Präsentation zu berücksichtigen. Speichere die Präsentation im Digitalen Portfolio unter dem Namen **Flugobjekt**.

 $\triangleright$ 

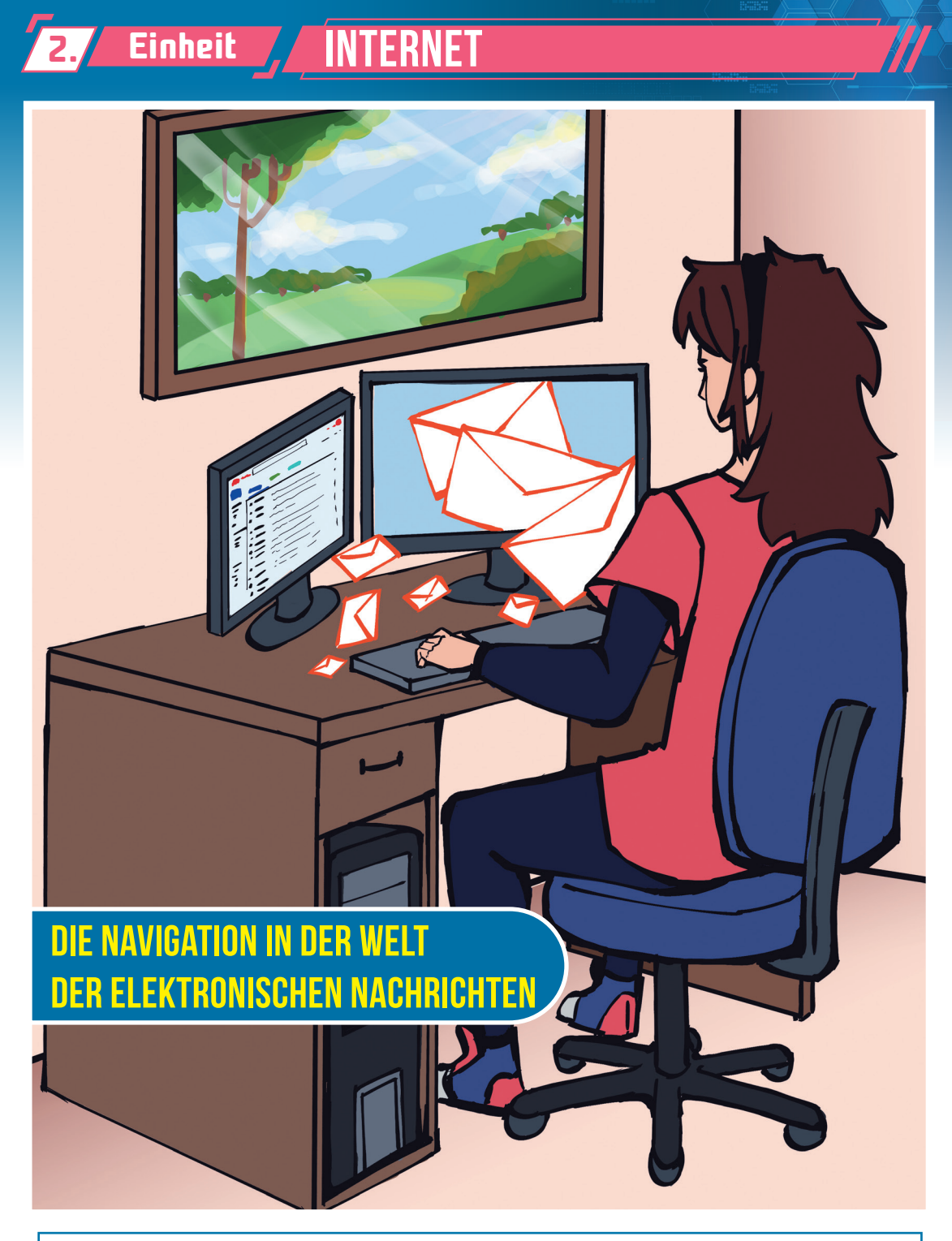

#### **In dieser Einheit wirst du Folgendes lernen:**

- sicher im Internet zu surfen und den E-Mail-Dienst verantwortungsbewusst zu nutzen;
- ein E-Mail-Konto zu erstellen und zu verwalten, über das du online mittels elektronischer Nachrichten kommunizieren kannst;
- kleine digitale Projekte mit nützlichem Inhalt für sichere Online-Kommunikation zu erstellen.

**Spezifische Kompetenzen: 1.3, 2.2, 3.3.**

 $\overline{31}$ 

 $\blacktriangleleft$ 

# **6./Lektion/ DIE SICHERE KOMMUNIKATION IM INTERNET**

# Wiederholung

**Das Internet** ist ein weltweites Netzwerk von miteinander verbundenen Computern. Es ermöglicht den Austausch von Informationen, die im elektronischen Format gespeichert sind. Die Informationen können öffentlich oder privat sein, kostenlos oder kostenpflichtig.

**Der Browser** ist das Programm, mit dessen Hilfe die Navigation im Internet durchgeführt wird. Einige Browser können Teil des Betriebssystems sein, während andere auf dem elektronischen Gerät installiert werden müssen.

**WWW (World Wide Web)** ist die Sammlung aller miteinander verbundenen Dokumente und Informationen, die durch das Surfen im Internet abgerufen werden können.

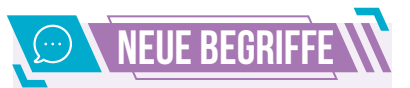

**Malware** ist ein schädliches Programm, das sich selbst auf elektronischen Geräten installiert, ohne Zustimmung des Benutzers.

Das Anti-Malware-Programm, das auf elektronischen Geräten zum Schutz installiert wird, heißt **Antivirus**. Dieses Programm isoliert die schädlichen Programme und kann sie sogar löschen.

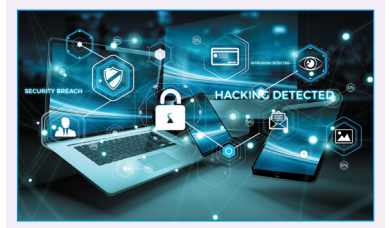

Abb. 6.1 – Elektronische Geräte mit Antivirus geschützt

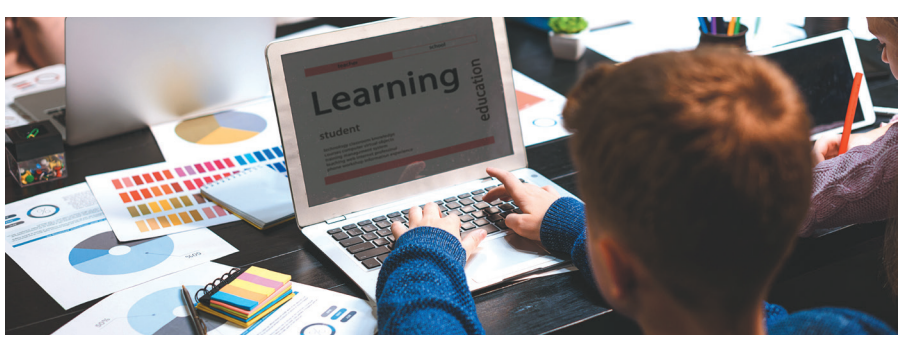

Um interdisziplinäre Projekte durchzuführen, hast du Informationen im Internet gesucht. So spannend die Navigation auch sein mag, du musst darauf achten, dich nicht den Gefahren auszusetzen, die während des Navigierens auftreten können.

### SICHERHEITS- UND SCHUTZMASSNAHMEN DER NAVIGATION IM INTERNET

Wenn du Informationen, Apps oder Dateien aus dem Internet herunterlädtst, können schädliche Programme namens **Malware** in deinen Computer, dein Tablet oder dein Smartphone gelangen. Diese bösartigen Programme können für die Funktionsweise von elektronischen Geräten gefährlich sein, da vorhandene Daten beschädigt oder gelöscht werden können. Sie können deine Sicherheit gefährden, da sie Passwörter kopieren können, um Zugriff auf persönliche Informationen zu erhalten. Beispiele für schädliche Programme:

**Viren** – sind in heruntergeladenen Dateien aus dem Internet vorhanden. Sie infizieren elektronische Geräte und beeinträchtigen deren Funktionsweise. Im Allgemeinen infizieren sie ausführbare Dateien mit den Erweiterungen **exe**, **com**, **bat**, **pif** usw.

**Würmer** – verbreiten sich selbstständig und vermehren sich, indem sie das Netzwerk nutzen, zu dem der infizierte Computer gehört. Sie werden von einem Computer zum anderen übertragen, oft als Dateianhänge, und beeinträchtigen die Funktionsweise der betroffenen Computer.

**Trojanische Viren** – verkleiden sich ähnlich wie das trojanische Pferd aus der griechischen Mythologie. Sie ermöglichen es, den infizierten Computer aus der Ferne zu steuern und einfach über das Internet darauf zuzugreifen. Abb. 6.4 –

**Spionage-Viren** – sammeln und übertragen die besuchten Website-Adressen des Benutzers sowie persönliche und Bankdaten. Diese Daten werden für Identitätsdiebstahl und Bankbetrug verwendet. Abb. 6.5 –

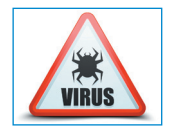

Abb.  $6.2 -$ Computerviren

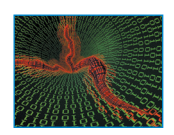

Abb.  $6.3 -$ Computerwürmer

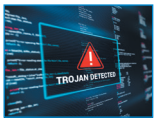

Trojanische Viren

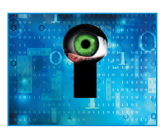

Spionage-Viren

 $\triangleright$ 32

### 2. Einheit | Internet

Um deinen Computer, dein Tablet oder dein Smartphone zu schützen, gibt deuten der Warel (d. 1980)<br>Ein Anti-Malware-Programme, sowohl kostenlose als auch kostenpflichtige, deuten der <mark>Anti-Malware-Program</mark>me, sowohl kostenl die als **Antivirus** bezeichnet werden. Ein Antiviren-Programm wird gleich nach der Installation des Betriebssystems installiert. Es erkennt schädliche Programme, isoliert sie und löscht sie. Um effektiv zu sein und mit neu erstellten Viren Schritt zu halten, erfordert das Antiviren-Programm regelmäßige Aktualisierungen.

Die bekanntesten Antiviren-Programme sind BitDefender, Norton, Webroot, McAfee, Trend, AVG, Avast usw. Alle Antiviren-Programme verfügen über ein Modul zur automatischen Überprüfung von geöffneten Dateien während einer Arbeitssitzung auf dem elektronischen Gerät. Wenn das Antiviren-Programm feststellt, dass eine infizierte Datei geöffnet werden soll, wird die Ausführung dieser Datei verhindert.

### DATENSCHUTZ BEI DER KOMMUNIKATION IM INTERNET

Wenn du im Internet surfst, solltest du die elektronischen Geräte, die du benutzt, mit Passwörtern schützen, um deine **persönlichen Daten** wie Name, Heimatadresse, Telefonnummer, Informationen über deine Familie usw. zu schützen.

Ein starkes **Passwort** sollte aus Großbuchstaben, Kleinbuchstaben, Zahlen und Sonderzeichen bestehen. Erstelle lange Passwörter, die schwer zu erraten sind. Um sie leicht zu merken, kannst du beispielsweise einen Vers aus einem Lied oder ein Sprichwort verwenden. Vermeide dabei, dass sie von deinen Freunden erraten werden können.

**Achtung!** Wenn du auf Websites surfst, die eine Anmeldung mit einem **Benutzerkonto** erfordern, erstelle das Konto nur unter der Aufsicht deines Lehrers oder deiner Eltern.

Das Internet bietet den Vorteil, leicht neue Personen kennenzulernen. Gleichzeitig ermöglicht es dir, deine Suche auf Personen deines Alters, mit gleichen Interessen und Vorlieben, zu konzentrieren.

Die soziale Interaktion im Internet bietet tolle Vorteile, aber es ist wichtig, die Nachteile nicht zu vergessen, wie zum **Beispiel die Unsicherheit**. Egal, wie gut du dich mit einer Person verständigst, die du in der virtuellen Umgebung kennengelernt hast, du kannst nicht sicher sein, dass diese Person wirklich ist, wer sie vorgibt zu sein (Abb. 6.7).

## $\triangleright$  Achtung! Kommuniziere sicher im Internet

- **•** Veröffentliche niemals persönliche Informationen, wenn du online bist.
- **•** Verwende ein Pseudonym, enthülle nicht deinen echten Namen.
- **•** Melde dich von den besuchten Websites ab.
- **•** Wenn du das Internet über dein Mobiltelefon nutzt, lass es nicht unbeaufsichtigt.
- **•** Lade keine Dateien von unbekannten Quellen herunter.
- **•** Klicke keine verdächtigen Links an.
- **•** Benutze ein Antivirenprogramm und aktualisiere es regelmäßig.

Du kannst den Zugriff auf deine Computerdaten verhindern, indem du die Schutzmaßnahme namens **Firewall** aktivierst.

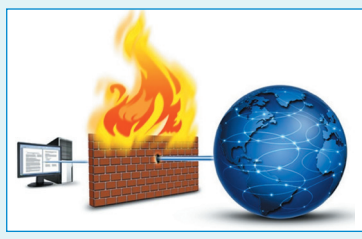

Abb.  $6.6$  – Firewall. **Schutzsystem** 

Die **virtuelle Identität** stimmt nicht immer mit der realen Identität überein!

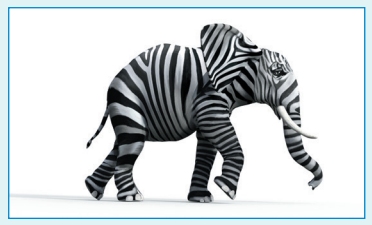

Abb. 6.7 – Unsicherheit der Identität in der Online-Umgebung

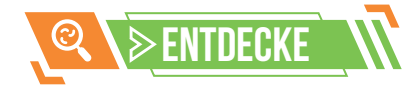

In Rumänien ist die öffentliche Behörde, die den Bereich des Datenschutzes verwaltet, die Nationale Behörde für die Überwachung der Verarbeitung personenbezogener Daten (ANSPDCP – **A**utoritatea **N**ațională de **S**upraveghere a **P**relucrării **D**atelor cu **C**aracter **P**ersonal).

Scanne den folgenden QR-Code, um die Gesetze zum Schutz personenbezogener

Daten auf nationaler und europ ä i s c h e r Ebene zu entdecken.

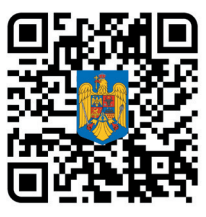

33

 $\bm{\triangleleft}$ 

# $\gg$  Arbeitsblatt  $\,$   $\,$   $\,$  Die sichere Kommunikation im Internet

#### **1)** Bestimme den Wahrheitswert folgender Aussagen (**W** – Wahr oder **F** – Falsch).

- **a)** Das Surfen im Internet erfolgt immer unter **sicheren Bedingungen**.
- **b) Malware**-Programme installieren sich ohne die Erlaubnis des Benutzers und haben eine zerstörerische Funktion.
- **c) Passwörter** für Online-Konten sollten kurz sein, um leicht gemerkt zu werden.
- **d)** Beim Surfen im Internet ist es ratsam, auf elektronischen Geräten ein **Antiviren**-Programm installiert zu haben.
- **3)** Lies die folgenden drei Aussagen sorgfältig und betrachte die beiden Bilder in Abbildung 6.8 und Abbildung 6.9. Gib an und erkläre, wie die Daten auf dem Computer sind.
	- Die eingesehenen Programme starten sehr langsam.
	- Deine Freunde erhalten E-Mails von dir mit Nachrichten, die du nicht gesendet hast.
	- Beim Starten des Computers werden Anwendungen geladen, die du nicht so eingestellt hast, dass sie starten sollen.

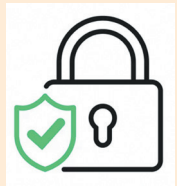

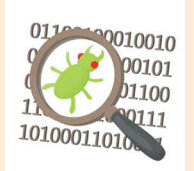

Abb. 6.8 – Geschützte Daten

Abb. 6.9 – Virusinfizierte **Daten** 

#### **5) PARTNERARBEIT**

Suche gemeinsam mit einem Klassenkollegen im Internet nach Informationen über das Trojanische Pferd in der griechischen Mythologie. Diskutiert und vergleicht die Verkleidungsmethoden des Trojaner-Virus mit denen des Trojanischen Pferdes.

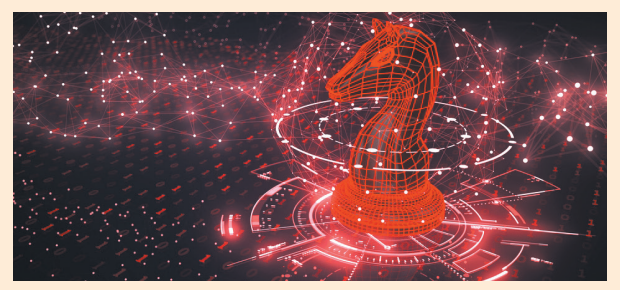

Abb. 6.11 – Trojaner-Virus verkleidet als harmlose Anwendung

#### **2) DER TAG DER INTERNETSICHERHEIT**

- **a)** Suche im Internet, wann der Tag der Internetsicherheit gefeiert wird.
- **b)** Öffne die Notepad-Anwendung und erstelle im Digitalen Portfolio die Datei Internet.txt.
- **c)** Schreibe in die erste Zeile der Datei das Datum, an dem der Tag der Internetsicherheit weltweit gefeiert wird.
- **d)** Schreibe in die nächsten Zeilen fünf wesentliche Regeln, die du beachten musst, um deine **persönlichen Daten** beim Surfen im Internet zu schützen.

#### **4) MINIPROJEKT – CYBERSICHERHEIT**

Die Cybersicherheit ist ein Prozess, durch den Informationen, Geräte und digitale Dokumente geschützt werden. Dazu gehören persönliche Informationen, Konten, Dateien, Fotos und sogar Geld (Abb. 6.10).

Erstelle eine Präsentation mit maximal sechs Folien und stelle mithilfe von Bildern und Text Möglichkeiten zur Sicherung deiner persönlichen Identität und deiner Konten beim Surfen im Internet dar. Speichere die Präsentation im Digitalen Portfolio unter dem Namen "Cybersicherheit".

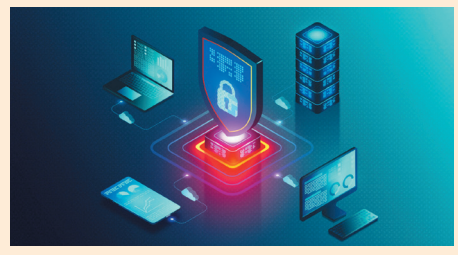

Abb. 6.10 – Geschützte digitale Geräte

**MERKE DIR!** 

Wenn du im Internet surfst, solltest du deine **persönlichen Daten** schützen: Name, Adresse, Telefonnummer usw. Vermeide es also, deinen echten Namen zu enthüllen, und benutze stattdessen ein Pseudonym.

Da es möglich ist, dass dein Tablet, Computer oder Smartphone beim Zugriff oder Herunterladen von Dateien aus dem Internet infiziert wird, solltest du ein **Antiviren**-Programm aktivieren.

Antiviren-Programme können kostenlos oder kostenpflichtig sein. Sie isolieren oder können sogar schädliche Programme namens **Malware** löschen.

 $\triangleright$
## 2. Einheit | Internet

# **7. Lektion** DIE ELEKTRONISCHE POST

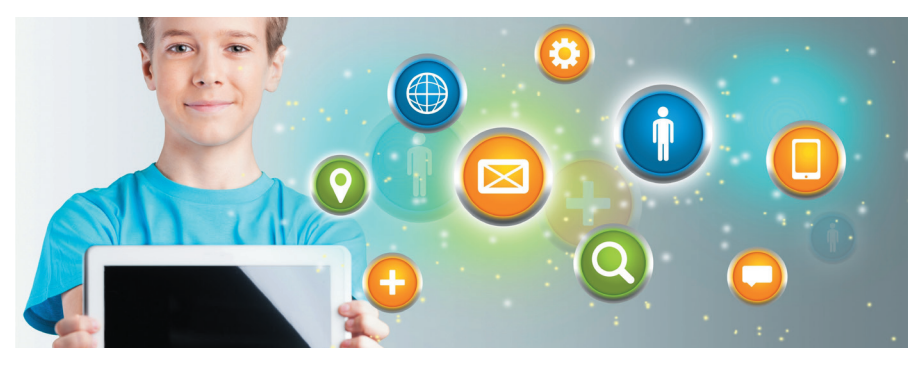

Durch sicheres Surfen im Internet kannst du viele der angebotenen Dienste nutzen. Die geografische Entfernung zwischen Orten spielt keine Rolle mehr. Mit nur einem Klick kannst du elektronische Nachrichten überall in der Welt senden, wo eine Internetverbindung vorhanden ist.

### DIE VERWENDUNG DER ELEKTRONISCHEN POST

Die **elektronische Post**, **E-Mail** genannt, ist ein Internetdienst, mit dem du elektronische Nachrichten versenden kannst. Die Nutzung dieses Dienstes hat viele Vorteile, aber es gibt auch einige Nachteile.

### **Schnelligkeit**

Die Nachrichten werden sehr schnell übertragen, oft in Echtzeit, sogar sofort.

### **Geringe Kosten**

Die Übermittlung von Nachrichten ist kostenlos, aber der Internetzugang wird bezahlt.

### **Bequemlichkeit**

Die Übermittlung von Nachrichten erfolgt zu jeder Zeit, unabhängig von der geografischen Zone.

### **VORTEILE NACHTEILE**

### **Vireninfektion**

Das Herunterladen von Dateien oder das Öffnen von Links, die zu schädlichen Zwecken gesendet wurden.

### **Unerwünschte Nachrichten**

Der Erhalt von unaufgeforderten Nachrichten mit Werbe- oder Geschäftscharakter.

### **Datenklau**

Der Erhalt betrügerischer Nachrichten, die zur Übermittlung persönlicher Daten führen.

Die elektronische Post kann über spezialisierte Programme abgerufen werden, die nur für E-Mails genutzt werden, wie zum Beispiel: Microsoft Outlook, Windows Mail, BlueMail usw.

Der Zugriff auf E-Mails kann auch über einen Browser erfolgen, der auf dem verwendeten elektronischen Gerät installiert sein muss (Google Chrome, Opera, Mozilla Firefox, Safari, Brave usw.) oder der zum Betriebssystem gehört (Abb. 7.2 und Abb. 7.3).

Für die Nutzung der elektronischen Post benötigst du:

- ein elektronisches Gerät: z. B. einen Computer, ein Tablet oder ein Smartphone;
- eine Internet-Browser-Anwendung oder eine spezialisierte E-Mail-Anwendung;
- Internetverbindung;
- eine E-Mail-Adresse.

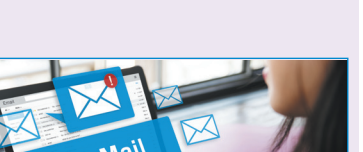

Durch das Surfen im Internet kannst du von den folgenden **Internetdiensten** 

Wiederholung

**• E-Mail:** elektronische Post; **• E-Learning**: Fernunterricht; **• E-Banking:** Bankgeschäfte; **• E-Commerce:** Online-Handel; **• FTP** – **F**ile **P**rotocol **T**ransfer: Dateiübertragung; **• Online-Gemeinschaft:**  LinkedIn, TikTok, Facebook, Instagram, Twitter usw.

**profitieren**:

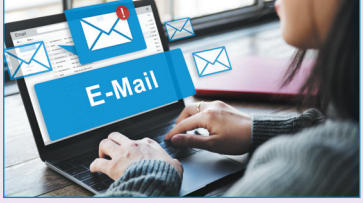

Abb. 7.1 – E-Mail-Dienst

Im Internet kannst du mit **Edge**, **Safari** oder vielen anderen Browsern surfen, die zum installierten Betriebssystem auf dem elektronischen Gerät gehören.

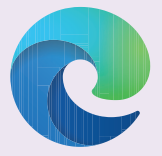

Abb. 7.2 – Edge-Browser für das Windows-Betriebssystem

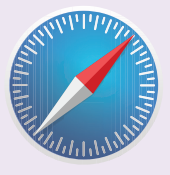

Abb. 7.3 – Safari-Browser für das MacOS-Betriebssystem

> $\bm{\triangleleft}$ 35

## Neue Begriffe

Um eine elektronische Nachricht über die elektronische Post zu senden, ist ein **E-Mail-Konto** erforderlich.

Übertragung, Empfang und Filterung von E-Mail-Nachrichten können mit einer spezialisierten Anwendung durchgeführt werden, die als **E-Mail-Anbieter** bezeichnet wird.

Das E-Mail-Konto, mit dem du die Nachrichten verwaltest, wird als **elektronische Postadresse** bezeichnet.

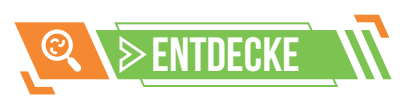

Spezialisierte Programme für die E-Mail-Nutzung.

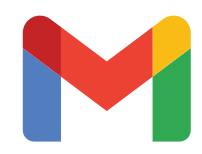

Abb. 7.4 – Gmail https://mail.google.com

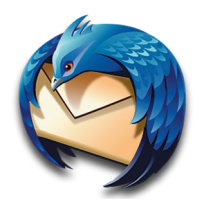

Abb. 7.5 – Mozilla Thunderbird https://thunderbird.net

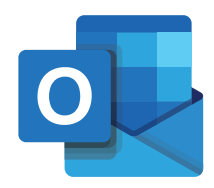

Abb. 7.6 – Microsoft Outlook https://outlook.office365.com

### **Die Struktur eines E-Mail-Kontos**

Ein E-Mail-Konto kann kostenlos oder **kostenpflichtig** erstellt werden. Es kann ein institutionelles Konto sein, das von einer Institution wie deiner Schule erstellt wird, oder ein privates Konto, das du mit Zustimmung deiner Eltern erstellst.

- Ein E-Mail-Konto hat folgende Struktur: **name@anbieter**.
- **name** kann dein Name oder ein Pseudonym sein, das aus Buchstaben, Zahlen oder bestimmten Sonderzeichen besteht: Punkt, Minus, Unterstrich;
- **@** ein spezielles Zeichen, das "at" ausgesprochen wird;
- **anbieter** besteht aus dem Namen der Institution oder des E-Mail-Anbieters und dem Namen einer Domain, getrennt durch einen Punkt.

Der **E-Mail-Anbieter** ist eine spezialisierte Anwendung für das Management von E-Mail-Nachrichten. Er kann Nachrichten senden, empfangen und nach bestimmten Kriterien filtern.

Beispiele für Konten:

### **name.vorname@schule1.ro, vorname\_nachname@edu.ro, pseudonym1@gmail.com, pseudonym2@iCloud.com.**

Die Struktur der Konten:

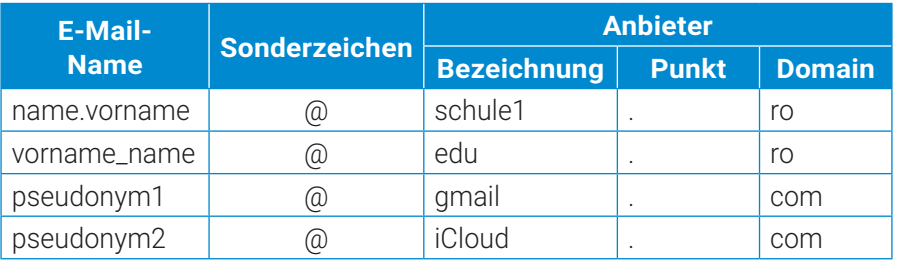

### **Die Erstellung einer E-Mail-Adresse**

Deine Adresse für die elektronische Post ist dein E-Mail-Konto. Mit einem E-Mail-Anbieter kannst du deine eigene E-Mail-Adresse erstellen. Du kannst eine oder mehrere E-Mail-Adressen haben.

### **Achtung! Erstelle eine E-Mail-Adresse unter der Anleitung eines Lehrers oder zusammen mit deinen Eltern oder einem Erwachsenen. Sei verantwortungsbewusst und schütze deine persönlichen Daten!**

Du kannst Gmail (Abb. 7.4) oder einen anderen E-Mail-Anbieter verwenden, um eine private E-Mail-Adresse zu erstellen.

Der Algorithmus zur Erstellung einer privaten E-Mail-Adresse lautet wie folgt: **Schritt 1:** Greife auf die Plattform des E-Mail-Anbieters zu und wähle die Option zur Erstellung eines neuen Benutzerkontos.

**Schritt 2:** Gib die angeforderten Daten zur Erstellung der E-Mail-Adresse ein. **Schritt 3:** Wähle einen Benutzernamen und ein Passwort.

**Achtung! Lies die Warnmeldungen bezüglich der Syntax der E-Mail-Adresse und der Passwortstruktur. Beachte die Anforderungen des Anbieters!**

**Schritt 4:** Nach der Bestätigung der E-Mail-Adresse durch den Anbieter notiere dir deinen Benutzernamen und dein Passwort.

### **Achtung! Der Benutzername und das Passwort sind persönlich und geheim.**

Jetzt kannst du die elektronische Post verwenden, da du dich auf der E-Mail-Plattform mit deinem persönlichen Benutzernamen und Passwort anmelden kannst!

 $\triangleright$ 

## $>$  ARBEITSBLATT  $\parallel$  DIE ELEKTRONISCHE POST

#### **1)** Bestimme den Wahrheitswert folgender Aussagen (**W** – Wahr oder **F** – Falsch).

- **a)** Der Internetdienst, der die Kommunikation in sozialen Netzwerken erleichtert, wird **E-Mail**  genannt.
- **b)** Das Herunterladen von Dateien oder das Öffnen von Links, die per E-Mail gesendet wurden, kann zur **Vireninfektion** des verwendeten elektronischen Geräts führen.
- **c)** Die elektronische Post kann nur über **spezialisierte Programme** abgerufen werden.
- **d)** Zum Versenden von E-Mail-Nachrichten kann man nur ein **institutionalisiertes E-Mail-Konto** verwenden, das von deiner Schule erstellt wurde.

### **3) PRAKTISCHE ANWENDUNG**

Um die Dienste der elektronischen Post in Anspruch zu nehmen, erstelle ein E-Mail-Konto unter der Anleitung des Lehrers. Du kannst zum Beispiel **Gmail** verwenden.

- **a)** Gehe zu *https://mail.google.com* und wähle die Option "Ein Konto erstellen" aus.
- **b)** Fülle im Profilformular (Abb. 7.7) die angeforderten Informationen aus. Beachte die Warnmeldungen zur **Syntax des Kontonamens** und zu den Passwortbedingungen. Der Benutzername muss eindeutig sein, daher musst du Geduld haben, bis er von Gmail validiert wird.

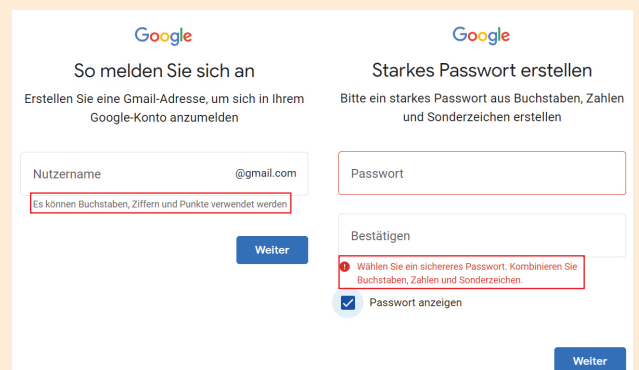

#### Abb. 7.7 – Formular zur Einrichtung eines E-Mail-Kontos

**c)** Nach der Validierung notiere deinen **Benutzernamen** und dein **Passwort**. Lies die Nutzungsbedingungen der Gmail-Plattform sorgfältig durch. Bestätige, dass du einverstanden bist, und schließe die Erstellung des Kontos ab.

**Herzlichen Glückwunsch!** Mit diesem E-Mail-Konto kannst du die elektronische Post nutzen.

#### **2) DEBATTE**

- **a)** Zähle zusammen mit einem Klassenkollegen so viele Vorteile und Nachteile der Nutzung von E-Mail auf, wie möglich.
- **b)** Diskutiert und bringt detaillierte Argumente für jeden Vorteil und Nachteil bei der Nutzung von E-Mail.

#### **4) MINIPROJEKT – ZWEI-STUFEN-AUTHENTIFIZIE-RUNG**

Erstelle eine Präsentation mit maximal sechs Folien, in der du mithilfe von Bildern, Formen und Text die Vorteile der **Zwei-Stufen-Authentifizierung** für den Zugriff auf die E-Mail-Plattform darstellst.

Die **Zwei-Stufen-Authentifizierung** ist ein Sicherheitsverfahren in zwei Schritten. Sie überprüft die Identität einer Person, die auf E-Mail, soziale Netzwerke, Bankgeschäfte usw. zugreifen möchte.

Zum Beispiel werden für den Zugriff auf die E-Mail-Plattform dein Benutzername, dein Passwort und ein zusätzlicher **Sicherheitscode** angefordert. Um den zusätzlichen Code zu erhalten, musst du deine E-Mail-Adresse mit einer Mobiltelefonnummer oder einer anderen E-Mail-Adresse verknüpfen.

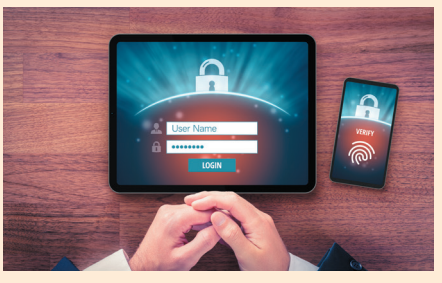

Abb. 7.8 – Erstellen des Sicherheitscodes auf dem Mobiltelefon

**MERKE DIRI** 

Das Internet bietet eine Vielzahl von Diensten, darunter auch **E-Mail**, den **elektronischen Postdienst**. Die elektronische Post kann über Browser oder spezialisierte Programme abgerufen werden.

Um auf die elektronische Post zugreifen zu können, benötigst du ein **E-Mail-Konto**. Die Struktur der E-Mail-Adresse lautet **name@anbieter**.

Du kannst unter der aufmerksamen Anleitung des Klassenlehrers, deiner Eltern oder einer vertrauenswürdigen erwachsenen Person ein privates E-Mail-Konto erstellen.

37

 $\bm{\triangleleft}$ 

# **Lektion, DIE KOMMUNIKATION IN DER ONLINE-UMGEBUNG**

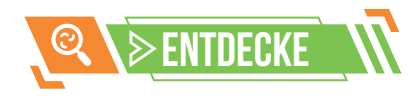

In dem Fenster zur Bearbeitung einer E-Mail-Nachricht (Abb. 8.1) gibt es drei verschiedene Felder.

**Das "An"-Feld** wird als Hauptfeld bezeichnet und enthält die E-Mail-Adresse des Empfängers.

**Das "CC"** (**C**arbon **C**opy) **-Feld** wird als Kopie-Feld bezeichnet und enthält die E-Mail-Adresse des Empfängers, dem du eine Kopie der Nachricht senden möchtest.

**Das "BCC"** (**B**lind **C**arbon **C**opy)-Feld wird als unsichtbares Kopie-Feld bezeichnet. Es enthält die E-Mail-Adresse des Empfängers, dem du eine Kopie der Nachricht senden möchtest. Die Empfänger in den "An"- und "CC"-Feldern werden die E-Mail-Adresse aus diesem Feld nicht sehen.

Die drei Felder können mehrere **E-Mail-Adressen** enthalten.

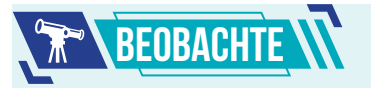

- **1) Schaltfläche** für das Verfassen einer neuen Nachricht
- **2) Fenster** zur Bearbeitung der Nachricht
- **3) Felder** für die Adressen der Empfänger
- **4) Feld** für den Betreff der Nachricht
- **5) Platz** für den Inhalt der **Nachricht**
- **6)** An die **Nachricht** angehängte Datei
- **7) Werkzeuge** zur Bearbeitung und Verwaltung der elektronischen Nachricht

38

 $\triangleright$ 

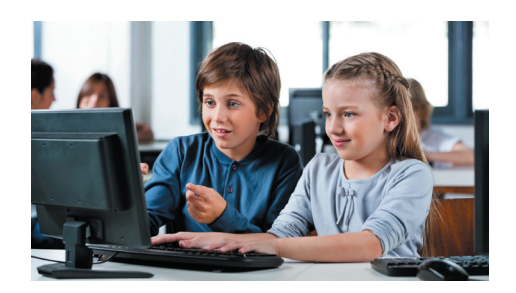

Mithilfe des E-Mail-Kontos kannst du eine elektronische Nachricht verfassen, die einem Brief ähnelt. Bevor du den elektronischen Brief sendest, solltest du jedoch mehrere Regeln für das Verfassen und Versenden einer E-Mail kennen und einhalten.

## REGELN FÜR DIE KOMMUNIKATION IN DER ONLINE-UMGEBUNG

Die Kommunikation per E-Mail ist einfach, schnell und günstig. Es ist leicht, eine E-Mail-Nachricht zu verfassen, aber du solltest darauf achten, bestimmte Regeln einzuhalten, wenn du online kommunizierst. Genau wie es im echten Leben einen Verhaltenskodex gibt, gibt es auch im Online-Bereich einen solchen Kodex mit Grundregeln für das Verhalten im Internet, genannt "Netiquette".

**Sei organisiert!** Beginne die Nachricht mit einer Begrüßungsformel, zum Beispiel: "Hallo, Ioana!", "Liebe Oma", "Sehr geehrter Herr," usw. Der Inhalt der Nachricht sollte kurz und kompakt sein. Beende die Nachricht mit einer Abschlussformel, die zur Begrüßungsformel am Anfang der Nachricht passt, zum Beispiel: "Grüße!", "Auf Wiedersehen!", "Einen schönen Tag noch!", "Mit freundlichen Grüßen" usw.

**Schreibe korrekt!** Schreibe den Inhalt der Nachricht grammatikalisch korrekt und ohne Rechtschreibfehler. Vermeide es, die Nachricht nur in Großbuchstaben zu schreiben, da dies den Eindruck erwecken könnte, dass du dem Empfänger Vorwürfe machst.

**Sei respektvoll!** Verwende eine passende Sprache, abhängig von deiner Beziehung zum Empfänger. Vermeide aggressive Sprache!

**Unterzeichne deine Nachricht!** Am Ende der Nachricht schreibe deinen Namen. Du kannst auch eine personalisierte elektronische Signatur mithilfe der E-Mail-Anwendung hinzufügen.

### DIE BENUTZEROBERFLÄCHE DER Gmail-ANWENDUNG

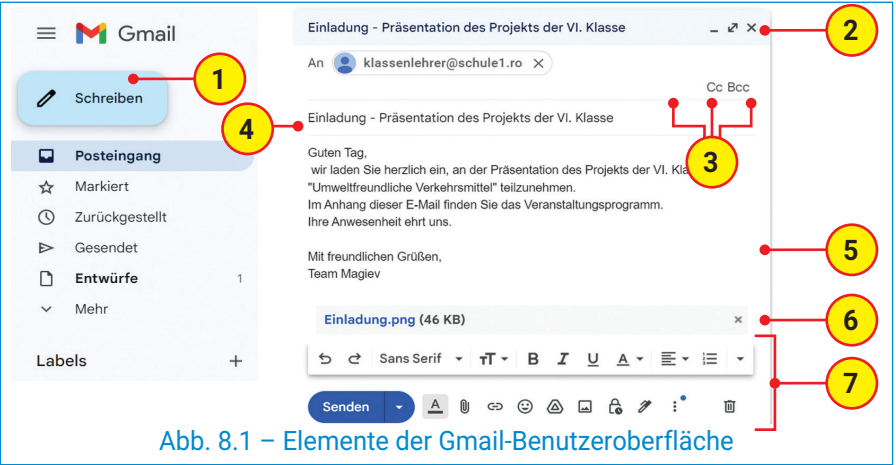

## SPEZIFISCHE OPERATIONEN MIT ELEKTRONISCHEN NACHRICHTEN

### **Eine Nachricht erstellen**

Nachdem du die E-Mail-Anwendung geöffnet und dich mit deinem E-Mail-Konto angemeldet hast, kannst du auf die Schaltfläche "Schreiben" (Abb. 8.1) klicken, um eine neue Nachricht zu erstellen. Im Fenster zur Nachrichtenbearbeitung musst du die E-Mail-Adresse des Empfängers, den Betreff und den Inhalt der Nachricht ausfüllen. **Achtung!** Beachte die Regeln für die Online-Kommunikation! Es ist wichtig, einen kurzen Titel im **Betreff-Feld**  einzugeben, der sich auf den Inhalt der Nachricht bezieht.

## Wusstest du, dass …

E-Mail-Anwendungen bieten Menschen mit Behinderungen nützliche Funktionen für das Schreiben von E-Mails wie Schriftarten, Farben, maximierte Stile und alternative Texte für Bilder, um deren Inhalt zu beschreiben.

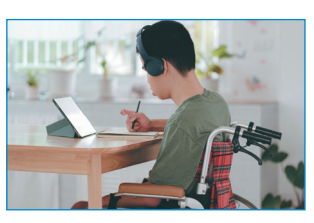

Abb. 8.2 – Funktionen der elektronischen Post für Menschen mit Behinderungen

### **Eine Datei anhängen**

An diese E-Mail kannst du eine oder mehrere Dateien anhängen. Klicke die Büroklammer-Schaltfläche im Bearbeitungsfenster der Nachricht an. Die Anwendung wird ein neues Fenster öffnen, und du hast die Möglichkeit, zum Speicherort der Datei zu navigieren, die du anhängen möchtest. Wähle die Datei aus, bestätige die Auswahl, und sie wird der Nachricht angehängt. **Achtung!** Du kannst eine begrenzte Anzahl von Dateien anhängen, abhängig von ihrer Größe und den Möglichkeiten des E-Mail-Anbieters.

### **Eine Nachricht senden**

Gib die E-Mail-Adresse des Empfängers im "An"-Feld ein. Du kannst in diesem Feld mehrere E-Mail-Adressen eingeben. Vergiss nicht, die Richtigkeit der Nachricht zu überprüfen, dich zu unterzeichnen, und dann kannst du die Schaltfläche **"Senden"** drücken. **Achtung!** Die E-Mail-Anwendung wird deine E-Mail-Adresse automatisch erfassen und sie an den Empfänger übermitteln.

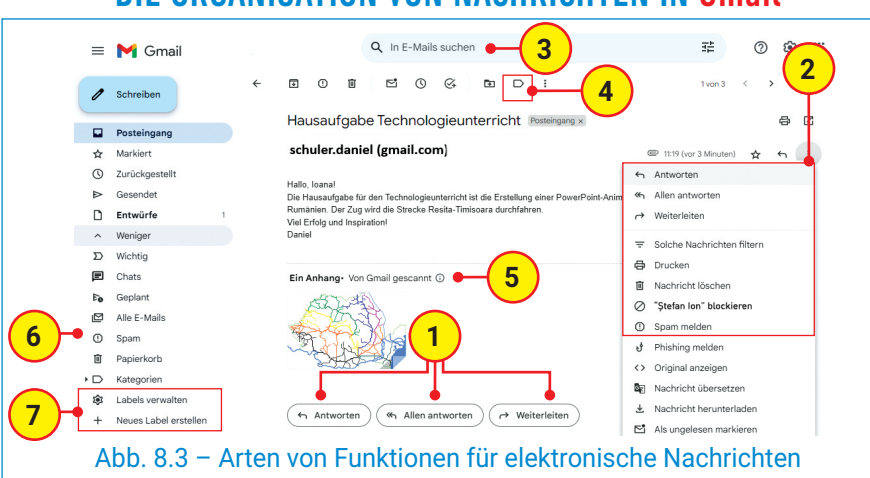

### DIE ORGANISATION VON NACHRICHTEN IN Gmail

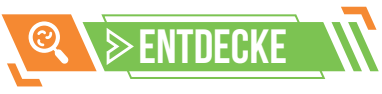

Mithilfe der Menüs und der Aktionsschaltflächen einer Anwendung kannst du verschiedene Aktionen betreffend eine E-Mail-Nachricht durchführen (Abb. 8.3):

**Antworten** – verfasse eine Antwort auf die empfangene Nachricht. Diese wird nur an den Absender gesendet.

**Allen antworten** – Die verfasste Antwort wird an den Absender und alle anderen Empfänger gesendet.

**Weiterleiten** – Die Nachricht wird an eine neue E-Mail-Adresse gesendet.

**Löschen** – Die ausgewählte Nachricht wird in den Papierkorb verschoben. Dort kann sie dauerhaft gelöscht werden.

**Als Spam melden** – Die empfangene Nachricht ist unerwünscht und enthält Werbe- oder kommerziellen Inhalt.

**Verwalten von Labels** – Du kannst die empfangenen Nachrichten in Ordnern organisieren. Dafür kannst du einen neuen Ordner erstellen und ihm einen Namen zuweisen. Der Name des Ordners entspricht dem Label. Du hast die Möglichkeit, mehrere Nachrichten auszuwählen und ihnen das entsprechende Label zuzuweisen.

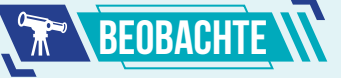

- **1. Aktionsknöpfe** für Nachrichten
- **2. Aktionslisten** für Nachrichten
- **3. Option** zur Suche von E-Mails
- **4. Listen mit Labels**
- **5. Angehängte Dateien**
- **6. Menü** zur Verwaltung von **Spam**-Nachrichten
- **7. Aktionsmenü zur Verwaltung** von Labels

39

 $\bm{\triangleleft}$ 

## $\triangleright$  ARBEITSBLATT W DIE KOMMUNIKATION IN DER ONLINE-UMGEBUNG

- **1)** Bestimme den Wahrheitswert folgender Aussagen (**W** – Wahr oder **F** – Falsch).
	- **a)** Wenn du eine E-Mail-Nachricht verfasst, ist es wichtig, einen kurzen Titel im **Betreff-Feld** einzugeben, der sich auf den Inhalt der Nachricht bezieht.
	- **b)** Die E-Mail-Adresse des Hauptempfängers sollte ins **"An"-Feld** geschrieben werden.
	- **c)** Einer E-Mail-Nachricht kann eine unbegrenzte Anzahl von Dateien **angehängt** werden.
	- **d)** Wenn du eine **E-Mail-Nachricht** weiterleitest, wird sie erneut an den Absender gesendet.

### **3)** Lies die folgenden Aussagen sorgfältig durch und vervollständige sie, indem du die Wörter in den Klammern verwendest (*endgültig, Verfassen, Großbuchstaben, Brief, unerwünschte, Versand*).

- **a)** Mithilfe des E-Mail-Kontos kannst du eine elektronische Nachricht verfassen, ähnlich einem ….
- **b)** Wenn du eine elektronische Nachricht verfasst, musst du mehrere Regeln für das … und den … einer E-Mail beachten.
- **c)** Vermeide es, eine elektronische Nachricht nur in ... zu schreiben, da dies den Eindruck erweckt, dass du dem Empfänger Vorwürfe machst.
- **d)** Spam-Nachrichten sind ... Nachrichten, die einen Werbe- oder geschäftlichen Inhalt haben.
- **e)** Eine gelöschte elektronische Nachricht wird in den Papierkorb verschoben, von wo aus sie … gelöscht werden kann.

### **5) PRAKTISCHE ANWENDUNG**

- **a)** Öffne eine E-Mail-Anwendung und **verfasse eine E-Mail** mit dem Betreff "Besuch im Marinemuseum Rumäniens".
- **b)** Schreibe in das Feld "An" die E-Mail-Adresse eines Klassenkollegen.
- **c)** Schreibe in das Feld "CC" die E-Mail-Adresse eines anderen Klassenkollegen.
- **d) Verfasse** die Nachricht und informiere deine Klassenkollegen über die Organisierung eines Schulausflugs ins Marinemuseum Rumäniens. Achte darauf, die Netiquette zu respektieren!
- **e)** Suche im Internet nach einem Bild des Museums und **hänge** es der E-Mail an.
- f) Klicke auf die Schaltfläche "Senden", um die E-Mail zu versenden.

### **2) PARTNERARBEIT – ADRESSBUCH ERSTELLEN**

Arbeite gemeinsam mit einem Klassenkollegen. Melde dich mit deinem eigenen E-Mail-Konto an und trage die E-Mail-Adresse deines **Klassenkollegen** in das Adressbuch der App ein. Anschließend wird sich dein Klassenkollege mit seinem eigenen E-Mail-Konto anmelden und deine E-Mail-Adresse in sein Adressbuch eintragen.

In Gmail hast du die Option Kontakte oben rechts im E-Mail-Fenster (Abb. 8.4). Wähle die Option "Kontakt **erstellen"** und trage die E-Mail-Adresse ein (Abb. 8.5).

Du kannst mehrere E-Mail-Adressen als Kontakte speichern, auch die E-Mail-Adressen deiner Klassenkollegen. Auf diese Weise hast du dein **eigenes Adressbuch**.

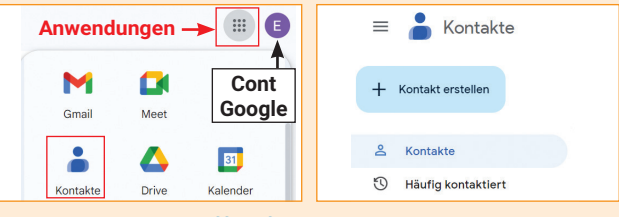

Abb. 8.4 – Zugriff auf das Adressbuch

Abb. 8.5 – Optionen, Einträge ins Adressbuch

### **4) MINIPROJEKT – ONLINE-KOMMUNIKATION**

Verwende die folgenden Aussagen und erstelle eine Präsentation, in der du durch Bilder und Text mehrere Regeln für die Kommunikation in der Online-Welt präsentierst.

- **•** Vermeide lange Nachrichten, sende die richtige Nachricht an die richtige E-Mail-Adresse.
- **•** Vermeide den E-Mail-Austausch mit unbekannten Personen.
- **•** Behandle andere so, wie du behandelt werden möchtest!

## Merke dir!

**Die Netiquette** stellt eine Reihe grundlegender Regeln dar, die eingehalten werden sollten, wenn man in der Online-Umgebung kommuniziert.

Wenn du die elektronische Post auf einem Gerät verwendest, das von mehreren Personen genutzt wird, solltest du darauf achten, dich von deinem E-Mail-Konto **abzumelden**, nachdem du deine Arbeit beendet hast. Für die Gmail-Anwendung wählst du oben rechts im E-Mail-Fenster das Kontokennzeichen aus (Abb. 8.4). Klicke mit der rechten Maustaste darauf und wähle die Option "Abmelden".

40  $\gg$ 

## WIEDERHOLUNGW DIE KOMMUNIKATION MITHILFE DER ELEKTRONISCHEN NACHRICHTEN

Du hast das Ende dieser Lerneinheit erreicht! Die Navigation im Internet ist faszinierend, aber wie im echten Leben gibt es auch hier Gefahren. Der E-Mail-Dienst ist nützlich, um die Kommunikation in der Online-Welt sicherzustellen, aber angehängte Dateien und unerwünschte Nachrichten könnten dein Smartphone, dein Tablet oder deinen Computer infizieren. In dieser Einheit hast du gelernt, dass eine Antiviren-Software dich vor schädlichen Programmen schützen kann!

### **EXACHTUNG! KOMMUNIZIERE VERANTWORTUNGSBEWUSST** in der Online-Umgebung

- **•** Beim Surfen im Internet musst du deine elektronischen Geräte mit Passwörtern schützen, um deine persönlichen Daten wie deinen Namen, deine Adresse, deine Telefonnummer, Informationen über deine Familie usw. zu sichern.
- **•** Wenn du auf Websites surfst, die eine Anmeldung mit einem **Benutzerkonto erfordern**, erstelle das Konto nur unter Aufsicht deines Lehrers oder deiner Eltern.
- **•** Die Kommunikation per E-Mail ist einfach, schnell und kostengünstig. Es ist leicht, eine E-Mail zu schreiben, aber du musst darauf achten, grundlegende **Verhaltensregeln im Internet einzuhalten**: schreibe korrekt, sei organisiert, sei respektvoll!

Am Ende der Lerneinheit ist es wie gewohnt an der Zeit, den Beobachtungsbogen zum Schülerverhalten auszufüllen.

Da du in dieser Einheit ein E-Mail-Konto erstellt und gelernt hast, mit E-Mails zu arbeiten, sende deine Antworten auf die sechs Fragen (Abb. R2) per E-Mail an deinen Informatik- und IKT-Lehrer.

Am Ende der Wiederholungsstunde besprich und analysiere die ausgewählten Antworten gemeinsam mit dem Lehrer.

**Die elektronische Post,**  auch **E-Mail** genannt, ist ein Internetdienst, mit dem du elektronische Nachrichten versenden kannst.

**Netiquette** ist eine Sammlung von grundlegenden Verhaltensregeln, die beachtet werden sollten, wenn du in der Online-Welt kommunizierst.

**Achte darauf!** Beachte folgende Regeln, wenn du digitale Präsentationen und Miniprojekte erstellst:

- **•** das gewählte Thema ist altersgerecht für das Publikum;
- **•** eingefügte Effekte, Übergänge und Klänge sind nicht anstrengend;
- **•** die präsentierten Informationen wurden wissenschaftlich überprüft;
- **•** die verwendeten Ressourcen sind kostenfrei;
- **•** die verwendeten Bilder verletzen keine Urheberrechte.

41

 $\bm{\triangleleft}$ 

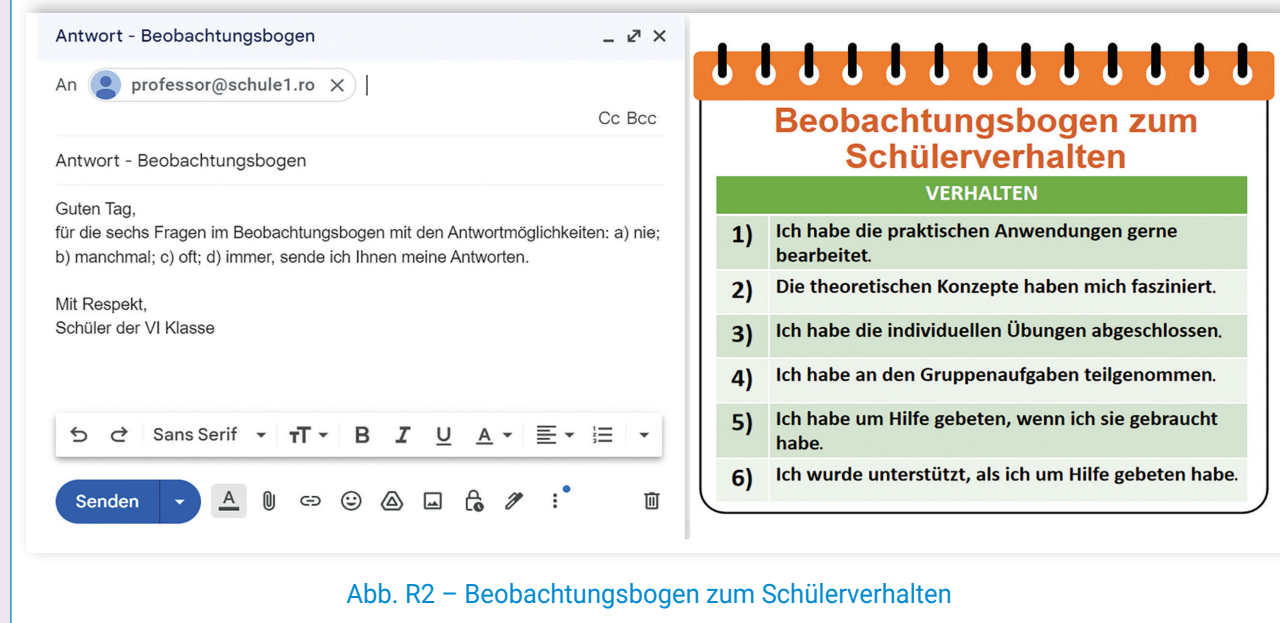

## **SELBSTBEWERTUNG**

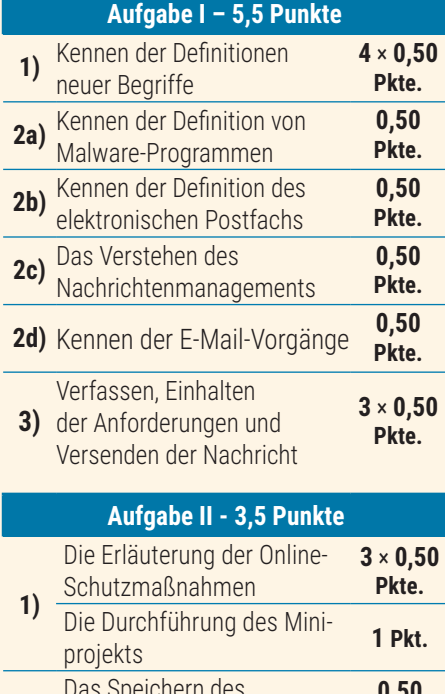

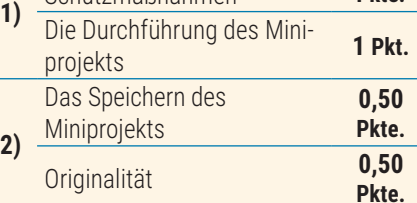

#### ම **Hinweise**

Um die Aufgaben zu lösen, kannst du die Informationen auf den folgenden Seiten nachlesen:

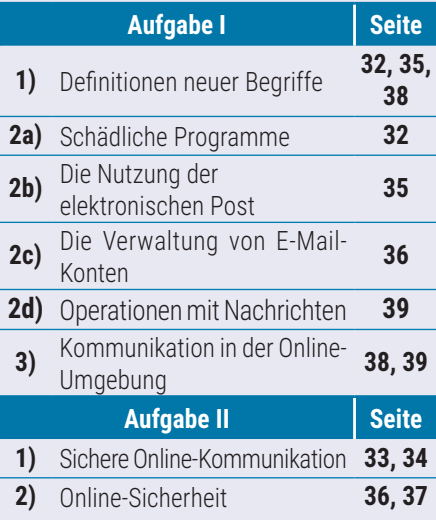

**Ein Punkt** wird von Amts wegen erteilt. Die Gesamtpunktzahl beträgt **10** Punkte. Die Arbeitszeit wird vom Lehrer bestimmt.

# $\overline{\triangleright}$  BEWERTUNG

**Aufgabe I.** Gehe zu der Notepad-Anwendung und erstelle eine Text-Datei. Speichere die Datei mit der Benennung **BewertungE2.txt** im Ordner Digitales Portfolio. Schreibe in der Datei auf unterschiedliche Reihen die richtigen Antworten für folgende Aufgaben.

Die Kommunikation in der

DER ELEKTRONISCHEN

### **1) Ordne den Begriffen in der ersten Spalte die entsprechenden Definitionen in der zweiten Spalte zu.**

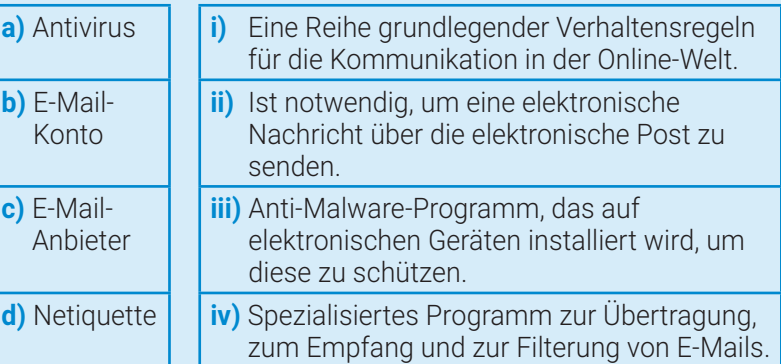

- **2) Bestimme den Wahrheitswert folgender Aussagen (W Wahr oder F – Falsch).**
- **a)** Die Malware-Programme werden auf elektronischen Geräten installiert, um deren ordnungsgemäße Funktion sicherzustellen.
- **b)** E-Mail ist ein Internetdienst, mit dem du sehr schnell elektronische Nachrichten senden kannst, sogar sofort.
- **c)** Elektronische Nachrichten können nur mit einem von deiner Schule erstellten E-Mail-Konto verwaltet werden.
- **d)** Eine elektronische Nachricht ähnelt einem Brief und kann an einen einzigen Empfänger gesendet werden.
- **3) Verfasse und sende eine elektronische Nachricht.**

Zusammen mit zwei Klassenkollegen sollst du nächste Woche im Fach Geschichte das Projekt "Verkehrsmittel in der Antike" durchführen.

- **a)** Öffne eine E-Mail-Anwendung und verfasse eine Nachricht, in der du deine Mitschüler über den Arbeitsplan zur gemeinsamen Durchführung des Projekts informierst. Gib die E-Mail-Adressen deiner Mitschüler in die Felder "An" und "CC" im Nachrichteneditor ein.
- **b)** Suche im Internet nach aussagekräftigen Bildern zum Thema des Projekts und füge sie der Nachricht hinzu. Sende die E-Mail. Achte darauf, die Regeln für die Online-Kommunikation einzuhalten!

**Aufgabe II.** Erstelle das Miniprojekt mit dem Titel "Surfe klug im **Internet!"**.

- **1)** Erstelle eine Präsentation mit maximal sechs Folien, auf denen du durch Text und Bilder mindestens drei Möglichkeiten zur Sicherung persönlicher Daten beim Surfen im Internet vorstellst.
- **2)** Speichere das Miniprojekt unter dem Namen Schutz in das **Digitale Portfolio**.

 $\triangleright$ 

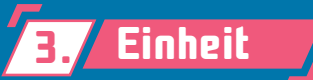

## **3.** Einheit GRAFISCHE ANIMATIONEN UND 3D-MODELLE

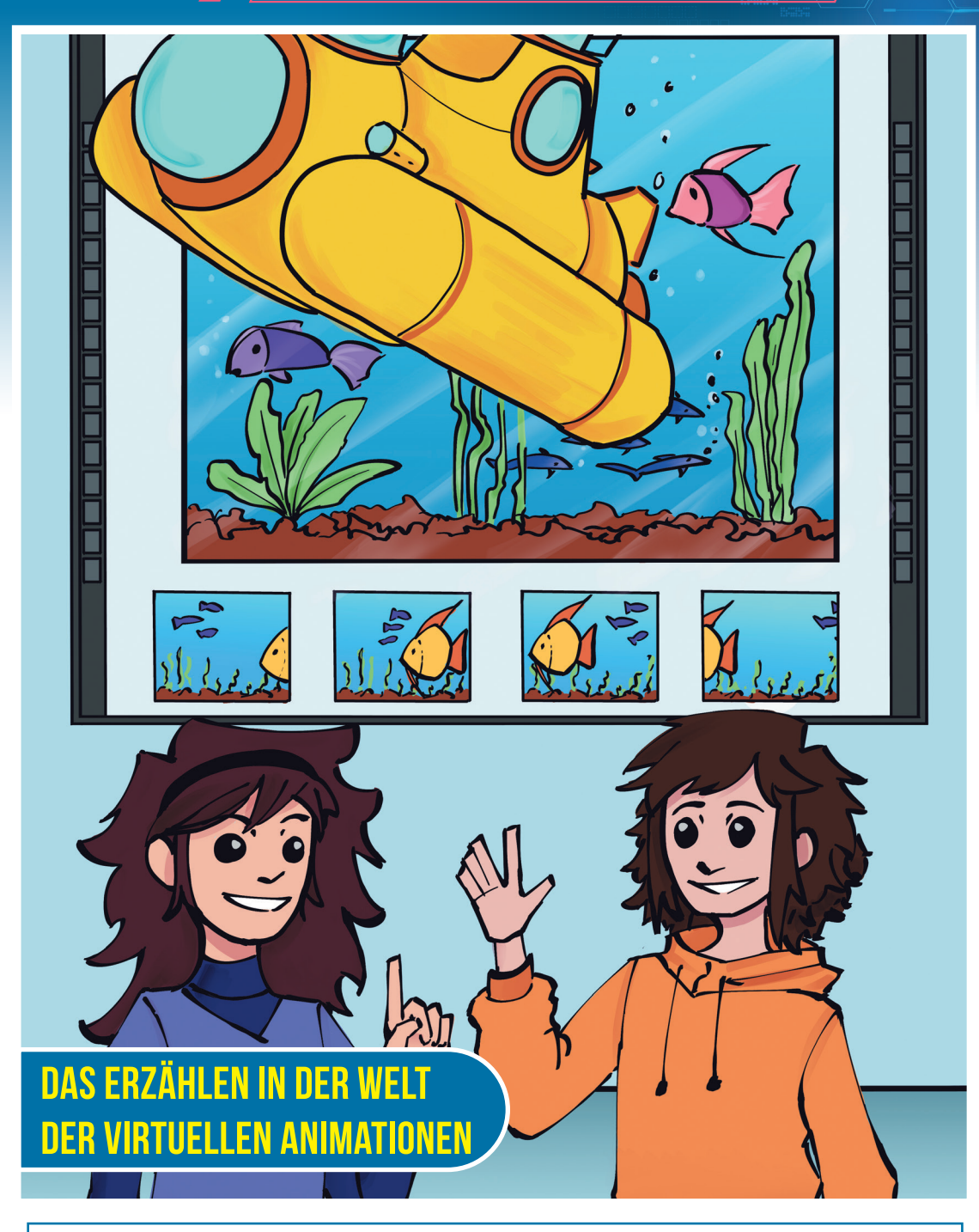

### **In dieser Unterrichtseinheit wirst du Folgendes lernen:**

- deine eigene digitale Animation mithilfe von Anwendungen mit spezialisierten Werkzeugen und 3D-Modellen zu erstellen;
- verschiedene Szenen zu erfinden und Präsentationen und digitale Spiele mithilfe von bekannten Anwendungen in einer virtuellen Umgebung zu erstellen;
- im Team zu arbeiten und vor einem Publikum die 3D-Projekte aus dem Digitalen Portfolio zu präsentieren, indem du die Basisregeln einer Präsentation einhältst.

# ANWENDUNGEN FÜR GRAFISCHE ANIMATIONEN **9. Lektion**

# Neue Begriffe

**Die Animation** stellt eine Vortäuschung der Bewegung dar, die durch die Abfolge mehrerer Bilder entsteht.

**Der Rahmen** ist ein rechteckiger Bereich, der mehrere Fotos oder Bilder enthält, die mit einer Kamera, einem Smartphone, einem PC o. Ä. gemacht wurden.

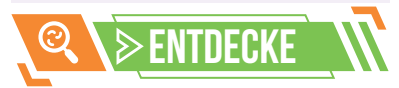

**FlipaClip** ist eine kostenlose Anwendung, die auf dem Tablet oder Smartphone von hier *https://flipaclip.com/* installiert werden kann. Die Anwendung speichert animierte 2D-Dateien mit der Erweiterung **.mp4**.

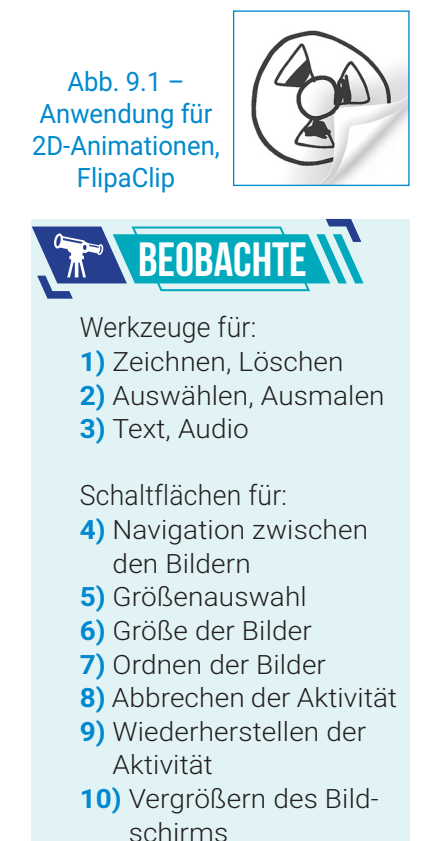

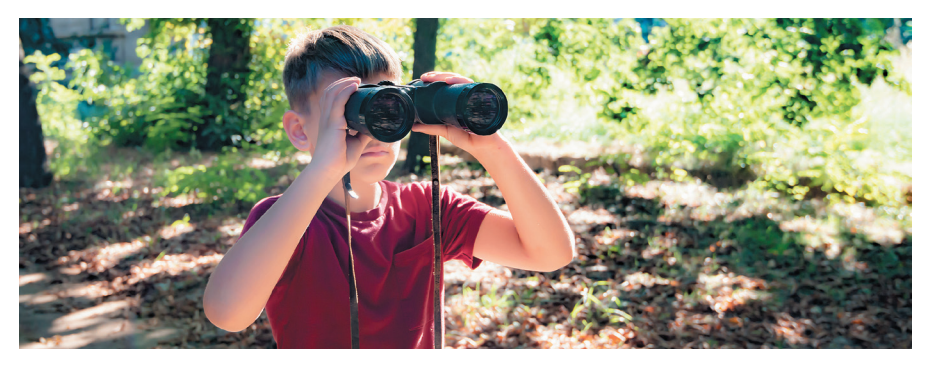

Die Umwelt ist für dich eine endlose Inspirationsquelle für das Erstellen von grafischen Animationen. Durch ein einfaches Klicken auf die Kamera des Smartphones kannst du besondere Bilder machen, die du dann mithilfe verschiedener Anwendungen bearbeiten und animieren kannst.

Ein Bild wird als **Frame** angesehen. Das menschliche Auge kann 10 bis 12 einzelne Bilder pro Sekunde erfassen. Die Abfolge der Bilder, die die Bewegung von Gegenständen oder Personen in verschiedenen Positionen darstellt, ist eine optische Täuschung der Bewegung, die **Animation** genannt wird.

Die Animation, die mithilfe einer digitalen Anwendung erstellt wird, nennt man **grafische Animation**. Die Aktivität, bei der man Fotos oder Bilder mithilfe des Tablets, des PCs oder des Smartphones bearbeiten kann, nennt man **Computergrafik**.

Ein Objekt, das in den beiden Dimensionen Breite und Höhe dargestellt wird, nennt man **2D-Modell**.

Ein Objekt, das in drei Dimensionen, Breite, Höhe und Länge, dargestellt wird, nennt man **3D-Modell**.

Die grafischen Animationen kann man mit Anwendungen erstellen, die auf den elektronischen Geräten installiert werden müssen, oder mit Onlineanwendungen.

Beispiele für Anwendungen für 2D-Animationen: FlipaClip (Abb. 9.2), Pencil 2D, Adobe After Effects, Pixel Studio, MotionBook u. a.

Beispiele für Anwendungen für 3D-Animationen: Paint 3D (Abb. 9.5), PowerPoint, Pivot Animator, Toontastic 3D, Tinkercad u. a.

### BENUTZEROBERFLÄCHE DER ANWENDUNG FlipaClip

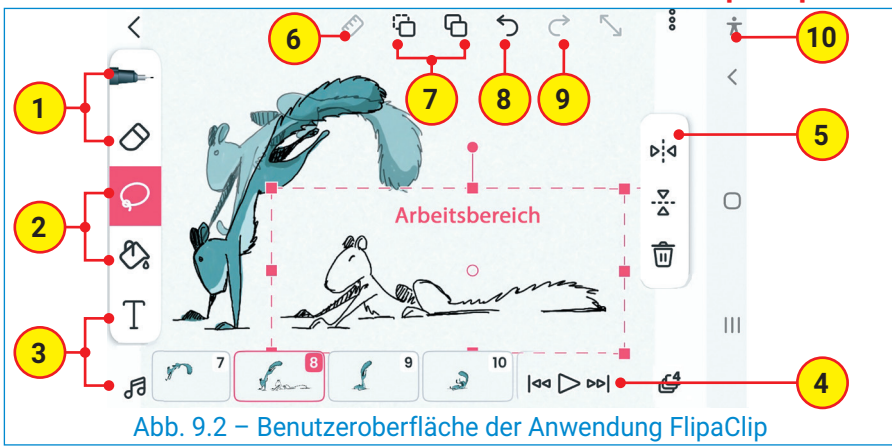

 $\triangleright$ 44

### **Die Werkzeuge der grafischen Animationen**

Unabhängig davon, welche Art von Anwendung du verwendest, eine Onlineanwendung oder eine installierte, bietet dir diese grundlegende Werkzeuge für die Erstellung grafischer Animationen. Z. B. Menüs, Registerkarten oder Schaltflächen für:

- das Öffnen eines **Arbeitsbereichs**, in dem das **eingefügte** grafische Objekt bearbeitet (kopiert, eingefügt, ausgeschnitten, gelöscht) werden kann;
- **Anpassung:** Festlegen der Farbe, Helligkeit, Transparenz u. a.;
- **Navigation** zwischen Frames, um deren Ansicht und Reihenfolge zu bestimmen;
- **Speichern** oder **Exportieren** der Endvariante der grafischen Anwendung.

## DER ALGORITHMUS FÜR DAS ERSTELLEN EINER GRAFISCHEN ANIMATION

- **Schritt 1:** Lege die **Hauptaussage** der Animation fest.
- **Schritt 2:** Erstelle ein **Szenario** für die gesamte Aktion.
- **Schritt 3:** Öffne die Anwendung für das Erstellen einer grafischen Animation und erstelle eine neue Datei.
- **Schritt 4:** Füge von dir erstellte Zeichnungen oder Objekte aus der Bibliothek der Anwendung hinzu.
- **Schritt 5:** Ordne die Bilder, indem du dein Szenario berücksichtigst.

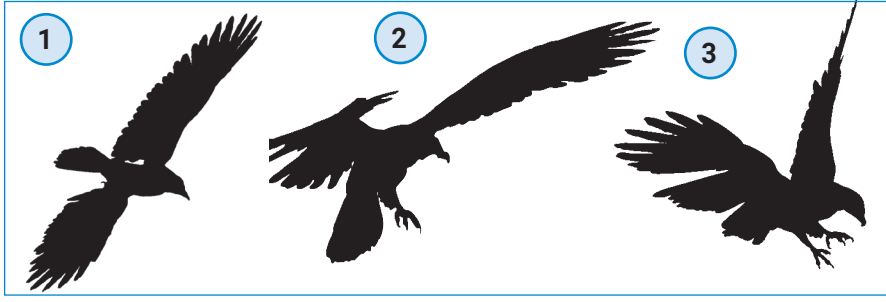

Abb. 9.3 – Das Anordnen der Bilder in einer grafischen Animation

**Schritt 6:** Teste deine Animation. Wenn es nötig ist, ergänze oder lösche Bilder, um die gewünschte Aktion zu erhalten.

**Schritt 7:** Speichere oder exportiere die grafische Animation.

## DIE BENUTZEROBERFLÄCHE DER ANWENDUNG Paint 3D

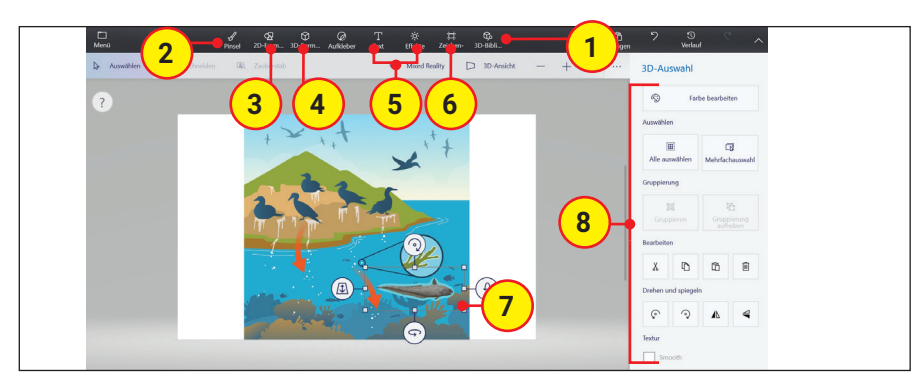

Abb. 9.5 – Die Benutzeroberfläche der Anwendung Paint 3D

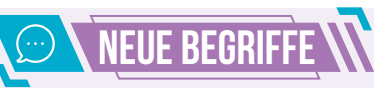

### **Die Anwendung für Animationen** ist eine Software, mit deren Hilfe man Bilder bearbeiten und somit die Animation in digitalem Format wiedergeben kann.

Die Animation, die mithilfe einer digitalen Anwendung erstellt wurde, nennt man digitale **grafische Animation.**

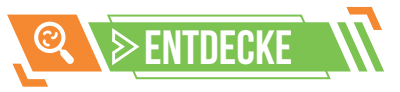

**Paint 3D** ist eine Anwendung, die im Windows-Betriebssystem inbegriffen ist. Sie hat eine sehr freundliche grafische Benutzeroberfläche mit zahlreichen **3D-Werkzeugen**. Die Dateien mit 3D-Objekten und -animationen können die Erweiterungen **.glb**, **.3ds**, **.obj** u. a. haben.

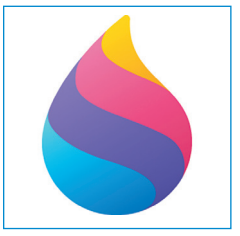

Abb. 9.4 – Die Anwendung Paint 3D

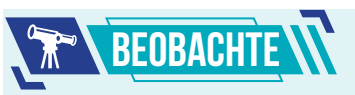

**1)** Bibliothek mit 3D-Objekten

- **2)** Pinsel
- **3)** 2D-Formen
- **4)** 3D-Formen
- **5)** Text und Effekte
- **6)** Arbeitsleinwand
- **7)** Gruppe von 3D-Objekten
- **8)** Werkzeuge für das Anmalen, Auswählen, Gruppieren, Bearbeiten, Drehen und Spiegeln

## Praktische Anwendung

### **3D-Animationen**

Das Erstellen einer 3D-Animation setzt viel Engagement und Geduld voraus. Du musst kreativ sein und deiner Phantasie freien Lauf lassen, um hervorragende Animationen zu erstellen.

Die Anwendungen, die 3D-Bibliotheken enthalten, werden dir sehr nützlich sein. Zu diesen Anwendungen gehören auch die neuen Versionen der **PowerPoint-**Anwendung. Im Menü Einfügen, im Aktivitätenbereich Abbildungen, befindet sich die **Gruppe 3D-Modelle**, mit deren Hilfe du Formen, Objekte, Text und 3D-Effekte (Abb. 9.6) in die Folien einfügen kannst.

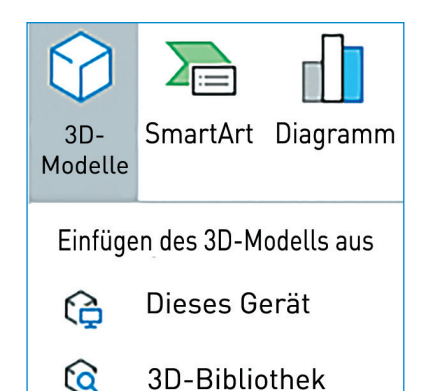

Abb. 9,6 – Die PowerPoint-Anwendung, 3D-Modelle

Scanne folgenden QR-Code, um das Erstellen einer **grafischen 3D-Animation mithilfe** der Power Point-Anwendung zu verfolgen.

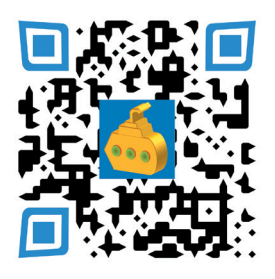

## Das Erstellen einer 3D-Animation

Erstelle mithilfe der PowerPoint-Anwendung eine 3D-Animation.

### **Das Szenario der Animation**

Das Gelbe Unterseeboot wurde auf Expedition in die Tiefe des Schwarzen Meeres geschickt, um neue Informationen über die geophysikalische Aktivität des Meeres zu sammeln. Erstelle eine grafische Animation, in der du den Moment des Auftauchens des Unterseebootes an der Meeresoberfläche darstellst.

### **Das Erstellen der Animation**

**Schritt 1:** Öffne die Anwendung und füge eine neue Folie der Art Leer ein. Diese wird der erste Rahmen für deine Anwendung sein.

- **Schritt 2:** Lade ein kostenloses Bild aus dem Internet herunter oder erstelle eine Zeichnung mit einem Meereshintergrund. Füge die Zeichnung als Hintergrund in die erste Folie ein.
- **Schritt 3:** Baue die 3D-Gestalt aus geometrischen Formen: Oval, Trapez, Fünfeck u. a. Um deine Arbeit zu erleichtern, kannst du dir hier *https:// bit.ly/Submersibil* Materialien herunterladen.
- **Schritt 4:** Erstelle nun die Bewegung der Gestalt. Stelle die Gestalt mit der kleinsten Größe auf das erste Bild. Verdoppele das Bild, vergrößere die Gestalt und ändere ihre Position. Wiederhole die Vervielfältigung, um einen Annäherungseffekt zu erhalten (Abb. 9.7).
- **Schritt 5:** Verändere das Aussehen der Gestalt. Mithilfe der Option Abschneiden enthülle mehr und mehr von deiner Gestalt, von dem ersten Bild bis zum letzten Bild.
- **Schritt 6:** Stelle für alle Folien in der Registerkartei Übergänge die Dauer 00,01 und Automatisches Vorrücken zu 00:00:35 ein.
- **Schritt 7:** Speichere die Präsentation im Digitalen Portfolio unter dem Namen **Unterseeboot.pptx.** Danach exportiere aus dem Menü Datei die Präsentation in Form einer **animierten GIF-Datei**. Habe Geduld, da das Exportieren einige Sekunden dauern kann.

**Herzlichen Glückwunsch!** Du hast die 3D-Animation mit dem Forscherunterseeboot erstellt.

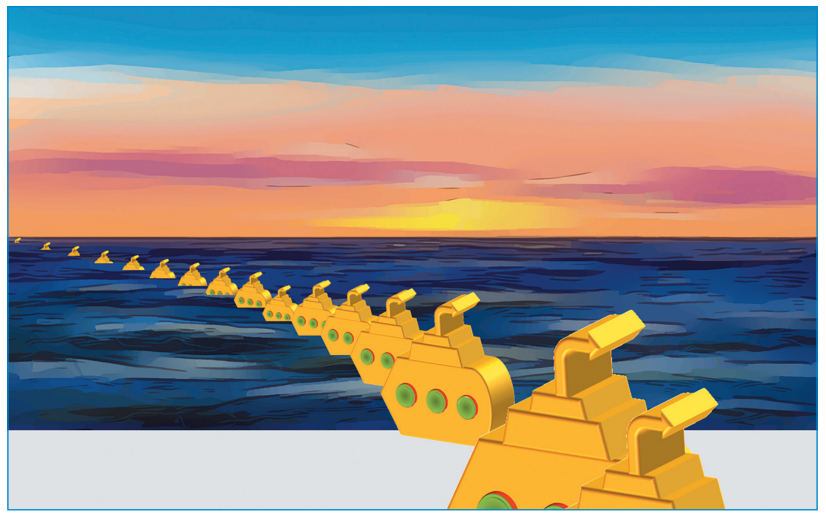

Abb. 9.7 – Die Anwendung PowerPoint, grafische 3D-Animation

 $\triangleright$ 46

## **ARBEITSBLATT AN ANWENDUNGEN FÜR GRAFISCHE ANIMATIONEN**

- **1)** Bestimme den Wahrheitswert folgender Aussagen (**W** – Wahr oder **F** – Falsch).
	- **a)** Eine **Animation** ist die sukzessive Abfolge eines Bildes eines Objekts, um den Bewegungseffekt zu erzeugen.
	- **b)** Eine **digitale Animation** kann nur mit 2D-Bildern erstellt werden.
	- **c)** Um eine Animation zu erstellen, benötigt man ein **Szenario**, welches die logische Abfolge der Aktionen verfolgt.
	- **d)** Eine **digitale grafische Animation** kann man mithilfe von Online-Anwendungen erstellen.
- **3)** Finde für jedes Symbol in der ersten Reihe den passenden Begriff in der zweiten Reihe.

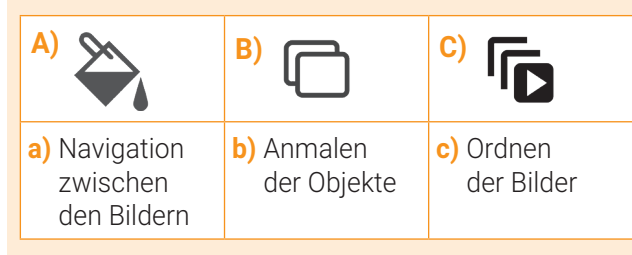

### **4) PORTFOLIO**

 Öffne die Anwendung PowerPoint und erstelle eine grafische 3D-Animation mit zwölf Folien, indem du folgende Bedingungen berücksichtigst.

- **a)** Füge eine neue Folie der Art Leer ein. Aus der Registerkarte Entwurf wähle Entwurf Hintergrund und mithilfe der Malwerkzeuge erstelle einen Hintergrund mit einem fließenden Gewässer.
- **b)** Aus der Registerkarte Einfügen wähle 3D-Modelle und füge in die Folie ein Objekt, das ein Schiff darstellt, ein. Verändere die Größe des Schiffs. Verkleinere es und positioniere es links oben.
- **c)** Vervielfältige die erste Folie elfmal. In jeder Folie verändere die Größe des Schiffs und ändere seine Position, um den Annäherungseffekt zu erzielen.
- **d)** Aus der Registerkartei Übergänge stelle den Wert für die Dauer und für das automatische Vorrücken ein. Stelle die Präsentation vor und passe die Dauer durch wiederholte Versuche an, um die gewünschte Animation zu erhalten.
- **e)** Exportiere die Präsentation als GIF-Datei unter dem Namen **Schiff** in das Digitale Portfolio.

### **2) ENTDECKE UND VERGLEICHE**

- **a)** Untersuche zusammen mit einem Kollegen mehrere Anwendungen, die Bibliotheken mit 3D-Objekten enthalten.
- **b)** Öffnet einen Arbeitsbereich und entdeckt die Werkzeuge, die von den betreffenden Anwendungen zur Verfügung gestellt werden.
- **c)** Entdeckt und vergleicht die Werkzeuge der Anwendung Paint 3D (Abb. 9.8) mit den Werkzeugen anderer Anwendungen.

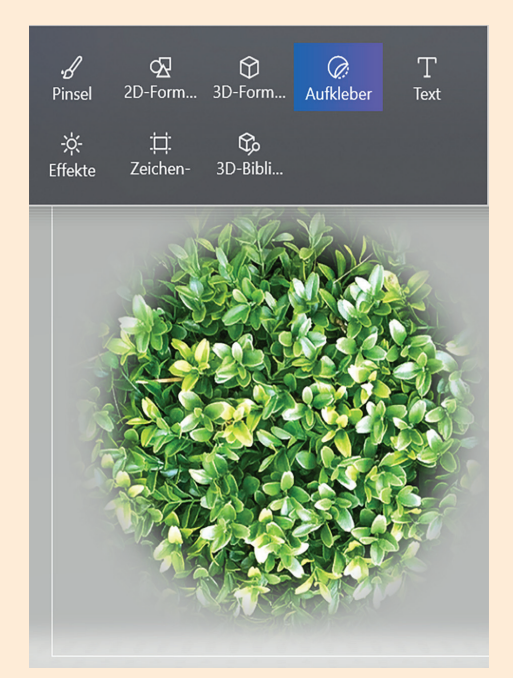

Abb. 9.8 – Die Anwendung Paint 3D, Arbeitswerkzeuge

**MERKE DIR!** 

Die **Animation** stellt eine Vortäuschung der Bewegung dar, die durch die Abfolge mehrerer Bilder entsteht.

**Der Rahmen** ist ein rechteckiger Bereich, der mehrere Fotos oder Bilder enthält, die mit einer Kamera, einem Smartphone, einem PC o. Ä. gemacht wurden.

**Die Anwendung für Animationen** ist eine Software, mit derer Hilfe man Bilder bearbeiten und somit die Animation in digitalem Format wiedergeben kann.

Ein Objekt, das in zwei Dimensionen, Breite und Höhe, dargestellt wird, nennt man **2D-Modell.**

Ein Objekt, das in drei Dimensionen, Breite, Höhe und Länge, dargestellt wird, nennt man **3D-Modell.**

47

 $\bm{\triangleleft}$ 

# DIE 3D-OBJEKTE IN ANIMATIONEN **10. Lektion**

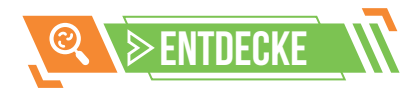

Das Betrachten von grafischen Animationen kann mit einer VR-Brille erfolgen.

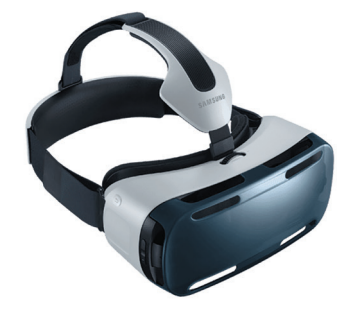

Abb. 10.1 – VR-Brille

**Cardboard Google** ist eine kostenlose VR-Anwendung, welche auf dem Tablet oder dem Smartphone mit Android-Betriebssystem oder auf dem iPhone von hier *https:// cardboard.en.uptodown.com/*  installiert werden kann.

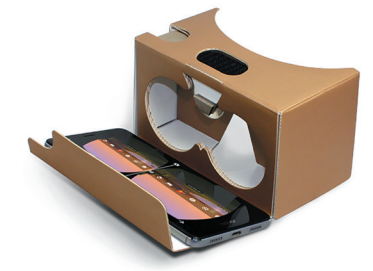

Abb. 10.2 – VR-Brille

**1)** Smartphone **2)** Größe der 3D-Umgebung

**BEOBACHTE** 

**3)** Einstellung der Linsenansicht

**4)** 3D-Animation

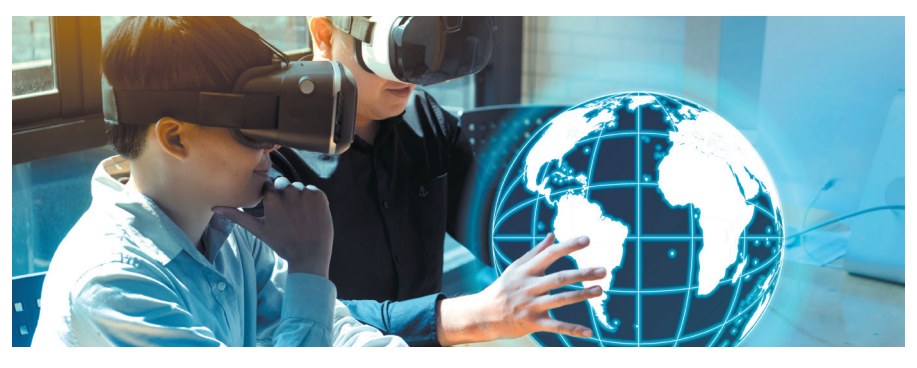

Die grafischen 3D-Animationen können dir helfen, verschiedene Naturphänomene zu verstehen. Die 3D-Simulationen der Bewegungen der Planeten im Weltall und der Erdumdrehung sind vorteilhaft für die Förderung des Lernens und tragen dazu bei, verschiedene Begebenheiten aus der realen Welt zu erklären.

Die realistische oder phantasievolle Simulation eines 3D-Umfeldes nennt man **virtuelle Realität**, bekannt unter dem Namen **VR** (Virtual Realty).

Die VR-Umgebungen können mithilfe von benutzerdefinierten Anwendungen auf dem Smartphone, Tablet oder auf dem PC erstellt werden. Beispiele für Anwendungen: Discovery VR, Arte 360 VR, Cardboard Google, oculus Rift, CoSpaces Edu, Vortals u. a.

Um die VR-Umgebung visualisieren zu können, musst du mithilfe der **VR-Brille** (Abb. 10.1) in eine virtuelle Welt eintauchen.

Da die Technologie in einer stetigen Aktualisierung ist, gibt es Anwendungen, welche VR-Dateien generieren, die ohne VR-Brillen angesehen werden können.

Zum Beispiel kann man die Anwendung **Cardboard Google** auf dem Smartphone installieren. Dieses wird in ein Gerät aus Karton mit Linsen hineingesteckt, um damit 3D-VR-Medien anzusehen (Abb. 10.2).

Mithilfe der Anwendung kannst du Miniprojekte erstellen, die ähnlich wie die Umgebungen aus den **digitalen Spielen für Kinder** sind. Die Bibliothek mit Gestalten ist leicht zugänglich und die Anwendung enthält verschiedene schulische Miniprojekte (Abb. 10.3).

### DIE VR-ANWENDUNG Cardboard Google

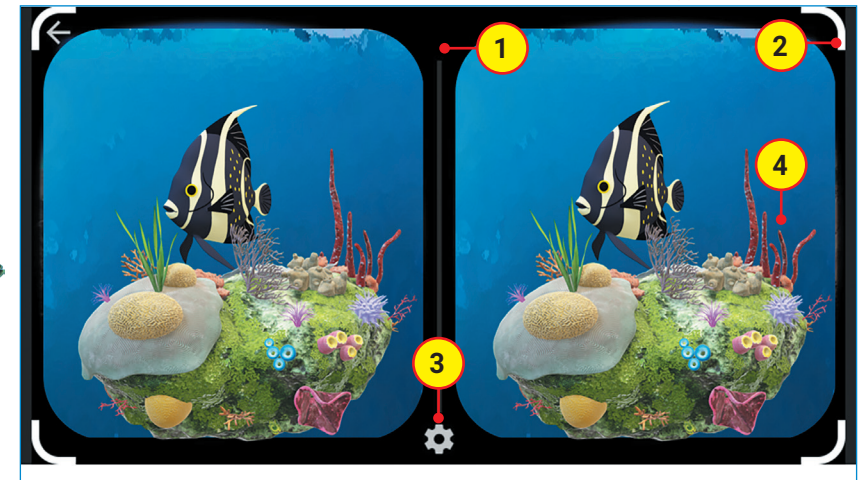

Abb. 10.3 – VR-Ansicht, Anwendung Cardboard Google

 $\triangleright$ 48

## DIE 3D-OBJEKTE IN DER ANWENDUNG Paint 3D

Das Verwenden der 3D-Objekte ist besonders und die Projekte, die mithilfe dieser Objekte gestaltet werden, bieten dir ein angenehmes visuelles Erlebnis.

Das Gestalten einer Reihe mit 3D-Objekten, um die reale oder imaginäre Umwelt zu präsentieren, setzt Geduld, Phantasie, Kreativität und viel Arbeitszeit voraus.

Die Anwendung Paint 3D enthält zahlreiche Arbeitswerkzeuge für Bilder, Formen, Text, Effekte u. a., mit deren Hilfe du 3D-Projekte erstellen kannst. Die Anwendung kann man im Menü Start des Windowsbetriebssystems öffnen. Um ein neues Projekt zu starten, wähle die Option **Neu**. In dem Arbeitsbereich gibt es das Objekt **2D-Leinwand**, das aus der Paint-Anwendung bekannt ist.

### **Objekte und 3D-Modelle**

Durch Zugriff auf das Menü **3D-Formen** kann man im Arbeitsbereich Objekte und 3D-Modelle einfügen (Abb. 10.4). Durch Zugriff auf das Menü **3D-Bibliothek** kann man aus dem Onlinebereich besondere Formen und 3D-Modelle einfügen (Abb. 10.7).

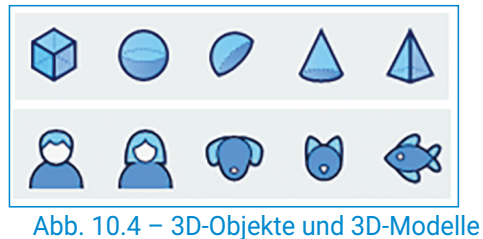

### **3D-Text**

Durch Zugriff auf das Menü **Text** kann man in den Arbeitsbereich 2D- und 3D-Zeichen einfügen, denen man verschiedene Schriftarten zuweisen kann. Mithilfe der Werkzeuge der Anwendung kannst du für alle 3D-Objekte folgende Bearbeitungsoperationen durchführen: Kopieren, Hinzufügen, Ausschneiden, Löschen, Gruppieren, Ausmalen u. a.

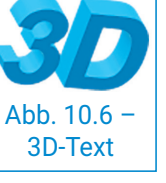

Am Ende, nachdem du die Objekte im Arbeitsbereich eingefügt und bearbeitet hast, kannst du die Datei als 2D-Bild, 3D-Modell, Video oder 3D-Projekt speichern.

## DIE KONTROLLE ÜBER DIE OBJEKTE IN Paint 3D

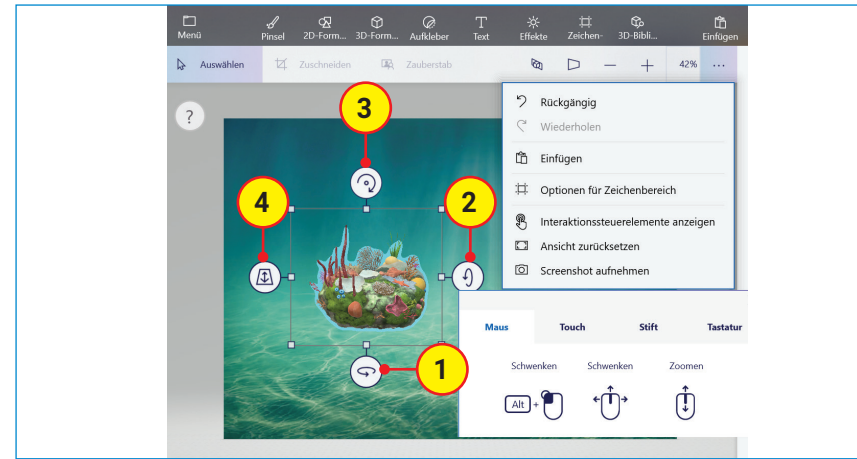

Abb. 10.7 – Die Benutzeroberfläche der Anwendung Paint 3D

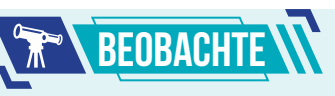

Im Menü Leinwand gibt es Optionen für die Aktivierung/ Deaktivierung der Anzeige und der **Transparenz** der 2D-Leinwand aus dem Arbeitsbereich.

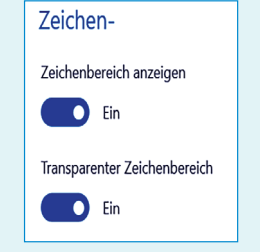

### Abb. 10.5 – Die Optionen Anzeige und Transparenz

Scanne folgenden QR-Code, um die Bewegung und die Kontrolle der Aktionen über die 3D-Objekte in der Anwendung Paint 3D zu verfolgen.

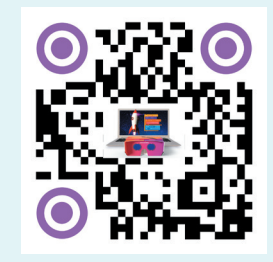

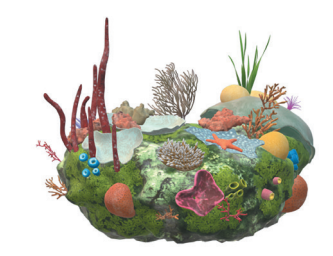

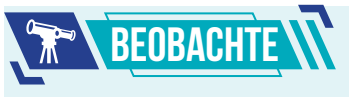

- **1)** Steuerung nach unten Drehen
- **2)** Steuerung nach rechts Überschlagen
- **3)** Steuerung nach oben Rollen
- **4)** Steuerung nach links vorwärts und rückwärts ziehen

49

 $\operatorname{\lhd}$ 

## Praktische Anwendung

### **Das Testen und die Fehlersuche bei einer Animation**

Um die gewünschte Animation zu erstellen, müssen die in die Präsentation eingefügten 3D-Objekte so positioniert werden, wie es im Szenario festgelegt wurde.

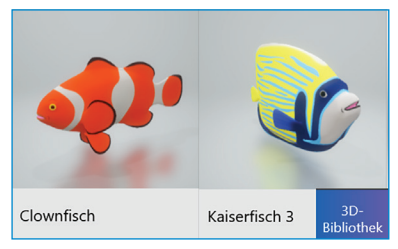

#### Abb. 10.10 – Objekte aus der 3D-Bibliothek

Wenn sich diese nicht auf dem gewünschten Platz befinden, wähle das Objekt aus und lege im Bereich Anordnen seine Position fest.

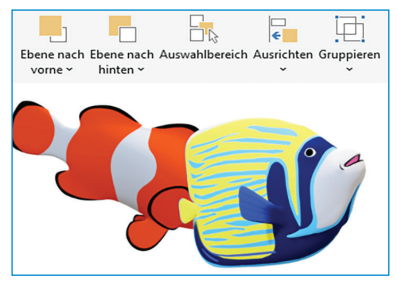

#### Abb. 10.11 – Das Anordnen der 3D-Objekte

Die Reihenfolge der Ansicht der Objekte kann aus jedem Bereich mit Unteraktivitäten festgelegt werden.

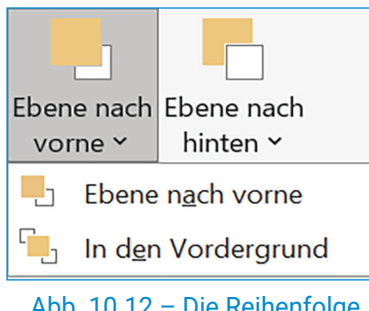

Abb. 10.12 – Die Reihenfolge der 3D-Objekte

## Die Kontrolle über eine 3D-Animation

Erstelle eine Animation in einer virtuellen 3D-Umgebung mithilfe der Anwendung PowerPoint.

### **Das Szenario der Animation**

Das Unterseeboot führt ozeonografische Forschungsmissionen in großer Tiefe durch. Die Geschwindigkeit, mit der es untertaucht, verringert sich, während die Tiefe des Wasser sich vergrößert. Erstelle eine grafische Animation, in welcher du die Kontrolle über die Bewegung des Unterseeboots in der ozeanischen virtuellen 3D-Umgebung hervorhebst.

### **Die Erstellung der Animation**

- **Schritt 1:** Öffne die Anwendung und füge eine neue Folie der Art Leer ein. Diese wird die virtuelle Bühne für die Animation sein. Gestalte nun den Hintergrund der Folie oder füge ein spezifisches Bild für einen Ozean aus dem Online-Medium ein.
- **Schritt 2:** Wähle 3D-Modelle für das Unterseeboot und für die Meereslebewesen aus der Registerkarte Einfügen aus.
- **Schritt 3:** Füge dem Unterseeboot Animationseffekte hinzu. Für das Untertauchen füge ihm einen Effekt der Art Top-Down-Bewegungspfad mit einem Mausklick ein. Für die Forschungsaktivität füge ihm einen 3D-Ankunftseffekt ein (Abb. 10.9). Zur individuellen Anpassung der Bewegung kannst du Animationen mit speziellen Effekten (Abb. 10.13) hinzufügen.

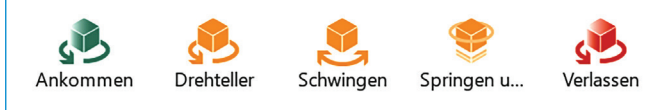

Abb. 10.8 – Die Anwendung PowerPoint, Animationseffekte für 3D-Objekte

- **Schritt 4:** Stelle die Präsentation vor und verfolge aufmerksam die Bewegung des Unterseeboots. Um die gewünschte Animation zu erhalten, kürze die Entfernung, welche das Unterseeboot hinterlegt. Um die Geschwindigkeit aus der Registerkarte Animationen, Bereich Zeitmessung, festzulegen, lege die Dauer fest.
- **Schritt 5:** Exportiere die Präsentation als animierte GIF-Datei ins Digitale Portfolio unter dem Namen **Unterseeboot**.

**Herzlichen Glückwunsch!** Du hast die 3D-Animation des ozeonografischen Unterseeboots erstellt!

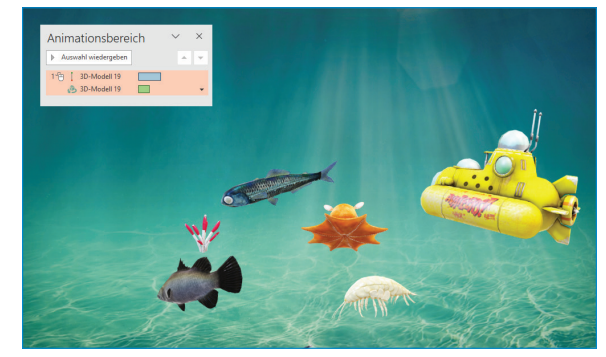

Abb. 10.9 – Die Anwendung PowerPoint, Kontrolle der grafischen 3D-Animation

## **ARBEITSBLATT AN ANWENDUNGEN FÜR GRAFISCHE ANIMATIONEN**

- **1)** Bestimme den Wahrheitswert folgender Aussagen (**W** – Wahr oder **F** – Falsch).
	- **a)** Die realistische oder phantasievolle Simulation eines 3D-Umfeldes nennt man virtuelle Realität. Sie ist unter dem Namen VR (**Virtual Realty**) bekannt.
	- **b) Die VR-Umgebungen** können nur mithilfe von benutzerdefinierten Anwendungen auf dem Computer erstellt werden.
	- **c)** Der gesamte Arbeitsbereich der Anwendung Paint 3D kann **transparent** sein.
	- **d)** Die Orientierung und Bewegung der 3D-Formen kann mithilfe der **Interaktionskontrollen** erreicht werden.
- **3)** Finde für jedes Symbol in der ersten Reihe den passenden Begriff in der zweiten Reihe.

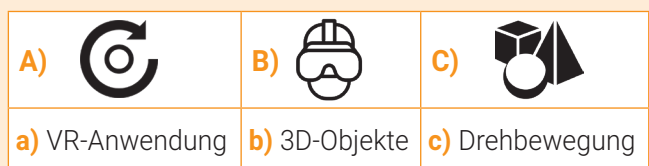

#### **4) PORTFOLIO**

Öffne die PowerPoint-Anwendung und erstelle eine grafische 3D-Animation mit einer Folie, indem du folgende Bedingungen berücksichtigst.

- **a)** Füge eine neue Folie der Art Leer hinzu. In der Registerkartei Einfügen klicke Bilder an und füge aus dem Online-Medium eine Abbildung, die die Umgebung in der Luft darstellt, ein.
- **b)** Klicke in der Registerkartei Einfügen 3D-Modelle an und füge einen Aerostaten in die Folie ein. Passe die Größe des fliegenden Ballons an und positioniere ihn in den unteren Teil der Folie.
- **c)** Füge dem Aerostaten Bewegungseffekte der Art Top-Down-Bewegungspfad mit einem Mausklick hinzu. Um das Schweben zu simulieren, füge ihm einen 3D-Ankunftseffekt hinzu. Zur individuellen Anpassung der Bewegung kannst du Animationen mit speziellen Effekten (Abb. 10.13) hinzufügen.
- **d)** Lege in der Registerkartei Animationen den Wert für die Dauer fest. Stelle die Präsentation vor und passe die Dauer durch wiederholtes Versuchen an, um den Flug und das Schweben des Aerostaten in der Luftumgebung zu erzielen.
- **e)** Exportiere die Präsentation als animierte GIF-Datei ins Digitale Portfolio unter dem Namen **Aerostat**.

### **2) FORSCHE UND WENDE AN**

- **a)** Öffne die PowerPoint-Anwendung und füge eine Folie der Art Leer ein.
- **b)** Aus der Bibliothek mit den 3D-Modellen füge ein 3D-Objekt hinzu. Wende an diesem einen 3D-Effekt an.
- **c)** Entdecke und füge dem 3D-Objekt der Reihe nach benutzerdefinierte Animationen für die Orientierung, Intensität und die Drehachse (Abb. 10.13) hinzu.
- **d)** Speichere die erstellte Animation im Digitalen Portfolio unter dem Namen **Animation**.

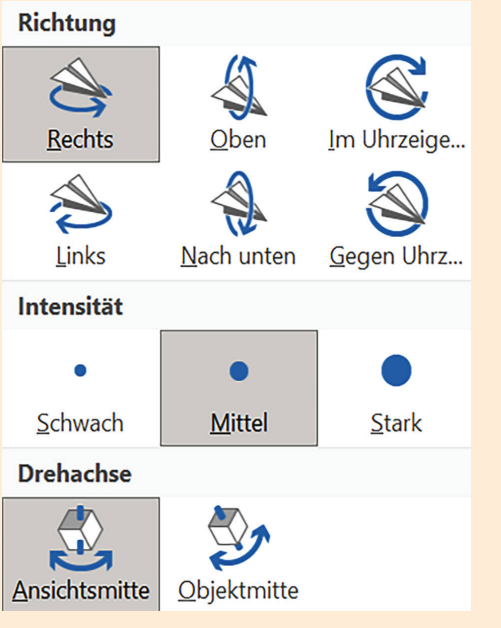

### Abb. 10.13 – Die Anwendung PowerPoint, benutzerdefinierte Animationen

Merke dir!

**Die grafischen 3D-Animationen** können dir helfen, verschiedene Naturphänomene zu verstehen. Die **3D-Simulationen** sind vorteilhaft für die Förderung des Lernens und tragen dazu bei, verschiedene Begebenheiten aus der realen Welt zu erklären.

Die realistische oder phantasievolle Simulation eines 3D-Umfeldes nennt man **virtuelle Realität**. Sie ist unter dem Namen **VR** (Virtual Reality) bekannt.

Das Gestalten einer Reihe mit 3D-Objekten, um die reale oder imaginäre Umwelt zu präsentieren, setzt Geduld, Phantasie, Kreativität und viel Arbeitszeit voraus.

51

 $\bm{\triangleleft}$ 

## **11./Lektion/ DIE KONTROLLE DER ANIMATIONEN**

## Wiederholung

**Die interaktive grafische Umgebung** ist eine Programmierumgebung, mit deren Hilfe du die Implementierung von Aktionen anhand der Grafikblocks verfolgen kannst.

**Scratch** ist eine grafische Programmiersprache, mit derer Hilfe man Programme in einer interaktiven grafischen Umwelt erstellen und anwenden kann.

**Die Grafikblocks** sind in Scratch in folgende Kategorien aufgeteilt: Bewegung, Aspekt, Kontrolle, Ereignisse u .a.

### DER INFINIT-GRAFIKBLOCK IN SCRATCH

In Scratch kann der **Infinitblock** aus der Kategorie Kontrolle für die Aktionen während der gesamten Dauer des Projekts einer bestimmten Gestalt verwendet werden.

Diese Aktionen können nur dann unterbrochen werden, wenn der Ablauf des Projekts beendet wird. In bestimmten Fällen kann sich die Gestalt verstecken, damit ihre ständigen Aktionen nicht mehr sichtbar sind.

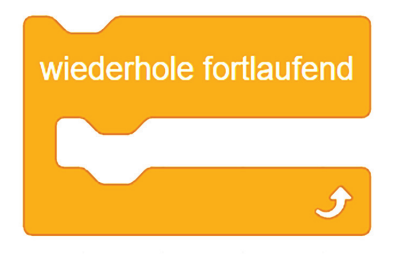

Abb.  $11.1 -$ Der Infinitgrafikblock

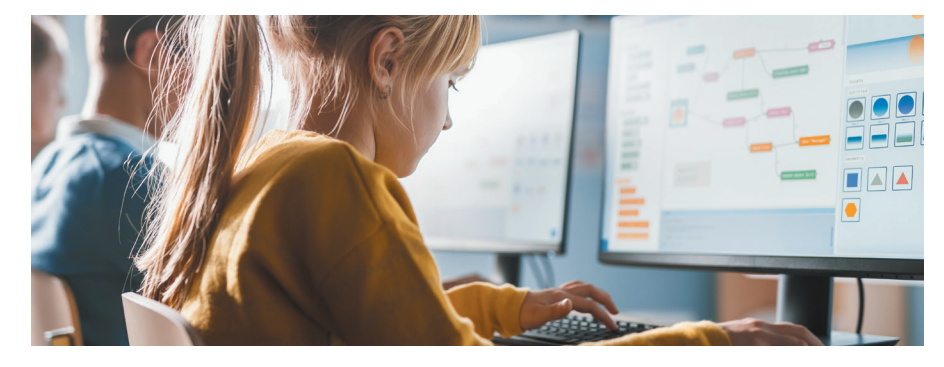

Die interaktive grafische Umgebung Scratch 3.0 war und ist dir durch die digitalen Spiele und Animationen nahe. Diese haben dir geholfen und werden dir auch weiterhin helfen, kreativ zu sein und deine digitalen Kompetenzen zu entwickeln.

### DIE KONTROLLE DER ANIMATIONEN IN SCRATCH

### **Die Kontrolle der Animationen durch das Wechseln des Kostüms**

Wie du bereits weißt, enthält die grafische interaktive Umgebung Scratch 3.0 eine Bibliothek mit zahlreichen Gestalten. Diese sind in folgende Kategorien eingeteilt: Tiere, Menschen, Phantasie, Tanz, Musik u. a.

Nachdem du eine Figur aus der Bibliothek ausgewählt hast, öffne die Registerkartei Kostüme und beobachte, wie viele Kostüme diese besitzt. Die Kontrolle der Animation kann durch das Wechseln der Kostüme durchgeführt werden. Der Grafikblock **Kostüm wechseln** befindet sich in der Kategorie Aspekt.

**Achtung!** Da sich auf der Bühne die Kostüme einer Gestalt sehr schnell abwechseln, benötigst du den Block **Warte ... Sekunden** aus der Kategorie Kontrolle.

### **Die Kontrolle der Animationen durch das Wechseln des Bühnenbilds**

Die Anwendung Scratch 3.0 enthält eine Bibliothek mit zahlreichen Bühnenbildern. Diese sind in folgende Kategorien eingeteilt: Phantasie, Musik, Sport im Freien, Inneres, Raum u. a. Du kannst mehrere Bühnenbilder wählen und kannst ihnen Skripte zuweisen. Die Kontrolle der Animationen kann durch das Wechseln der Bühnenbilder erfolgen. Der Grafikblock **Wechsle das Bühnenbild** befindet sich in der Kategorie Aspekt.

**Achtung!** Für eine gewisse Aktion bleibt ein Bühnenbild eine begrenzte Zeit auf der Bühne , danach wechselt sich dieses mit einem anderen Bühnenbild ab. Deshalb benötigst du den Block **Warte ... Sekunden**.

#### **Die Kontrolle der Animationen durch das Übermitteln von Nachrichten**

In einer Animationsschrift führen die Gestalten verschiedene Aktionen in einer bestimmten Reihenfolge durch. Die Kontrolle der Animation kann durch den Nachrichtenaustausch erfolgen. Mithilfe des Grafikblocks Übertrage eine **Nachricht ...** aus der Kategorie Ereignisse können die Figuren Nachrichten weiterleiten. Mithilfe des Grafikblocks **Erhalte eine Nachricht ...** aus der Kategorie Ereignisse können die Figuren Nachrichten empfangen.

#### **Die Kontrolle der Animationen mithilfe von benutzerdefinierten Grafikblocks**

Die Aktionen bestimmter Grafikblocks beeinflussen die Kontrolle der Animationen, wie z. B. **Berühre die Farbe, Berühre den Mauszeiger** aus der Gruppe Erkennen u. v. a.

### DIE KONTROLLE DER ANIMATIONEN IN DIGITALEN SPIELEN

### **Das Skript für die Animation**

Führe in der Technologiestunde eine praktische Arbeit durch. Das Ziel dieser Aufgabe ist die Wahl der geeignetesten Verkehrsmittel zu einem Ferienort.

Führe ein fächerübergreifendes Scratch-Projekt durch, in dem zwei Verkehrsmittel für Personentransport aus dem Bereich Luftverkehr bzw. Eisenbahnverkehr vorkommen. Eine Reise so schnell wie der Gedanke, wie der Wind ... um die Erde!

### **Die Umsetzung der Animation**

- **Schritt 1:** Starte das Projekt und speichere es im Digitalen Portfolio unter dem Namen **Transport**.
- **Schritt 2:** Aus der Bibliothek der Anwendung wähle das Bühnenbild Stars zweimal. In das erste Bühnenbild Stars schreibe den Text "Verkehrsmittel" und ins zweite Bühnenbild Stars2 schreibe den Text "Projekt erstellt von".
- **Schritt 3:** Lade aus dem Internet zwei kostenlose Bilder herunter, die zu deinem Bühnenbild passen. Benenne diese Landschaft1 und Landschaft2. Um deine Arbeit zu erleichtern, kannst du sie hier *https://bit.ly/Animatii* herunterladen.
- **Schritt 4:** Erstelle ein passendes Skript für die Szene, in dem sich die Bühnenbilder passend zu den Abbildungen nebenan abwechseln! 4 Sekunden nach Beginn erscheint das letzte Bühnenbild mit einfachen Daten zu dem Autor des Projekts.

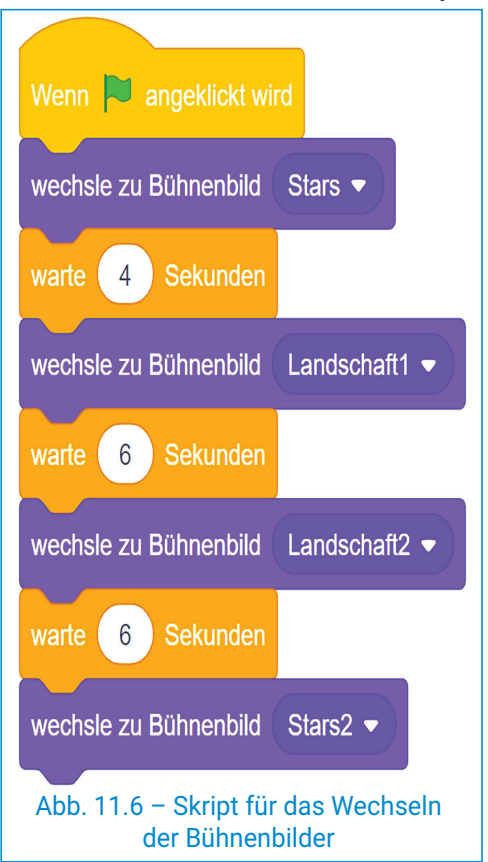

**Schritt 5:** Aus der Bibliothek der Anwendung wähle Figuren aus, die zu deinem Namen passen. Z. B. wirst du für Anna die Figuren Glow-A (zweimal) und Glow-N (zweimal) nehmen. Diese Figuren erscheinen gleichzeitig im letzten Bühnenbild Stars2.

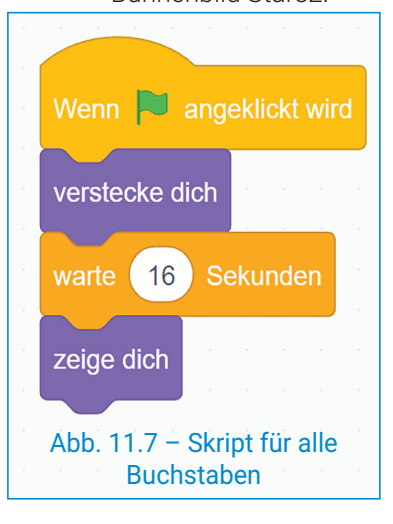

## Die Bühnenbilder für die Animationen *S***OVPRAKTISCHE ANWENDUNG**

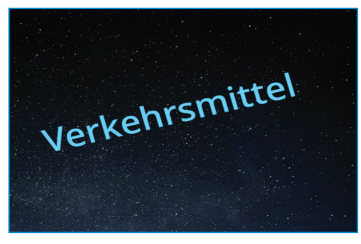

Abb. 11.2 – Erstes Bühnenbild

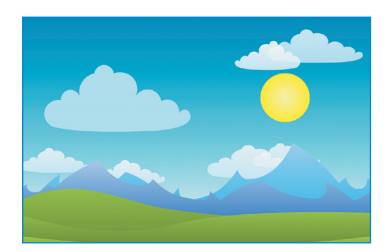

Abb. 11.3 – Bühnenbild Landschaft1

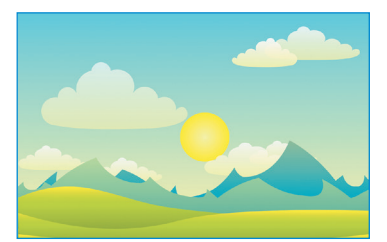

Abb. 11.4 – Bühnenbild Landschaft2

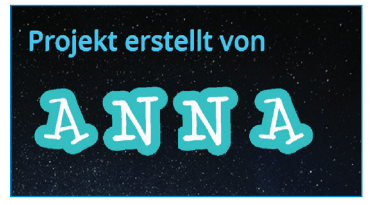

Abb. 11.5 – Letztes Bühnenbild

Scanne folgenden QR-Code, um die Kontrolle der Animationen in **Scratch zu verfolgen.**

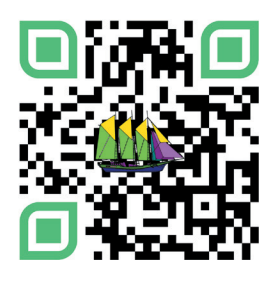

53

 $\operatorname{\lhd}$ 

### DIE KONTROLLE DER ANIMATIONEN DER FIGUR FLUGZEUG

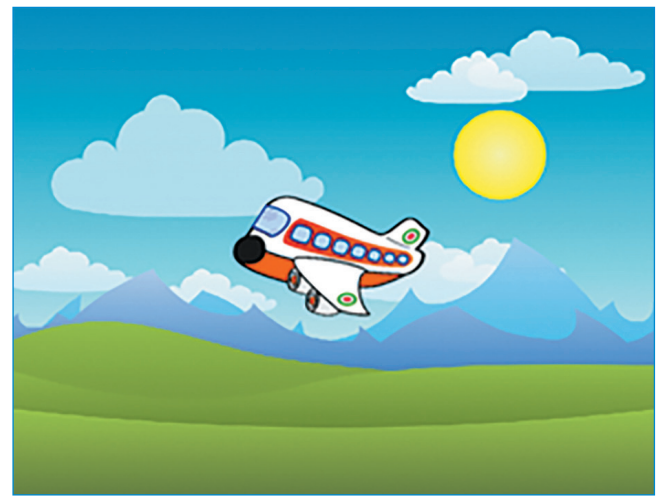

Abb. 11.8 – Die Figur Flugzeug

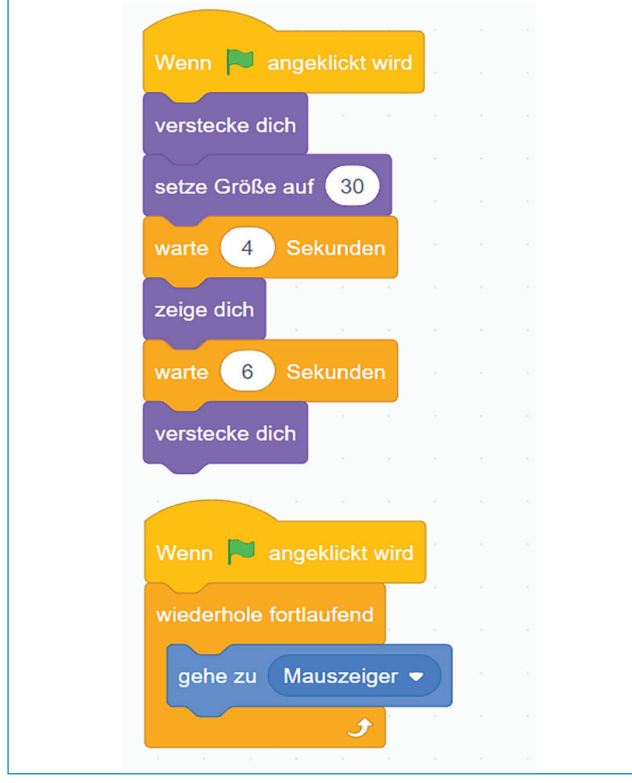

Die Figur Flugzeug wird aus dem Internet übernommen.

Während des gesamten Projekts hängt das Flugzeug am Mauszeiger.

Anfangs ist das Flugzeug nicht auf der Bühne zu sehen. 4 Sekunden nach Beginn ist die Gestalt Flugzeug für 6 Sekunden sichtbar.

### DIE KONTROLLE DER ANIMATIONEN DER FIGUR EISENBAHN

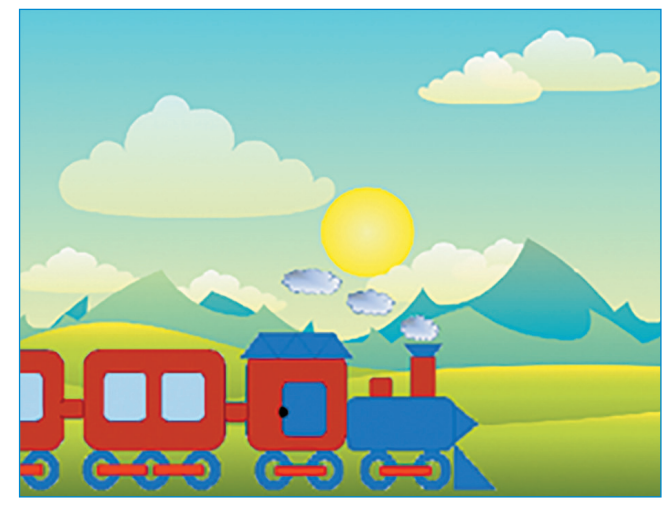

Abb. 11.9 – Die Figur Eisenbahn

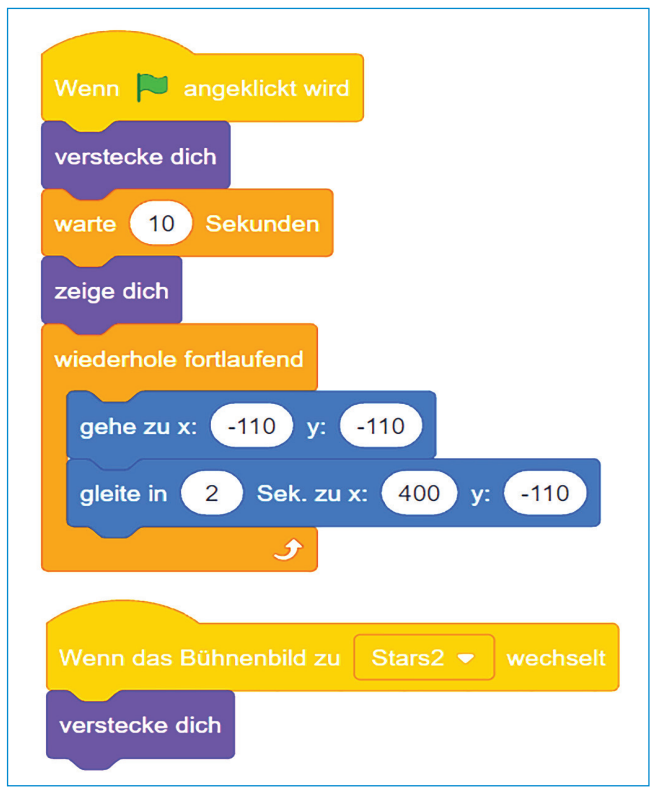

Abb. 11.10 – Skripte für die Figur Flugzeug Abb. 11.11 – Skripte für die Figur Eisenbahn

Die Figur Eisenbahn wird gezeichnet oder aus dem Internet übernommen.

Während des gesamten Projekts bewegt sich die Bahn von links nach rechts.

Anfangs ist die Eisenbahn nicht auf der Bühne zu sehen. 10 Sekunden nach Beginn ist die Figur Eisenbahn für 6 Sekunden sichtbar.

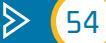

## **EXARBEITSBLATT WEDIE KONTROLLE DER ANIMATIONEN**

- **1)** Bestimme den Wahrheitswert folgender Aussagen (**W** – Wahr oder **F** – Falsch).
	- **a)** Jedwelche Figur aus der Bibliothek der Anwendung Scratch 3.0 hat Kostüme, die diese in verschiedenen Positionen darstellt.
	- **b)** Du kannst ein Skript erstellen, mit dessen Hilfe du eine Figur in Bewegung versetzt. Diese bewegt sich durch schnelles Wechseln ihrer Kostüme.
	- **c)** In der Programmierzone kann einer Figur ein einziges Skript zugeschrieben werden.
	- **d)** Der Grafikblock **Infinit** kann verwendet werden, um bestimmte Aktionen einer Figur während der gesamten Projektdauer durchzuführen.
- **3)** Betrachte folgende Grafikblocks in der ersten Spalte. Finde für jeden Block die passende Kategorie für seine Aktion in der zweiten Spalte.

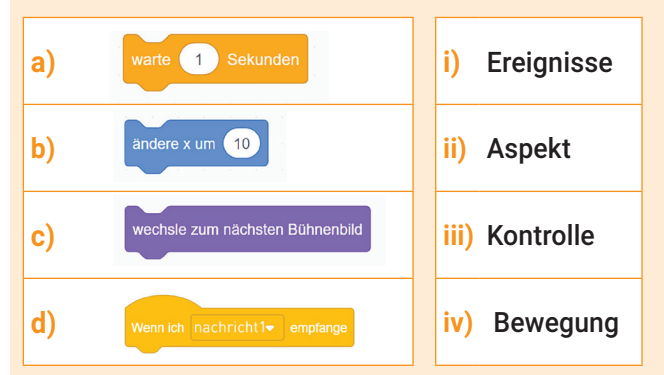

### **4) PORTFOLIO**

 Führe ein Scratch-Projekt durch. Ordne jeder Figur Skripte zu, mit deren Hilfe du die Animationen der Figuren kontrollieren kannst.

- **a)** Starte ein Scratch-Projekt und speichere dieses im Digitalen Portfolio unter dem Namen Food1.
- **b)** Aus der Bibliothek der Anwendung wähle das Bühnenbild Colorful City und die Figur Food Truck aus.
- **c)** In der Registerkartei Bühnenbilder ändere die Größe des Bühnenbildes und in der Registerkartei Kostüme ändere die Größe der Figur.
- **d)** Ordne der Gestalt ein Skript zu, mit dessen Hilfe du das Kostüm alle zwei Sekunden wechselst.
- **e)** Dein Kollege erstellt ein Scratch-Projekt Food2, in dem das Bühnenbild und die Figur aus deinem Projekt erscheinen. Diese sollen waagerecht gedreht sein!

### **2) PRAKTISCHE ANWENDUNG**

- **a)** Öffne das Projekt Transport und speichere es im Digitalen Portfolio unter dem Namen Transport3.
- **b)** Verändere dieses Projekt so, dass eine neue Figur Schiff und ein Bühnenbild Landschaft3, das zur Figur passt, erscheinen.
- **c)** Ergänze Skripte für Bühnenbilder und für die neue Figur, um das Schiff an den Mauszeiger in Landschaft3 für 6 Sekunden anzuhängen.

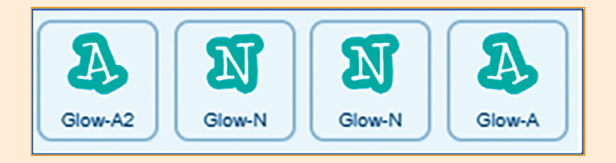

### Abb. 11.13 – Die Figur Schiff, Bühnenbild Landschaft3

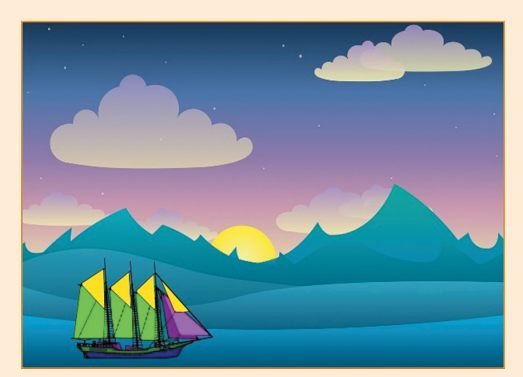

Abb. 11.13 – Die Figur Schiff, das Bühnenbild Landschaft 3

## **MERKE DIR!**

**Scratch** ist eine grafische Programmiersprache, mit derer Hilfe man Programme in einer interaktiven grafischen Umwelt erstellen und anwenden kann.

**Die Grafikblocks** sind in Scratch in folgende Kategorien eingeteilt; Bewegung, Aspekt, Kontrolle, Ereignisse u. a.

In Scratch kann der **Infinitblock** aus der Kategorie Kontrolle für die Aktionen während der gesamten Dauer des Projekts einer bestimmten Figur verwendet werden.

**Die Kontrolle der Animationen** kann durch folgende Aktionen erfolgen: das Überbringen von Nachrichten, das Wechseln der Kostüme, das Wechseln des Bühnenbilds u. a.

55

 $\bm{\triangleleft}$ 

## Wiederholung

### **Arbeitsaufträge Gruppe 1**

Startet die Anwendung **Scratch** und erstellt ein Projekt, in dem ihr einen bewegten Tag auf einer Tierfarm darstellt.

- **a)** Wählt das Bühnenbild Farm aus der Bibliothek der Anwendung.
- **b)** Wählt, ebenfalls aus der Bibliothek, die Figuren Rooster, Chick und Hen.
- **c)** Positioniert die drei Figuren und ändert ihre Größe wie in dem Bild unten.
- **d)** Ordnet der Figur Chick das Skript von nebenan zu, sodass diese ihre Kostüme wechselt und den Ton Chirp während des gesamten Projekts wiedergibt.
- **e)** Ordnet den Figuren Rooster und Hen ähnliche Skripte zu, um eine animierte Szene zu erstellen, in der alle Gestalten ihre Kostüme wechseln und passende Töne wiedergeben.

Speichert das Projekt im Digitalen Portfolio unter dem Namen **Gruppe1**.

Scanne folgenden QR-Code, um den Verlauf des Projektes anzusehen.

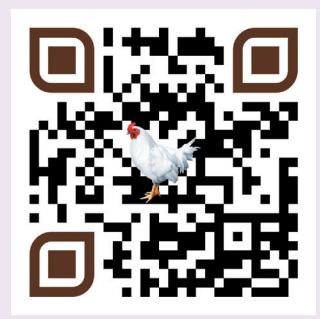

## Grafische Animationen

Du hast über grafische Animationen gelernt, hast mit 3D-Modellen gespielt und die Unterrichtseinheit zu Ende gebracht.

In dieser Einheit hast du Anwendungen für grafische Animationen erstellt. Du wurdest auf das Umformen von 3D-Objekten neugierig und hast deine digitalen Kompetenzen entwickelt.

In dieser Wiederholungsstunde wirst du zusammen mit deinen Klassenkollegen arbeiten. Zusammen werdet ihr zwei Miniprojekte zum Thema "Mit dem Traktor auf der Tierfarm" erstellen.

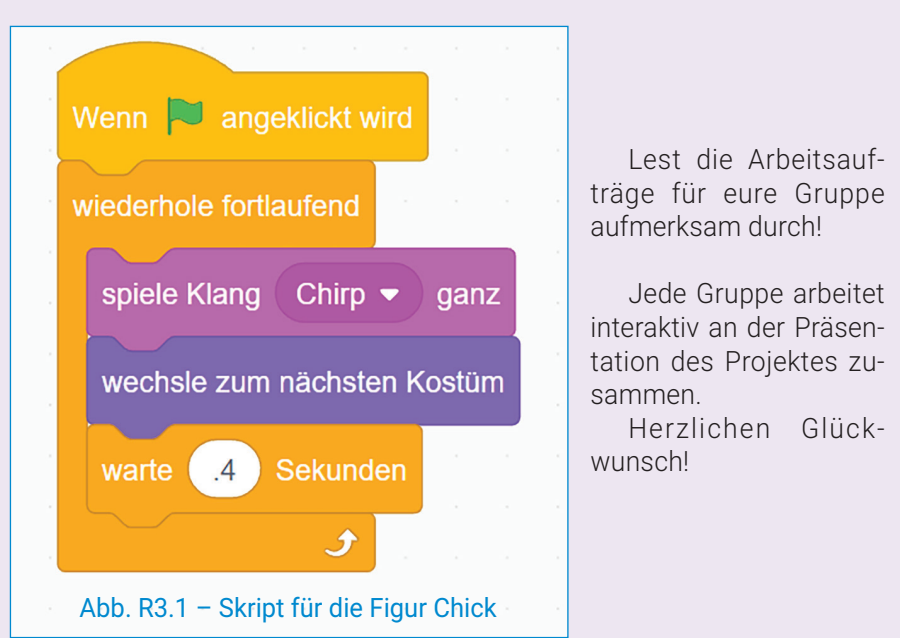

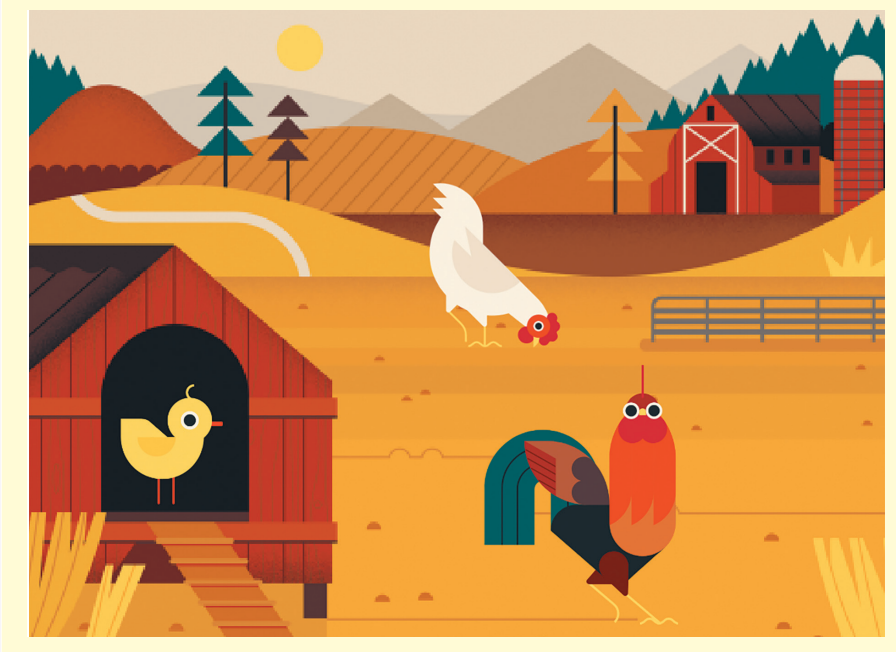

R3.2 – Abbildung für das Projekt der Gruppe 1

## BEOBACHTUNGSBOGEN ZUM SCHÜLERVERHALTEN

Bravo! Du bist am Ende dieser Unterrichtseinheit angekommen! Es ist an der Zeit, deinen Beobachtungsbogen auszufüllen. Damit es dir leichter fällt, erstelle eine PowerPoint-Präsentation, in der in einer der Folien dieser Bogen (Abb. R3.3) vorkommt.

Ordne jedem Verhalten eine Variante der Antworten zu. Du kannst deine Auswahl durch eine Eingangsanimation markieren, durch die auf jedem der sechs Rechtecke die rote Etikette mit deiner Antwort erscheint. Das Design der Präsentation und die Animationseffekte darfst du selber auswählen.

Am Ende der Wiederholungsstunde sprich mit deinem Informatiklehrer über dein Projekt und analysiert zusammen die gewählten Antworten.

Speichere die Präsentation im Digitalen Portfolio unter dem Namen **Verhalten**.

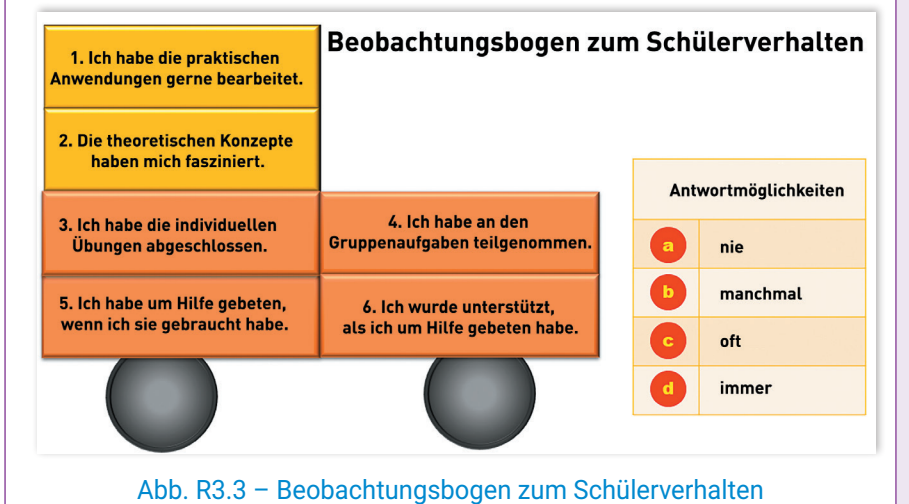

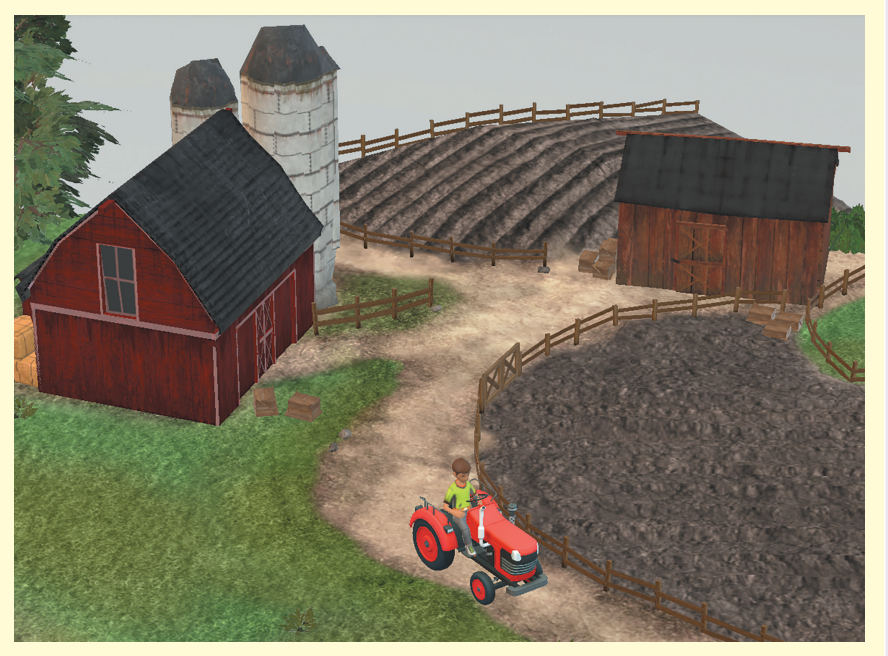

Abb. R3.4 – Abbildung für das Projekt der Gruppe 2

### **Arbeitsaufträge Gruppe 2**

Startet die Anwendung **Paint 3D** und erstellt ein Projekt, in dem ihr eine bewegte Tierfarm darstellt:

- **a)** Aktiviert die 2D-Leinwand aus der Registerkartei Leinwand.
- **b)** Öffnet das Menü 3D-Bibliothek, gebt den Begriff "farm" ein und wählt die Objekte Farm Diorama und Farm Tractor.
- **c)** Öffnet das Menü 3D-Bibliothek, gebt den Begriff "sitting" ein und wählt das Objekt Sitting Male 2.
- **d)** Verwendet die Aktionskontrollen und die Optionen für die Anpassung der Größe und Positionierung der Objekte, so wie sie im nebenstehenden Bild dargestellt sind.
- **e)** Öffnet das Menü 3D-Bibliothek und verwendet auch andere Suchkriterien, um Bauernhoftiere ins Projekt einzufügen.

Speichert das Projekt im Digitalen Portfolio im *Videoformat* unter dem Namen **Gruppe2**. Die Datei wird eine *mp4-Datei* und die Animation eine *Drehscheibenanimation* sein.

Scanne folgenden QR-Code, um den Verlauf des Projektes anzusehen.

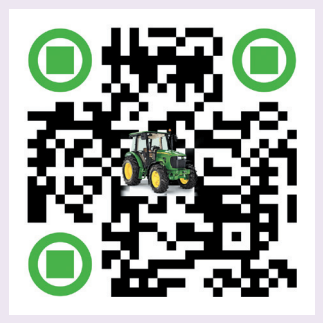

57

 $\operatorname{\lhd}$ 

### **Aufgabe I – 4 Punkte**

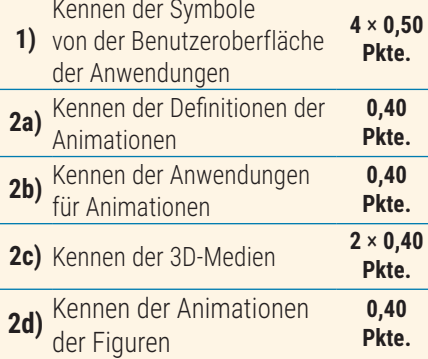

#### **Aufgabe II – 5 Punkte**

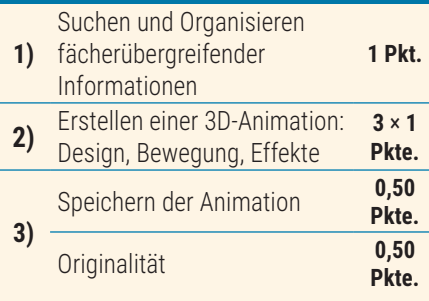

## **B** HINWEISE

Um die Aufgaben zu lösen, kannst du die Informationen auf folgenden Seiten nachlesen:

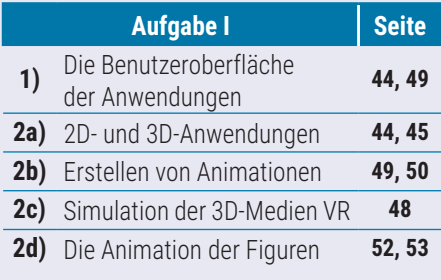

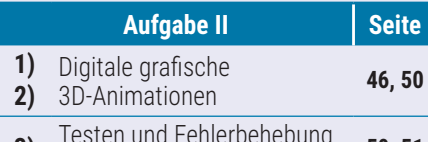

**3)** Testen und Fehlerbehebung bei Animationen **50, 51**

**Ein Punkt** wird von Amts wegen erteilt. Die Gesamtpunktzahl beträgt **10** Punkte. Die Arbeitszeit wird vom Lehrer bestimmt.

### **IELT DER GRAFISCHEN** Animationen ELBSTBEWERTUNG **DE REWERTUNG**

**Aufgabe I.** Öffne die Anwendung Notepad und erstelle eine Textdatei. Speichere die Datei unter dem Namen **BewertungE3.txt** in dem Ordner Digitales Portfolio. Schreibe in die Datei in verschiedene Reihen die richtige Antwort für folgende Aufgaben.

### **1) Finde für jedes Symbol in der ersten Reihe den passenden Begriff in der zweiten Reihe.**

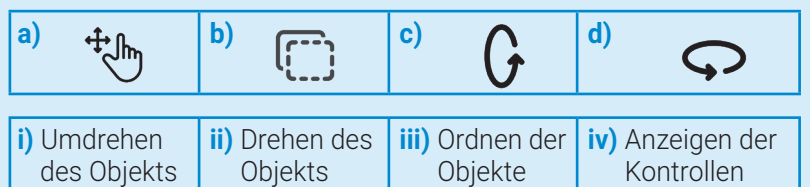

- **2) Lies folgende Aussagen und ergänze diese mit den Wörtern aus der Klammer (***realistische, Kostüme, Bilder, Software, imaginäre***).**
- **a)** Die Animation stellt eine Vortäuschung der Bewegung dar, die durch die Abfolge mehrerer ... entsteht.
- **b)** Die Anwendung für Animationen ist eine ... , mit derer Hilfe man Bilder erstellen und somit die Animation im digitalen Format wiedergeben kann.
- **c)** Die ... oder ... Simulation eines 3D-Umfeldes nennt man virtuelle Realität. Sie ist unter dem Namen VR (Virtual Realty) bekannt.
- **d)** In einer digitalen Geschichte mit Animationen kann eine Figur aus dem grafischen interaktiven Umfeld mehrere ... haben.

**Aufgabe II.** Erstelle die grafische 3D-Animation mit dem Titel **"Der lenkbare Aerostat"**.

- **1)** Suche im Internet Informationen und Bilder vom Aerostaten Zeppelin, dem ersten zylindrischen Motorluftschiff. Dieses Verkehrsmittel wurde für den Personen- und Warentransport verwendet.
- **2)** Erstelle eine PowerPoint-Präsentation mit einer einzigen Folie. Füge 3D-Objekte ein, um den Flug des Luftschiffes in einem 3D-Luftumfeld zu simulieren. Das Design, die Animationen und die Bewegungseffekte darfst du selber bestimmen.
- **3)** Vergiss nicht, den Flug zu testen und die Reihenfolge der Objekte in den Animationen zu bestimmen. Exportiere die animierte GIF-Präsentation in das Digitale Portfolio unter dem Namen **Luftschiff**.

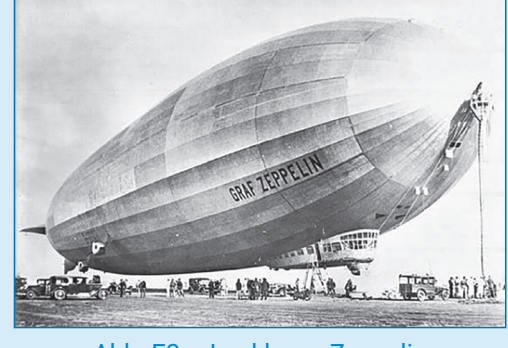

Abb. E3 – Lenkbarer Zeppelin

 $\triangleright$ 

## **Einheit** ALGORITHMEN

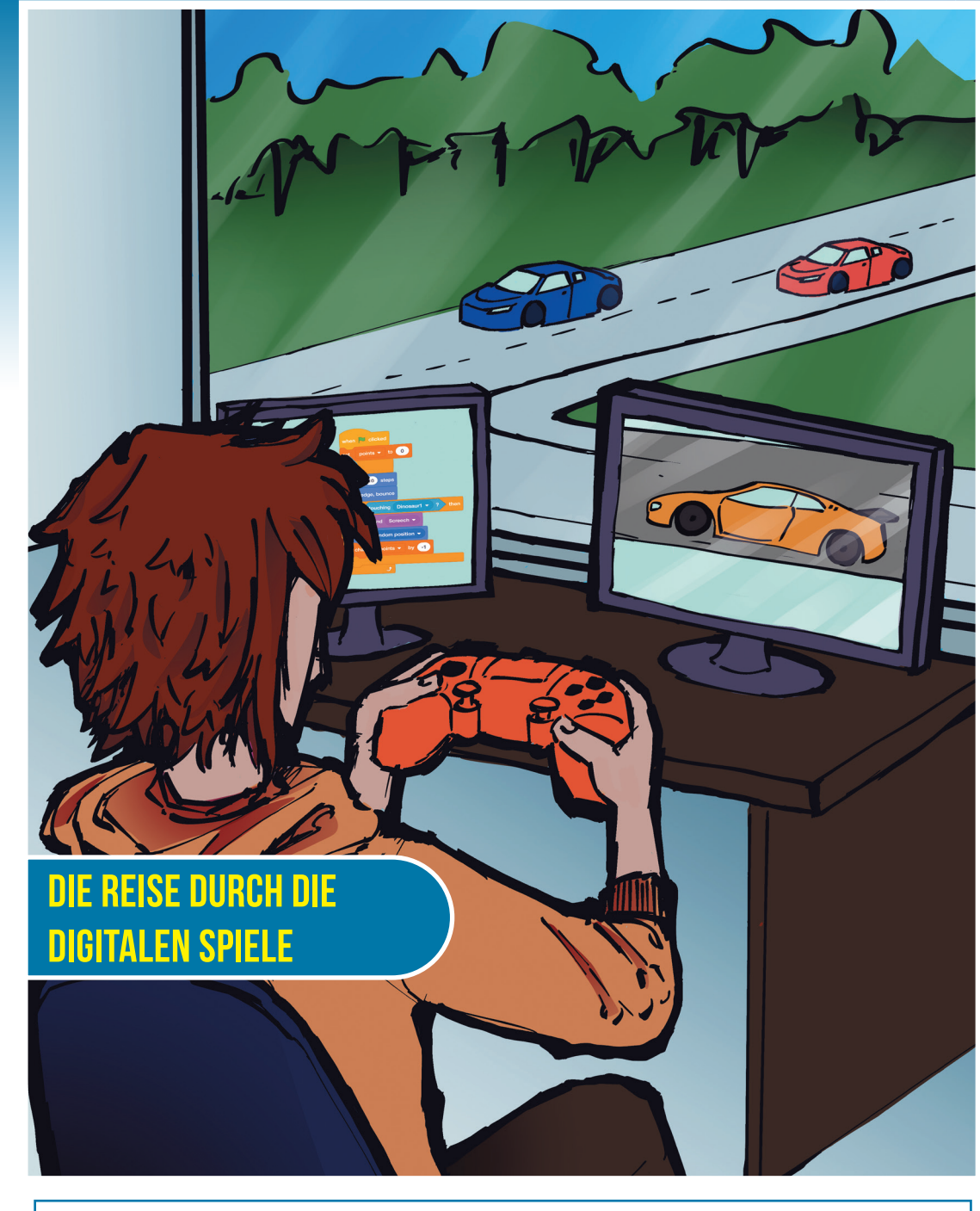

### **In dieser Einheit wirst du Folgendes lernen:**

- Ereignisse in der Natur oder verschiedene mathematische Probleme als Algorithmen darzustellen, indem du Schritt für Schritt die Lösungsschritte eines Algorithmus befolgst;
- wiederholende Strukturen in den Umsetzungs- und Lösungsschritten von Problemen mithilfe von Algorithmen zu verwenden;
- digitale Spiele mit grafischen Animationen zu entwickeln, indem du alltägliche algorithmische Situationen verwendest.

# 12/Lektion / DIE LOSUNGSSCHRITTE EINES ALGORITHMUS

# **WIEDERHOLUNG**

**Ein Algorithmus** stellt eine Abfolge von Schritten dar, die in einer bestimmten Reihenfolge ausgeführt werden und die Lösung eines Problems bewirken.

Algorithmen verarbeiten **Eingabedaten**, um **Ausgabedaten** zu erzeugen.

Daten, die ihren Wert während der Ausführung des Algorithmus ändern, werden als **Variablen** bezeichnet. Daten, die ihren Wert beibehalten, werden als **Konstanten** bezeichnet.

**Operatoren** sind spezielle Zeichen oder Schlüsselwörter, mit denen die Operationen dargestellt werden, die in einem Algorithmus durchgeführt werden.

Die **Ausdrücke** stellen Kombinationen aus Konstanten, Variablen und Operatoren dar.

Die **lineare Struktur** ist eine endliche Abfolge von Anweisungen, die der Reihe je einmal von der ersten bis zur letzten Anweisung ausgeführt werden.

Die **alternative** oder **bedingte Struktur** stellt eine endliche Anweisungsfolge dar, die abhängig von dem Wahrheitswert einer Bedingung im Algorithmus alternativ ausgeführt wird.

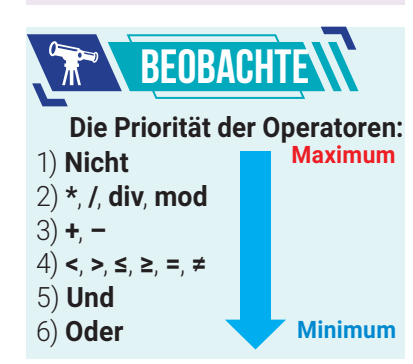

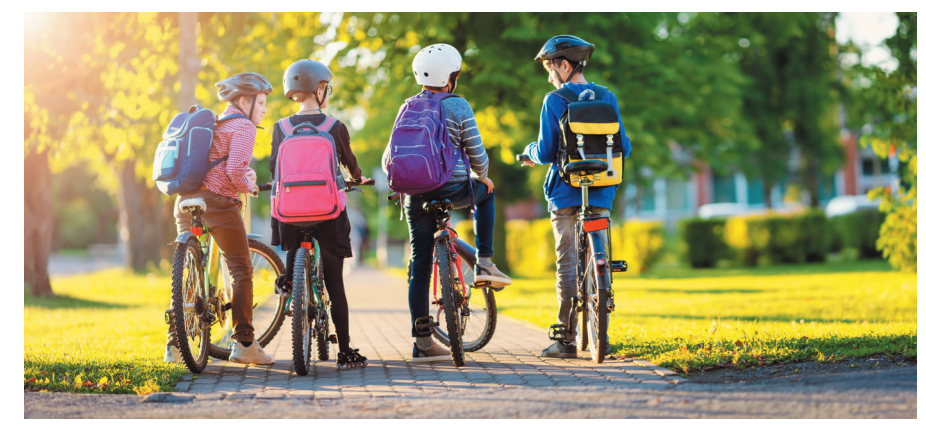

Jede alltägliche Aktivität, die schrittweise dargestellt wird, kann in Form eines Algorithmus beschrieben werden. Das einfache Zurücklegen des Weges von zu Hause zur Schule oder umgekehrt kann ein Algorithmus sein, unabhängig davon, ob du dich zu Fuß, mit dem Fahrrad oder auf eine andere Weise fortbewegst.

Wie du schon weißt, kann die digitale Umsetzung eines Algorithmus mithilfe der interaktiven grafischen Umgebung **Scratch 3.0** erfolgen. Unabhängig von der Implementierungsumgebung kann ein Algorithmus jedoch auch in **Pseudocode** dargestellt werden.

In Pseudocode bleiben alle bisher gelernten Konzepte wie Daten, Variablen, Konstanten, Operatoren, Ausdrücke, lineare Struktur, bedingte Struktur gültig. Es muss jedoch eine bestimmte Syntax eingehalten werden, um den Algorithmus zu beschreiben.

## ZUSAMMENFASSENDE BEGRIFFE, OPERATOREN UND AUSDRÜCKE

**1) Arithmetische Operatoren** wirken auf numerische Daten, und das zurückgegebene Ergebnis ist ebenfalls numerisch..

**Beispiel**: Addition **+**, Subtraktion –, Multiplikation \*, Division *I*, Quotient – **div**, Rest – **mod**.

**2)** Relationale Operatoren oder Vergleichsoperatoren wirken auf numerische und Textdaten, und das Ergebnis der Auswertung ist ein logischer Wert (Wahr oder Falsch).

**Beispiel**: kleiner <, größer >, kleiner oder gleich ≤, größer oder gleich ≥, gleich =, ungleich ≠.

- **3)** Logische Operatoren wirken auf logische Ausdrücke, und das Ergebnis der Auswertung ist ein logischer Wert (Wahr oder Falsch). **Beispiel**: **Und, Oder, Nicht.**
- **4) Textoperatoren** wirken auf Textdaten, und das zurückgegebene Ergebnis kann in Form von Text-, numerischen oder logischen Daten sein. **Beispiel**: **Verknüpfung** (Konkatenation) von zwei Texten usw.
- **5)** Der **Zuweisungsoperator** ← wird verwendet, wenn einer Variablen ein bestimmter Wert zugewiesen wird. **Beispiel**: **x** ← **6** (Variable x speichert den Wert 6); a ← b (Variable a speichert den Wert der Variablen **b**).

### 4. Einheit | Algorithmen

- **6)** Ein **arithmetischer Ausdruck** besteht aus Konstanten, Variablen und arithmetischen Operatoren. Die Auswertung eines arithmetischen Ausdrucks beinhaltet das Ersetzen von Variablen durch Werte und anschließend das Durchführen aller Operationen. Das Ergebnis ist numerisch.
- **7)** Ein **logischer Ausdruck** besteht aus einer logischen Aussage oder logischen Operatoren und logischen Aussagen. Die Auswertung eines logischen Ausdrucks beinhaltet das Ersetzen von Variablen durch Werte und anschließend das Auswerten des Ausdrucks. Das Ergebnis ist ein logischer Wert. Eine **logische Aussage** besteht aus Variablen, Konstanten und Vergleichsoperatoren.

Für die logischen Ausdrücke E1 und E2 sind die Wahrheitswerte W = Wahr und  $F =$  Falsch wie folgt:

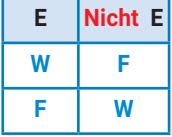

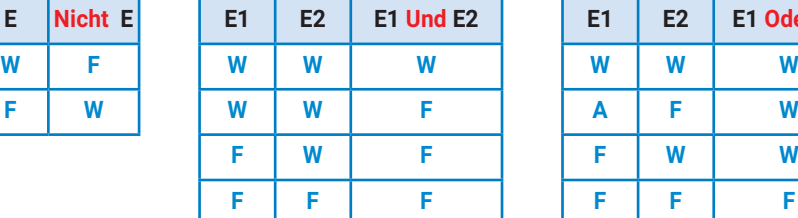

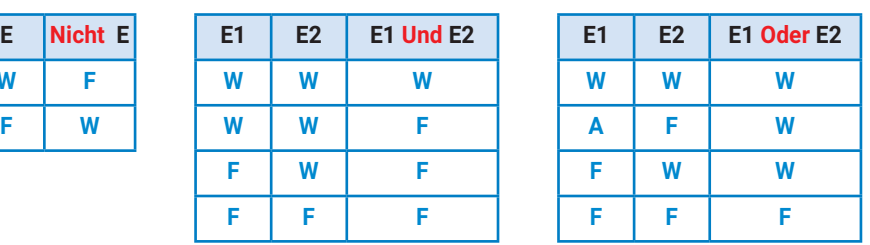

## DIE DARSTELLUNG VON ALGORITHMEN IN PSEUDOCODE

Ein Algorithmus kann unter Einhaltung einer bestimmten Syntax in **Pseudocode dargestellt** werden. Zur Beschreibung eines Algorithmus in Pseudocode kannst du Folgendes verwenden:

- 1) Die Leseanweisung unter Verwendung des Verbs, lies<sup>'</sup>. **Beispiel**: **lies x** (der Wert für die Variable x wird gelesen) **lies a**, **b** (die Werte für die beiden Variablen werden gelesen, in der angegebenen Reihenfolge)
- 2) Die Schreibanweisung unter Verwendung des Verbs, schreibe'. **Beispiel: schreibe x** (ein Wert für die Variable x wird angezeigt) **schreibe** "**maxim=**", **max** (der Text , **maxim='**, gefolgt von dem Wert der Variablen max. wird angezeigt)
- **3)** Die **Zuweisungsanweisung** unter Verwendung des Zuweisungsoperators ← Eine Abfolge von Zuweisungen bildet eine lineare Struktur.
- **4)** Die **Entscheidungsanweisung** unter Verwendung der **Entscheidungsstruktur**:

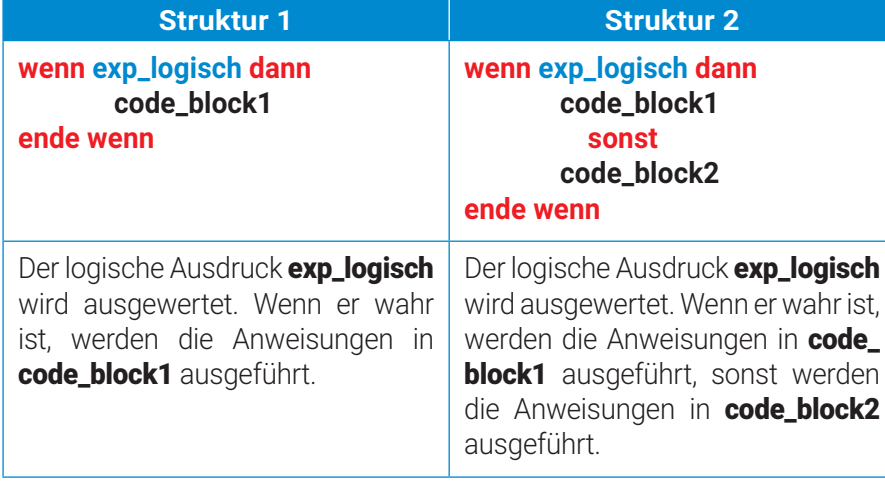

### **Beispiele für Ausdrücke:**

```
E1 = 45 mod 10
F1 = 5(mod stellt den ganzzahligen 
Rest dar) 
E2 = 7 div 2
F2 = 3(div stellt den ganzzahligen 
Quotienten dar)
F3 = 7/2F3 = 3.5E4 = (5 > 10) und (15 < 20)E4 = Falsch und Wahr
E4 = Falsch 
E5 = (5>10) Oder (15<20)
E5 = Falsch und Wahr
```
 $E5 = Wahr$ 

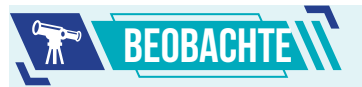

Eine lineare Struktur in Pseudocode dargestellt:

> **x** ← **Fahrrad Farbe** ← **grün Typ** ← **Sport**

Eine bedingte Struktur in Pseudocode dargestellt:

> **wenn a>b dann schreibe "maxim=", a sonst schreibe "maxim=", b ende wenn**

Der logische Ausdruck **a > b** wird ausgewertet. Wenn dieser wahr ist, zeigt der Algorithmus den Text .maxim=', gefolgt von dem Wert der Variablen a, an, ansonsten zeigt der Algorithmus den Text *maxim=' gefolgt* von dem Wert der Variablen **b**, an.

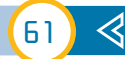

## Praktische Anwendung

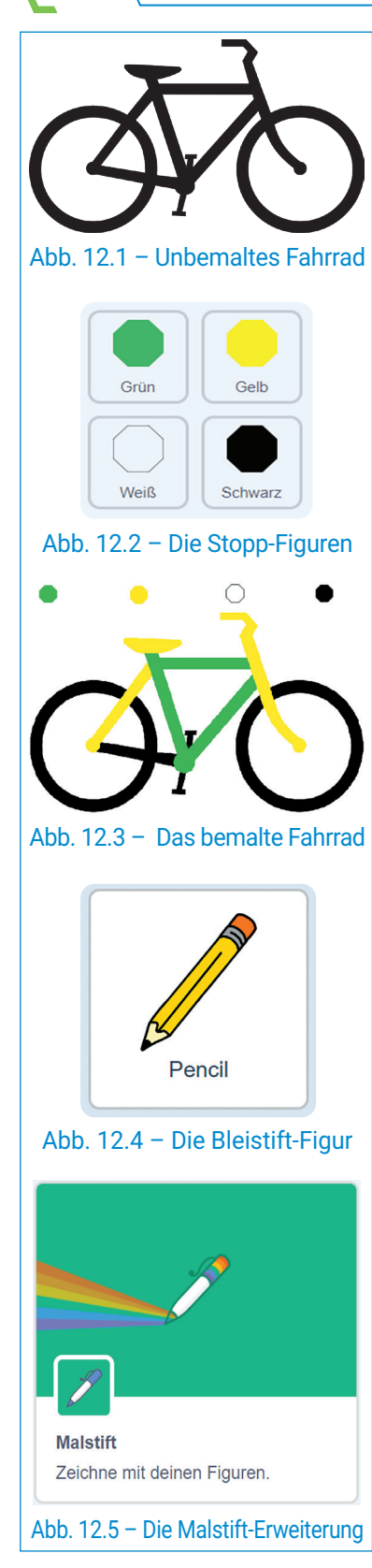

## Farben auf dem Fahrrad – digitales Spiel

Um dir den Mechanismus der Entscheidungsstruktur besser zu merken, kannst du einfache Algorithmen in der interaktiven grafischen Umgebung Scratch 3.0 implementieren. Mit viel Geduld und Kreativität kann der einfache Algorithmus zu einem digitalen Spiel werden, wenn das Szenario gut strukturiert ist und die Spielregeln klar beschrieben sind.

Vergiss nicht, die Schritte zur Lösung eines Algorithmus in einem Scratch-Projekt einzuhalten.

**Schritt 1:** Sorgfältiges Lesen des Szenarios

**Schritt 2:** Identifizierung der Eingabe- und Ausgabedaten

- **Schritt 3:** Öffnen der interaktiven grafischen Scratch-Umgebung und Speichern des Projekts im digitalen Format
- **Schritt 4:** Auswahl der passenden Hintergründe und Figuren entsprechend dem Szenario des Projekts
- **Schritt 5:** Beschreibung des Algorithmus zur Lösung der Projektanforderungen, so nah wie möglich am Pseudocode
- **Schritt 6:** Codieren des Algorithmus zur Lösung der Projektanforderungen durch das Erstellen von Skripten für die Figuren und Hintergründe
- **Schritt 7:** Ausführen des Projekts mit verschiedenen Eingabedatensätzen zur Überprüfung und Optimierung des Projekts.

### **Das Szenario des Spiels Farben auf dem Fahrrad**

Im Kinderpark wurde eine neue Fahrradstrecke für umweltfreundliche, leise und gesunde Fortbewegungsmittel eröffnet. Die Eröffnung der Strecke erfolgt mit einem Wettbewerb namens "Farben auf dem Fahrrad". Es werden Vorschläge präsentiert, wie man ein Fahrrad möglichst attraktiv gestalten kann. Das Fahrrad, das du gestalten wirst, kann dir gehören, wenn du den Wettbewerb gewinnst!

### **Die Implementierung des Spiels:**

Erstelle ein Scratch-Projekt und speichere es im Digitalen Portfolio unter dem Namen "Fahrrad". Der Bühnenhintergrund ist ein Fahrrad. Du kannst einen der folgenden Ansätze für die Auswahl des Hintergrunds verwenden:

- Verwendung eines Hintergrunds aus der Anwendungsbibliothek;
- Kostenloser Download eines passenden Bildes aus dem Internet;
- Erstellung deiner eigenen Grafik mithilfe bekannter Anwendungen;
- Verwendung des Bildes aus Abb. 12.1, das du hier herunterladen kannst: *https://bit.ly/3YkVGgE*

### **Die Figuren Grün, Gelb, Weiß, Schwarz**

Wähle viermal die Figur "Stopp" aus der Anwendungsbibliothek aus (Abb. 12.2). Verkleinere im Anpassungsbereich die Größe jeder Figur auf 50 % und benenne sie in Grün, Gelb, Weiß und Schwarz um.

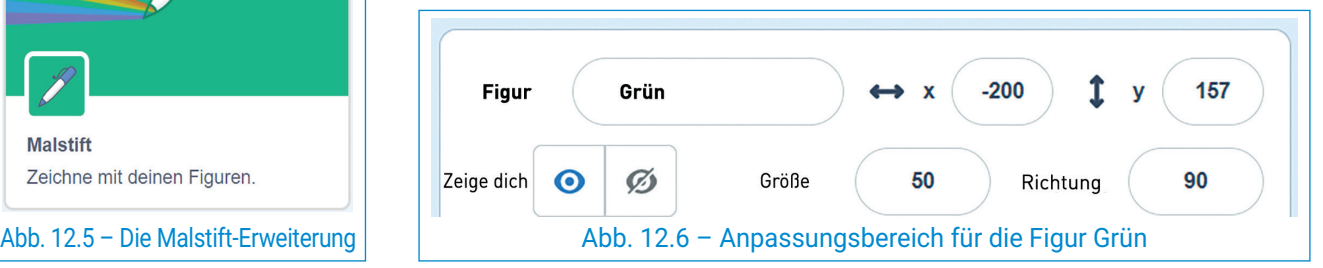

 $\triangleright$ 62

### 4. Einheit | Algorithmen

Gehe zum Kostüm-Reiter und ändere die Farbe der Figuren in Grün, Gelb, Weiß und Schwarz (Abb. 12.7). Positioniere sie oben auf der Bühne (Abb. 12.3).

### **Die Bleistift-Figur**

Wähle die FIgur Pencil aus der Anwendungsbibliothek (Abb. 12.4). Verkleinere im Anpassungsbereich ihre Größe auf 30 % und benenne sie in Bleistift um.

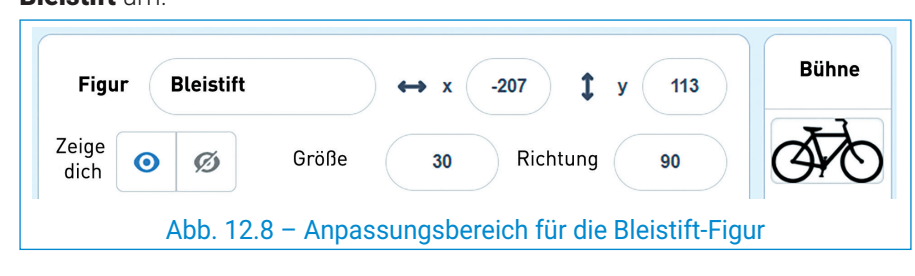

Gehe zum Kostüm-Reiter, wähle die Figur Bleistift aus und wähle die Option "Gruppieren". Positioniere dann die Spitze des Stifts in der Mitte der Figur.

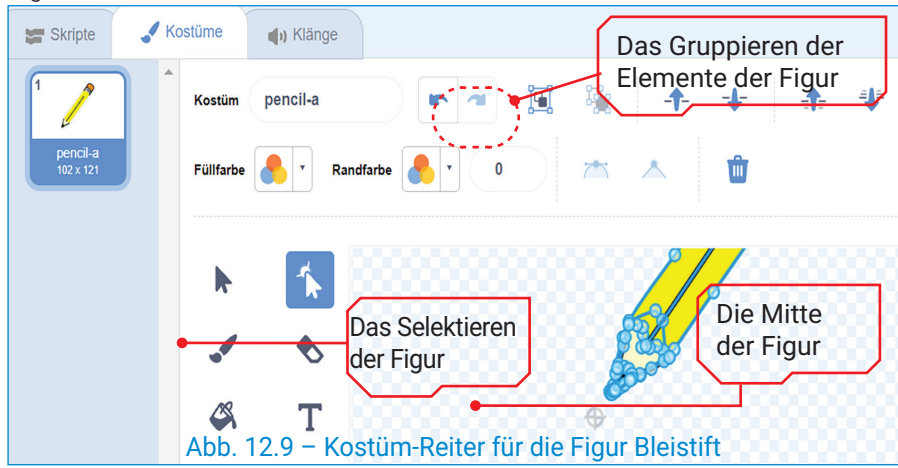

Verwende die Schaltfläche Füge eine Erweiterung hinzu, um die Erweiterung Malstift (Abb. 12.5) hinzuzufügen. Um kontinuierlich mit dem Stift auf der Bühne zu zeichnen, drücke die Pfeiltaste ,unten'. Um das Zeichnen zu unterbrechen, drücke die Pfeiltaste ,oben'.

Um die Dicke der Stiftspur zu ändern, drücke die Rechts- oder Linkspfeiltaste.

Füge dann die folgenden Skripte für die Figur **Bleistift** (Abb. 12.10) ein.

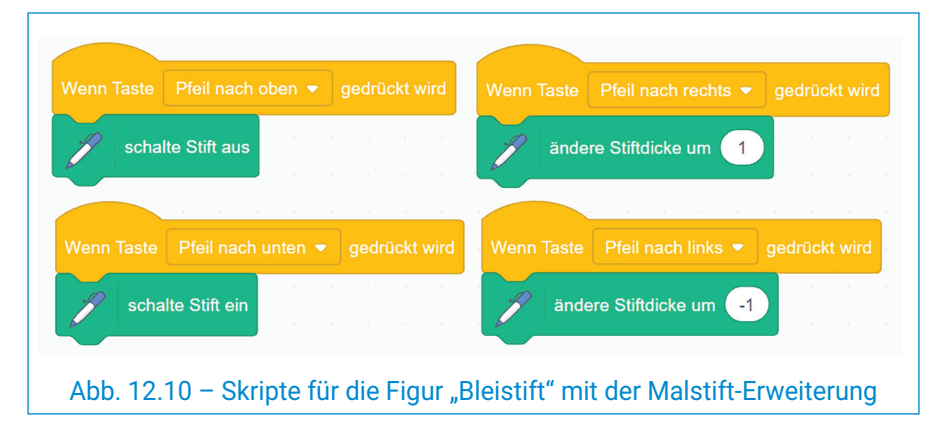

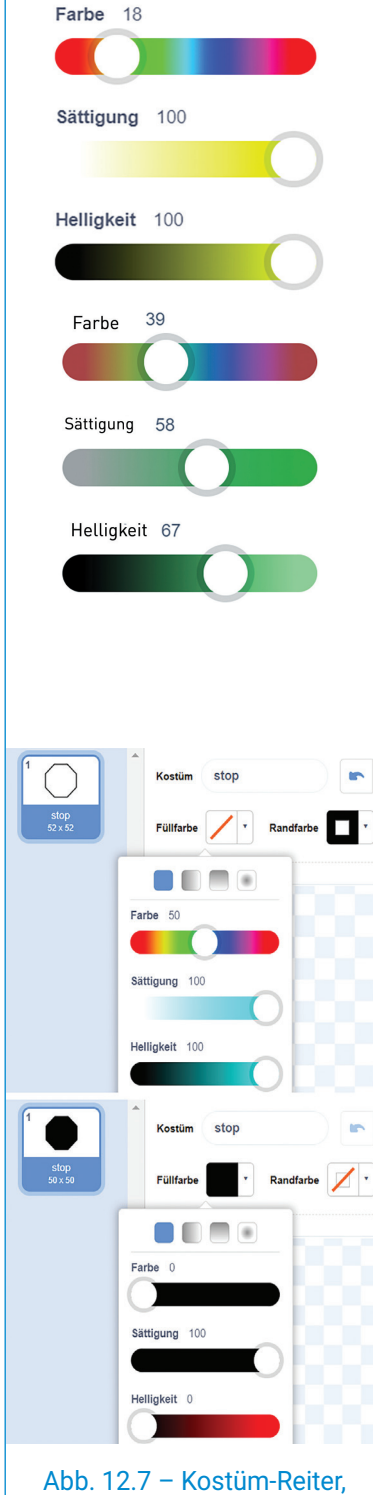

Figuren für die Farben

 $\bm{\triangleleft}$ 

### Informatik und IKT • Lehrbuch für die 6. Klasse

#### **Starten/Beenden des Spiels**

Das Spiel startet, wenn du auf die grüne Flagge klickst, und stoppt, wenn du auf die Stopptaste klickst, die über der Bühne positioniert ist (Abb. 12.11).

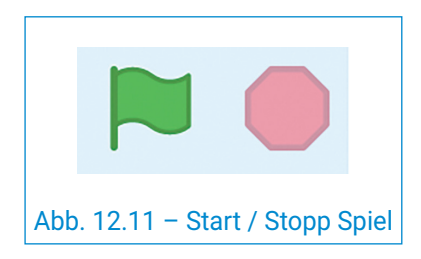

#### **Das Fahrrad ausmalen**

Platziere den Stift über einer Farbe.

Bewege den Stift über den Bereich des Fahrrads, den du ausmalen möchtest.

Drücke die Pfeiltaste "unten", um den Stift zu bewegen und den gewünschten Bereich auszumalen.

Die Dicke der Stiftspur kann durch Drücken der Rechts- oder Linkspfeiltaste vergrößert oder verkleinert werden.

Der Stift hört auf zu malen, wenn du die Pfeiltaste "oben" drückst.

Wenn du fertig bist, das Fahrrad auszumalen, klicke auf "Spiel beenden"!

Die Farbänderung für das Zeichnen erfolgt, indem du den Stift über die gewünschte Farbe positionierst (Abb. 12.12).

### **Ablauf des Spiels**

Scanne den folgenden QR-Code, um die Umsetzung und Ausführung des Spiels "Farben auf dem Fahrrad" zu verfolgen.

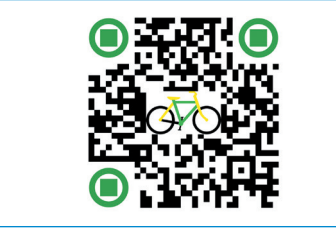

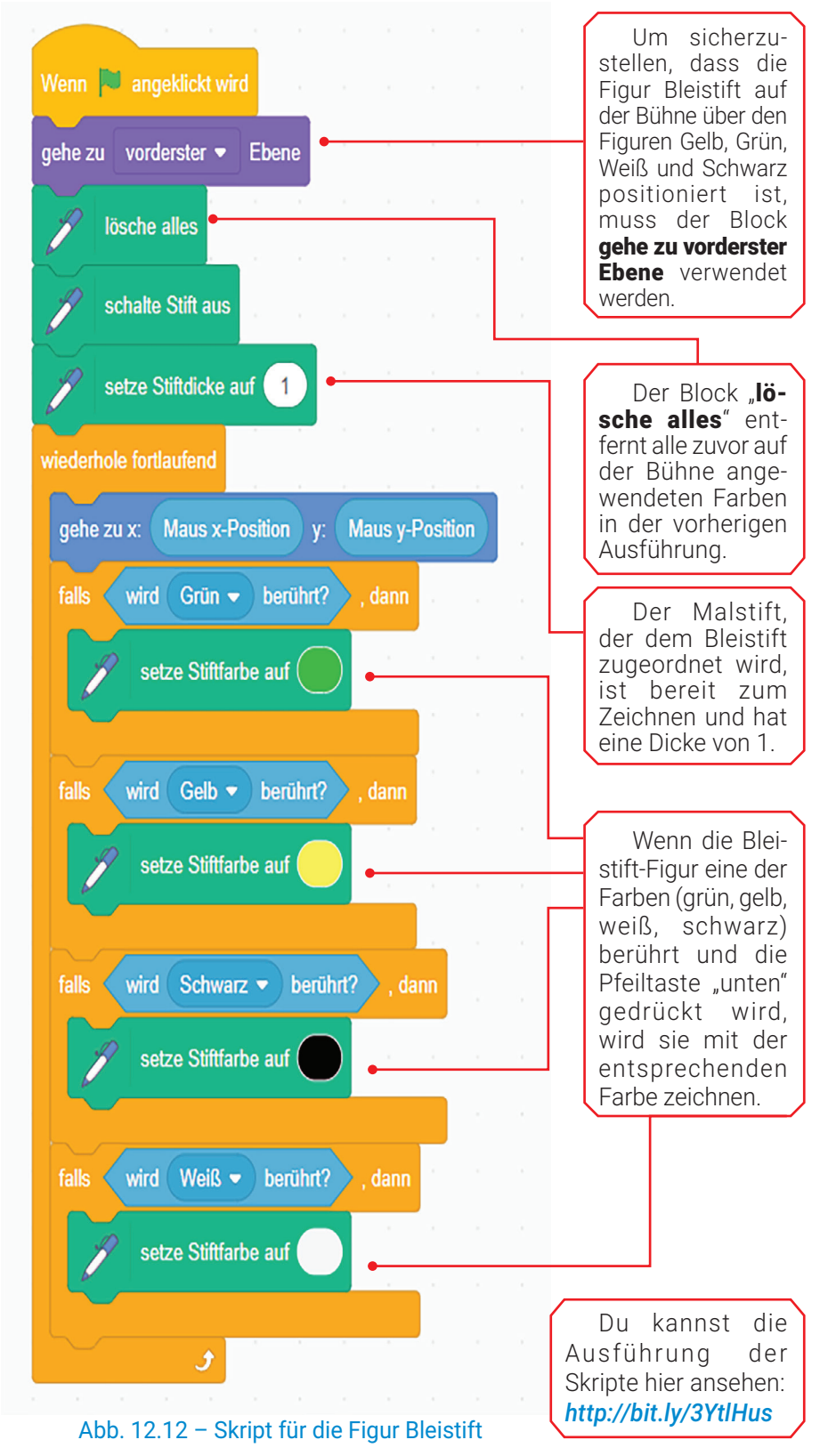

**Herzlichen Glückwunsch!** Du hast das Fahrrad ausgemalt, gespielt, die Schritte zur Lösung eines Algorithmus wiederholt und den Wettbewerb im Kinderpark gewonnen!

 $\triangleright$ 64

#### DIE LÖSUNGSSCHRITTE EINES ALGORITHMUS **ARBEITSBLATT W**

**1)** Bewerte die folgenden Scratch-Ausdrücke und wähle die richtigen Antworten aus.

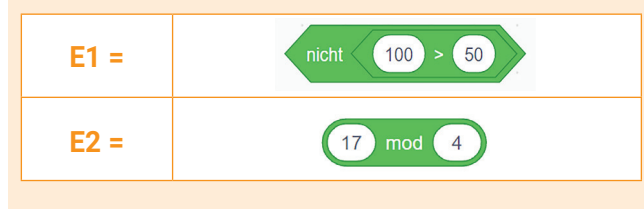

**a) E1** = Falsch **b) E1** = Wahr **c) E2** = 4 **d) E2** = 1

**3)** Bewerte die folgenden Ausdrücke, die in Pseudocode geschrieben sind, und wähle die richtigen Antworten aus.

E3 =  $45 \text{ mod } 10 + (4+8)/2 - 3$ 

E4 = (5>10) **Oder** (**Nicht**(15<20))

**a) E1** = 7 **b) E1** = 8 **c) E2** = Wahr **d) E2** = Falsch

#### **5) PORTFOLIO**

Starte ein Scratch-Projekt und speichere es im Digitalen Portfolio unter dem Namen "Parität".

Wähle aus der Anwendungsbibliothek den Hintergrund Spaceship und die Figur Ripley.

Verknüpfe für die gesamte Dauer des Projekts den Hintergrund mit einem Skript, das alle 0,5 Sekunden seine Farbe ändert, und die Figur mit einem Skript, das alle 0,5 Sekunden ihr Kostüm ändert.

Verknüpfe mit der Figur Ripley auch das Skript, das den Algorithmus implementiert, der im Pseudocode im Übungsabschnitt 6) geschrieben ist.

Der Raum ist endlos ... daher darfst du entscheiden, wann du die Ausführung beendest!

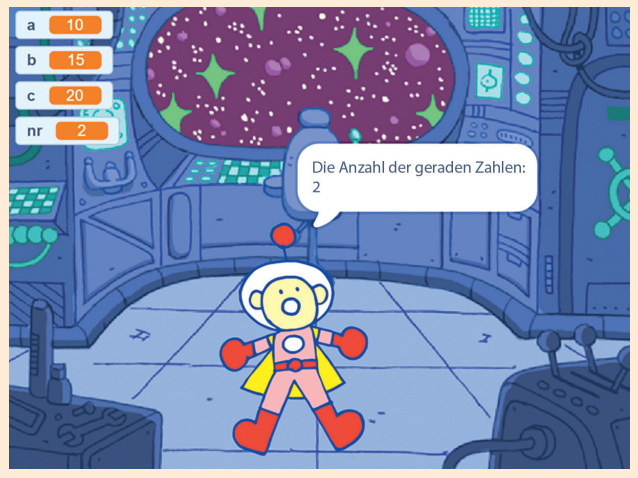

Abb. 12.13 – Szene während der Ausführung des Projekts

**2)** Ordne den Scratch-Blöcken die entsprechende Zuweisung im Pseudocode zu.

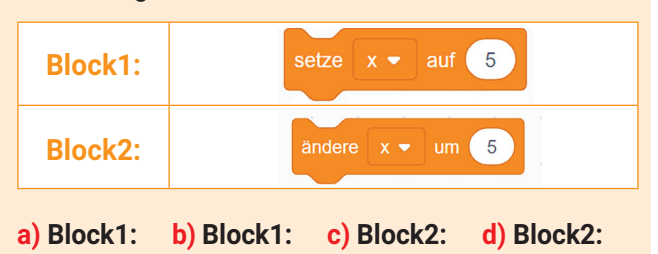

- x←x+5 x←5 x←5 x←x+5 **4)** Bestimme den Wahrheitswert folgender Aussagen
	- (**W** Wahr oder **F** Falsch).
	- **a)** Algorithmen arbeiten mit Eingabedaten, um Steuerdaten zu erhalten.
	- **b)** Ausdrücke entstehen durch die Verwendung von Konstanten, Variablen und Operatoren.
	- **c)** Die Auswertung eines logischen Ausdrucks ergibt einen numerischen Wert.
- **6)** Betrachte den folgenden Algorithmus, der in Pseudocode erstellt wurde. Während der Ausführung werden für die Variablen a, b und c von null verschiedene natürliche Werte eingegeben.

**nr** ← **0** Wenn **a mod 2** = **0** dann **nr** ← **nr + 1** Wenn **b mod 2** = **0** dann **nr** ← **nr + 1** Wenn **c** mod  $2 = 0$  dann  $nr \leftarrow nr + 1$ Schreibe **nr**

- **a)** Gib an, welcher Wert angezeigt wird, wenn die Werte 10, 15, 20 in dieser Reihenfolge eingegeben werden.
- **b)** Gib drei Werte an, sodass nach der Ausführung der Wert 3 angezeigt wird.
- **c)** Formuliere eine Aussage für den gegebenen Algorithmus.

**MERKE DIR!** 

**Der Algorithmus** ist eine Abfolge von Schritten, die in einer bestimmten Reihenfolge ausgeführt werden und die Lösung eines Problems ermöglichen.

Ein Algorithmus kann mit **grafischen Blöcken** implementiert werden, kann aber auch in natürlicher Sprache oder in **Pseudocode** ausgedrückt werden.

Der Algorithmus kann zu einem **digitalen Spiel**  werden, wenn das Szenario gut strukturiert ist und die Spielregeln klar beschrieben sind.

 $\bm{\triangleleft}$ 

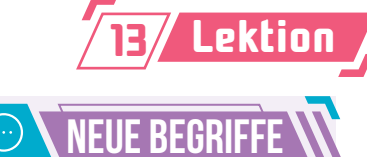

### **Die Wiederholungsstruktur**

ist eine Methode zur wiederholten Ausführung einer Sequenz von Anweisungen in einem Algorithmus.

Abhängig von der Anzahl der wiederholten Ausführungen kann die Wiederholungsstruktur entweder **eine bekannte Anzahl von Schritten** oder **eine unbekannte Anzahl von Schritten** haben.

Abhängig davon, wann die Überprüfung erfolgt, kann die Wiederholungsstruktur mit unbekannter Anzahl von Schritten entweder **kopfgesteuert** oder **fußgesteuert** sein.

**Wiederkehrende Ereignisse in der Natur**

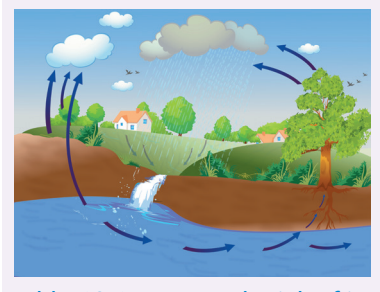

Abb. 13.1 – Wasserkreislauf in der Natur

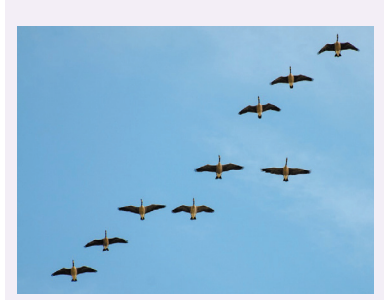

Abb. 13.2 – Migration der Zugvögel

# DIE ZÄHLERGESTEUERTE WIEDERHOLUNGSSTRUKTUR

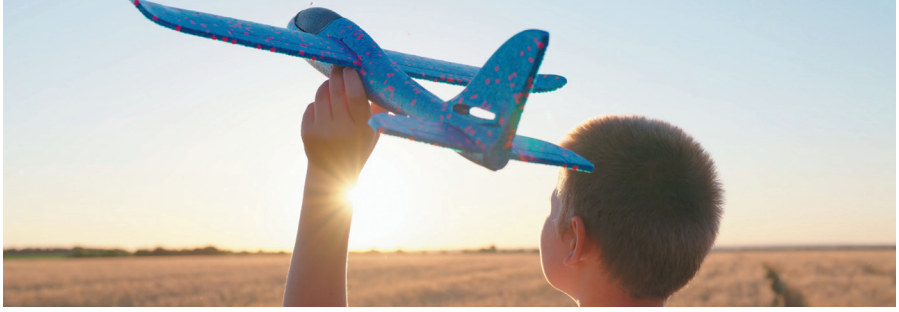

Während des Schuljahres hast du vielleicht bemerkt, dass es manchmal einfacher ist, neue Konzepte zu verstehen, wenn du sie wiederholst. Wiederholung ist daher eine Möglichkeit, neue Dinge zu lernen und deine Persönlichkeit weiterzuentwickeln.

Im Alltag ermöglicht die Abfolge von Tagen und Nächten die Rotation der Erde um ihre Achse, während die Abfolge der Jahreszeiten durch die Rotation der Erde um die Sonne bestimmt wird. Diese sich wiederholenden Ereignisse werden Schleifen oder Zyklen genannt. Da ein wiederkehrendes Ereignis in einen Algorithmus umgesetzt werden kann, gibt es auch in Algorithmen wiederkehrende Strukturen (Abb. 13.1, Abb. 13.2).

Abhängig davon, ob du Informationen über die Anzahl der wiederholten Ausführungen hast, gibt es folgende Wiederholungsstrukturen:

- Wiederholungsstrukturen **mit bekannter Anzahl von Schritten**.
- Wiederholungsstrukturen mit unbekannter Anzahl von Schritten. Abhängig von dem Zeitpunkt, zu dem die Überprüfung erfolgt, können diese kopfgesteuerte oder fußgesteuerte Wiederholungsstrukturen sein.

### WIEDERHOLUNGSSTRUKTUREN MIT BEKANNTER ANZAHL VON SCHRITTEN ODER MIT ZÄHLER

### **Die allgemeine Form der Struktur im Pseudocode**

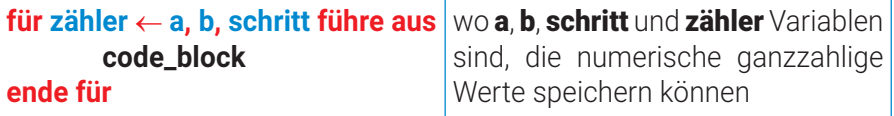

**a** ist der Anfangswert der Variablen zähler

b ist der Wert, den die Variable zähler erreichen soll,

code\_block ist eine Sequenz von Anweisungen, die wiederholt ausgeführt werden sollen

### **Das Ausführungsprinzip**

**Schritt 1:** Initialisiere die Variable zähler: **zähler** ← **a**;

- **Schritt 2:** Wenn die Variable zähler b überschritten hat, wird die Ausführung der Wiederholungsstruktur beendet. Andernfalls (die Variable zähler hat **b** nicht überschritten) gehe zu **Schritt 3**;
- **Schritt 3:** Führe die Anweisungssequenz code\_block aus;
- **Schritt 4:** Aktualisiere die Variable zähler:

**zähler** ← **zähler** + **schritt**. Gehe zu **Schritt 2**.

 $\triangleright$ 66

## 4. Einheit | Algorithmen

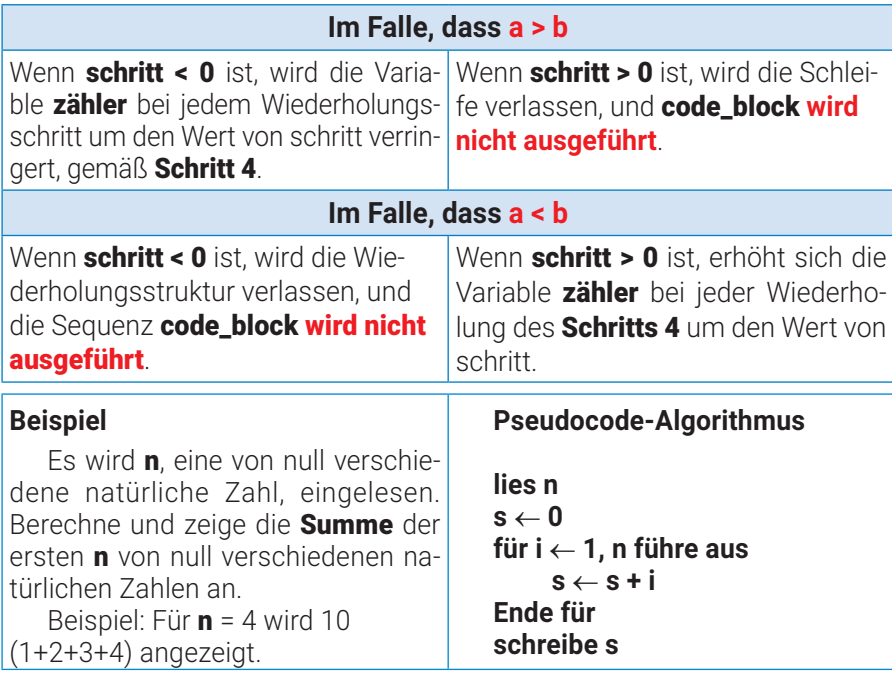

Bei der Implementierung des Algorithmus in Scratch beachte bitte folgende Punkte:

- Vor dem **Wiederholungsblock** wurde die Variable i auf den Wert 1 gesetzt.
- Der letzte Block innerhalb des Wiederholungsblocks erhöht den Wert der Variablen i um 1.
- Die beiden Blöcke innerhalb des Wiederholungsblocks werden insgesamt n-mal wiederholt.

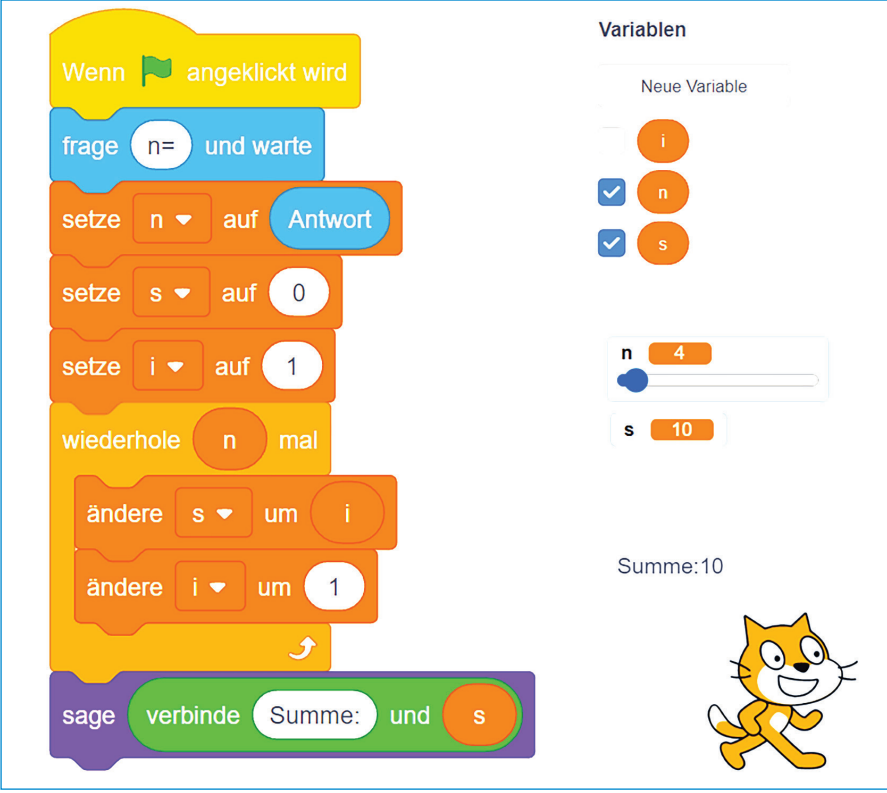

Abb. 13.4 – Die Implementierung des Algorithmus aus dem gegebenen Beispiel in Scratch

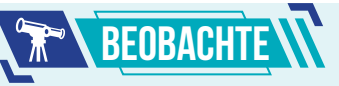

Wenn **schritt** = ist das Schreiben der Variable schritt in der Definition der Schleife optional. **für zähler** ← **a, b führe aus code\_block Ende für**

## DIE ZÄHLERGESTEUERTE WIEDERHOLUNGSSTRUK- TUR IN SCRATCH

Der Wiederholungsblock befindet sich in der Gruppe Steuerung.

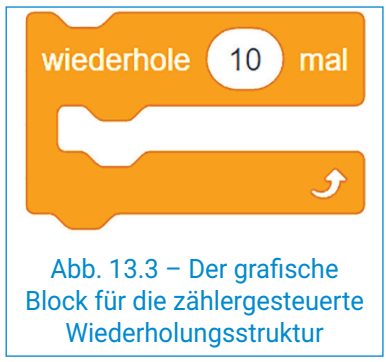

Diese Darstellung kann nicht alle Varianten umsetzen, die im Pseudocode präsentiert wurden.

Am Anfang schlägt der Block als Anzahl der Wiederholungen den Wert 10 vor. Diese Zahl kann geändert werden, indem man eine natürliche Zahl oder eine in dem Projekt erstellte Variable verwendet.

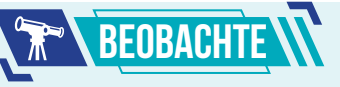

Für das gegebene Beispiel (Abb. 13.4) haben die Variablen folgende Werte:

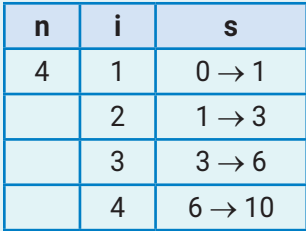

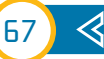

## Praktische Anwendung

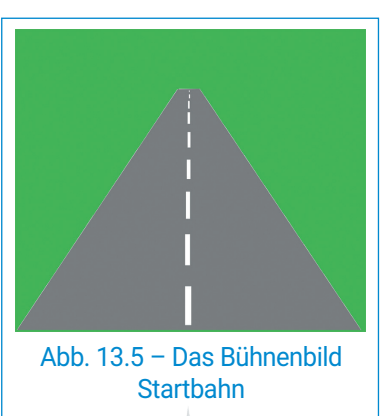

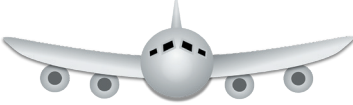

Abb. 13.6 – Die Flugzeug-Figur

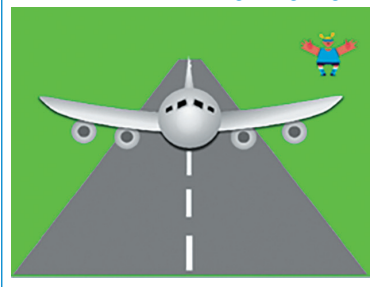

Abb. 13.7 – Szene während der Ausführung

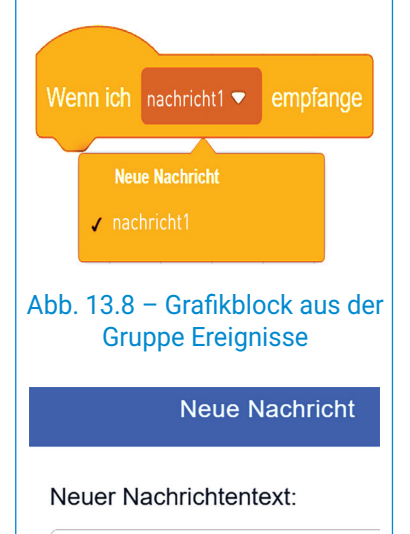

Flug

Abb. 13.9 – Erstellen der Nachricht mit dem Namen "Flug"

### **Das Szenario des Spiels Schnellflüge**

Ein neu gegründetes Flugunternehmen namens "Schneller Transport" hat als Ziel, Pakete in kürzester Zeit zu transportieren. Für Werbezwecke benötigt es neue Ideen! Hilf ihnen, indem du ein Projekt erstellst, das die Anzahl von Flügen überwachen soll. Die Menge der Ware, die bei jedem Flug transportiert wird, ist bekannt. Bestimme die maximale transportierte Menge und die Nummer des ersten Flugs, in dem das Flugzeug diese maximale Menge transportiert hat.

Schnellflüge – Digitales Spiel

### **Die Implementierung des Spiels**

Erstelle ein Scratch-Projekt und speichere es unter dem Namen Flugzeug im Digitalen Portfolio. Die Bühne ist eine Startbahn (Abb. 13.5), von der aus Warenflugzeuge starten (Abb. 13.6).

Für die Auswahl der Startbahn und des Flugzeugs hast du eine der folgenden Optionen:

- Verwendung eines Hintergrunds und einer Figur aus der Anwendungs-Bibliothek;
- kostenloser Download entsprechender Bilder aus dem Internet;
- Erstellung eigener Zeichnungen mit bekannten Anwendungen;
- Verwendung der Bilder aus Abbildung 13.5 und Abbildung 13.6, die du hier herunterladen kannst: *https://bit.ly/3YhrXFq*

Falls erforderlich, kannst du in dem Reiter Bühnenbilder die Startbahn so anpassen, dass sie die gesamte Bühne abdeckt und die Startbahnmarkierung parallel zur Oy-Achse verläuft (Abb. 13.7). Benenne das Bühnenbild in Startbahn um.

### **Die Figur "Flugzeug"**

Nachdem du das Bild der Figur aus dem Anpassungsbereich ausgewählt hast, benenne die Figur in Flugzeug um.

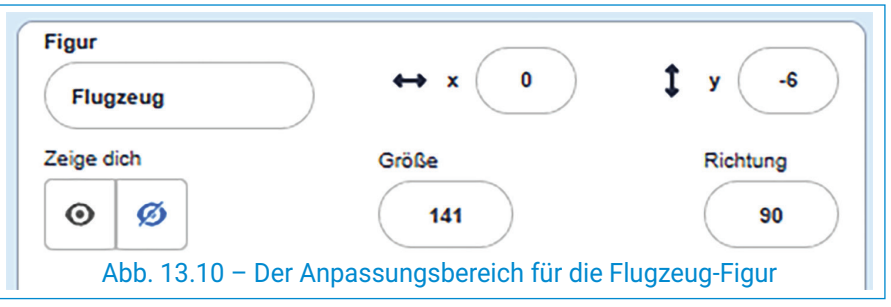

Das Flugzeug wird mehrmals fliegen. Die Anzahl dieser Flüge ist bekannt. Bei jedem Flug wird eine bestimmte Menge Ware transportiert, gemessen in Tonnen. Jeder Flug wird von der Figur Casey angekündigt, die sich in der Bibliothek der Anwendung befindet.

Das Flugzeug startet, wenn es die Nachricht Flug empfängt, die von der Figur "Casey" übermittelt wird (Abb. 13.8) und Abb. 13.9).

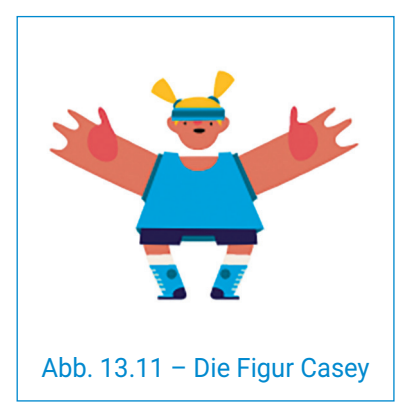

 $\triangleright$ 

### 4. Einheit | Algorithmen

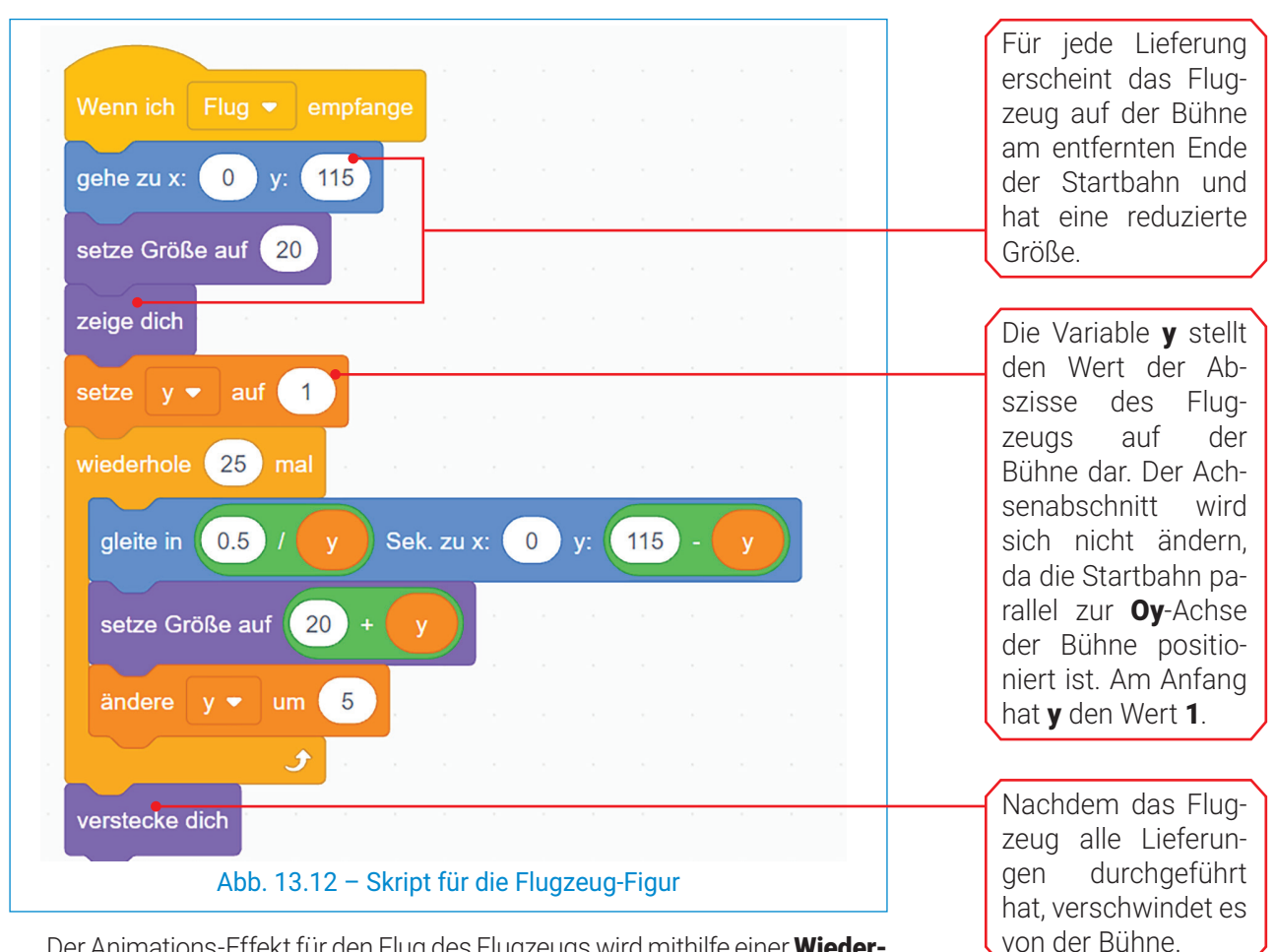

Der Animations-Effekt für den Flug des Flugzeugs wird mithilfe einer Wiederholunasstruktur erreicht. Die Bewegung entlang der Startbahn ist möglich, da die folgenden Aktionen 25-mal wiederholt werden:

- **1)** Das Flugzeug gleitet entsprechend der y-Variablen.
- **2)** Die Größe des Flugzeugs wird entsprechend der y-Variablen vergrößert.
- **3)** Der Wert von **y** wird um 5 erhöht.

### **Die FIgur Casey**

Wähle die Figur Casey aus der Bibliothek der Anwendung aus. Verkleinere die Größe der FIgur im Anpassungsbereich und positioniere sie in der oberen rechten Ecke der Bühne.

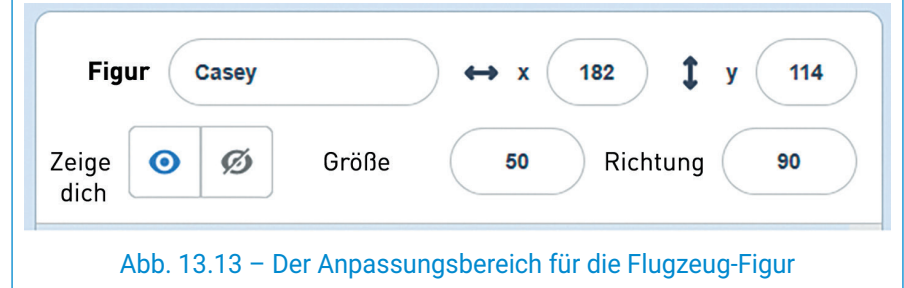

Der Animations-Effekt für die Bewegung von Casey während der gesamten Projektlaufzeit kann durch kontinuierliche Änderung der vier Kostüme erreicht werden. Erstelle das folgende Skript für Casey aufgrund von Abbildung 13.14.

Wenn  $\Box$  angeklickt wird wiederhole fortlaufend wechsle zum nächsten Kostüm warte 0.4 Sekunden Abb. 13.14 – Animation für die Figur Casey

 $\operatorname{\lhd}$ 

### Informatik und IKT • Lehrbuch für die 6. Klasse

#### **Starten/Beenden des Spiels**

Das Spiel startet, wenn du auf die grüne Flagge klickst, und endet, wenn du auf die Stopp-Taste klickst, die beide über der Bühne platziert sind.

Für die n Flüge speichert die Variable max die maximale transportierte Menge. Die Variable max wird zuerst mit der ersten Menge initialisiert.

Die Variable posmax speichert die Reihenfolgezahl des letzten Fluges, in dem das Flugzeug die Menge **max** transportiert hat. Die Variable posmax wird zuerst mit 1 initialisiert.

Der Wert der Variablen i erhöht sich um 1 bei jedem Flug. Für jeden Flug, wenn der Wert des aktuellen Transports größer ist als die maximale Menge max, wird die Variable max diesen Wert speichern, und die Variable **posmax** wird den Index des aktuellen Fluges speichern.

#### **Ablauf des Spiels**

Scanne den folgenden QR-Code, um die Umsetzung und Ausführung des Spiels "Schnellflüge" zu verfolgen.

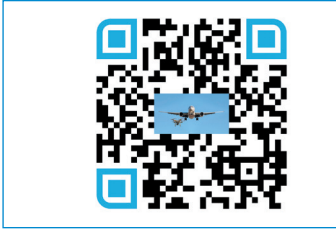

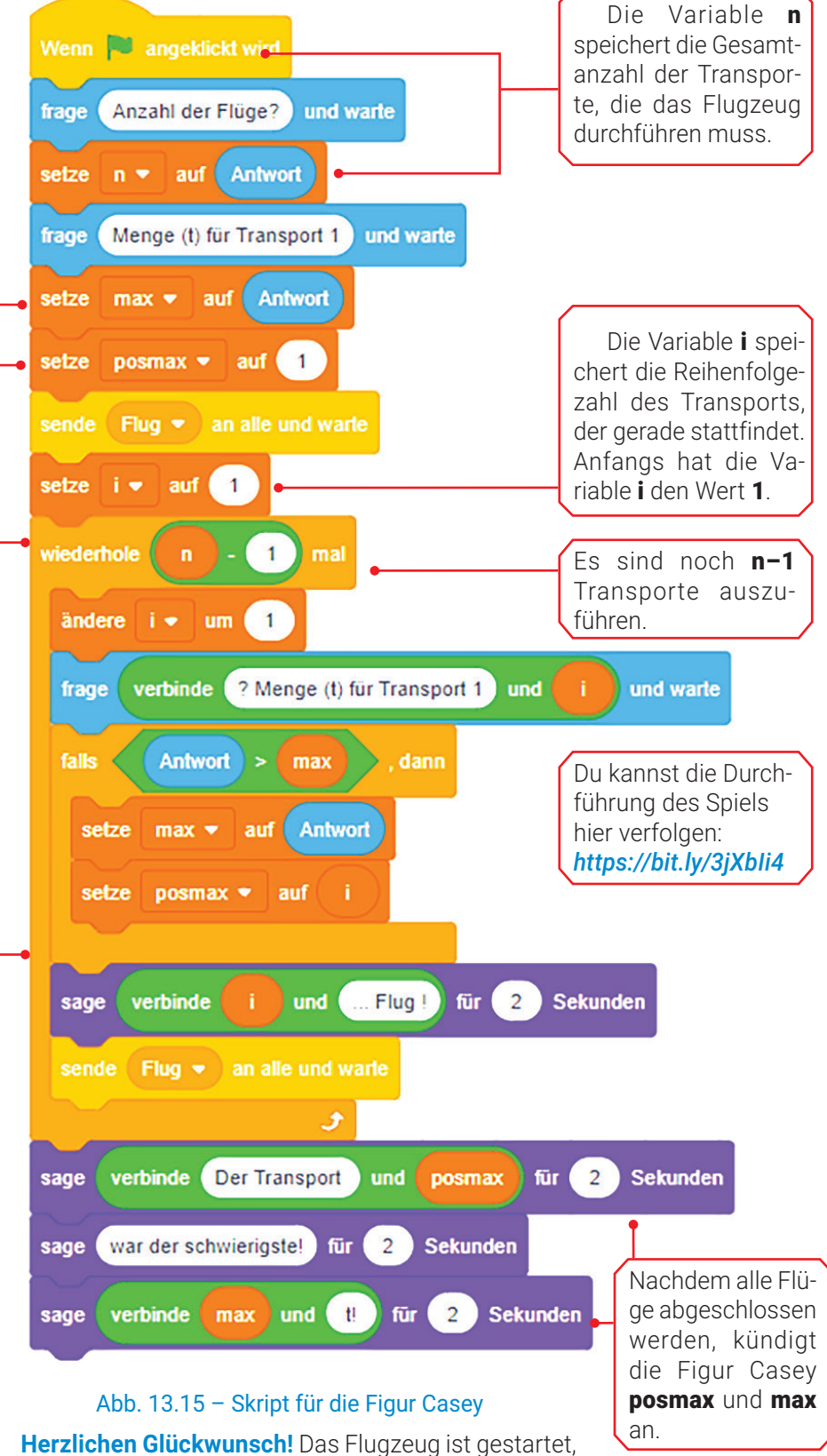

Casey hat die Flüge angekündigt, und du hast die zählergesteuerte Wiederholungsstruktur gelernt!
#### Die Wiederholungsstruktur mit Zähler **EXARGEITSBLATT**

- **1)** Bestimme den Wahrheitswert folgender Aussagen (W – Wahr oder F – Falsch).
	- **a)** Die Variable zähler kann nur natürliche Zahlen speichern.
	- **b)** Es ist zwingend erforderlich, dass die Variable zähler in der Anweisungssequenz code\_ **block** vorkommt.
	- **c)** Die Variable schritt kann in der Definition der Struktur fehlen.
	- d) Die Variable schritt kann den Wert 0 nicht speichern.
- **3)** Erstelle ein Projekt in Scratch, das eine positive natürliche Zahl n sowie n natürliche Zahlen liest und die Summe der Zahlen ausgibt, die 0 als letzte Ziffer haben.

*Beispiel:* Für **n=5** und die Werte **50 82 30 95 26**, wird **80** angezeigt (80 = 50+30).

**4)** Besprich gemeinsam mit einem Klassenkollegen die folgenden sich wiederholenden Ereignisse in der Natur. Weist jedem Ereignis einen Algorithmus zu, der eine zählergesteuerte Wiederholungsstruktur enthält.

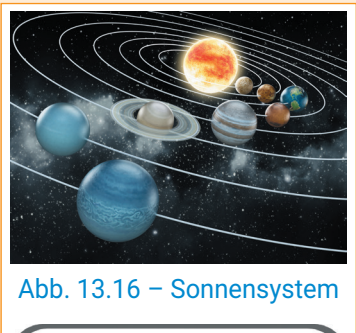

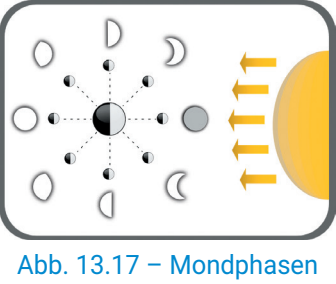

#### **6) PORTFOLIO**

Implementiere das Beispiel aus Abb. 13.4 in Scratch und speichere es in deinem Digitalen Portfolio unter dem Namen Summe. Ändere dieses Projekt so ab, dass am Ende der Ausführung die Figur die Summe der ersten n geraden natürlichen Zahlen bekannt gibt. Speichere das Projekt unter dem Namen SummeGerade.

- **2)** Verbinde jede Wiederholungsstruktur mit der korrekten Ausgabe, die nach ihrer Ausführung erhalten wird.
	- **a)** für i ← 10,20,2 führe aus schreibe i, ' '
	- **b)** für i ← -30,-20,-2 führe aus schreibe (-1)\*i, ''
	- **c)** für i ← 10,35,5 führe aus schreibe i, ' '
	- **d)** für i ← 20,10,-2 führe aus schreibe i, ' '
	- **e)** für i ← -20,-30,2 führe aus schreibe (-1)\*i, ' '

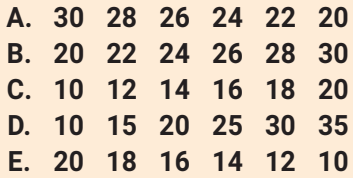

**5)** Betrachte folgenden Pseudocode-Algorithmus. Während der Ausführung werden für die Variablen x und n positive natürliche Zahlen eingegeben.

```
lies n
p ← 1
für zähler ← 1, n führe aus
     lies x
     	 wenn 1 ≤ x und x ≤ 9 dann
              p \leftarrow p * xende wenn
Ende für
schreibe p
```
- **a)** Bestimme den angezeigten Wert nach Ausführung des Algorithmus, wenn die Eingabedaten 4 21 12 61 5 sind.
- **b**) Gib ein Beispiel für Eingabedaten an, sodass nach der Ausführung der Wert 1 angezeigt wird.
- **c)** Formuliere eine Aussage für den gegebenen Algorithmus.

**MERKE DIR** 

Für die wiederholte Ausführung einer Sequenz von Anweisungen in einem Algorithmus kann eine **Wieder**holungsstruktur verwendet werden.

Abhängig von der Anzahl der wiederholten Ausführungen gibt es Wiederholungsstrukturen mit **bekannter** Anzahl von Schritten oder mit unbekannter Anzahl von Schritten.

Eine Wiederholungsstruktur mit bekannter Anzahl von Schritten wird auch als zählergesteuerte **Wieder**holungsstruktur bezeichnet.

71

 $\bm{\triangleleft}$ 

#### DIE KOPFGESTEUERTE WIEDERHOLUNGSSTRUKTUR **14 Lektion**

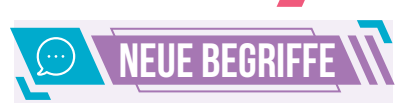

Die kopfgesteuerte Wiederholunasstruktur prüft die Abbruchbedingung für die Wiederholung der Ausführung einer Anweisungssequenz vor der Ausführung der Sequenz selbst.

## **Wiederkehrende Ereignisse**

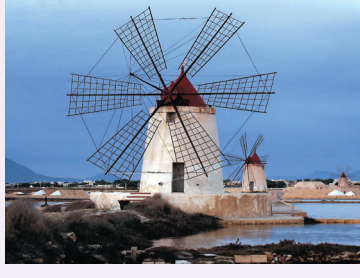

Abb. 14.1 – Windmühle

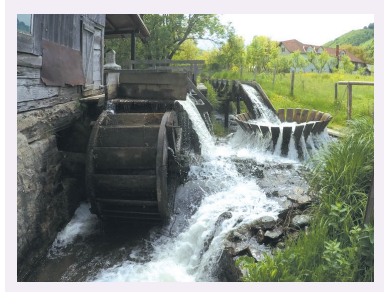

Abb. 14.2 – Wassermühle

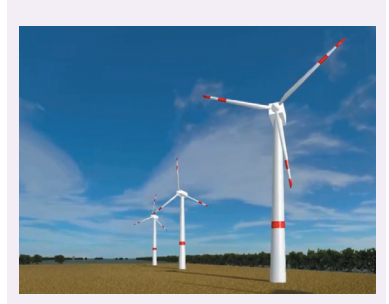

Abb. 14.3 – Windräder

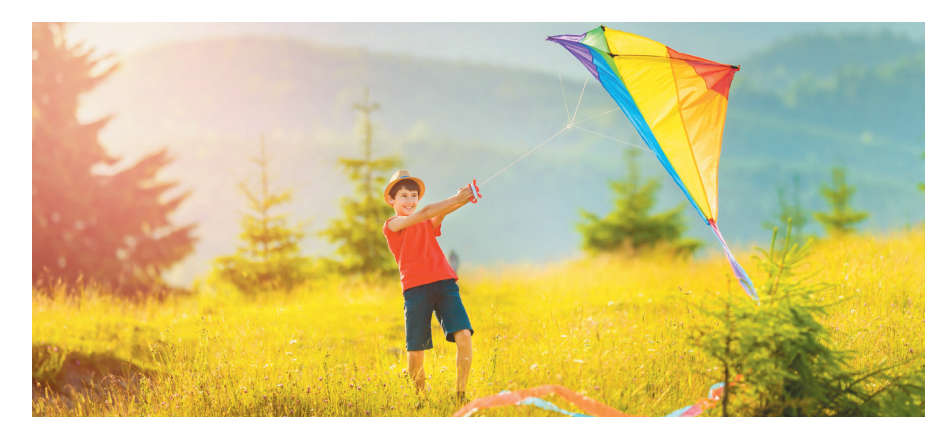

Du hast sicherlich gesehen, wie der Wind eine fantastische Kraft haben kann, um ein Segelboot voranzutreiben oder einen Drachen steigen zu lassen. Die Kraft des Windes wurde in der Vergangenheit auch für Getreidemühlen benutzt. Die Mühlenflügel drehten sich so lange, wie der Wind stark genug blies. In Regionen, in denen der Wind nicht stark genug war, wurden Wassermühlen verwendet, aber auch diese mahlten Getreide, solange genug Wasser vorhanden war (Abb. 14.1 und Abb. 14.2). Die Rotationsbewegung der Mühlen kann als **kopfgesteuerte** Wiederholungsstruktur betrachtet werden, da sie funktionieren, solange der Wind stark weht oder der Wasserfluss groß genug ist.

Mithilfe derselben Wiederholungsstruktur werden die Kraft des Windes und die Kraft des Wassers heutzutage zur Erzeugung von elektrischer Energie durch Windräder und Wasserkraftwerke genutzt.

### DIE WIEDERHOLUNGSSTRUKTUR MIT ANFANGSTEST ODER DIE KOPFGESTEUERTE WIEDERHOLUNGSSTRUKTUR

**Die allgemeine Form der Struktur in Pseudocode**

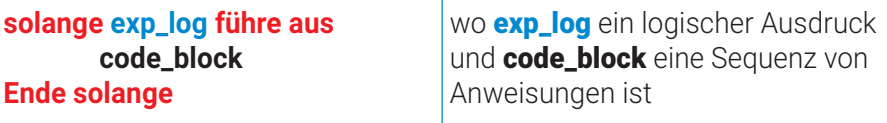

### **Ausführungsprinzip:**

**Schritt 1:** Bewerte den logischen Ausdruck **exp\_log**.

Wenn Falsch erzielt wird, wird die Ausführung der Wiederholungsstruktur beendet. Wenn Wahr erzielt wird, gehe zu **Schritt 2**.

**Schritt 2:** Führe die Sequenz von Anweisungen **code\_block** aus. Danach gehe zu **Schritt 1**.

#### **Bemerkungen:**

- Wenn die Bedingung exp\_log von Anfang an den Wert Falsch hat, wird die Sequenz von Anweisungen gar nicht ausgeführt.
- Um die Ausführung der Wiederholungsstruktur zu beenden, ist es erforderlich, dass die Sequenz von Anweisungen mindestens eine der Variablen aus **exp\_log** ändert, damit diese zu einem bestimmten Zeitpunkt Falsch werden kann.

 $\triangleright$ 

### 4. Einheit | Algorithmen

#### **Beispiel:**

Es werden zwei positive natürliche Zahlen a und b eingelesen. Der größte gemeinsame Teiler von a und **b** soll angezeigt werden.

Beispiel: Für  $a = 12$  und  $b = 16$  wird angezeigt:  $ggT = 4$ .

#### **Der Pseudocode-Algorithmus**

**lies a, b solange a ≠ b führe aus** wenn  $a > b$  dann  $a \leftarrow a - b$  $\text{const } \mathbf{b} \leftarrow \mathbf{b} - \mathbf{a}$ **ende wenn Ende solange** schreibe "ggT =", a

### DIE KOPFGESTEUERTE WIEDERHOLUNGSSTRUKTUR IN SCRATCH

Die Implementierung in Scratch für das obige Beispiel lautet:

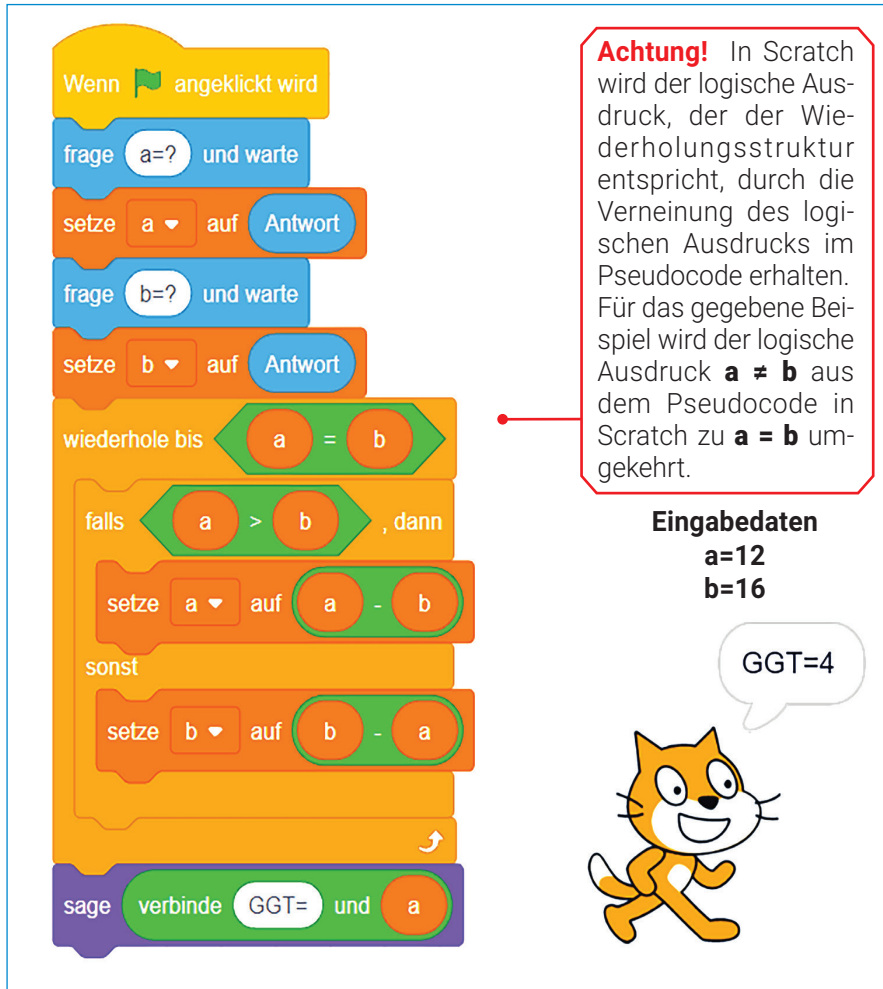

Abb. 14.4 – Skript zur Bestimmung des größten gemeinsamen Teilers von zwei positiven natürlichen Zahlen

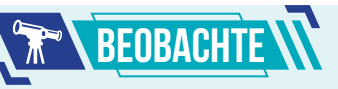

Die Ausführung des gegebenen Algorithmus, wobei  $W = Wahr$  und  $F = Falsch$ 

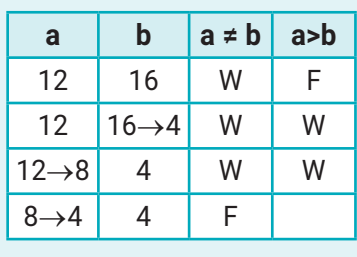

Ausgabe ggT=4

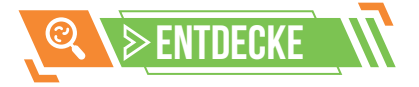

In Scratch kann der grafische Block "wiederhole bis exp\_log" aus der Kategorie "Steuerung" verwendet werden, um eine Abfolge von Blöcken in seinem Inneren zu wiederholen.

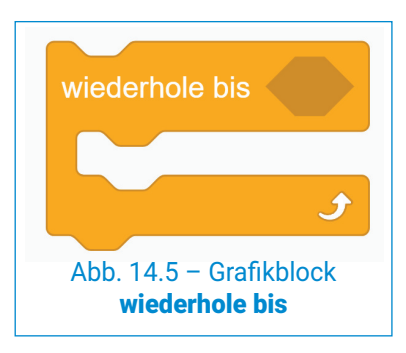

Wenn der logische Ausdruck exp\_log wahr ist, wird die Sequenz von Blöcken code block nicht mehr ausgeführt, und die Ausführung des Skripts wird mit dem nächsten Block nach dem wiederhole bis fortgesetzt.

Wenn der logische Ausdruck **exp\_log** falsch ist, dann wird die Sequenz von Blöcken code\_block ausgeführt, und der logische Ausdruck **exp\_log** wird erneut überprüft.

73

 $\operatorname{\lhd}$ 

## PRAKTISCHE ANWENDUNG WEIGHT – BALLONFAHRT – DIGITALES SPIEL

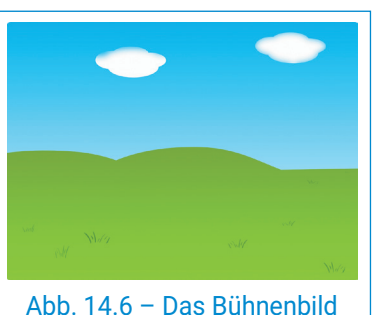

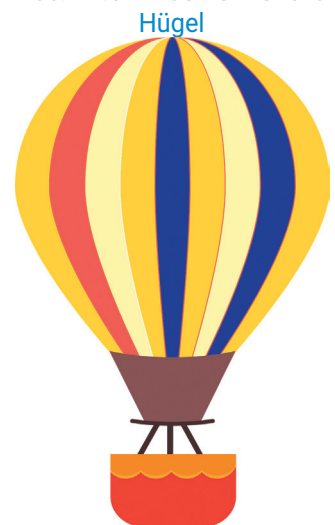

Abb. 14.7 – Die Ballon-Figur

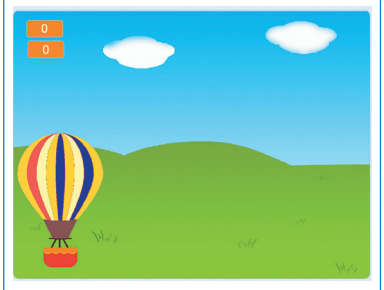

Abb. 14.8 – Anfangsszene

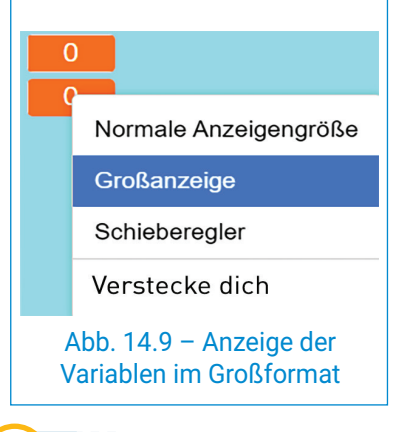

#### **Das Szenario des Spiels Ballonfahrt**

Ballonfahren ... eine wundervolle Erfahrung! In einer hügeligen Gegend wählen Touristen als Freizeitaktivität die Fahrt mit dem Heißluftballon. Kurz vor der vereinbarten Uhrzeit erscheint in der Gegend ein Ballon mit einem Piloten. Die Touristen befinden sich an verschiedenen Orten, um Fotos zu machen. Der Pilot lädt sie nacheinander in den Ballon ein, um sie zu einem Überraschungsort zu transportieren. Beim Einsteigen erhält jeder einen Zugangscode: eine natürliche Zahl kleiner oder gleich 10.000, gefolgt von der Summe ihrer Ziffern. Und da Überraschungen sich aneinanderreihen können, kann die Anzahl der Touristen größer sein als die Transportkapazität des Heißluftballons!

**Achtung!** Das Spiel kann jederzeit durch Drücken der Leertaste angehalten werden. Zeige die maximale Anzahl der Touristen an, die in den Ballon steigen können, sowie die Anzahl der Touristen, die sich während des Einstiegs im Ballon befinden.

#### **Die Implementierung des Spiels**

Starte ein Scratch-Projekt und speichere es im Digitalen Portfolio unter dem Namen **Ballonfahrt**. Das Bühnenbild ist eine Landschaft aus der Hügelregion (Abb. 14.6), bewundert von den Touristen, die sich dafür entscheiden, mit dem Ballon über dieses Gebiet zu fliegen (Abb. 14.7).

Für die Auswahl des Bühnenbildes und des Ballons hast du eine der folgenden Optionen:

- Verwendung des Bühnenbildes Blue Sky aus der Anwendungsbibliothek;
- kostenloser Download von passenden Bildern aus dem Internet;
- Erstellung eigener Zeichnungen mit bekannten Anwendungen;
- Verwendung der Bilder aus Abbildung 14.6 und Abbildung 14.7, die du hier herunterladen kannst: : *http://bit.ly/3lywgh2*.

Falls erforderlich, kannst du in der Registerkarte Kostüme das Kostüm des Bühnenbildes so skalieren, dass es die gesamte Bühne abdeckt.

Weise dem Bühnenbild das Skript aus Abbildung 14.10 zu, damit das Spiel gestoppt werden kann, wenn die Leertaste gedrückt wird.

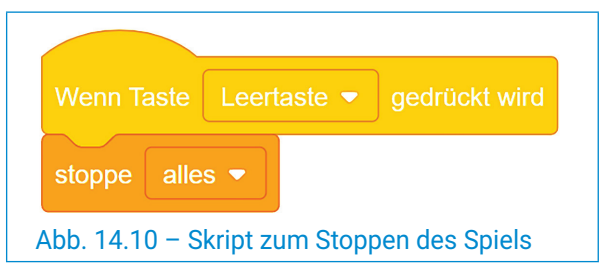

#### **Die Ballon-Figur**

Ändere im Anpassungsbereich die Größe der Figur auf 50 und benenne sie in Ballon um. Positioniere sie zu Beginn des Spiels in der unteren linken Ecke (Abb. 14.8).

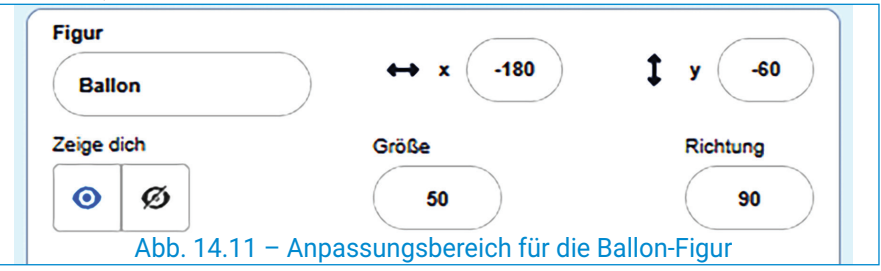

 $\triangleright$ 

 $74<sup>1</sup>$ 

### 4. Einheit | Algorithmen

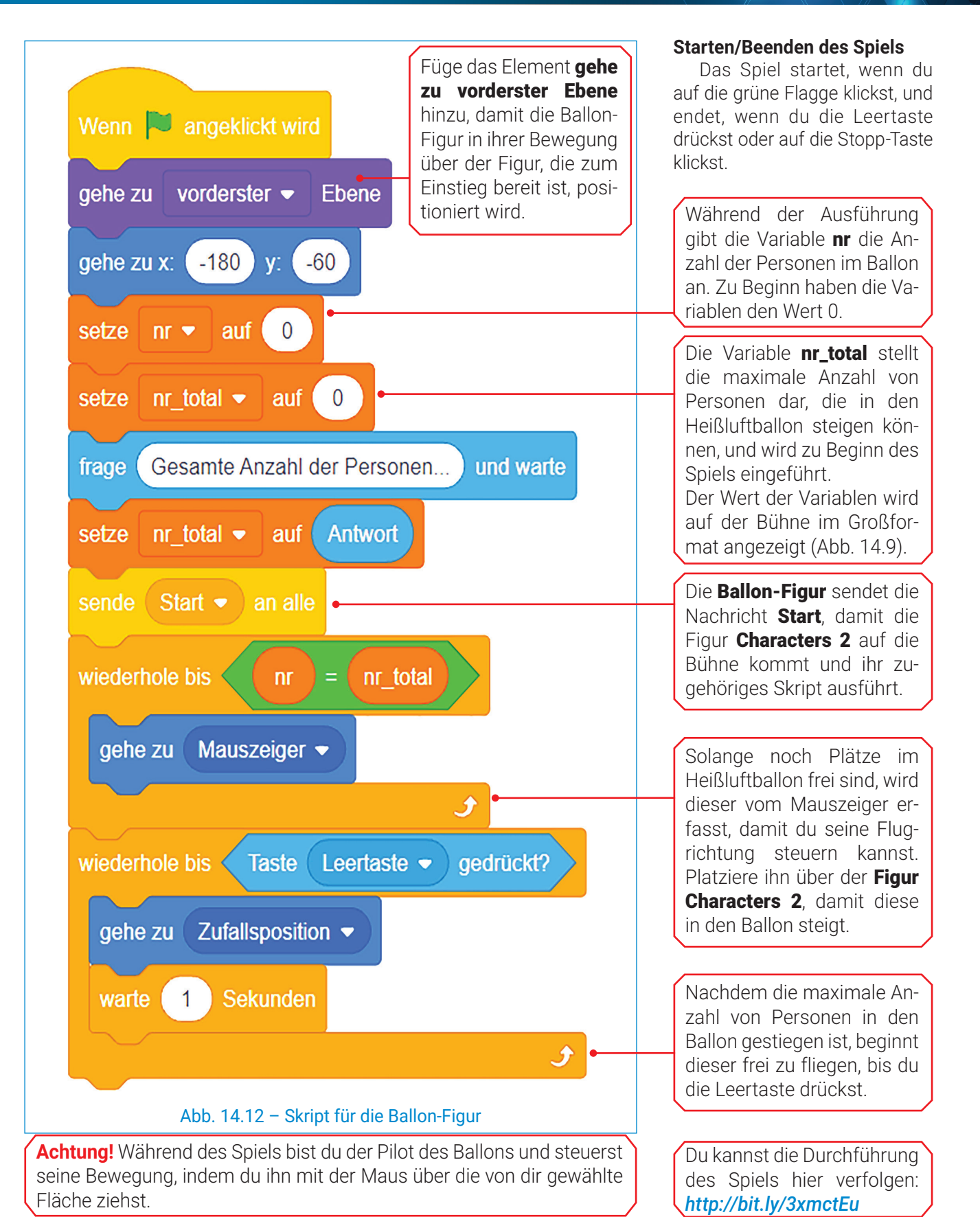

 $\operatorname{\lhd}$ 

### Informatik und IKT • Lehrbuch für die 6. Klasse

#### **Die Figur Characters 2**

Wähle in der Anwendungsbibliothek die Figur Characters 2 aus. Ändere ihre Größe auf 30.

Während des Spiels bewegt sich die Figur zufällig, aber nur auf dem Feld (der grüne Bereich im Bühnenbild). Abhängig vom ausgewählten Bühnenbild wirst du die Grenzen für die zufällig generierten Variablen x und y festlegen, die dieser Figur entsprechen.

Die Variable kopie\_code ist eine Kopie der Variablen code.

Die Variable s speichert die Summe der Ziffern der Variablen code. Sie wird zu Beginn mit 0 initialisiert.

Falls es noch freie Plätze gibt, sendet Characters 2 die Nachricht Start, und die Figur führt das Skript erneut aus. Andernfalls versteckt sich diese dauerhaft.

#### **Ablauf des Spiels**

Scanne den folgenden QR-Code, um die Umsetzung und Ausführung des Spiels "Ballonfahrt" zu verfolgen.

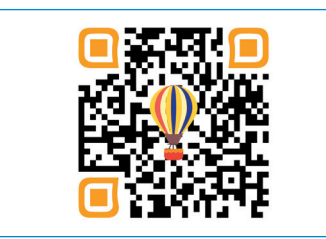

Wenn die Figur Characters 2 die Wenn ich Start  $\bullet$  empfange Nachricht "Start" erhält, erscheint diese wechsle zum nächsten Kostüm auf der Bühne in einem neuen Kostüm. zeige dich Bei einer Übersetze  $x - a$ uf Zufallszahl von 4-200 **bis** 200 lappung des Ballons mit der setze  $y \cdot \alpha$  auf Zufallszahl von  $-110$  bis 0 Figur speichert die Variable gleite in (1) Sek. zu x:  $\mathbf{y}$ . code zufällig eine Zahl zwi $false \leq$ wird Ballon  $\star$  berührt? . dann schen 1 und 10.000. Zufallszahl von (1 bis 10000 setze  $code \cdot \text{aut}$ kopie\_code = auf code setze Wiederhole das Hinzufügen der letzten setze  $s \bullet a$ uf 0 Ziffer von code zu s und das Entfernen wiederhole bis code  $\mathbf 0$ der letzten Ziffer von code, bis der Wert der  $10$  $i$ andere s  $\bullet$  um code mod Variablen code **0** ist. setze code v auf abrunden • von  $code$  /  $10$ code kopie code und verbinde für 2 Sekunden verbinde  $\omega$ und sage verstecke dich Bevor die Figur in den warte 2 Sekunden Ballon steigt, sagt sie  $i$ andere nr  $\bullet$  um 1 ihren Zugangscode und verschwindet für zwei Sekunden von der Bühne. Dadurch **falls**  $\leq$  nr total , dann ändert sich der Wert der Variablen **nr**, indem sende Start • an alle er um 1 erhöht wird. sonst verstecke dich

Abb. 14.13 – Skript für die Figur Characters 2

**Herzlichen Glückwunsch!** Du hast die Figuren in den Heißluftballon gesetzt und die wiederholte Fahrt erfolgreich durchgeführt!

#### Kopfgesteuerte Wiederholungsstruktur  $\triangleright$  ARBEITSBLATT

- **1)** Bestimme den Wahrheitswert folgender Aussagen (W – Wahr oder F – Fal**s**ch).
	- **a)** In einer kopfgesteuerten Wiederholungsstruktur wird die Anweisungssequenz code\_ **block** mindestens einmal ausgeführt.
	- **b)** Eine kopfgesteuerte Wiederholungsstruktur kann in Scratch dargestellt werden.
	- **c)** Es gibt kopfgesteuerte Wiederholungsstrukturen, in denen der logische Ausdruck exp\_ log keine Variablen enthält.
- **3)** Erstelle einen Pseudocode-Algorithmus, der zwei von null verschiedene natürliche Zahlen n und m einliest und das kleinste gemeinsame Vielfache von n und m ausgibt. Beispiel: Für n=12 und m=16 wird 48 angezeigt.
- **4)** Besprich gemeinsam mit einem Klassenkollegen das Ereignis auf jedem Bild. Weise jedem Ereignis eine kopfgesteuerte Wiederholungsstruktur zu.

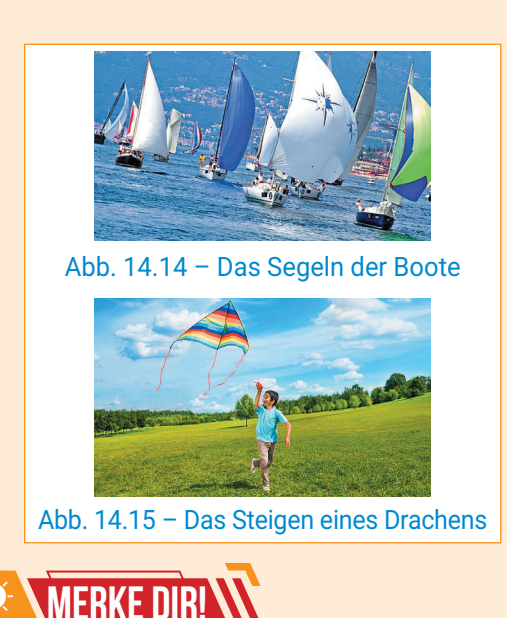

#### **2)** Lies sorgfältig und analysiere den Pseudocode-Algorithmus, der mit der folgenden Aussage verbunden ist.

Es werden zwei von null verschiedene natürliche Zahlen, **n** und **k**, eingelesen. Die ersten **n** von null verschiedenen Vielfachen von k sollen in steigender Reihenfolge, getrennt durch Leerzeichen, angezeigt werden.

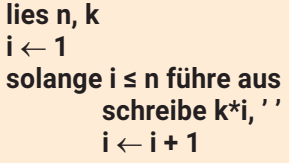

#### **Ende solange**

- **a)** Beschreibe das Ausführungsprinzip der kopfgesteuerten Wiederholungsstruktur im gegebenen Algorithmus.
- **b)** Gib an, was für **n**=4 und **k**=3 angezeigt wird.
- **5)** Betrachte den folgenden Pseudocode-Algorithmus. Während der Ausführung wird für die Variable n eine von null verschiedene natürliche Zahl eingegeben.

**lies n i** ← **1 solange i ≤ n führe aus wenn n mod i = 0 dann schreibe i, ' ' nr** ← **nr + 1 ende wenn i** ← **i + 1 Ende solange schreibe nr**

- **a)** Gib den Wert an, der nach Ausführung des Algorithmus angezeigt wird, wenn der Wert n=36 eingegeben wird.
- **b)** Gib einen Wert an, der für **n** eingelesen werden kann, sodass nach der Ausführung der Wert 2 angezeigt wird.
- **c)** Formuliere eine Aussage für den gegebenen Algorithmus.

#### **6) PORTFOLIO**

Erstelle ein Projekt in Scratch, das die von null verschiedenen natürlichen Zahlen  $\mathbf n$  und  $\mathbf k$  einliest, wobei  $\mathbf k$  eine Primzahl ist. Angezeigt werden soll die Potenz von **k**, die in der Primfaktorzerlegung von **n** vorkommt.

Beispiel: Für n=48 und k=2 wird 4 angezeigt. Speichere das Projekt unter dem Namen Primfaktoren.

77

 $\operatorname{\lhd}$ 

Die kopfgesteuerte Wiederholungsstruktur prüft die Abbruchbedingung für die Wiederholung der Ausführung einer Anweisungssequenz vor der Ausführung der Sequenz selbst.

In Scratch wird der grafische Block **wiederhole bis exp\_log** aus der Kategorie "Steuerung" für die Wiederholung einer Abfolge von Blöcken in seinem Inneren verwendet.

**Achtung!** In Scratch wird der logische Ausdruck, der der Wiederholungsstruktur entspricht, durch die Verneinung des logischen Ausdrucks in Pseudocode erhalten.

### DIE FUSSGESTEUERTE WIEDERHOLUNGSSTRUKTUR **15 Lektion**

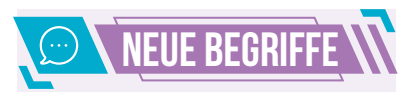

Die **fußgesteuerte Wiederholungsstruktur** prüft die **Abbruchbedingung** für die Wiederholung der Ausführung einer Anweisungssequenz nach der Ausführung der Sequenz.

**Phänomene, die im Alltag in einer fußgesteuerten Wiederholung vorkommen**

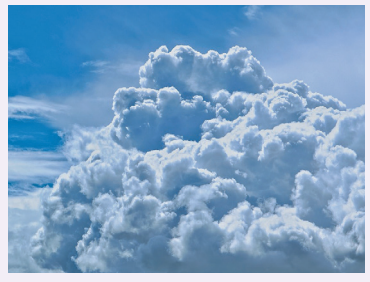

Abb. 15.1 – Wolkenbildung

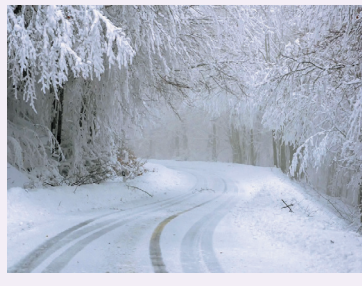

Abb. 15.2 – Schneefall

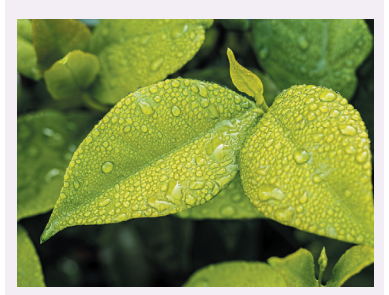

Abb. 15.3 – Tau

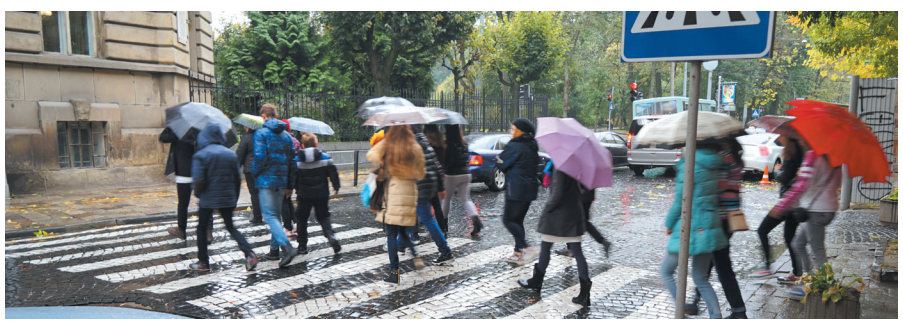

Wie du weißt, befindet sich das Wasser in der Natur im Kreislauf und existiert in verschiedenen Aggregatzuständen: flüssig, fest und gasförmig. Es regnet, solange Wasser im flüssigen Zustand ist. Wenn die Luft abkühlt, schneit es, solange das Wasser im festen Zustand ist. Wenn die Luft sich erwärmt, verwandelt sich das Wasser in Wasserdampf und bildet Wolken (Abb. 15.1, Abb. 15.2).

Diese Phänomene können als fußgesteuerte wiederkehrende Ereignisse betrachtet werden, da es schneit, nachdem das Wasser in den festen Zustand übergegangen ist, und Wolken sich bilden, nachdem das Wasser in den gasförmigen Zustand übergegangen ist.

### DIE WIEDERHOLUNGSSTRUKTUR MIT ENDTEST ODER DIE FUSSGESTEUERTE WIEDERHOLUNGSSTRUKTUR

#### **Die allgemeine Form der Struktur in Pseudocode**

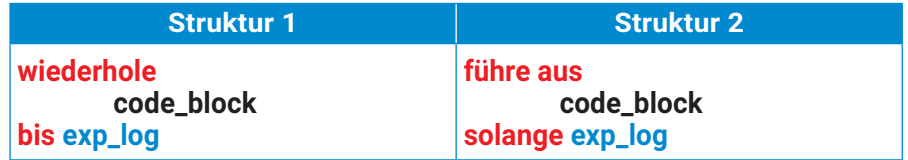

wobei **exp\_log** ein logischer Ausdruck ist und **code\_block** eine Sequenz von Anweisungen.

#### **Ausführungsprinzip**

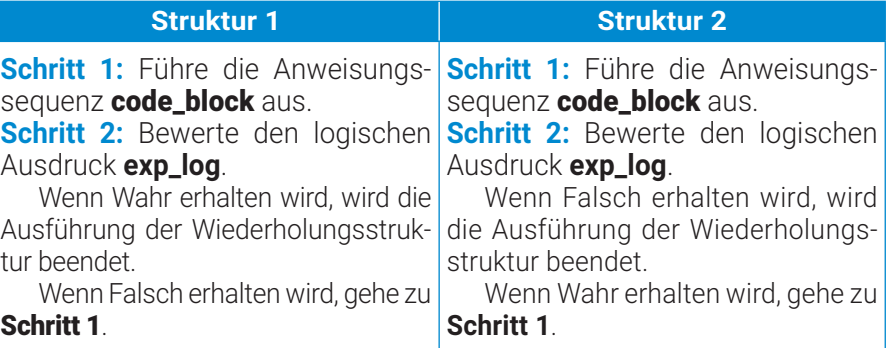

#### **Hinweise:**

- Die Anweisungssequenz **code\_block** wird mindestens einmal ausgeführt, unabhängig vom Wahrheitswert des logischen Ausdrucks exp\_log.
- Damit die Ausführung der Wiederholungsstruktur beendet wird, muss die Anweisungssequenz mindestens eine der in **exp\_log** verwendeten Variablen so ändern, dass sie zu einem bestimmten Zeitpunkt wahr (für Form 1) oder falsch (für Form 2) werden kann.

 $\triangleright$ 

#### **Beispiel**

Es wird n, eine von null verschiedene natürliche Zahl, eingelesen. Die ersten n von null verschiedenen Vielfachen von 5 sollen in fallender Reihenfolge, getrennt durch Leerzeichen, angezeigt werden.

Beispiel: Für n=4 wird angezeigt: 20 15 10 5.

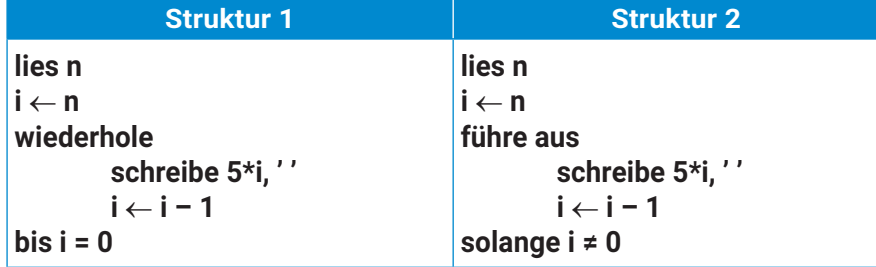

Die Umsetzung des obigen Beispiels in Scratch unter Verwendung einer kopfgesteuerten Wiederholungsstruktur.

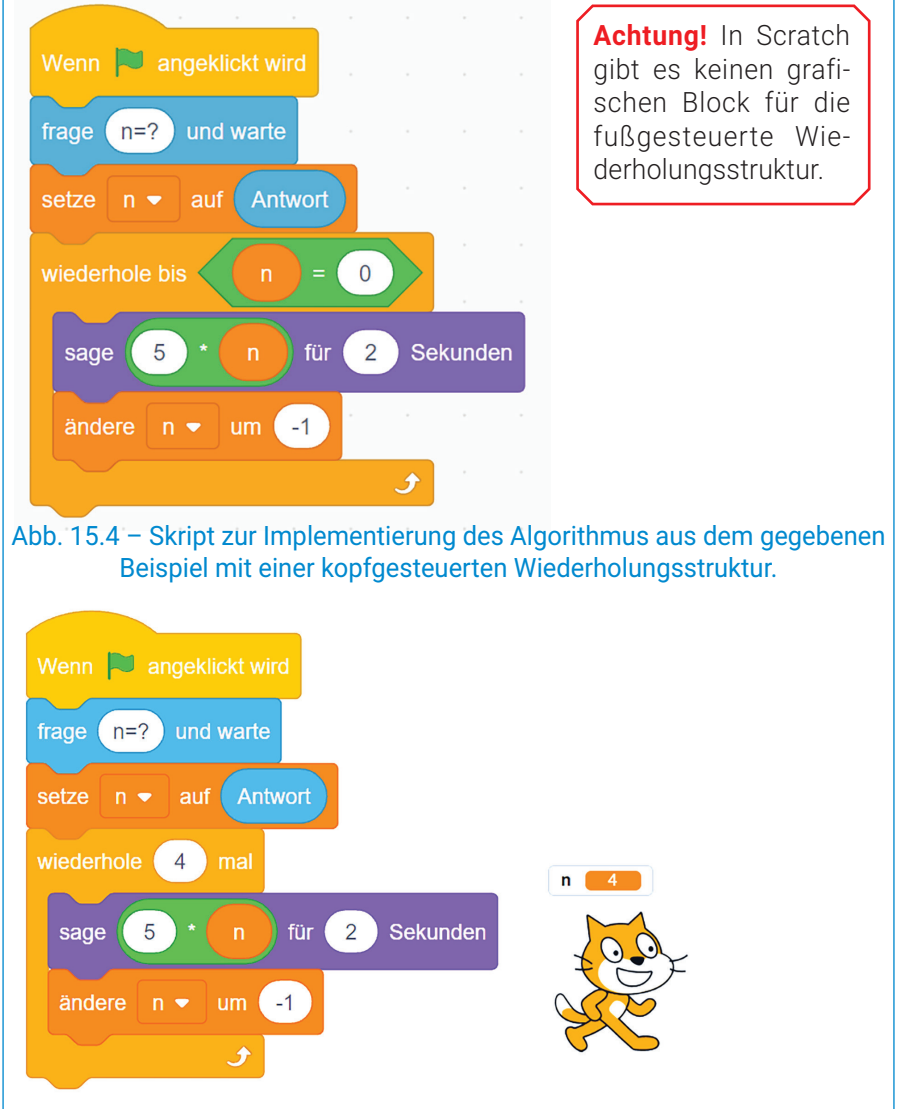

Abb. 15.5 – Skript zur Implementierung des Algorithmus aus dem gegebenen Beispiel mit der Wiederholungsstruktur mit bekannter Anzahl von Schritten.

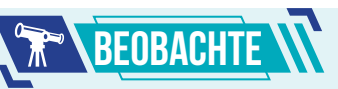

Die Ausführung des gegebenen Algorithmus für Form 1, wo **W** = **Wahr** und **F** = **Falsch**

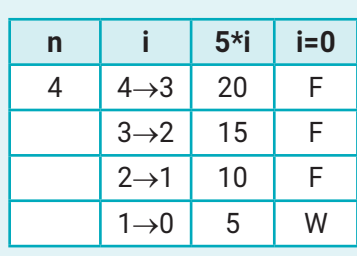

Ausgabe: **20 15 10 5**

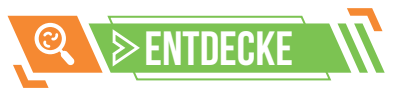

Eine fußgesteuerte Wiederholungsstruktur kann in eine kopfgesteuerte Wiederholungsstruktur umgewandelt werden.

#### **Struktur:**

**führe aus code\_block solange exp\_log**

#### **Umwandlung:**

**code\_block solange exp\_log führe aus code\_block ende solange**

Eine kopfgesteuerte Wiederholungsstruktur kann in eine fußgesteuerte Wiederholungsstruktur umgewandelt werden.

#### **Struktur:**

**solange exp\_log führe aus code\_block ende solange**

#### **Umwandlung:**

**wenn exp\_log dann führe aus code\_block solange exp\_log ende wenn**

79

 $\operatorname{\lhd}$ 

## PRAKTISCHE ANWENDUNG WEDER IDEALE ZEBRASTREIFEN – DIGITALES SPIEL

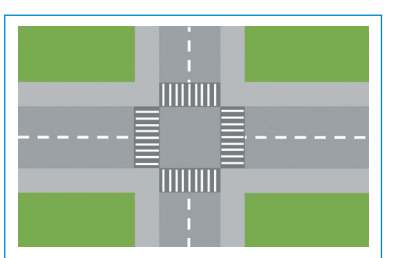

Abb. 15.6 – Das Bühnenbild Kreuzung

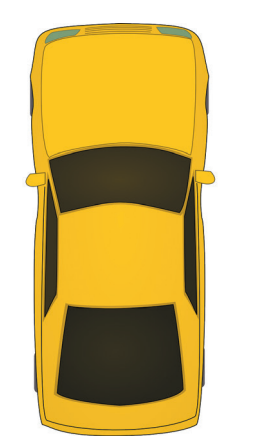

Abb. 15.7 – Die Auto-Figur

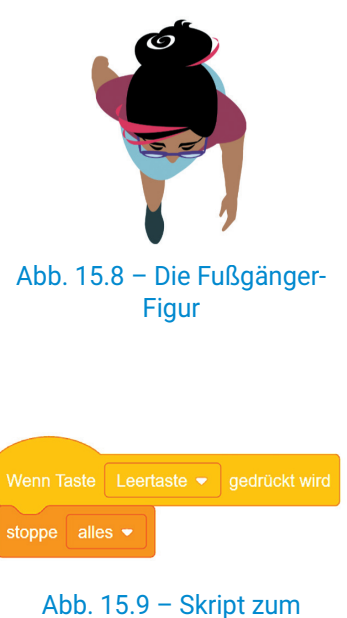

Beenden des Spiels

#### **Das Szenario des Spiels Der ideale Zebrastreifen**

An einer Kreuzung im Savannen-Viertel wurden Überwachungskameras installiert. Seitdem waren alle Fußgänger und Autofahrer sehr wachsam. Die Verkehrsregeln wurden zu 100 % befolgt, und die Zahl der Unfälle war gleich null! Der ideale Zebrastreifen, nicht wahr?! Erstelle ein Scratch-Projekt, bei dem du von oben die Anzahl der Fußgänger überwachst, die einen der Zebrastreifen an dieser Kreuzung überqueren. Während der Fußgänger den Zebrastreifen überquert, verschwindet das Auto von der Bühne! Am Ende der Ausführung wird einer der Fußgänger sogar die Nachricht des Spiels übermitteln!

**Achtung!** Die Ausführung kann jederzeit durch Drücken der Leertaste gestoppt werden.

#### **Die Implementierung des Spiels**

Starte ein Scratch-Projekt und speichere es im Digitalen Portfolio unter dem Namen "Zebra". Das Bühnenbild ist eine Kreuzung (Abb. 15.6). Abhängig von der Farbe der Ampel werden Fußgänger und Autos die Kreuzung überqueren. Die Bilder aus Abb. 15.6 und Abb. 15.7 kannst du hier herunterladen:

#### *http://bit.ly/3YLdEJ9*

Falls erforderlich, ändere die Größe des Bühnenbildes so, dass es die gesamte Bühne abdeckt.

Weise dem Bühnenbild das Skript aus Abb. 15.9 zu, damit das Spiel durch Drücken der **Leertaste** angehalten werden kann.

#### **Die Fußgänger-Figur**

Wähle aus der Anwendungsbibliothek die Figur Trisha aus, benenne sie in Fußgänger um und ändere ihre Größe auf 50.

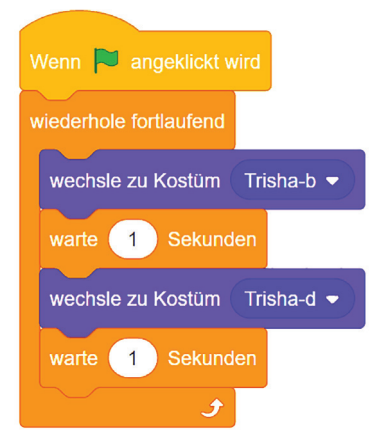

Abb. 15.10 – Das erste Skript für die Fußgänger-Figur

#### **Die Ampel-Figur**

Wähle die Figur Ball aus und benenne sie in Ampel um. Ändere ihre Größe auf 60 und gestalte ihre Kostüme individuell: rot und grün.

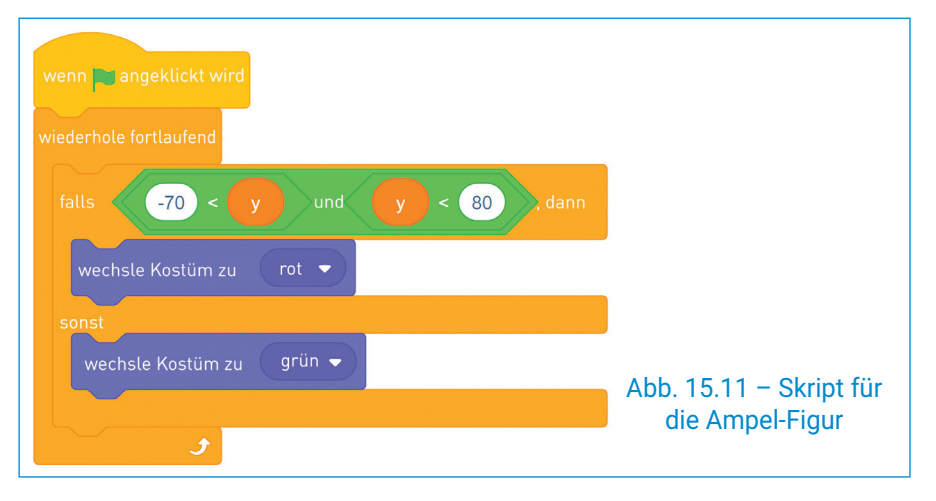

### 4. Einheit | Algorithmen

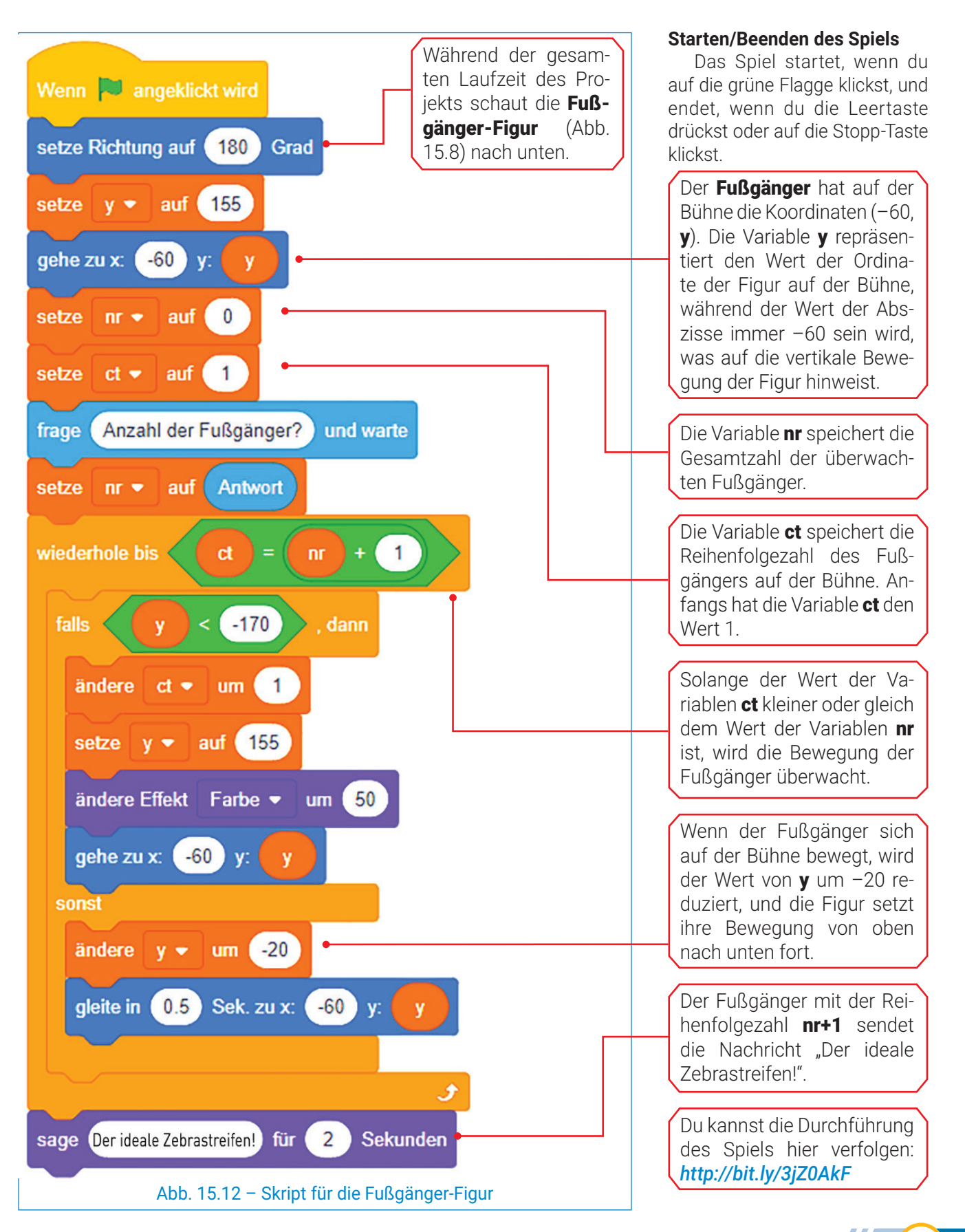

#### **Die Auto-Figur**

Benenne die Auto-Figur um (Abb. 15.7) und ändere ihre Größe optimal, sodass sie die Kreuzung überqueren kann.

Die Figur hat auf der Bühne die Koordinaten (x, –27). Die Variable x repräsentiert den Wert der Abszisse der Figur auf der Bühne, während die Ordinate immer –27 sein wird, was auf die horizontale Bewegung der Figur hinweist. Anfangs hat  $x$  den Wert -235. Bei jedem Auftritt auf der Bühne erscheint die Figur an den Koordinaten (–235, –27).

Wenn das Auto die Bühne auf der rechten Seite verlässt, wird sein Eintritt von der linken Seite vorbereitet und seine Farbe wird geändert. Auf diese Weise kann es als ein anderes Auto betrachtet werden!

Wenn das Auto sich auf der Bühne bewegt, erhöht sich der Wert der Variablen x um 20.

#### **Ablauf des Spiels**

Scanne den folgenden QR-Code, um die Umsetzung und Ausführung des Spiels "Der ideale Zebrastreifen" zu verfolgen.

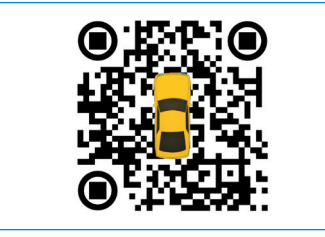

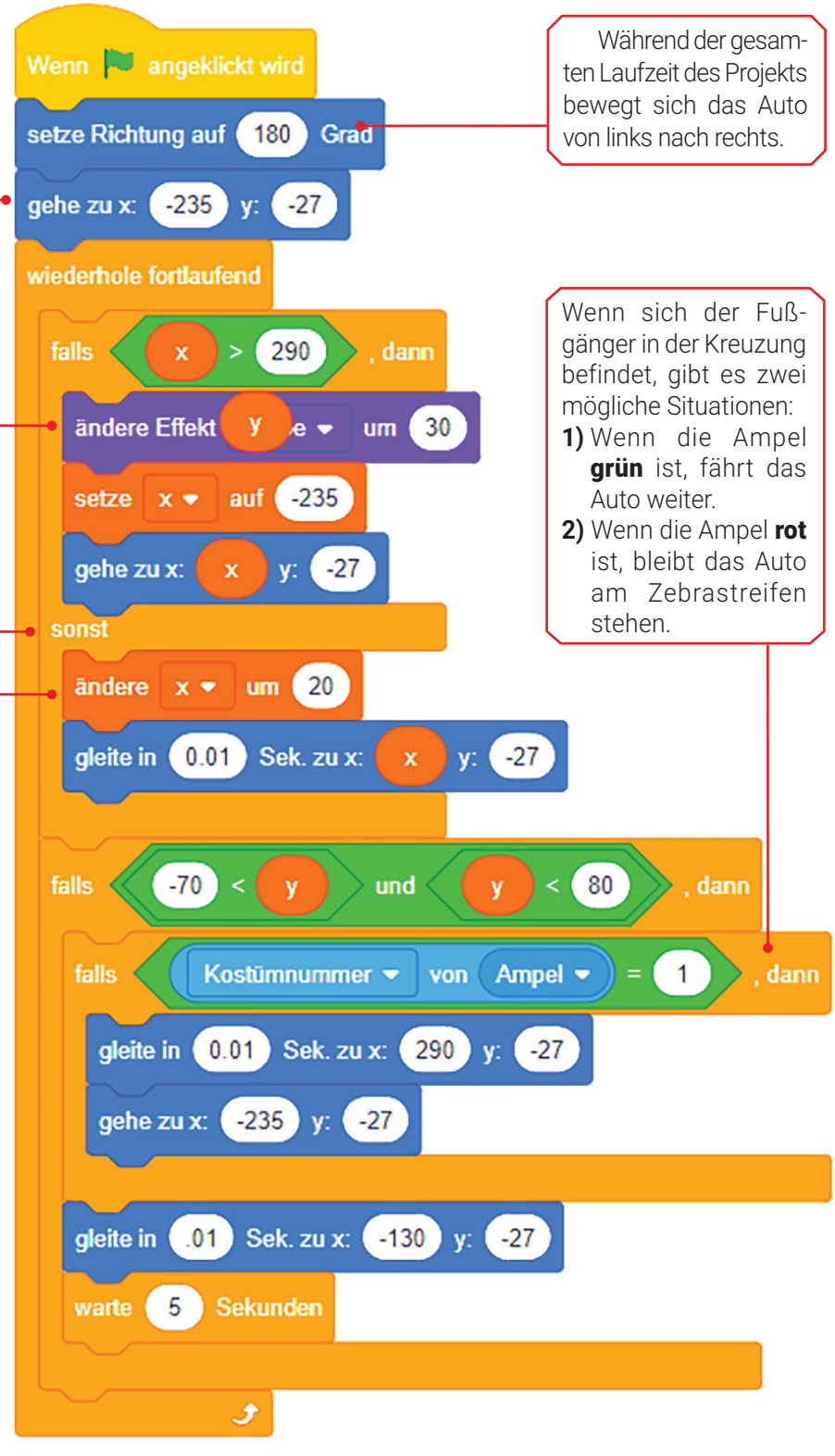

Abb. 15.13 – Skript für die Auto-Figur

**Herzlichen Glückwunsch!** Du hast das Spiel abgeschlossen und den Zebrastreifen sicher überquert!

#### Fußgesteuerte Wiederholungsstruktur  $\triangleright$  ARBEITSBLATT

- **1)** Bestimme den Wahrheitswert folgender Aussagen (W – Wahr oder F – Falsch).
	- **a)** Die Anweisungssequenz in einer fußgesteuerten Wiederholungsstruktur wird mindestens einmal ausgeführt, unabhängig von dem Wahrheitswert der logischen Bedingung.
	- **b)** Im Alltag gibt es in der Natur zahlreiche wiederkehrende Phänomene, die einer fußgesteuerten Wiederholungsstruktur zugeordnet werden können.
	- c) In Scratch kann der grafische Block "wiederhole bis exp\_log code\_block" für die Zuordnung einer fußgesteuerten Wiederholungsstruktur in einem Algorithmus verwendet werden.
- **3)** Besprich gemeinsam mit einem Klassenkollegen das Phänomen auf jedem Bild. Weist jedem Phänomen eine fußgesteuerte Wiederholungsstruktur zu.

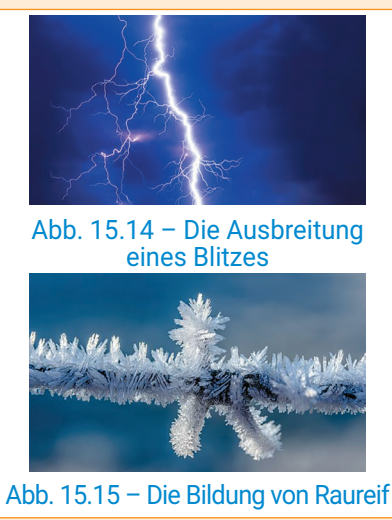

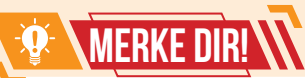

Die fußgesteuerte Wiederholungsstruktur prüft die Abbruchbedingung für die Wiederholung der Ausführung einer Anweisungssequenz nach der Ausführung der Sequenz.

In einer fußgesteuerten Wiederholungsstruktur wird die Anweisungssequenz code\_block mindestens einmal ausgeführt, unabhängig von dem Wahrheitswert der logischen Bedingung **exp\_log**.

In Scratch gibt es keinen grafischen Block für die fußgesteuerte Wiederholungsstruktur.

- **2)** Lies die folgenden Aussagen sorgfältig durch und vervollständige sie mit den in Klammern stehenden Wörtern (*Wahr, Falsch, nach*).
	- **a)** Die fußgesteuerte Wiederholungsstruktur prüft die Abbruchbedingung der Wiederholung der Ausführung einer Sequenz von Anweisungen ... der Ausführung der Sequenz.
	- **b)** Die Ausführung der Wiederholungsstruktur wiederhole code\_block bis exp\_log" wird beendet, wenn das Ergebnis der Auswertung des logischen Ausdrucks **exp\_log** ... ist.
	- **c)** Die Ausführung der Wiederholungsstruktur "führe aus code\_block solange exp\_log" wird beendet, wenn das Ergebnis der Auswertung des logischen Ausdrucks **exp\_log** ... ist.
- **4)** Betrachte den folgenden Pseudocode-Algorithmus. Ganze Zahlen werden eingelesen, bis die Zahl 0 erreicht wird.

$$
\begin{array}{l} \mathsf{nrp} \leftarrow 0 \\ \mathsf{nrn} \leftarrow 0 \\ \mathsf{führe aus} \\ \mathsf{lies}\ \mathsf{n} \\ \mathsf{wenn}\ \mathsf{n} > 0\ \mathsf{dann} \\ \mathsf{nrp} \leftarrow \mathsf{nrp} + 1 \\ \mathsf{wenn}\ \mathsf{n} < 0\ \mathsf{dann} \\ \mathsf{nrn} \leftarrow \mathsf{nrn} + 1 \\ \mathsf{ende wenn} \end{array}
$$

 **solange n ≠ 0** 

**schreibe nrp, ' ', nrn**

- **a)** Gib die angezeigten Werte nach der Ausführung des Algorithmus an, wenn die Eingabedaten wie folgt lauten: 7 4 11 3 –55 –2 40 –66 0.
- **b)** Gib ein Beispiel für Eingabedaten an, sodass nach der Ausführung des Algorithmus die Werte ,2 2' angezeigt werden.
- **c)** Erstelle eine Aussage für den gegebenen Algorithmus.

#### **5) PORTFOLIO**

Erstelle ein Scratch-Projekt, das eine von null verschiedene natürliche Zahl n und n natürliche Zahlen einliest und die Anzahl der Zahlen anzeigt, die zwei gleiche Ziffern haben. Beispiel: Für n=6 und die Werte: 111 88 30 55 22 789 wird 3 angezeigt. Speichere das Projekt unter dem Namen "ZweiZiffern".

83

 $\bm{\triangleleft}$ 

## WIEDERHOLUNG

In dieser Lerneinheit hast du viele digitale Spiele erstellt, die dir jetzt nützlich sein werden. Erstelle ein Scratch-Projekt, mit dem du deine Aktivitäten während dieser Lerneinheit bewerten kannst.

#### **Das Projekt-Szenario**

Die Reise mit dem Scratch-Bus hat sechs Stationen. Diese stellen die Fragen zu deinem Verhalten während dieser Lerneinheit dar. Wenn der Scratch-Bus anhält, musst du die Frage mit einer Zahl von 1 bis 4 beantworten, wobei Folgendes  $gilt: 1 - Nie, 2 - Manchmal,$  $3 -$  Oft,  $4 -$  Immer. Am Ende diskutiere und analysiere die Selbstbewertung mit deinem Lehrer.

### Algorithmen und digitale Spiele

#### **Das Projekt-Szenario**

- **Schritt 1:** Starte ein Scratch-Projekt und speichere es im Digitalen Portfolio unter dem Namen "Verhalten".
- **Schritt 2:** Wähle die Figur City Bus aus der Anwendungsbibliothek aus und benenne sie in **Autobus** um. Die vier Figuren a1, a2, a3, a4 (Abb. R4.2) werden auf der Bühne erscheinen, indem du die Figur Paddle aus der Bibliothek auswählst und anpasst (Ändern der Farbe, Hinzufügen von Text).

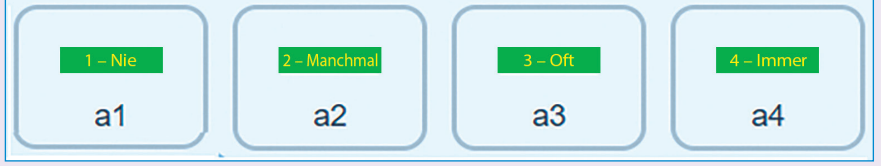

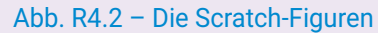

**Schritt 3:** Wähle aus der Anwendungsbibliothek das Bühnenbild Blue Sky aus und passe es an, indem du ein Textfeld hinzufügst, das die sechs Bewertungskriterien enthält. Du kannst das Bühnenbild und die Figuren hier herunterladen:

#### *https://bit.ly/Fisa\_observare*

- **Schritt 4:** Deklariere sechs Variablen. Zeige sie im Großformat an und positioniere sie entsprechend auf der Bühne, basierend auf den Bewertungskriterien (Abb. R4.3). Am Anfang haben alle diese Variablen den Wert 0.
- **Schritt 5:** Weise der Figur Autobus die drei Skripte aus Abb. R4.1, Abb. R4.4 und Abb. R4.5 zu.
- **Schritt 6:** Klicke auf die grüne Flagge. Die Zahl der entsprechenden Frage wird auf der Bühne angezeigt, und du sollst antworten, indem du eine Zahl von 1 bis 4 eingibst. Nachdem du alle sechs Fragen beantwortet hast, hörst du ein verdientes "Danke!".

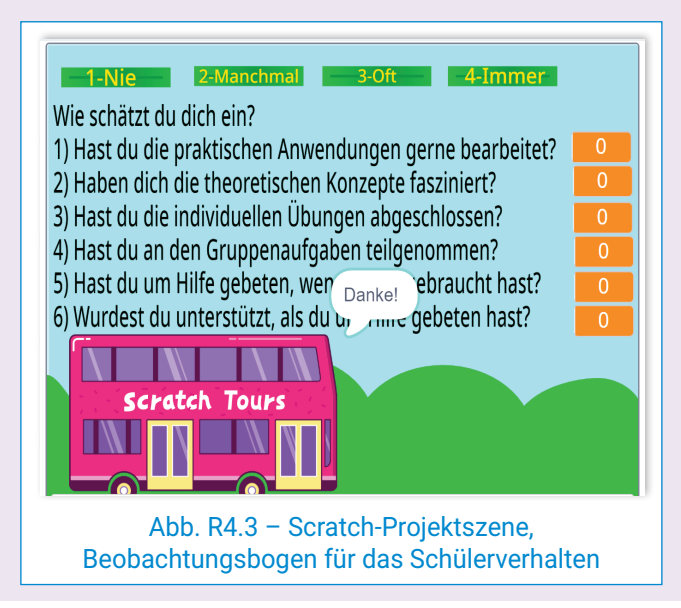

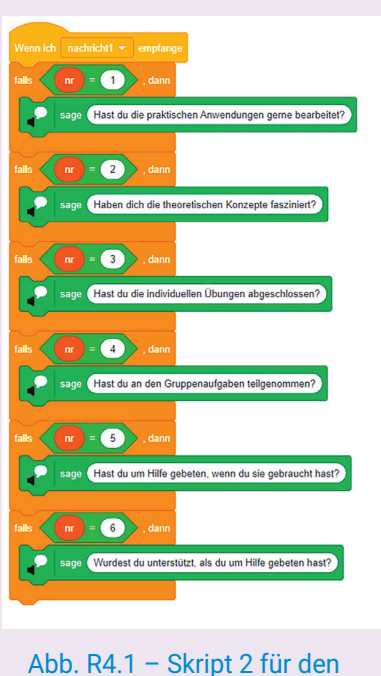

Scratch-Bus

### 4. Einheit | Algorithmen

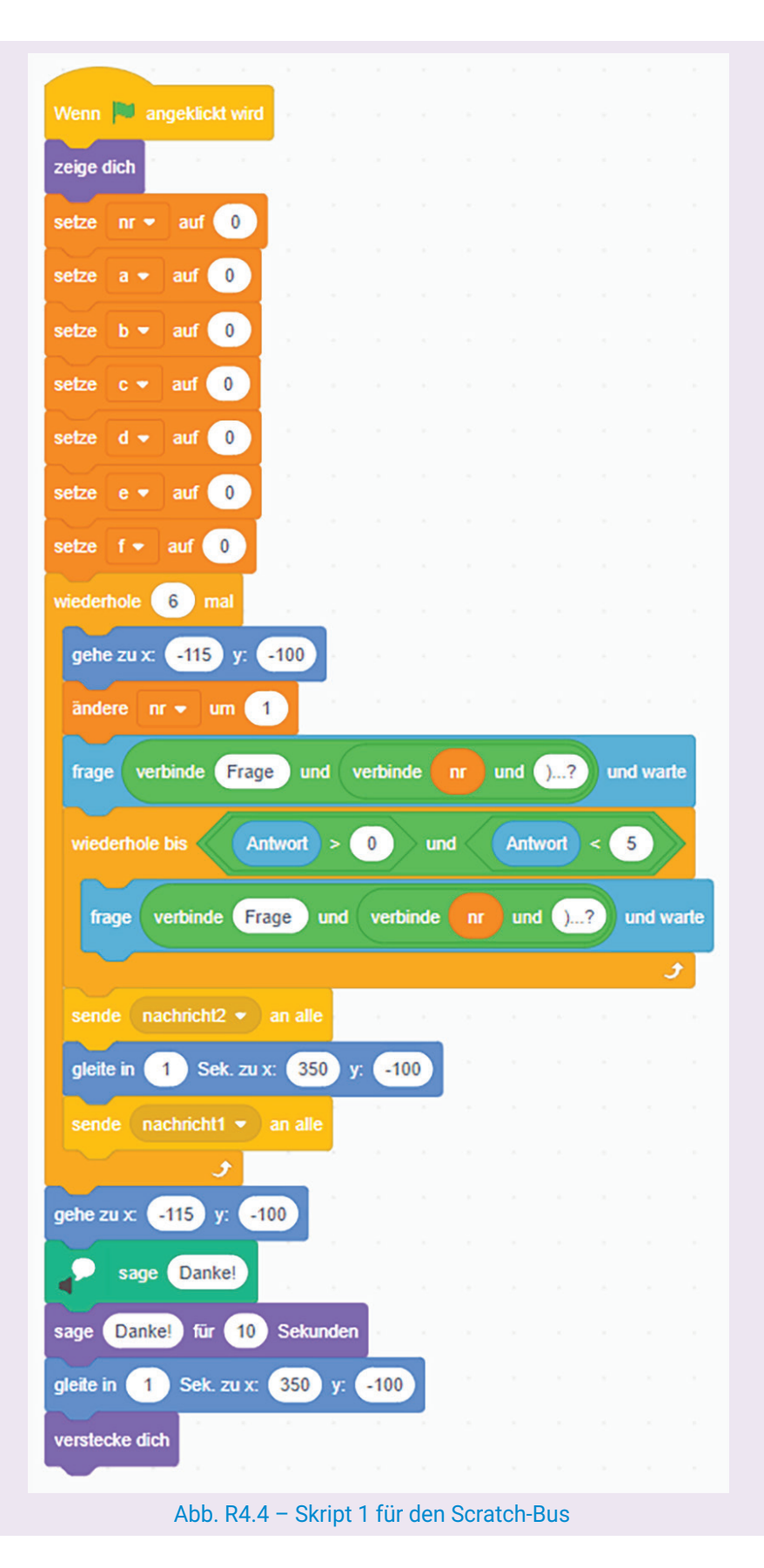

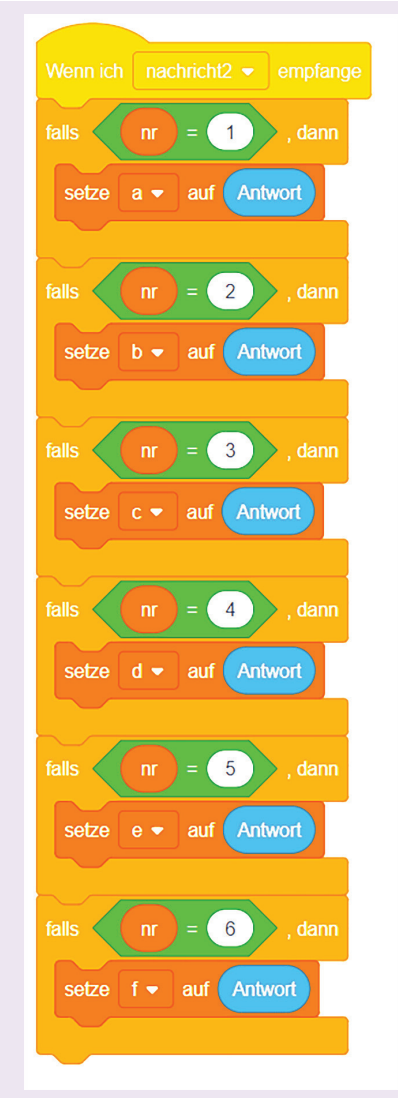

Abb. R4.5 – Skript 3 für den Scratch-Bus

Scanne den folgenden QR-Code, um das Ausfüllen des Beobachtungsbogens zum Schülerverhalten über ein Scratch-Projekt zu verfolgen.

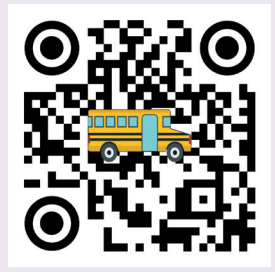

 $\overline{\mathcal{A}}$ 

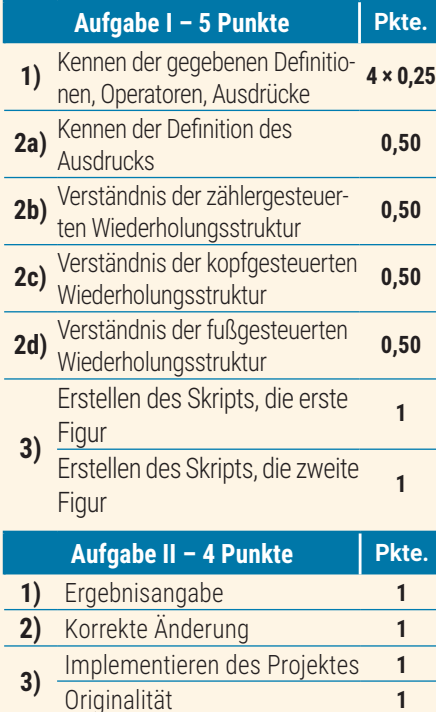

### **S** HINWEISE

Um die Aufgaben zu lösen, kannst du die Informationen auf folgenden Seiten nachlesen:

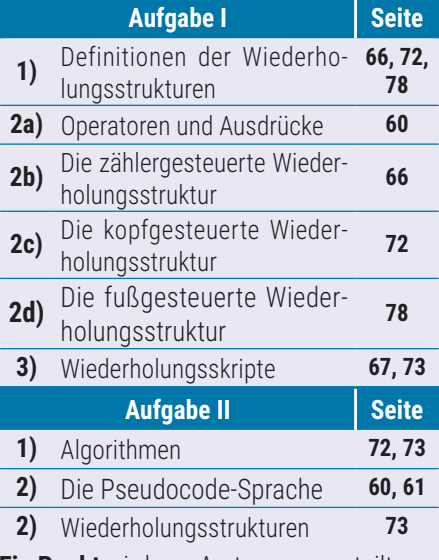

**Ein Punkt** wird von Amts wegen erteilt. Die Gesamtpunktzahl beträgt **10** Punkte. Die Arbeitszeit wird vom Lehrer bestimmt.

### Algorithmen in der Welt **SELBSTBEWERTUNG BEWERTUNG N ALUURITHMEN IN DER SPIELE**

**Aufgabe I.** Gehe zu der Notepad-Anwendung und erstelle eine Text-Datei. Speichere die Datei mit der Benennung BewertungE4.txt im Ordner Digitales Portfolio. Schreibe in der Datei, auf unterschiedlichen Reihen, die richtige Antwort für folgende Aufgaben.

- **1) Stelle fest, welche der folgenden Aussagen wahr ist.**
- **a)** Variablen sind Daten, die ihren Wert während der Ausführung des Algorithmus nicht ändern.
- **b)** Konstanten sind Daten, die während der Ausführung des Algorithmus denselben Wert beibehalten.
- **c)** Operatoren sind spezielle Zeichen oder Schlüsselwörter, mit denen Operationen dargestellt werden, die in einem Algorithmus durchgeführt werden.
- **d)** Das Ergebnis der Auswertung eines arithmetischen Ausdrucks ist vom numerischen Datentyp.
- **2) Bestimme den Wahrheitswert der Aussagen folgendermaßen: W – Wahr oder F – Falsch.**
- **a)** Ausdrücke sind Kombinationen, die durch die exklusive Verwendung von Konstanten und Operatoren entstehen.
- **b)** In einem Algorithmus kannst du eine Wiederholungsstruktur bekannter Anzahl von Schritten verwenden, wenn eine Sequenz von Anweisungen 50-mal wiederholt ausgeführt wird.
- **c)** Die kopfgesteuerte Wiederholungsstruktur überprüft die Abbruchbedingung der Wiederholung der Ausführung einer Anweisungssequenz, bevor die zugehörige Sequenz ausgeführt wird.
- **d)** Die Ausführung der fußgesteuerten Wiederholungsstruktur wird beendet, wenn der zugehörige logische Ausdruck den Wert Falsch hat.

#### **3) Erstelle ein Projekt in der Scratch-Anwendung.**

Wähle zwei Figuren aus der Bibliothek der Anwendung. Diese werden 10 Änderungen auf der Bühne durchführen. Die erste Figur ändert ihren Effekt, während die zweite Figur ihre Größe ändert. Die Figuren haben unterschiedliche Wiederholungsskripte. Setze die Größe der ersten Figur auf 100 und vergiss nicht, die grafischen Effekte für die zweite Figur zu deaktivieren! Speichere das Projekt im Digitalen Portfolio mit dem Namen Änderung.

**Aufgabe II.** Betrachte folgenden Pseudocode-Algorithmus. Für die Variable n wird eine natürliche Zahl eingelesen.

- **1)** Gib den angezeigten Wert nach der Ausführung des Algorithmus für **n**=10324 an.
- **2)** Ändere den Algorithmus so, dass nach der Ausführung des Algorithmus für n=0 der Wert 1 erhalten wird.
- **3)** Erstelle das entsprechende Scratch-Projekt für den geänderten Algorithmus in Punkt **b)**. Speichere das Projekt im Digitalen Portfolio unter dem Namen GeradeZiffern.

**nr** ← **0 solange n≠0 führe aus wenn n mod 2 = 0 dann nr** ← **nr + 1 ende wenn n** ← **n div 10 ende solange schreibe nr**

**lies n**

 $\triangleright$ 86

### WIEDERHOLUNG, PROGRAMMIERSTUNDE UND ABSCHLUSSBEWERTUNG **15 Lektion**

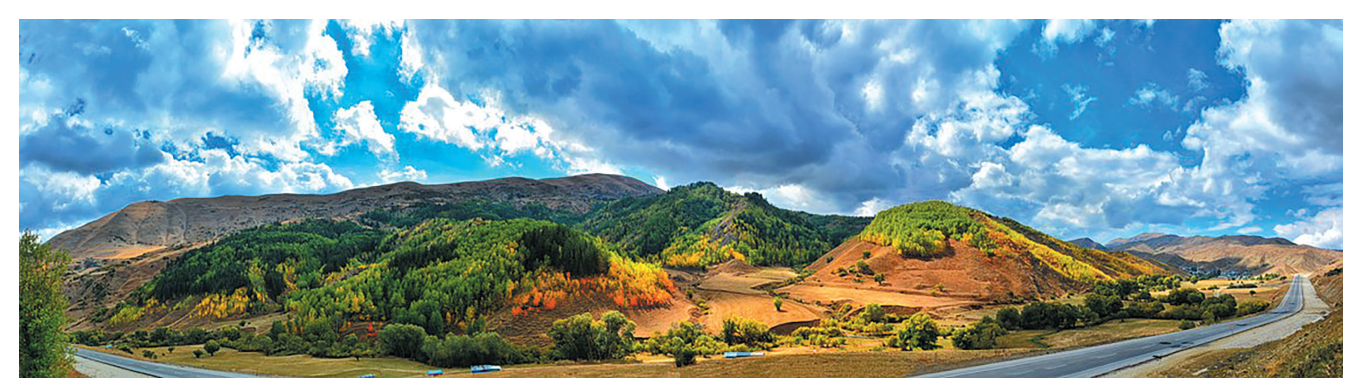

Jetzt, am Ende der 6. Klasse, könnt ihr das Projekt "Die Schätze der Inseln" durchführen.

Entwickelt zusammen mit dem Informatik- und IKT-Lehrer ein Szenario, in dem Piraten Münzen von den Inseln im Ozean erbeuten, und legt die gewünschten Rollen fest: Regisseur, Bühnenbildner, Musiker, Kostümbildner, Schauspieler usw.

Kollegen von euch haben bereits ein Szenario entwickelt, das sie euch gerne vorstellen möchten. Ihr könnt es als Leitfaden für euer Projekt verwenden und frei neue Ideen einbringen, um eure "eigenen verborgenen Schätze" zu entdecken!

Lasst die Schatzsuche beginnen!<br>Abb. 16.1 – Abschlussprojekt "Die Schätze

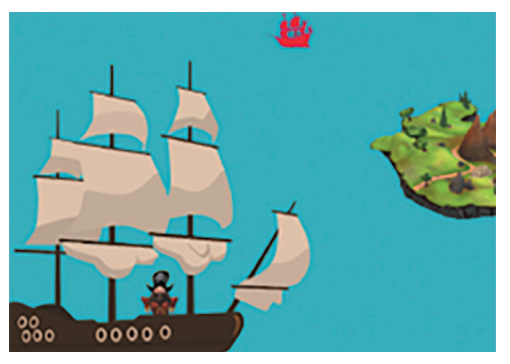

der Inseln"

87

 $\operatorname{\lhd}$ 

### 1) DIE AUSARBEITUNG DES SZENARIOS

Das Ziel der Suche besteht darin, Münzen von den Inseln im Ozean zu erbeuten. Dies wird durch die Durchführung der Expeditionen "Die Entdeckung der Inseln" und "Das Erbeuten der Schätze" erreicht.

Die Expedition "Die Entdeckung der Inseln" beinhaltet die Annäherung des Schiffes zur Insel und das Laden des vorhandenen Schatzes, ohne dass eine Suche erforderlich ist. Der erfasste Schatz dieser Expedition enthält 100 Münzen. Die minimale Anstrengung kann "belohnt" werden! Im Ozean tauchen unerwartet Piratenschiffe auf, die alle während der Expedition "Die Entdeckung der Inseln" gesammelten Münzen erbeuten können!

Die Expedition "Das Erbeuten der Schätze" beinhaltet den Raub durch das Ausschiffen eines Piraten auf der Insel, um die beiden vorhandenen Schätze zu suchen. Nachdem er sie gefunden hat, bringt er die Schätze zum Schiff. Jeder Schatz enthält nur 50 Münzen, die jedoch dem Piraten gehören und in seinem Besitz bleiben werden!

Damit die Aktivitäten im Projekt reibungslos ablaufen, teilt euch in drei Gruppen auf: **die Navigatoren, die** Eroberer und die Entdecker.

Die Navigatoren-Gruppe "navigiert" natürlich im Internet und durch die Objekte in Paint 3D! Sie bereitet die Figuren und die Bühnenbilder in Paint 3D vor und sendet sie per E-Mail an die Eroberer- und Entdecker-Gruppen weiter. Vergiss das Schlüsselwort "zusammen" nicht, das nicht nur im Piratenkodex gilt! Als sie Schätze eroberten, war es verboten, etwas nur für sich zu behalten. Du solltest genauso vorgehen!

Die Eroberer-Gruppe "erobert"! Sie erstellt eine PowerPoint-Präsentation für die Expedition "Das Erbeuten der Schätze".

Die Entdecker-Gruppe "erforscht"! Sie erstellt ein Scratch-Projekt für die Expedition "**Die Entdeckung der Inseln"**.

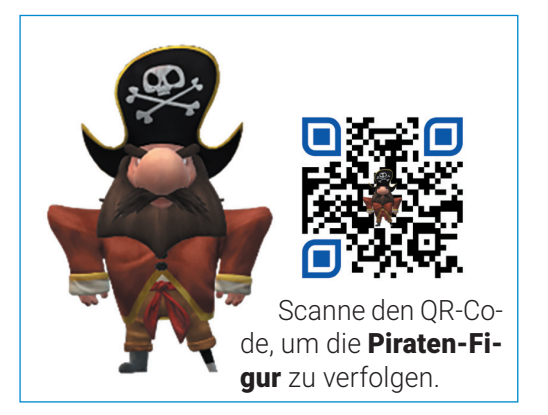

Abb.16.2 – Die Piraten-Figur

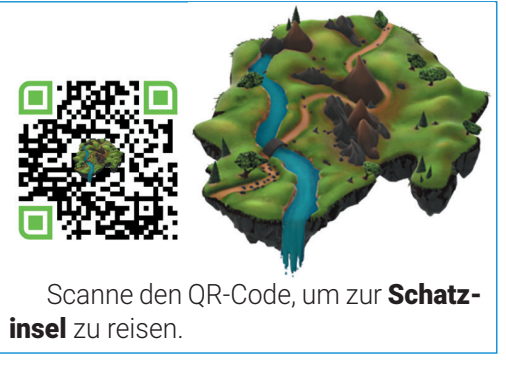

Abb.16.3 – Die Figur Insel-Bühnenbild

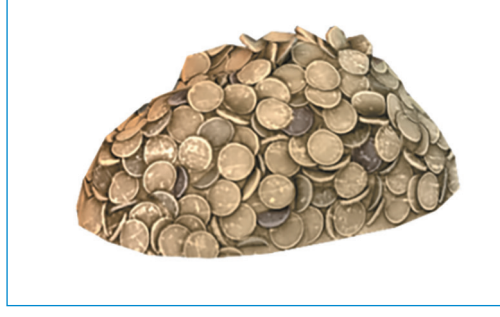

# 2) DIE FIGUREN

### **Die Piraten-Figur**

Öffne das "3D-Bibliothek"-Menü, suche nach dem Kriterium "pirate" und wähle das Objekt Pirate aus. Passe die Leinwandgröße entsprechend der Größe des Objekts an und speichere es im Bildformat. Stelle sicher, dass du die Option "Transparenz" aktivierst, um den Hintergrund hinter dem Objekt zu entfernen.

Speichere das Objekt mit dem Namen Pirat1.png. Erstelle eine neue Ansicht, indem du das Objekt um 45 Grad um die Oy-Achse drehst. Speichere das neue Objekt unter dem Namen Pirat2.png ab.

Wiederhole die Drehung, um insgesamt acht verschiedene Piratenkostüme zu erhalten. Diese acht Piratenkostüme werden von der Eroberer-Gruppe in dem PowerPoint-Projekt verwendet.

### **Die Figur Insel-Bühnenbild**

Öffne das "3D Bibliothek"-Menü, suche nach dem Kriterium "diorama" und wähle das Objekt Landscape with Waterfall aus. Ändere die Farbe der Leinwand entsprechend der Farbe des Ozeans und aktiviere die 3D-Ansicht. Verwende die Steuerelemente, die Optionen zur Änderung der Objektgröße, um mehrere Bilder der Insel zu erstellen, und speichere sie ab.

Für die Eroberer-Gruppe werden die Bilder, die die Insel darstellen, als Bühnenbilder in dem PowerPoint-Projekt verwendet.

Für die Entdecker-Gruppe wird das Bild der Insel als Figur in dem Scratch-Projekt verwendet.

### **Der Schatz**

Öffne das "3D Bibliothek"-Menü, suche nach dem Kriterium "treasure" und wähle das Objekt Treasure Coins aus. Passe die Leinwandgröße entsprechend der Größe des Objekts an und speichere es im Bildformat. Stelle sicher, dass du die Option "Transparenz" aktivierst, um den Hintergrund hinter dem Objekt zu entfernen. Speichere das Objekt unter dem Namen Schatz.png ab.

Das Schatz-Bild wird von der Eroberer-Gruppe als Figur in dem PowerPoint-Projekt verwendet.

Abb.16.4 – Der Schatz

## 3) DAS SZENARIO DER EXPEDITION "DAS ERBEUTEN DER SCHÄTZE"

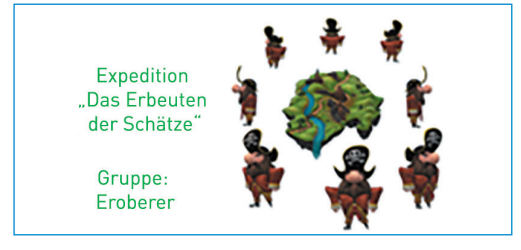

88  $Abb.16.5 - Die Expedition$  "Das Erbeuten der Schätze"

Beobachte die erste Folie! Ihre Struktur besteht aus Titel und Inhalt.

Gib "*Die Expedition: Das Erbeuten der Schätze*" als Titel und "*Die Eroberer*" als Untertitel ein.

Füge neun Bilder in die Folie ein: ein Bild der Insel und acht Piratenkostüme.

Ändere die Größe und Position der acht Kostüme so, dass sie um die Insel herum platziert sind, entsprechend dem beigefügten Bild.

Wende Eingangsanimationen auf die neun Bilder an.

 $\triangleright$ 

### Wiederholung, Programmierstunde und Abschlussbewertung

#### **Ändere die Größe und Position aller Bilder aus der Folie entsprechend.**

Füge eine zweite Folie mit dem Layout Leer ein. Füge ein Bild der Inselansicht von vorne ein. Füge das Bild Schatz.png und ein Piratenkostüm hinzu, sodass die Ausrichtung des Weges auf der Insel eingehalten wird. Füge den beiden Figuren Animationen hinzu, damit der Pirat sich zum Schatz bewegt und ihn ergreift. Nachdem der Schatz erbeutet wurde, verschwindet er!

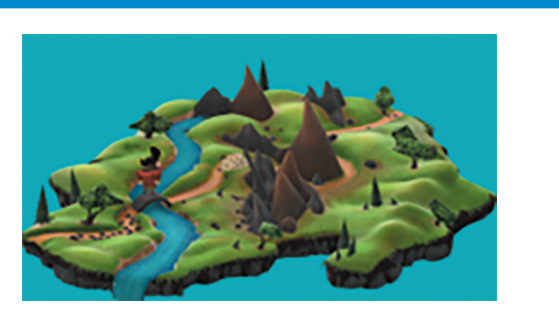

Abb. 16.6 – Die Schatzinsel – Ansicht von vorne

#### **Ändere die Größe und Position aller Bilder aus der Folie entsprechend.**

Füge eine dritte Folie mit dem Layout Leer ein. Füge ein Bild der Inselansicht von hinten ein. Füge das Bild Schatz.png und ein Piratenkostüm hinzu, sodass die Ausrichtung dieses Weges auf der Insel eingehalten wird. Füge den beiden Figuren Animationen hinzu, damit der Pirat den Schatz ergreift. Nachdem der Schatz erbeutet wurde, verschwindet er, und der Pirat setzt seine Reise fort, um die Insel zu verlassen!

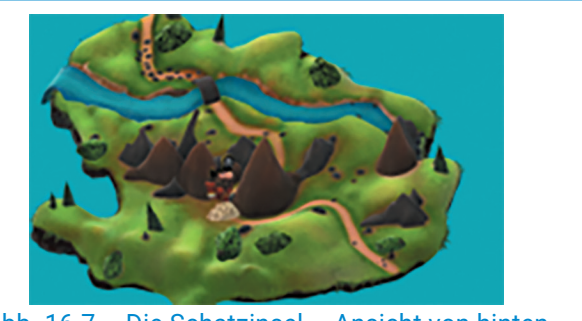

Abb. 16.7 – Die Schatzinsel – Ansicht von hinten

#### **Ändere die Größe und Position aller Bilder aus der Folie entsprechend.**

Füge eine vierte Folie mit dem Layout Leer ein. Füge ein Bild des Piraten ein, der dich direkt ansieht und eine Botschaft der Freude über die erfolgreiche Erbeutung der 100 Münzen übermittelt!

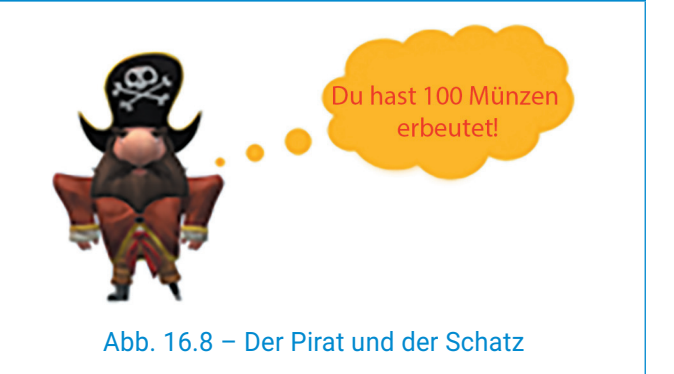

#### Die Expedition "Das Erbeuten der Schätze" – PowerPoint-Präsentation"

Um die Präsentation einfacher zu erstellen, scanne den QR-Code und verfolge die schrittweise Implementierung aller Animationen in den Folien.

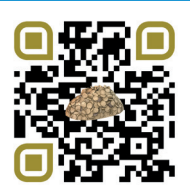

### 4) DIE PROGRAMMIERSTUNDE

**Das Szenario der Expedition "Die Entdeckung der Inseln"** 

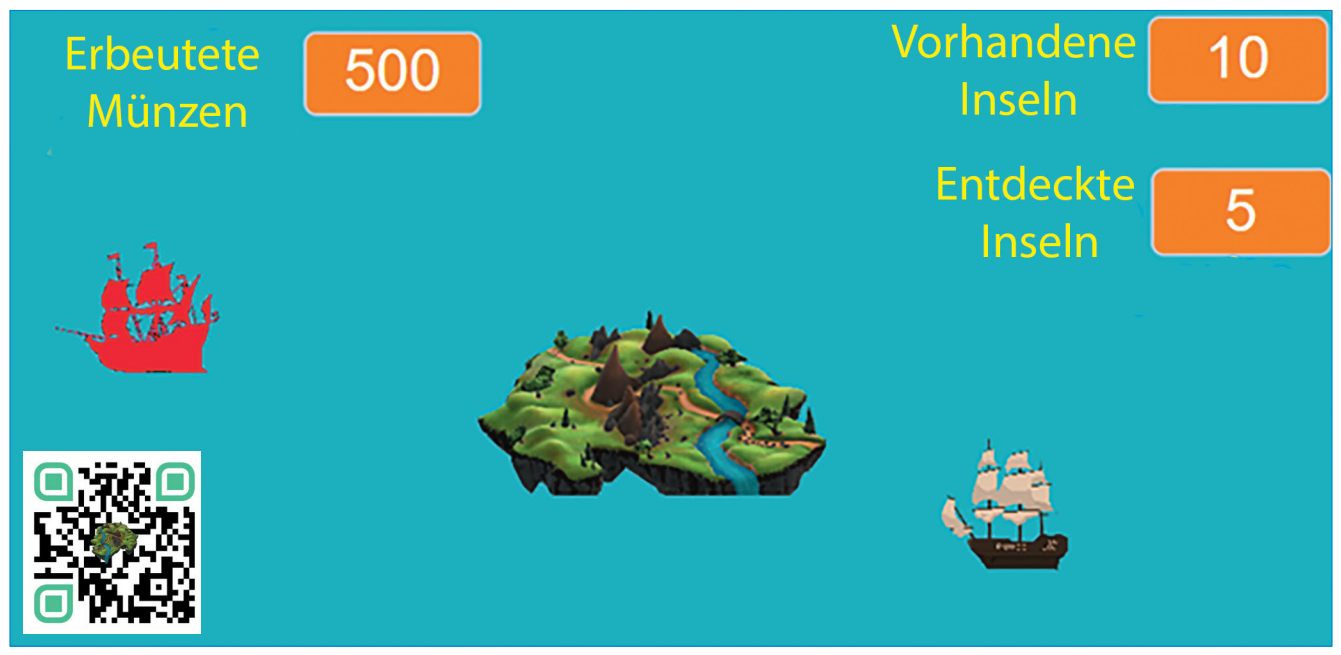

Abb. 16.9 – Scratch-Szene für die Expedition "Die Entdeckung der Inseln"

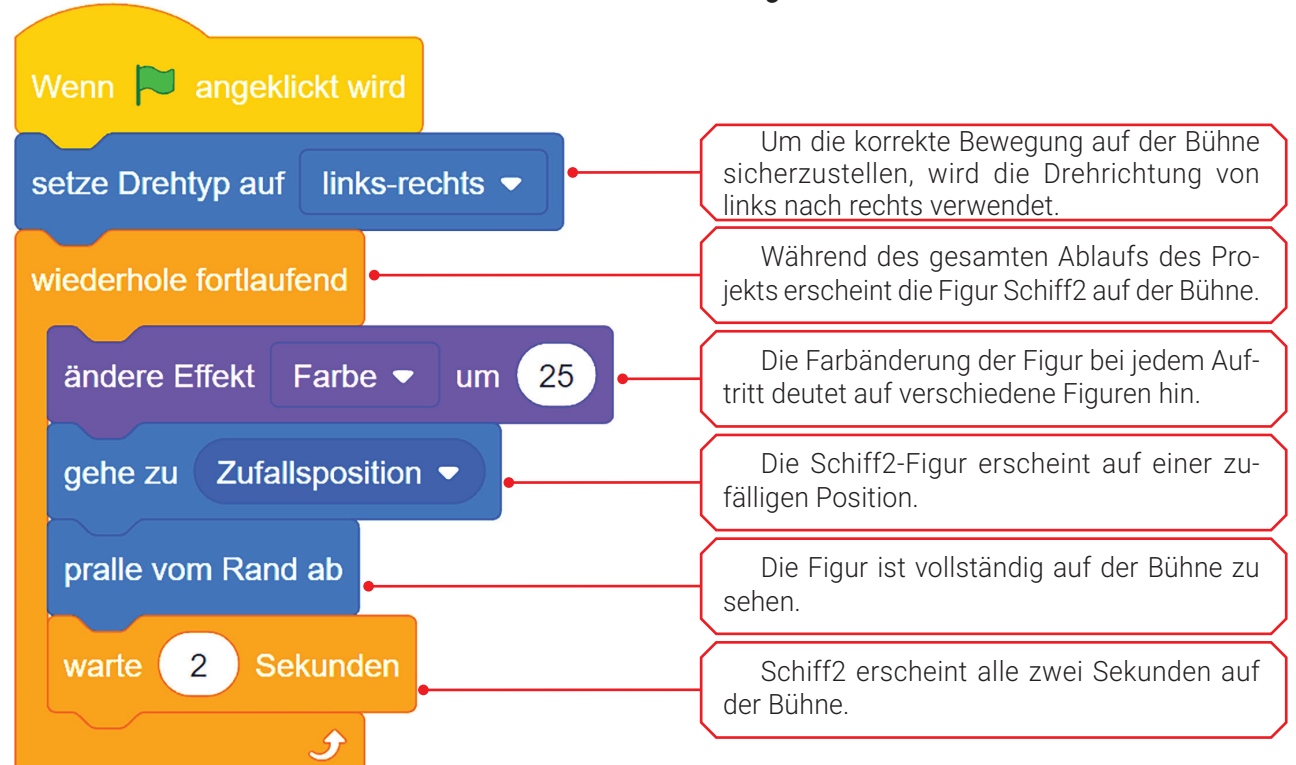

*Die Figur Schiff2 ist das Piratenschiff!*

Abb. 16.10 – Skript für die Figur Schiff2

### Wiederholung, Programmierstunde und Abschlussbewertung

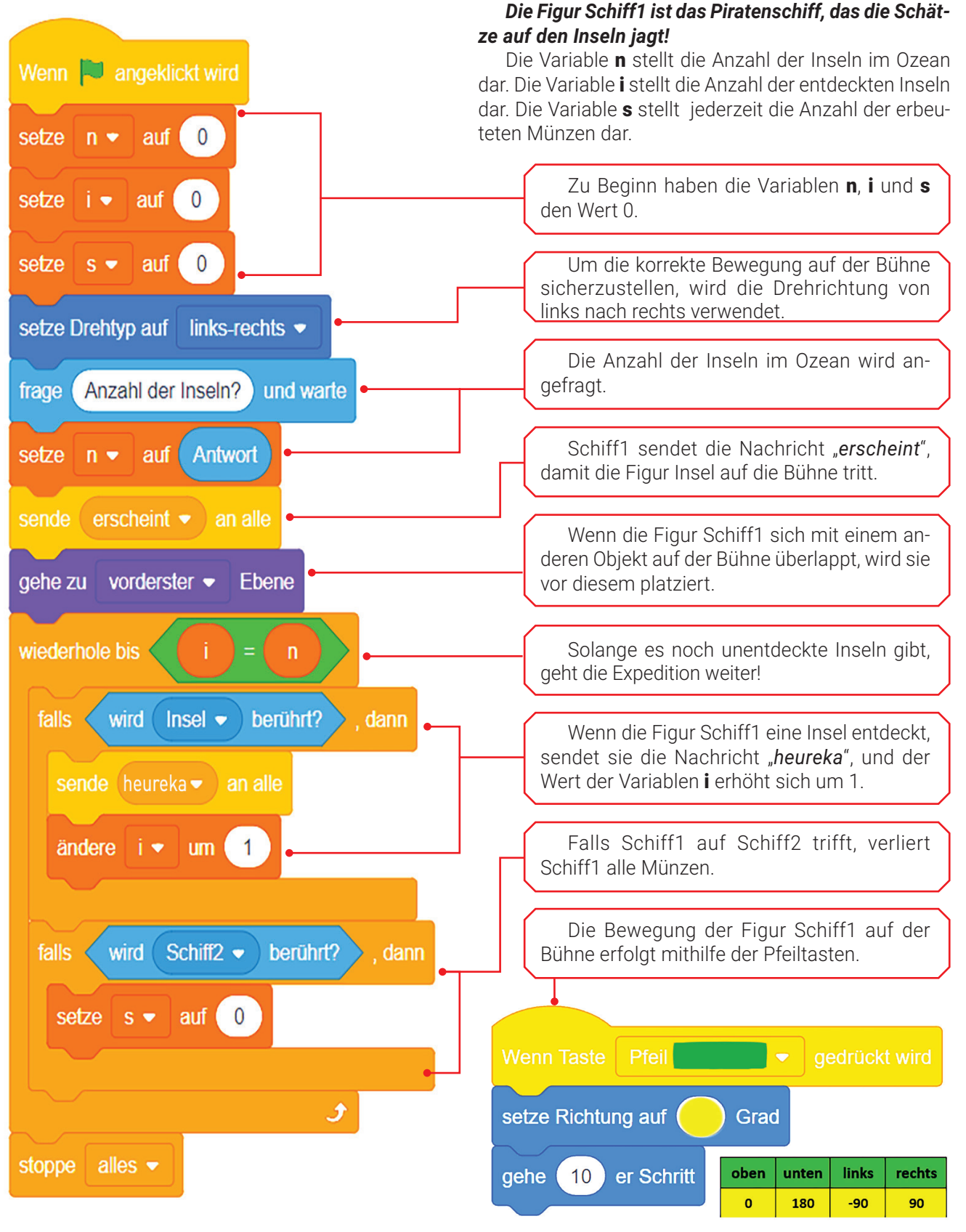

Abb. 16. 11 – Skript1 für die Figur Schiff1 Abb. 16.12 – Das Skript für die Figur Schiff1

 $\operatorname{\lhd}$ 

### Informatik und IKT • Lehrbuch für die 6. Klasse

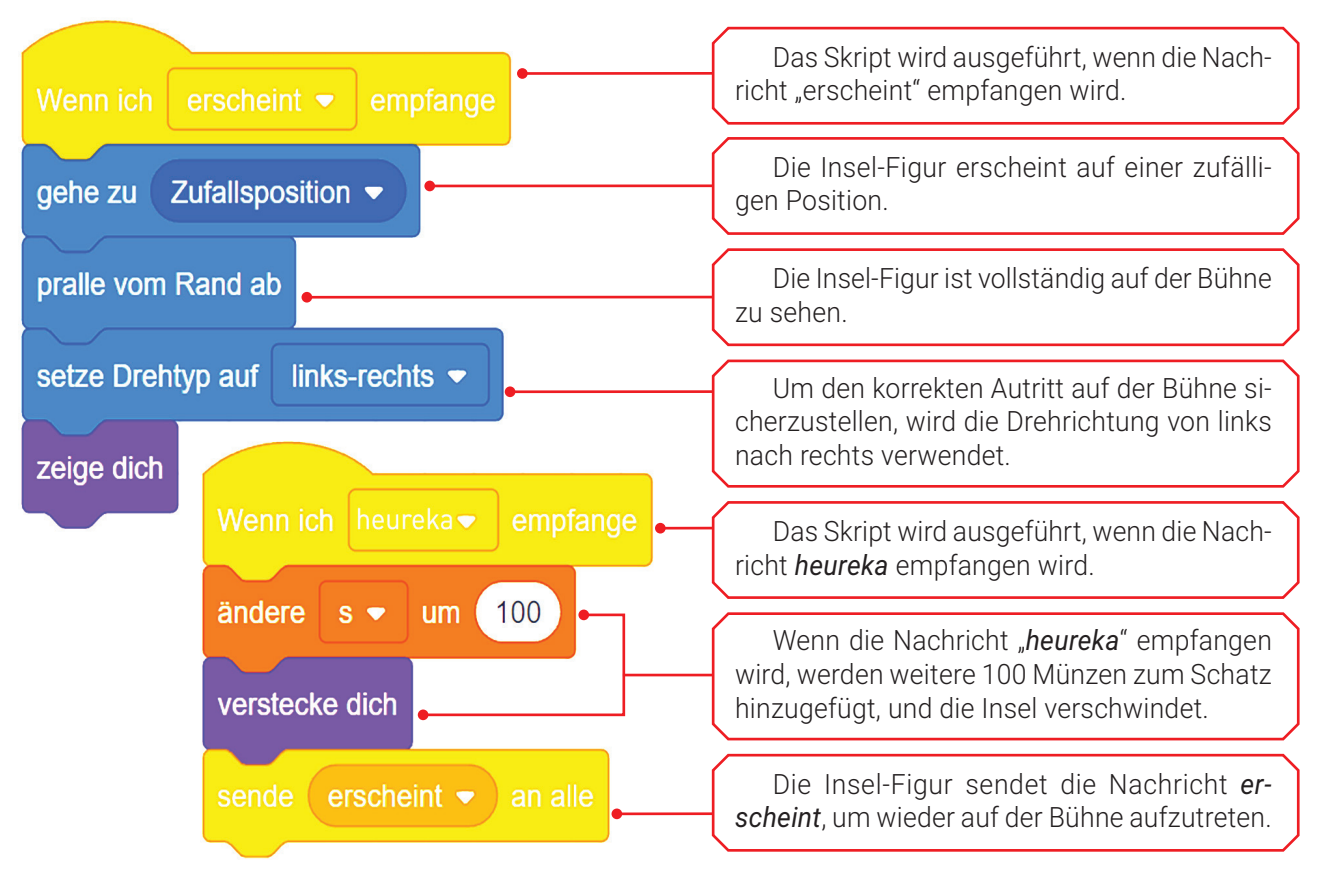

Abb. 16.13 – Skripte für die Insel-Figur

### 5) BEWERTUNG – DIE BELOHNUNG DES PIRATEN

Als Dank für die Zusammenarbeit teilt die Figur Pirat dir ein Geheimnis mit! Es gibt einen anderen Ozean mit anderen Geheimnissen, aber durchquert von denselben Teams ... Die Missionen ändern sich aber!

- Die Navigatoren-Gruppe erstellt neue Figuren und Bühnenbilder in Paint 3D, die per E-Mail an die *Eroberer-* und *Entdecker-Gruppen* gesendet werden.
- Die **Eroberer-Gruppe** erstellt eine neue PowerPoint-Präsentation für die Expedition "Die Entdeckung der Inseln".
- Die Entdecker-Gruppe entwickelt ein neues Scratch-Projekt für die Expedition "Das Erbeuten der Schätze"!

**Die Schatzsuche ist nun zu Ende! Ihr habt gegraben, wiederholt und verborgene Schätze gewonnen! Ihr seid tief in eure Köpfe navigiert, habt die Antworten erforscht und sie Schritt für Schritt entwickelt! Der Pirat hat euch beeindruckt, aber er hat euch auch gelobt!**

## SCHÖNE FERIEN!

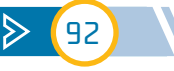

# ANLEITUNGEN UND LÖSUNGEN

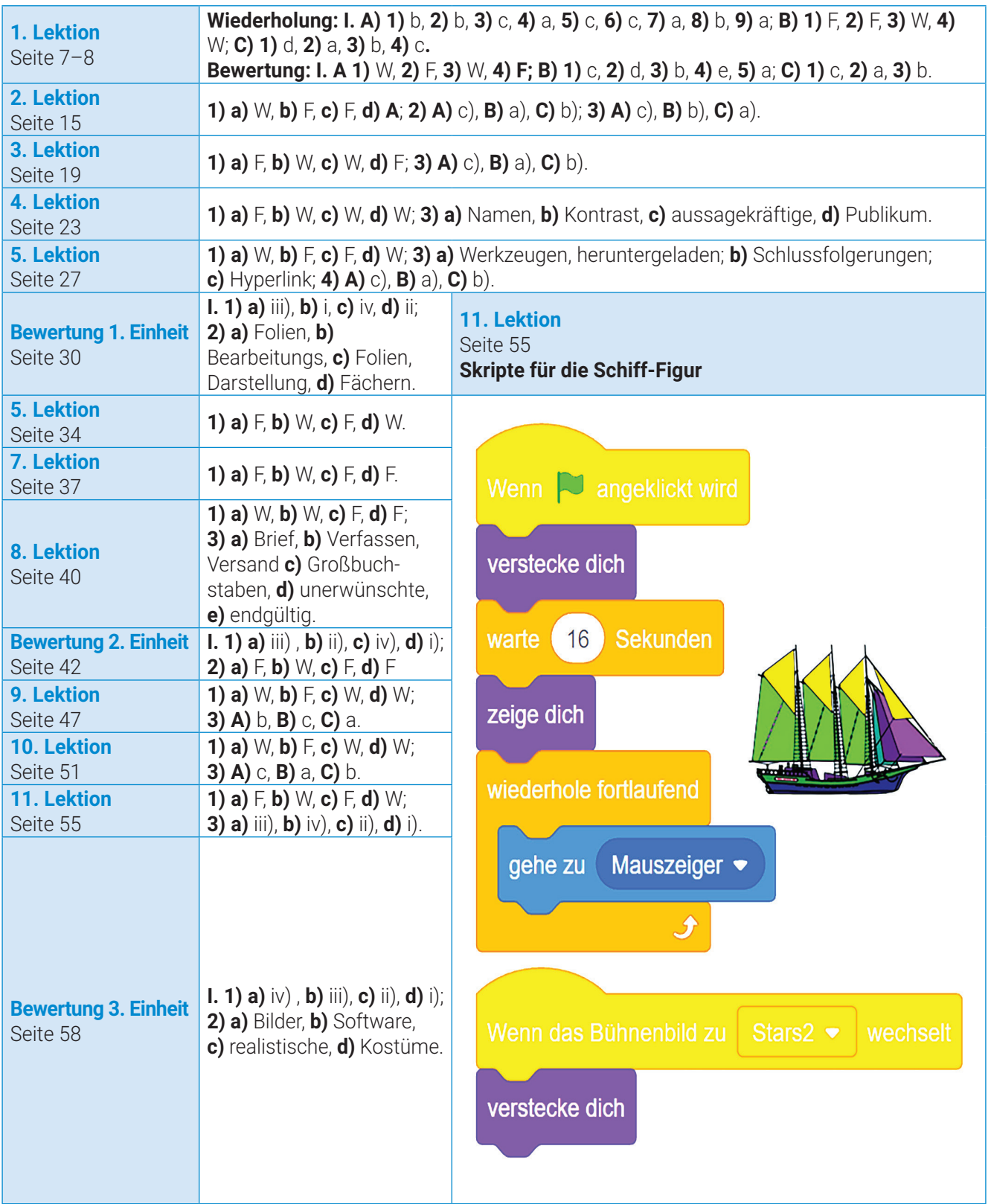

 $I\!I$ 

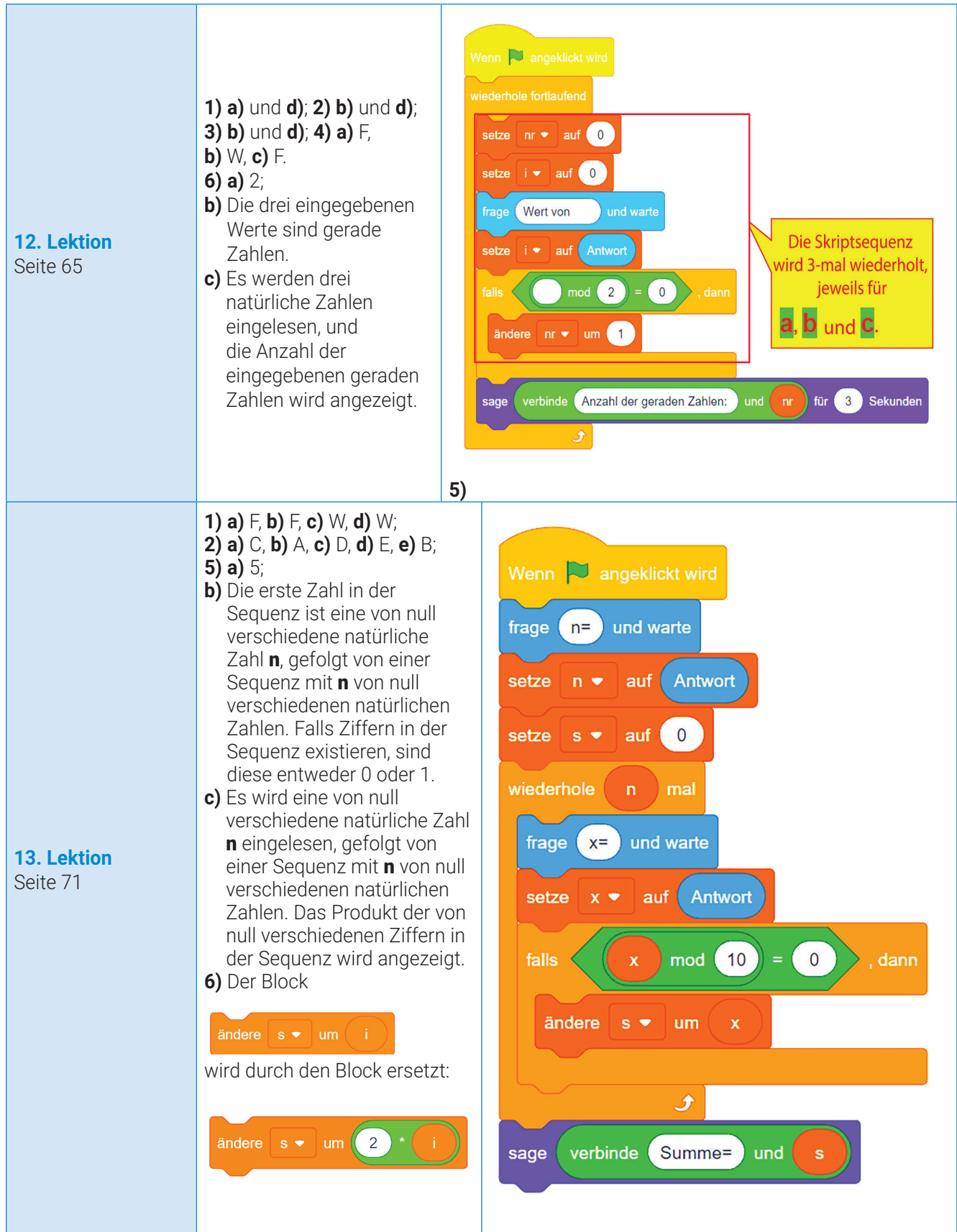

### Anleitungen und Lösungen

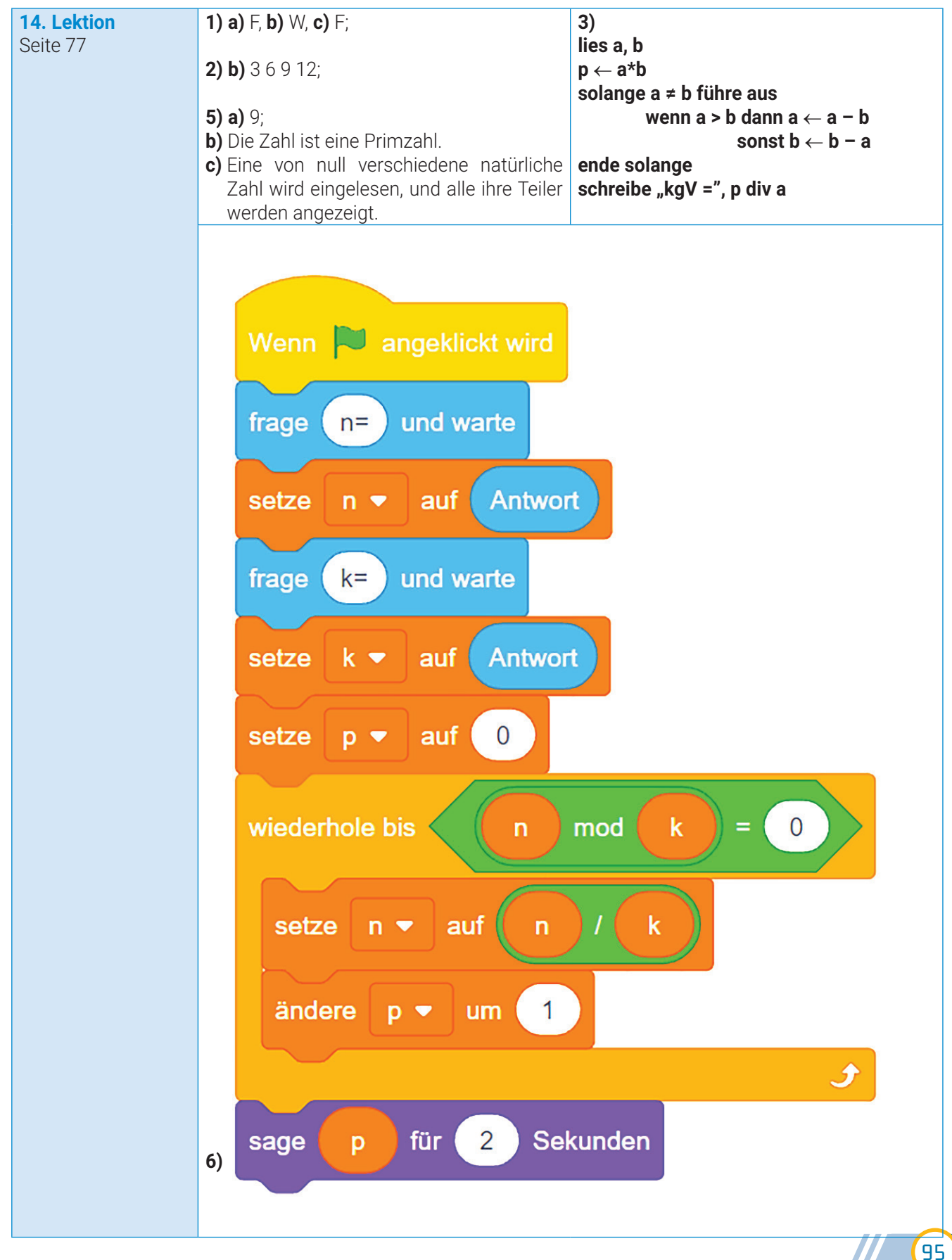

### Informatik und IKT • Lehrbuch für die 6. Klasse

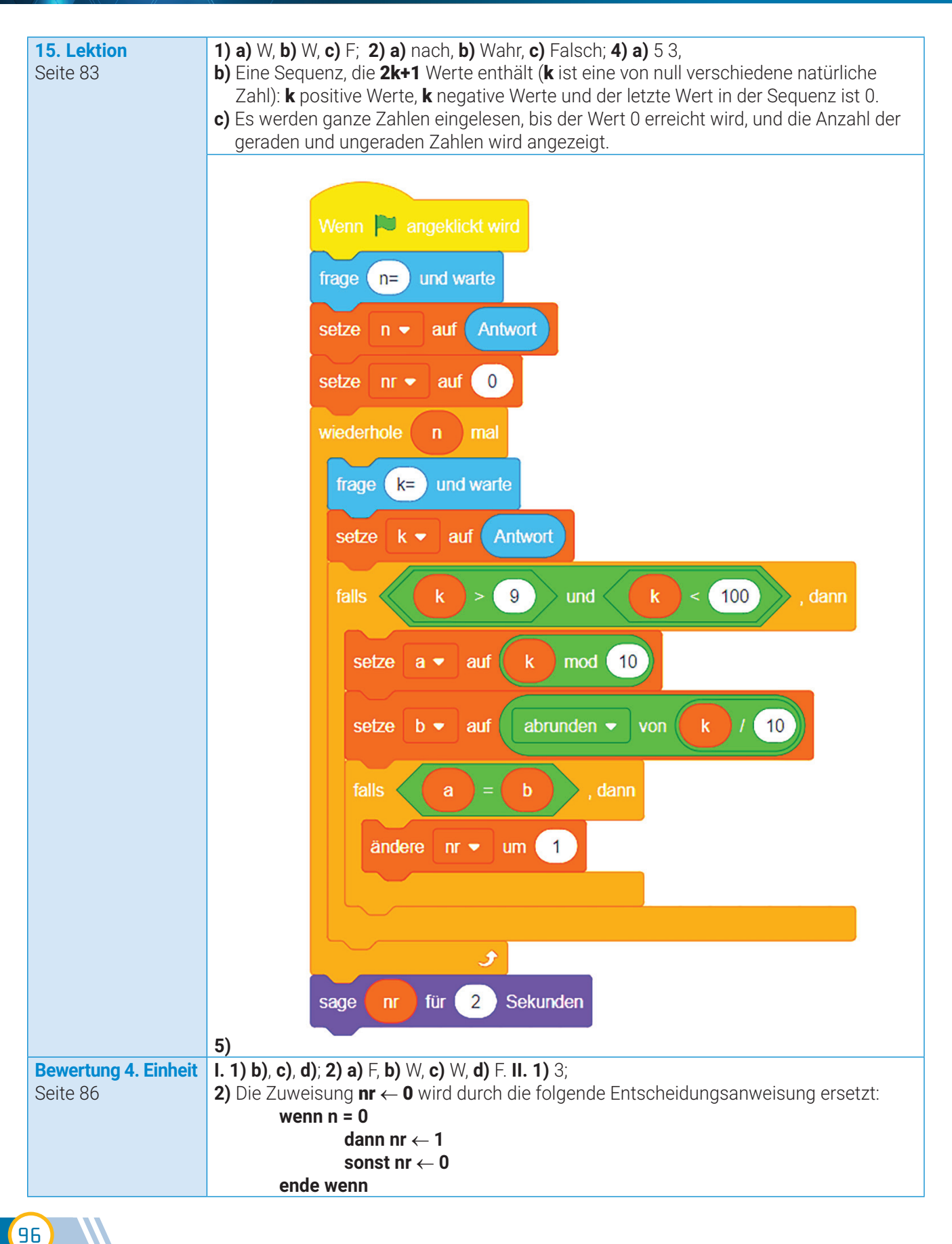

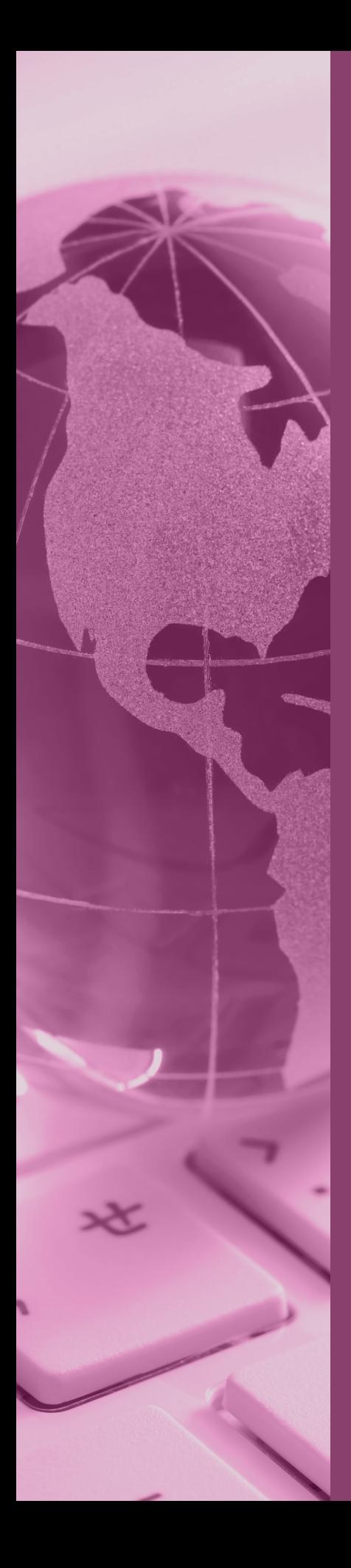

*So ist es: Gebildet ist der Mensch, der nie aufhört zu lernen.*

Lucian Blaga

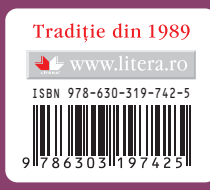